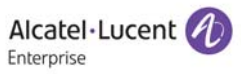

**Software User Manual**

# **OS2220 Websmart**

**Administrator's Guide**

**SOFTWARE VERSION 8.3.1**

enterprise.alcatel-lucent.com Alcatel-Lucent and the Alcatel-Lucent Enterprise logo are trademarks of Alcatel-Lucent. To view other trademarks used by affiliated companies of ALE Holding, visit: enterprise.alcatellucent.com/trademarks. All other trademarks are the property of their respective owners. The information presented is subject to change without notice. Neither ALE Holding nor any of its affiliates assumes any responsibility for inaccuracies contained herein.

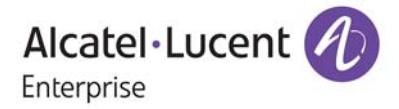

26801 West Agoura Road Calabasas, CA 91301 (818) 880-3500 FAX (818) 880-3505

**Service & Support Contact Information**

North America: 800-995-2696 Latin America: 877-919-9526 EMEA: +800 00200100 (Toll Free) or +1(650)385-2193 Asia Pacific: +65 6240 8484 Web: businessportal2.alcatel-lucent.com Email: ebg\_global\_supportcenter@al-enterprise.com

## **Table of Contents**

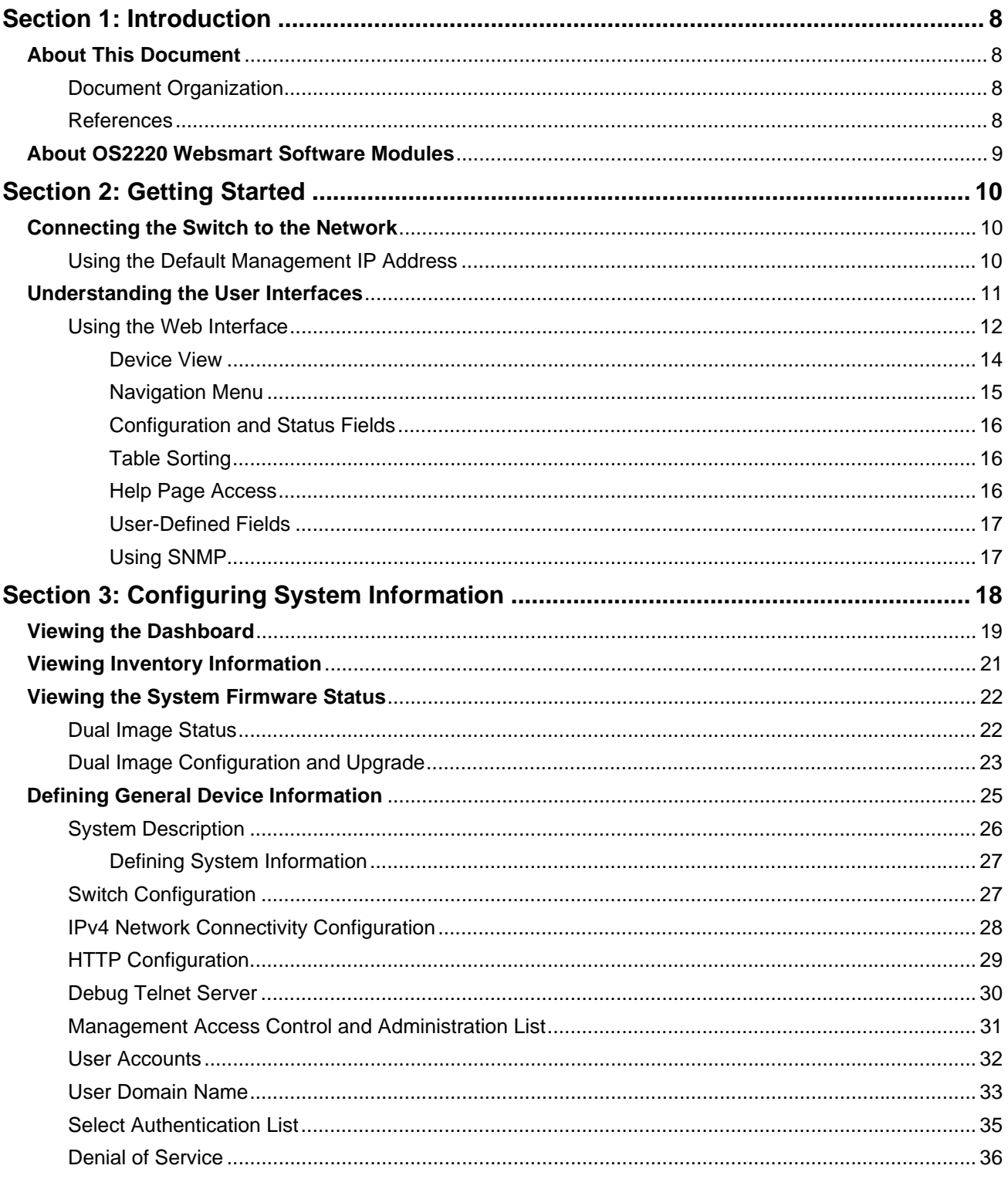

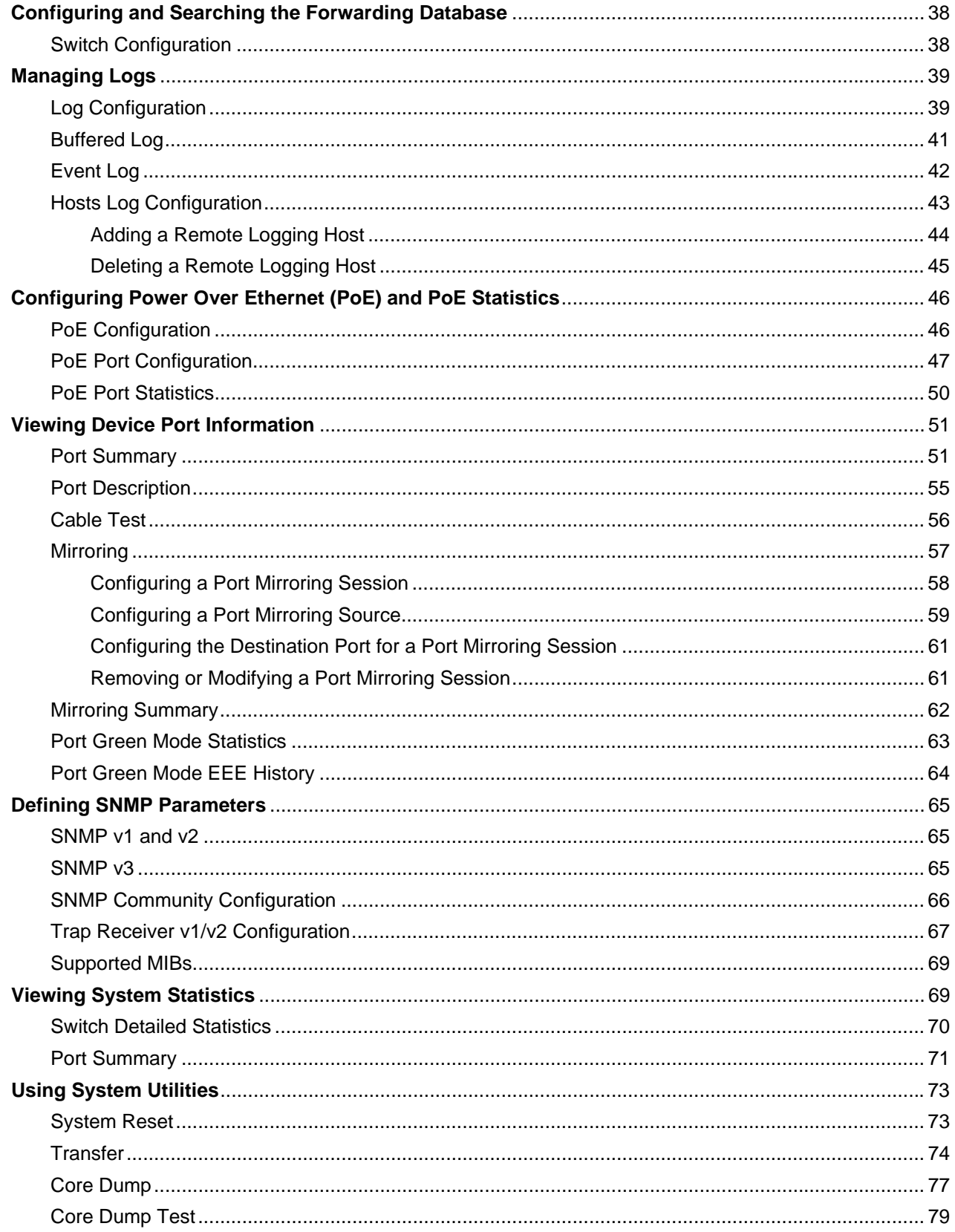

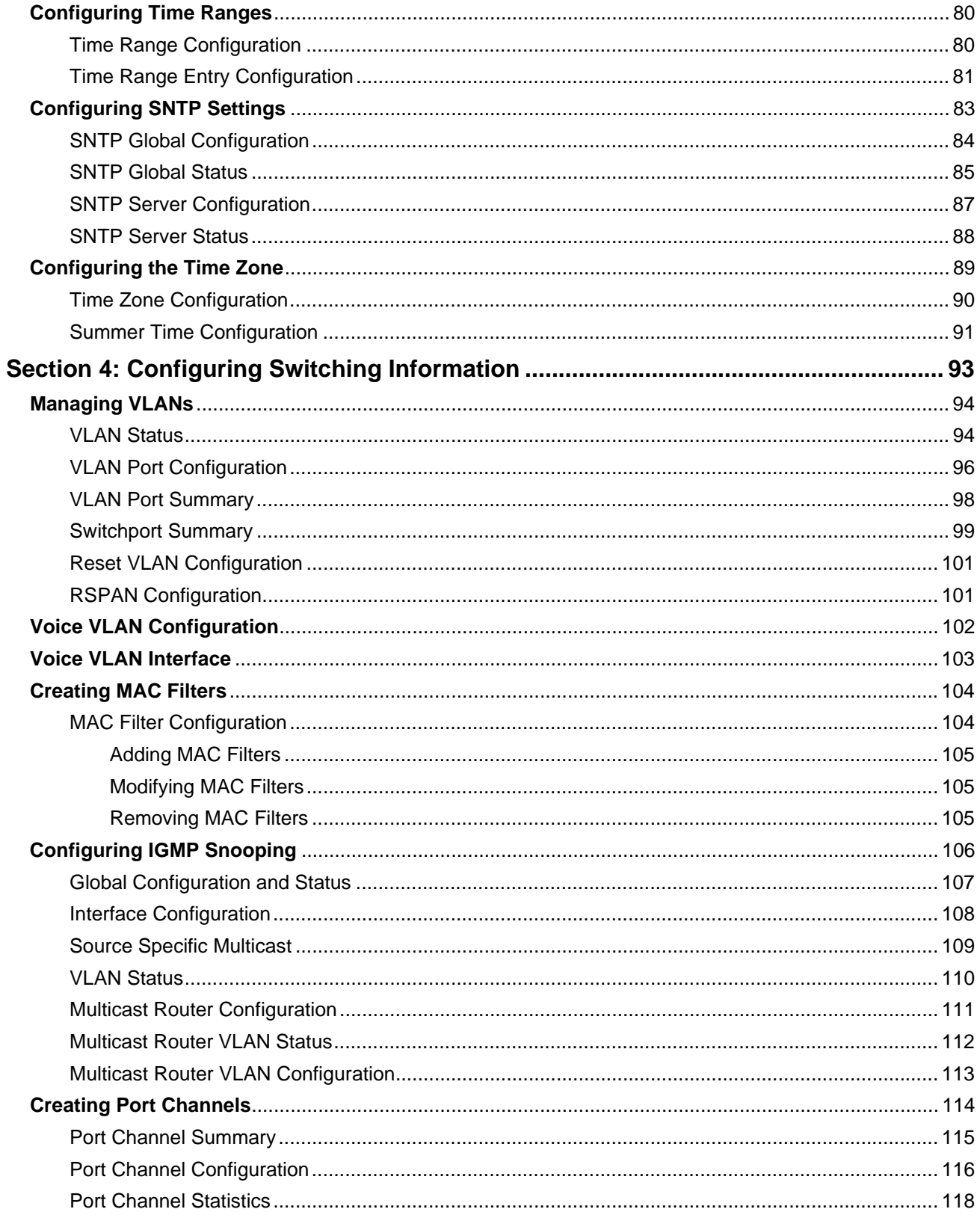

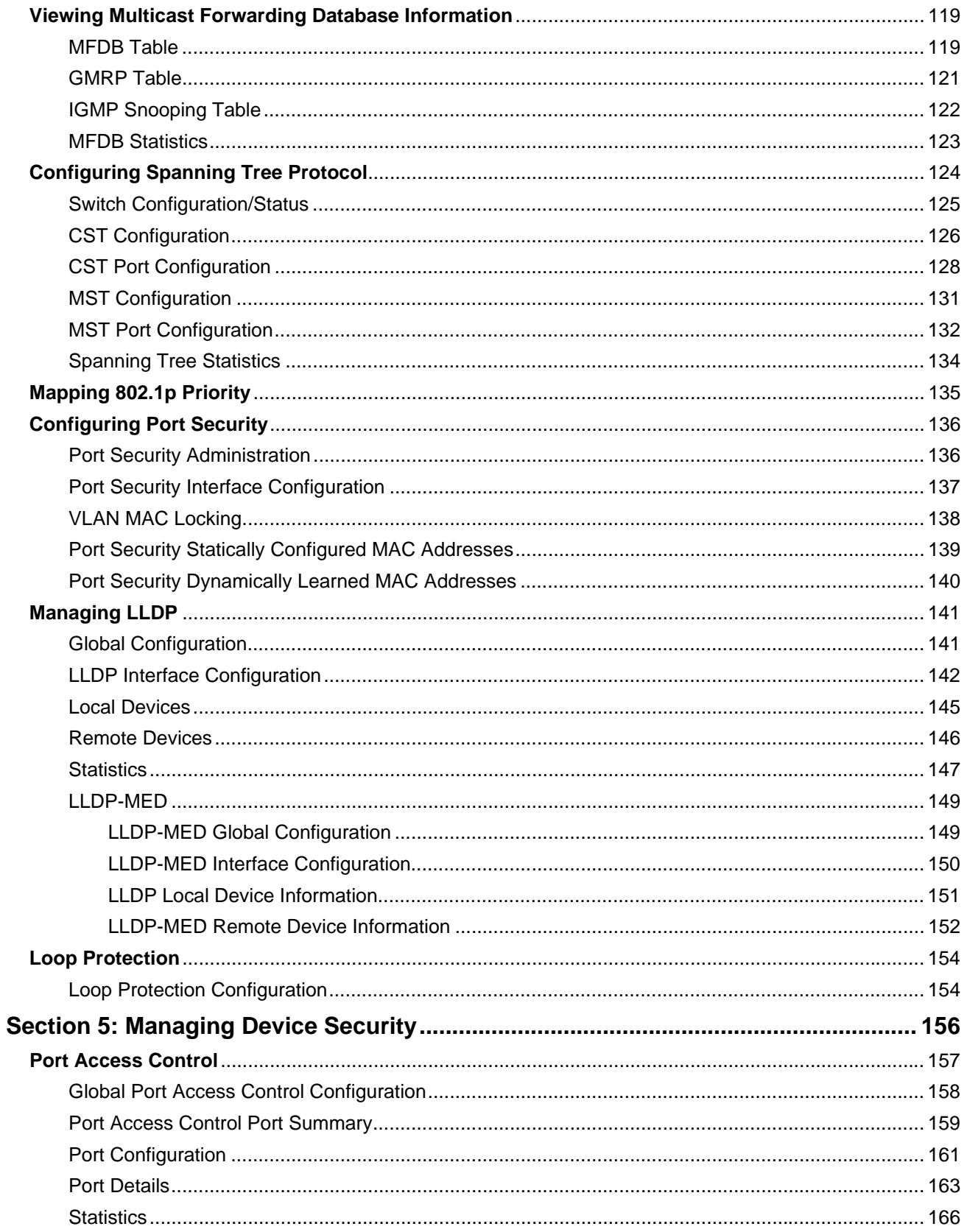

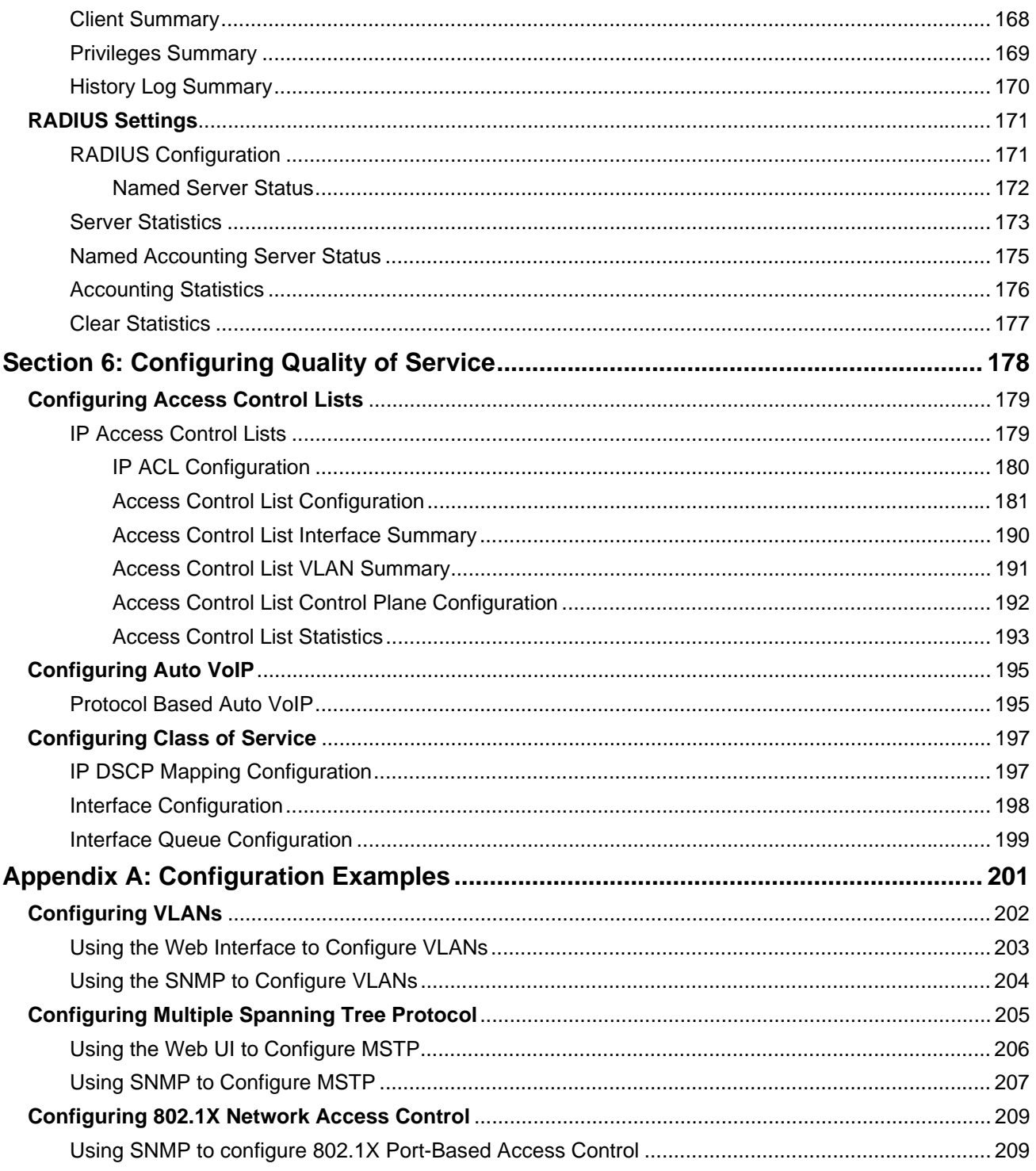

# **Section 1: Introduction**

## <span id="page-7-1"></span><span id="page-7-0"></span>**About This Document**

OS2220 Websmart™ software provides rich Layer 2 and Quality of Service (QoS) functionality for switches operating in small office/home office networks. This guide describes how to configure SmartPATH software features by using the Web-based graphical user interface (GUI).

The information in this guide is intended for any of the following individuals:

- System administrators who are responsible for configuring and operating a network using OS2220 Websmart software
- Software engineers who are integrating OS2220 Websmart software into a switch product
- Level 1 and/or Level 2 Support providers

To obtain the greatest benefit from this guide, you should have an understanding of the base software and should have read the specification for your networking device platform. You should also have basic knowledge of Ethernet and networking concepts.

## <span id="page-7-2"></span>**Document Organization**

This guide contains the following sections:

- [Section 2: "Getting Started," on page 10](#page-9-0) contains information about performing the initial system configuration and accessing the user interfaces.
- [Section 3: "Configuring System Information," on page 18](#page-17-0) describes how to configure administrative features such as SNMP, system users, and port information.
- [Section 4: "Configuring Switching Information," on page 93](#page-92-0) describes how to manage and monitor the layer 2 switching features.
- [Section 5: "Managing Device Security," on page 156](#page-155-0) contains information about configuring switch security information such as port access control and RADIUS server settings.
- [Section 6: "Configuring Quality of Service," on page 178](#page-177-0) describes how to manage the OS2220 Websmart software ACLs, and how to configure the Class of Service features.
- [Appendix A: "Configuration Examples," on page 201](#page-200-0) describe how to configure selected features on the switch by using either the Web interface and/or Simple Network Management Protocol (SNMP).

## <span id="page-7-3"></span>**References**

The references in this section may be used in conjunction with this document and can be found on the Service & Support website.

#### *Document (or Item) Name*

*[1] WebSmart Release Notes*

## <span id="page-8-0"></span>**About OS2220 Websmart Software Modules**

The OS2220 Websmart software suite includes the following modules:

- Switching (Layer 2)
- Quality of Service
- Management (Web UI and SNMP)

Not all modules are available for all platforms or software releases. The OS2220 Websmart modules can be applied in various combinations to develop advanced Layer 2/3/4+ products. The user-configurable features available on your switch depend on the installed modules.

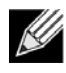

**Note:** Not all features supported by all Websmart packages are available on all platforms to which Websmart software has been ported. References to the following features may be found in this guide but they are not currently supported in this release:

- HTTPS
- IPv6
- SNMPv3

# **Section 2: Getting Started**

<span id="page-9-0"></span>This section describes how to start the switch and access the user interface. It contains the following sections:

- [Connecting the Switch to the Network](#page-9-1)
- [Understanding the User Interfaces](#page-10-0)

## <span id="page-9-1"></span>**Connecting the Switch to the Network**

To enable remote management of the switch through a Web browser or SNMP, the switch must be connected to the network. The switch is preconfigured with an IP address for management purposes. The switch can also be configured to acquire its address from a DHCP server on the network.

## <span id="page-9-2"></span>**Using the Default Management IP Address**

By default, the switch is assigned the following static IP information for access to the SmartPATH software:

- IP address: 192.168.1.3
- Network mask: 255.255.255.0
- **1.** Connect the switch to the management PC or to the network using any of the available network ports.
- **2.** Power on the switch.
- **3.** Set the IP address of the management PC's network adapter to be in the same subnet as the switch. *Example:* Set it to IP address 192.168.1.4, mask 255.255.255.0.
- **4.** Enter the IP address shown above in the Web browser. See ["Using the Web Interface" on page 12](#page-11-0) for browser requirements.

Thereafter, use the Web interface to configure a different IP address or configure the switch as a DHCP client so that it receives a dynamically assigned IP address from the network. See ["IPv4 Network Connectivity](#page-27-0)  [Configuration" on page 28](#page-27-0) for instructions.

## <span id="page-10-0"></span>**Understanding the User Interfaces**

OS2220 Websmart software includes a set of comprehensive management functions for configuring and monitoring the system by using one of the following methods:

- Web User Interface
- Simple Network Management Protocol (SNMP)

Each of the standards-based management methods allows you to configure and monitor the components of the OS2220 Websmart software. The method you use to manage the system depends on your network size and requirements, and on your preference.

This guide describes how to use the Web-based interface to manage and monitor the system.

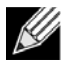

**Note:** The Web configuration and monitoring pages available for each platform depend on the OS2220 Websmart software version and modules installed. For more information about the modules, see ["Getting Started" on page 10](#page-9-0).

## <span id="page-11-0"></span>**Using the Web Interface**

To access the switch by using a Web browser, the browser must meet the following software requirements:

- HTML version 4.0, or later
- HTTP version 1.1, or later
- JavaScript version 1.5, or later

Use the following procedures to log on to the Web Interface:

- **1.** Open a Web browser and enter the IP address of the switch in the Web browser address field.
- **2.** Type the user name and password into the fields on the login screen, and then click **Login**.

The user name and password are the same as those you use to log on to the command-line interface. By default, the user name is **admin**, and there is no password. Passwords are case sensitive.

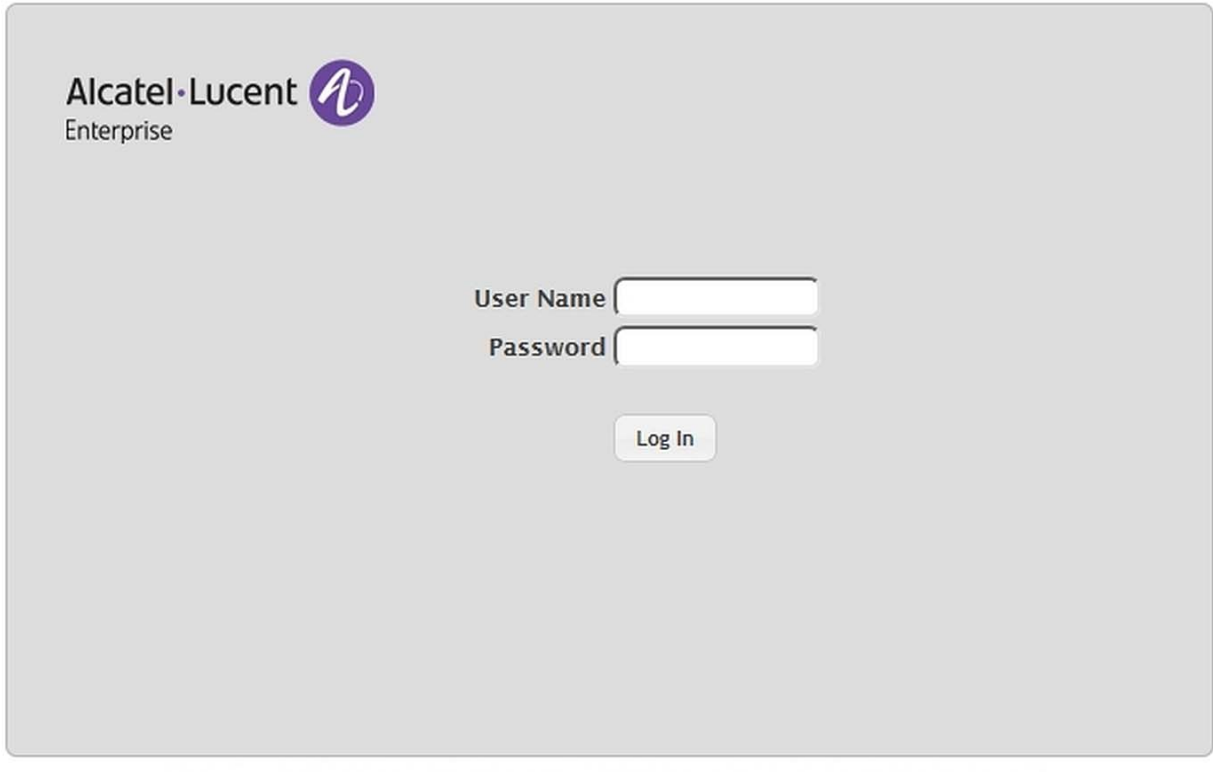

COPYRIGHT © 2017 ALCATEL-LUCENT ENTERPRISE. ALL RIGHTS RESERVED.

**3.** After the system authenticates you, the System Description page displays.

<span id="page-12-0"></span>[Figure 1](#page-12-0) shows the layout of the OS2220 Websmart software Web interface. Each Web page contains three main areas: device view, the navigation menu, and the configuration status and options.

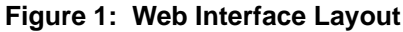

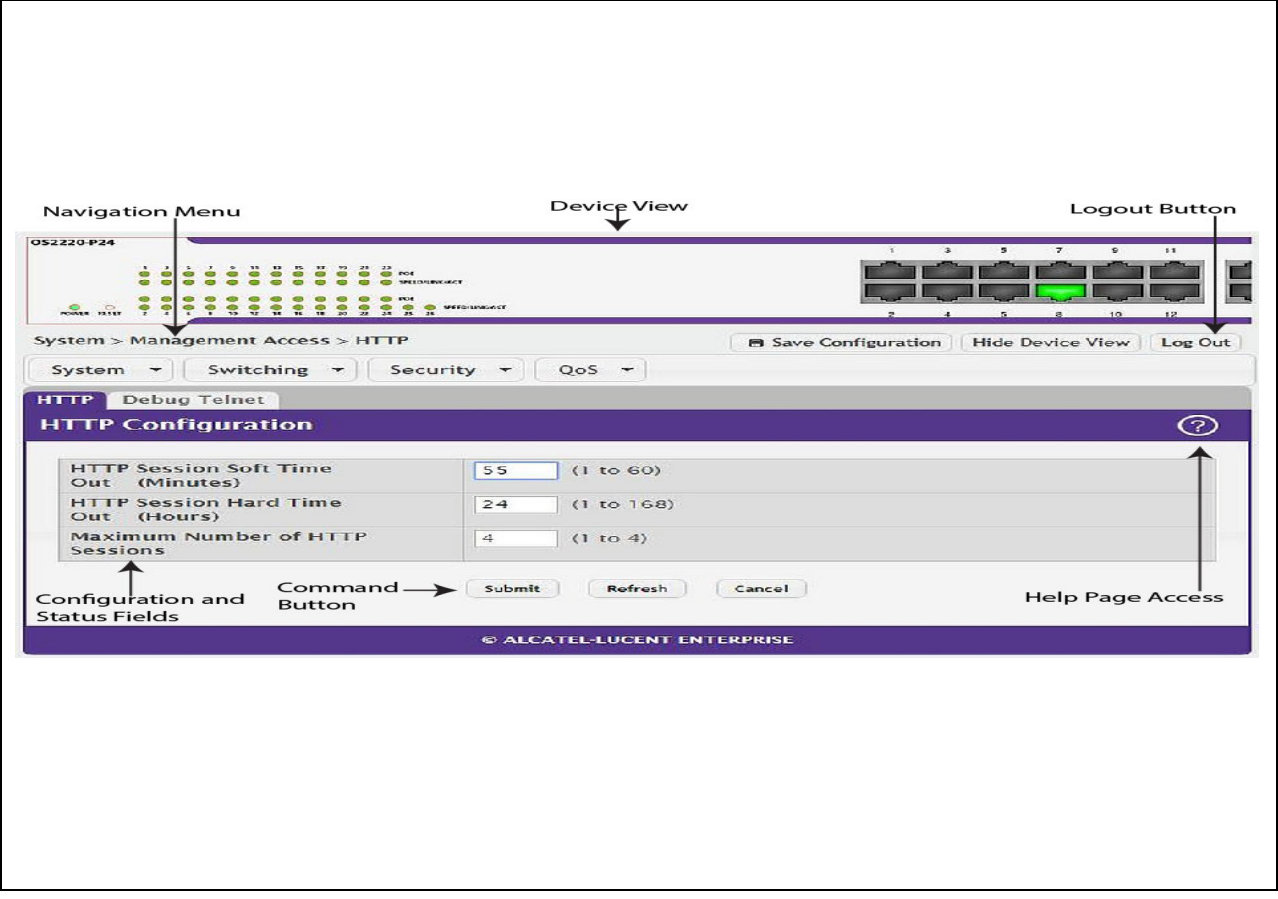

### <span id="page-13-0"></span>**Device View**

The Device View is an interactive graphic that displays the ports on the switch. This graphic appears at the top of each page to provide an alternate way to navigate to port related configuration and monitoring options. The graphic also provides information about device ports, current configuration and status, table information, and feature components.

The port coloring indicates if a port is currently active. Green indicates that the port is enabled, red indicates that an error has occurred on the port, and blue indicates that the link is disabled.

[Figure 2](#page-13-1) shows the Device View.

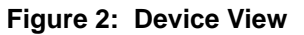

<span id="page-13-1"></span>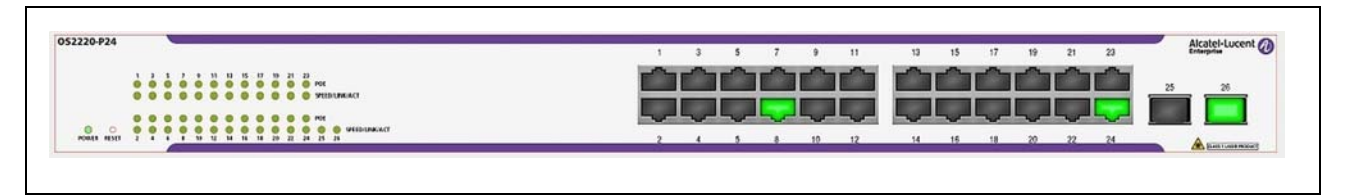

Click the port you want to view or configure to see a menu that displays statistics and configuration options. Click the menu option to access the page that contains the configuration or monitoring options.

If you click the graphic but do not click a specific port, the main menu appears, as [Figure 3](#page-13-2) shows. This menu contains the same option as the navigation menu on the left side of the page.

<span id="page-13-2"></span>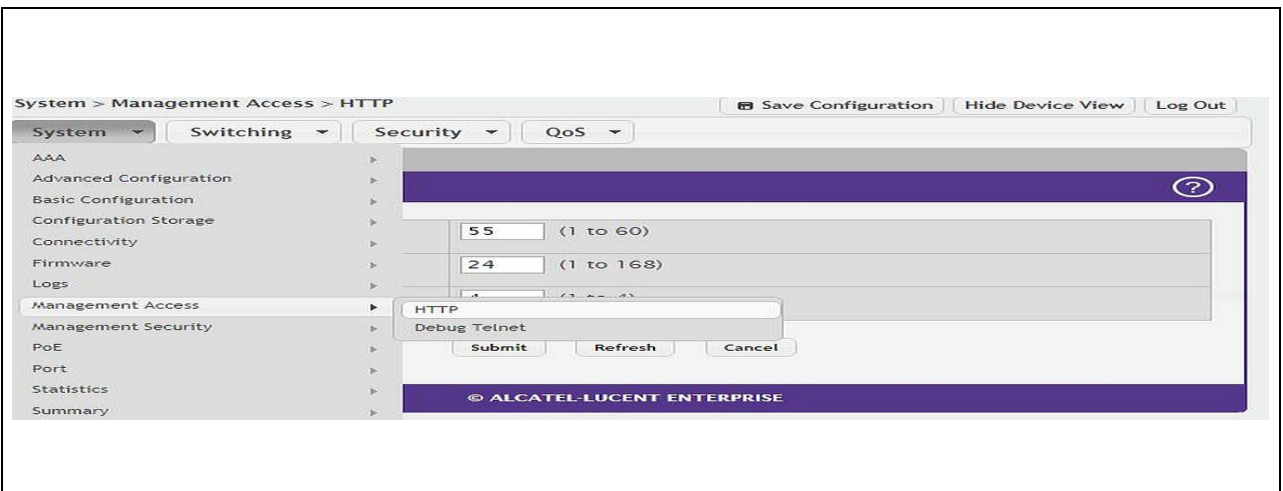

#### **Figure 3: Management Access Menu**

### <span id="page-14-0"></span>**Navigation Menu**

The navigation menu is on the top of the Web interface. The navigation menu contains a list of various device features. The main items in the navigation menu can be expanded to view all the components under a specific feature, or retracted to hide the feature's components.

The navigation menu consists of a combination of main feature menus, submenus, and configuration and status pages. Click the feature menu, such as System or Switching, to view the options in that menu. Each menu contains submenus, HTML pages, or a combination of both. [Figure 4](#page-14-1) shows an example of a feature menu (Switching), submenu (VLAN), and the active page in the navigation menu (Port Configuration).

<span id="page-14-1"></span>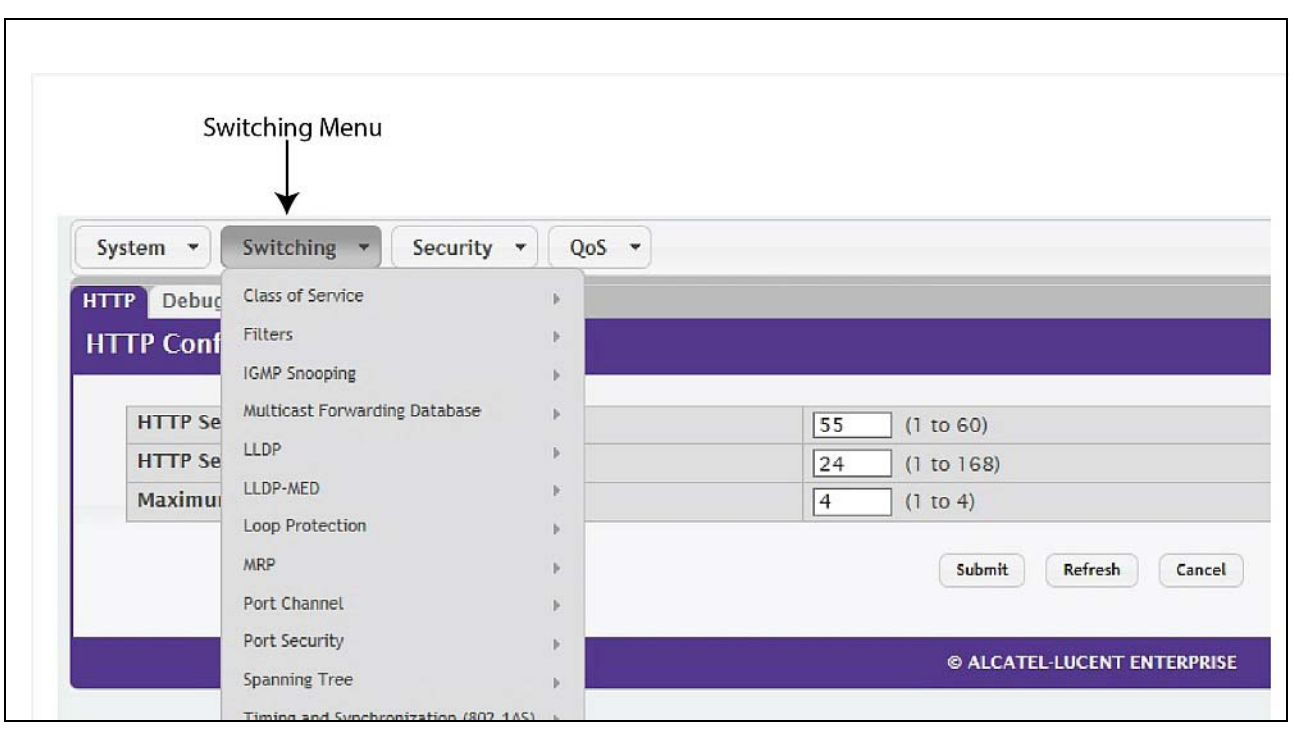

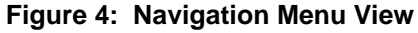

When you click a menu or submenu, the color turns from gray to red, the menu expands to show its contents, and the arrow on the right side of the menu rotates. If you click a page under a menu or submenu, a new page displays in the main frame.

### <span id="page-15-0"></span>**Configuration and Status Fields**

The main area of the screen displays the fields you use to configure or monitor the switch. On pages that contain configuration options, you can input information into fields or select options from drop-down menus.

Each page contains access to the HTML-based help that explains the fields to configure or view on the page. Many pages also contain command buttons.

[Table 1](#page-15-3) shows the command buttons that are used throughout the pages in the Web interface.

<span id="page-15-3"></span>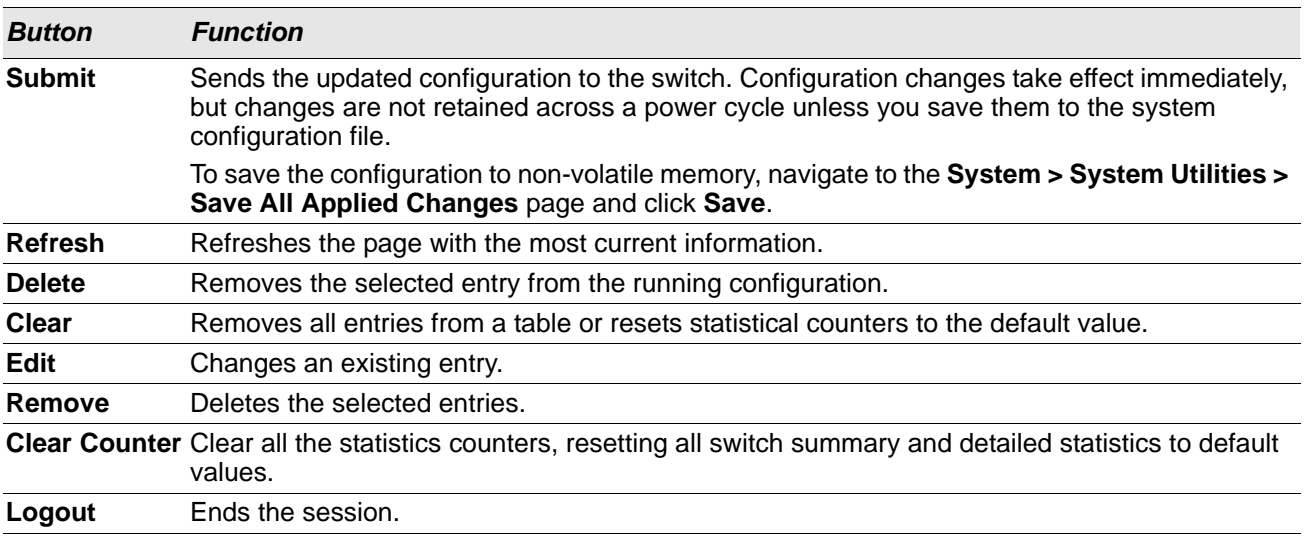

#### *Table 1: Common Command Buttons*

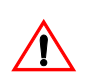

**Caution!** Submitting changes makes them effective during the current boot session only. You must save any changes if you want them to be retained across a power cycle (reboot).

### <span id="page-15-1"></span>**Table Sorting**

Tables shown in the web pages now have the ability to be sorted in each column. To sort a column, click at the top of the column to sort by that field. For example, in the Event Log page, clicking on the Event Time will sort the entries by that field.

### <span id="page-15-2"></span>**Help Page Access**

The **Help** button is always available in the upper right corner of the active page. Click **Help** to open a new page that contains information about the configuration fields, status fields, and command buttons available on the active page. The online help pages are context sensitive. For example, if the IP Addressing page is open, the help topic for that page displays if you click Help. [Figure 5](#page-15-4) shows the **Help** icon.

#### **Figure 5: Help Icon**

<span id="page-15-4"></span>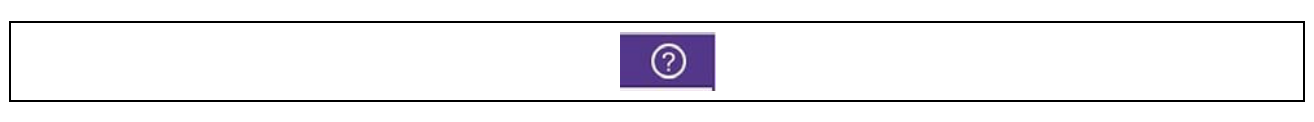

[Figure 1 on page 13](#page-12-0) shows the location of the Help link on the Web interface.

### <span id="page-16-0"></span>**User-Defined Fields**

User-defined fields can contain 1-159 characters, unless otherwise noted on the configuration Web page.

All characters may be used except for the following (unless specifically noted in for that feature):

```
\sqrt{ }/ >|
\star \qquad \qquad \qquad?
```
### <span id="page-16-1"></span>**Using SNMP**

For OS2220 Websmart software that includes the SNMP module, you can configure SNMP groups and users that can manage traps that the SNMP agent generates.

OS2220 Websmart uses both standard public MIBs for standard functionality and private MIBs that support additional switch functionality. All private MIBs begin with a "-" prefix. The main object for interface configuration is in -SWITCHING-MIB, which is a private MIB. Some interface configurations also involve objects in the public MIB, IF-MIB.

SNMP is enabled by default. The System Description Web page, which is the page the displays after a successful login, displays the information you need to configure an SNMP manager to access the switch.

To access configuration information for SNMPv1 or SNMPv2, click and click the page that contains the information to configure.

# <span id="page-17-0"></span>**Section 3: Configuring System Information**

Use the features in the System feature menu to define the switch's relationship to its environment. The **System** folder contains links to the following features:

- [Viewing the Dashboard](#page-18-0)
- [Viewing Inventory Information](#page-20-0)
- [Viewing the System Firmware Status](#page-21-0)
- [Defining General Device Information](#page-24-0)
- [Configuring and Searching the Forwarding Database](#page-37-0)
- [Managing Logs](#page-38-0)
- [Viewing Device Port Information](#page-50-0)
- [Defining SNMP Parameters](#page-64-0)
- [Viewing System Statistics](#page-68-1)
- [Using System Utilities](#page-72-0)
- [Configuring Time Ranges](#page-79-0)
- [Configuring SNTP Settings](#page-82-0)

## <span id="page-18-0"></span>**Viewing the Dashboard**

After a successful login, the Dashboard page displays. This page provides a brief overview of the system.

To navigate to the Dashboard, click System > Summary > Dashboard in the navigation menu.

**Figure 6: System Dashboard**

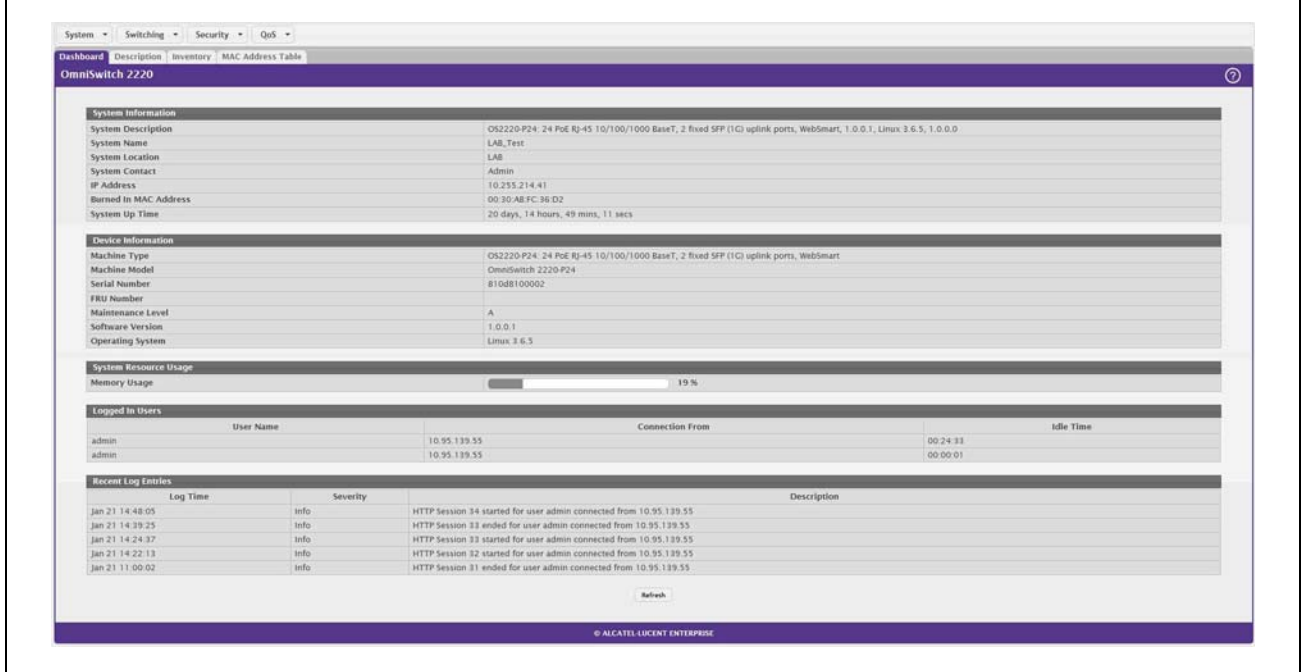

#### *Table 2: Dashboard Fields*

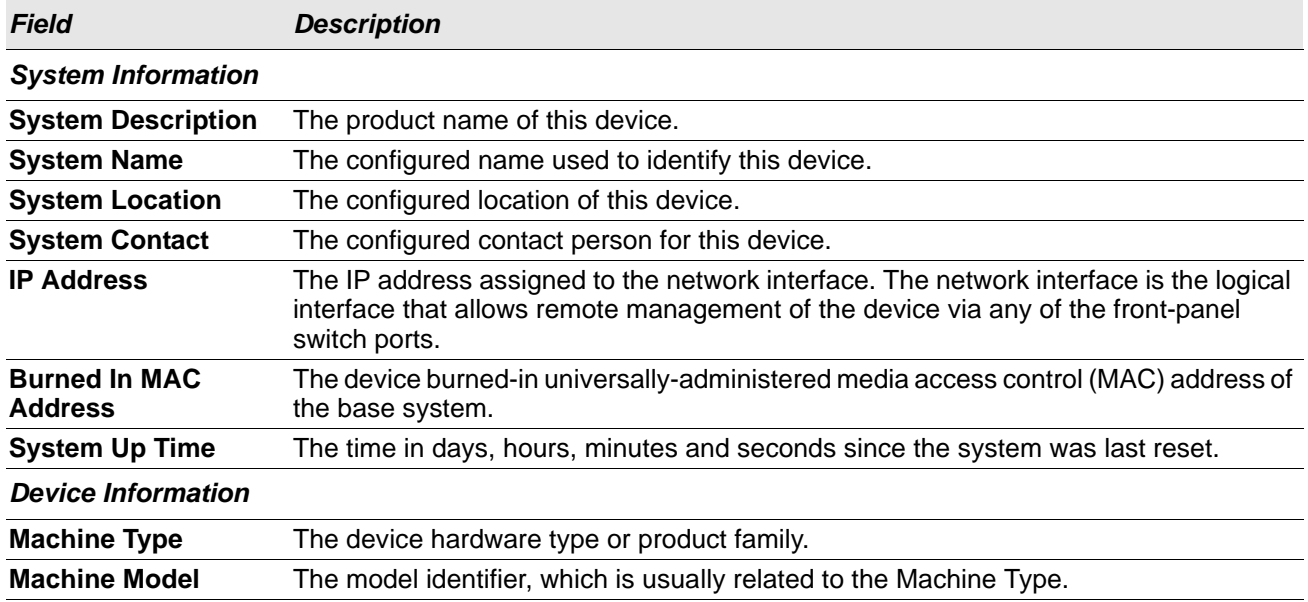

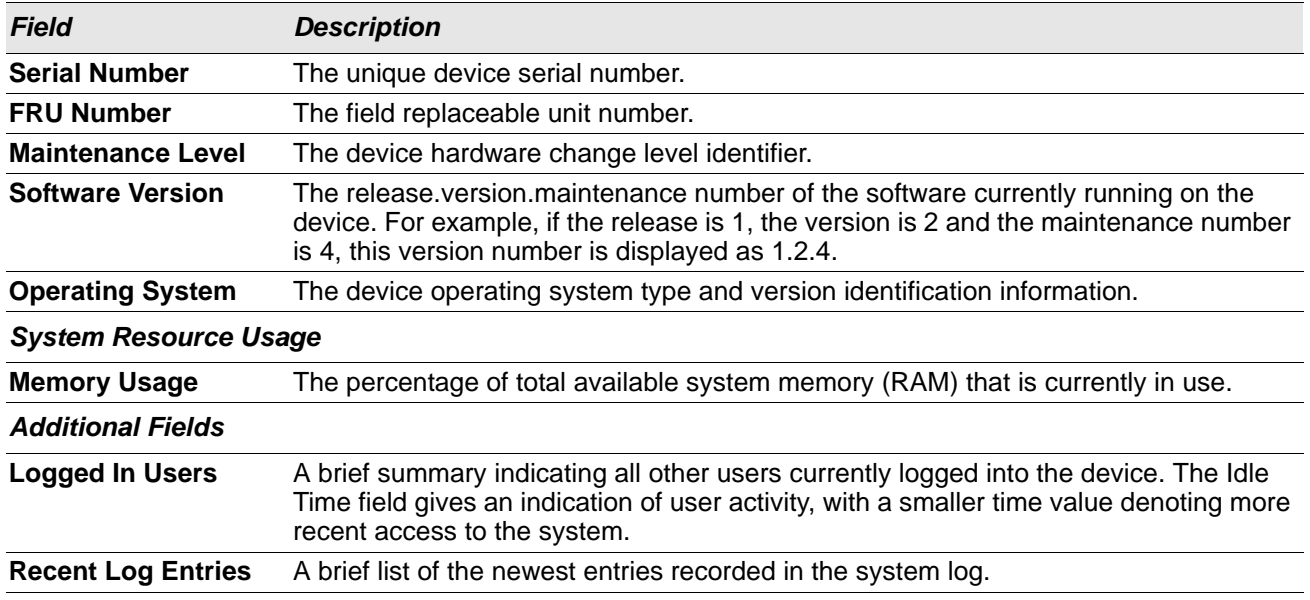

#### *Table 2: Dashboard Fields (Cont.)*

Click **Refresh** to reload the page and refresh the Dashboard.

## <span id="page-20-0"></span>**Viewing Inventory Information**

Use the Inventory Information page to display the switch's Vital Product Data, which is stored in non-volatile memory at the factory.

To display the inventory information, click **System Summary Inventory** page in the menu.

**Figure 7: Inventory Information**

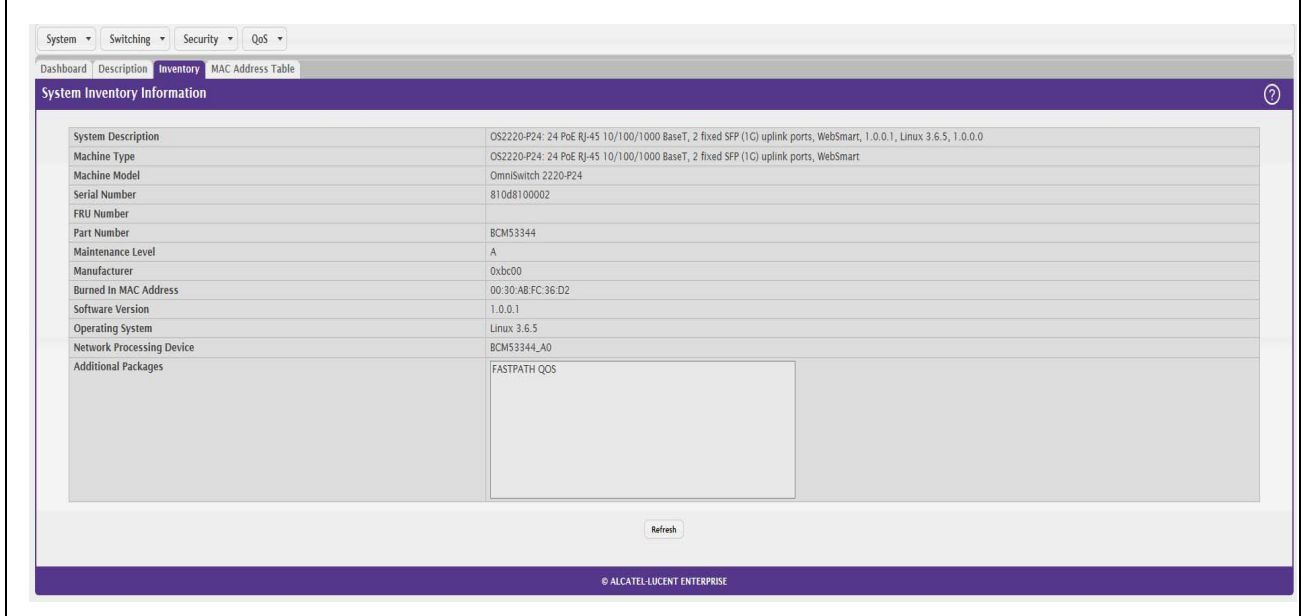

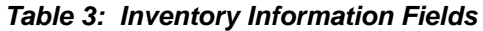

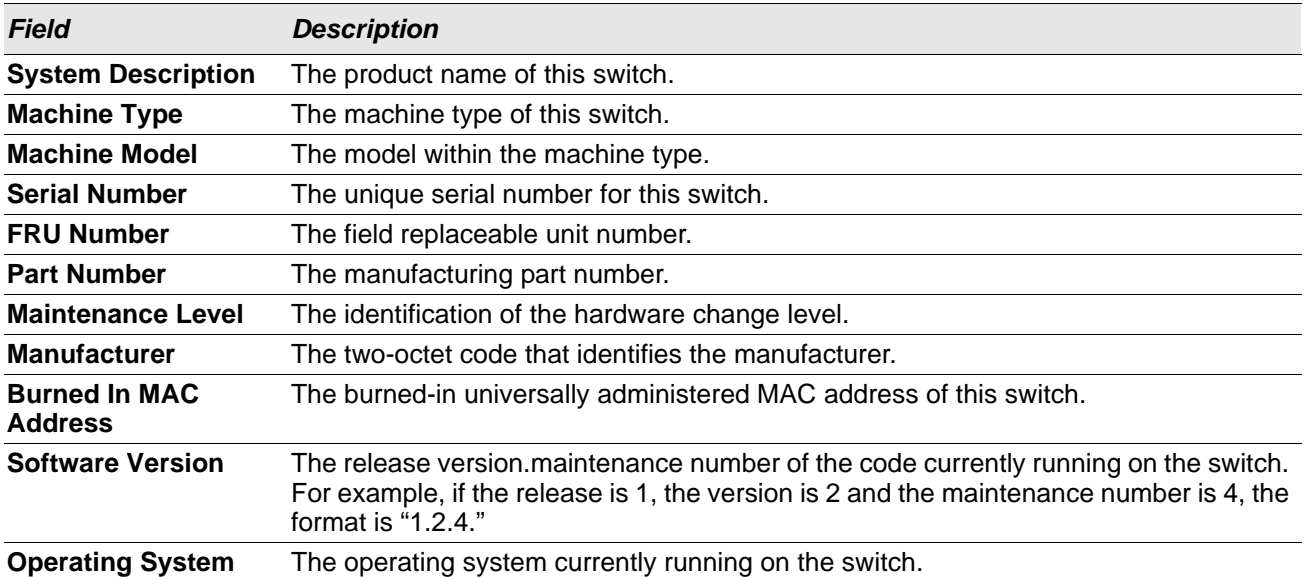

 $Field$ 

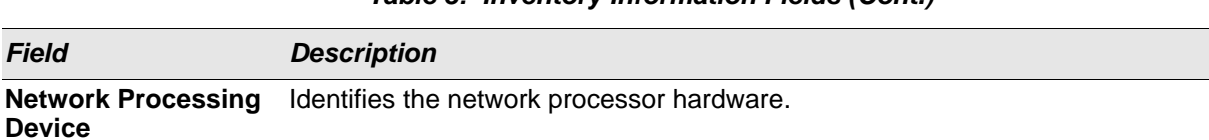

#### *Table 3: Inventory Information Fields (Cont.)*

#### **Additional Packages** A list of the optional software packages installed on the switch, if any.

## <span id="page-21-0"></span>**Viewing the System Firmware Status**

The pages in the Firmware folder allow you to view and monitor the system firmware status. The Firmware folder has links to the following pages.

## <span id="page-21-1"></span>**Dual Image Status**

The Dual Image feature allows the switch to have two OS2220 Websmart software images in the permanent storage. One image is the active image, and the second image is the backup. This feature reduces the system down-time during upgrades and downgrades. You can use the Dual Image Status page to view information about the system images on the device.

To display the Dual Image Status page, click **System > Firmware > Status** in the navigation menu.

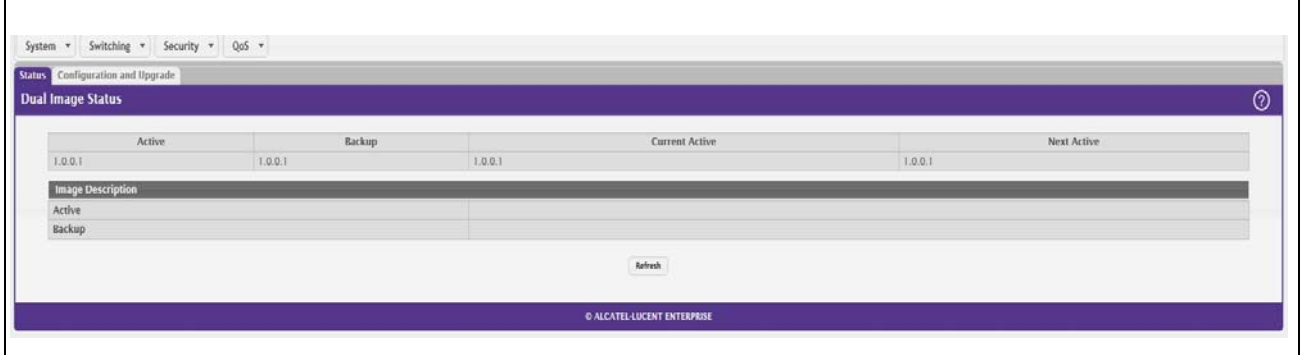

#### **Figure 8: Dual Image Status**

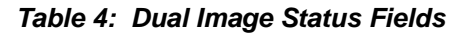

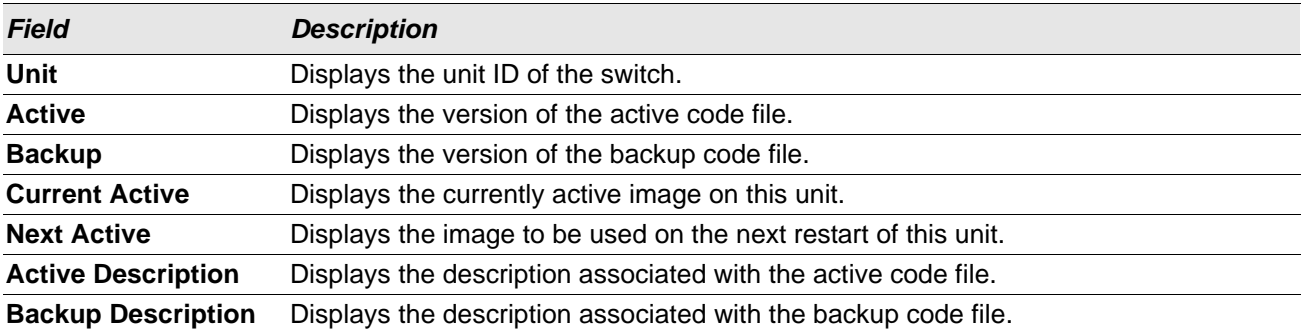

Click **Refresh** to display the latest information from the router.

For information about how to update or change the system images, see ["Using System Utilities" on page 73](#page-72-0).

## <span id="page-22-0"></span>**Dual Image Configuration and Upgrade**

Use the Dual Image Configuration and Upgrade feature to transfer a new firmware (code) image to the device, select which image to load during the next boot cycle, and add a description to each image on the device. The device uses the HTTP protocol to transfer the image, and the image is saved as the backup image.

To display the Dual Image Configuration and Upgrade page, click **System > Firmware > Configuration and Upgrade** in the navigation menu.

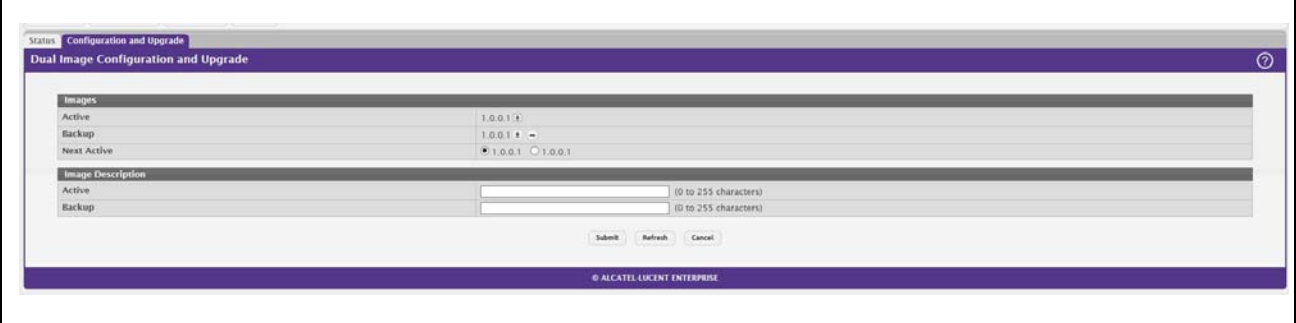

#### **Figure 9: Dual Image Configuration and Upgrade**

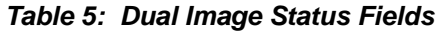

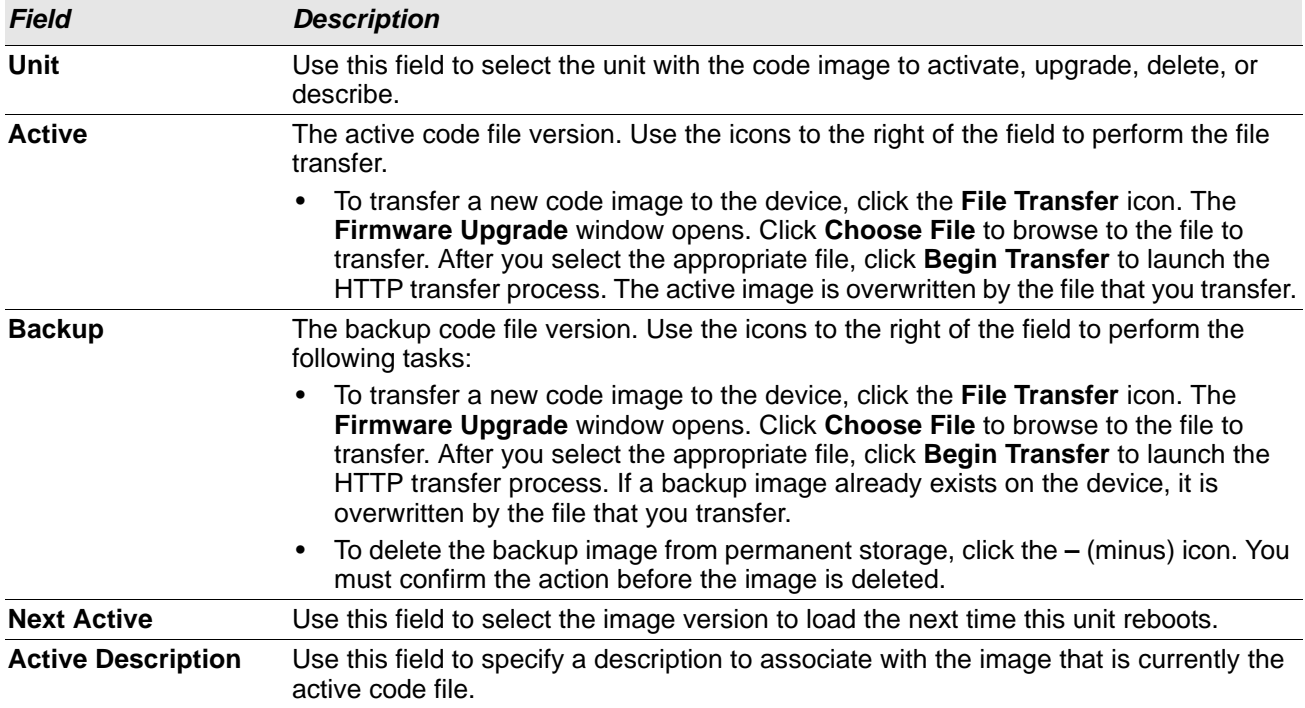

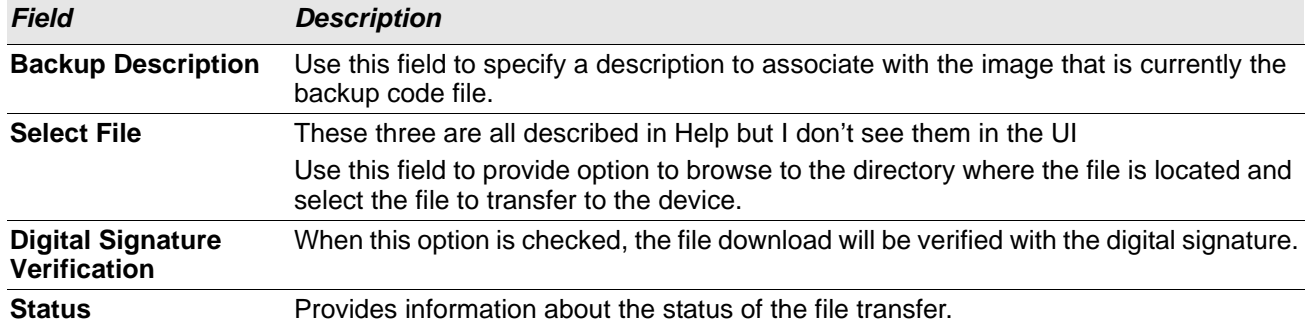

#### *Table 5: Dual Image Status Fields*

## <span id="page-24-0"></span>**Defining General Device Information**

The **Configuration** submenu in the **System** menu contains links to pages that allow you to configure device parameters. The Configuration folder contains links to the following features:

- ["System Description" on page 26](#page-25-0)
- ["Switch Configuration" on page 27](#page-26-1)
- ["IPv4 Network Connectivity Configuration" on page 28](#page-27-0)
- ["HTTP Configuration" on page 29](#page-28-0)
- ["Debug Telnet Server" on page 30](#page-29-0)
- ["User Accounts" on page 32](#page-31-0)
- ["User Domain Name" on page 33](#page-32-0)
- ["Select Authentication List" on page 35](#page-34-0)
- ["Denial of Service" on page 36](#page-35-0)

## <span id="page-25-0"></span>**System Description**

After a successful login, the System Description page displays. Use this page to configure and view general device information.

To display the System Description page, click **System > Summary > Description** in the navigation menu.

#### **Figure 10: System Description**

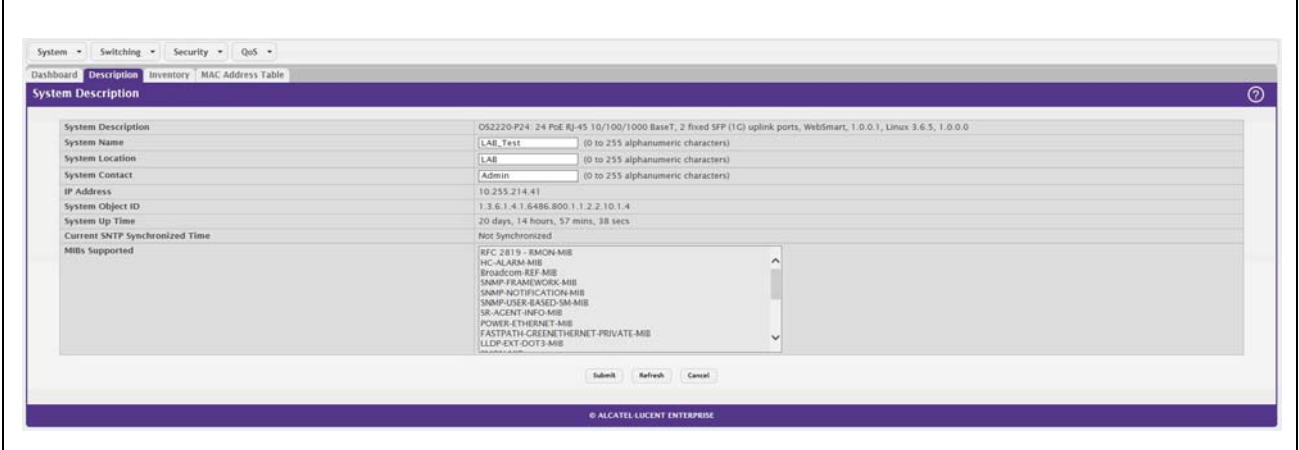

*Table 6: System Description Fields*

| <b>Field</b>                                    | <b>Description</b>                                                                                                    |
|-------------------------------------------------|----------------------------------------------------------------------------------------------------|
| <b>System Description</b>                       | The product name of this switch.                                                                                                    |
| <b>System Name</b>                              | Enter the name you want to use to identify this switch. You may use up to 31 alpha-<br>numeric characters. The factory default is blank.                                                                                                    |
| <b>System Location</b>                          | Enter the location of this switch. You may use up to 31 alpha-numeric characters. The<br>factory default is blank.                                                                                                    |
| <b>System Contact</b>                           | Enter the contact person for this switch. You may use up to 31 alpha-numeric<br>characters. The factory default is blank.                                                                                                    |
| <b>IP Address</b>                               | The IP Address assigned to the network interface. To change the IP address, see "IPv4<br>Network Connectivity Configuration" on page 28.                                                                                                    |
| <b>Service Port IP</b><br><b>Address</b>        | The IP address assigned to the service port. The service port provides remote<br>management access to the device. Traffic on this port is segregated from operational<br>network traffic on the switch ports and cannot be switched or routed to the operational<br>network. |
| <b>System Object ID</b>                         | The base object ID for the switch's enterprise MIB.                                                                                                    |
| <b>System Up Time</b>                           | Displays the number of days, hours, and minutes since the last system restart.                                                                                                    |
| <b>Current SNTP</b><br><b>Synchronized Time</b> | Displays currently synchronized SNTP time in UTC. If no SNTP server has been<br>configured and the time is not synchronized, this field displays "Not Synchronized." To<br>specify an SNTP server, see "Configuring SNTP Settings" on page 83.                               |
| <b>MIBs Supported</b>                           | Displays the list of MIBs supported by the management agent running on this switch.                                                                                                    |

### <span id="page-26-0"></span>**Defining System Information**

- **1.** Open the **System Description** page.
- **2.** Define the following fields: **System Name**, **System Contact**, and **System Location**.
- **3.** Scroll to the bottom of the page and click **Submit**.

The system parameters are applied, and the device is updated.

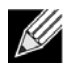

**Note:** If you want the switch to retain the new values across a power cycle, you must perform a save.

## <span id="page-26-1"></span>**Switch Configuration**

IEEE 802.3x flow control works by pausing a port when the port becomes oversubscribed and dropping all traffic for small bursts of time during the congestion condition. This can lead to high-priority and/or network control traffic loss. When 802.3x flow control is enabled, lower speed switches can communicate with higher speed switches by requesting that the higher speed switch refrains from sending packets. Transmissions are temporarily halted to prevent buffer overflows.

To display the Switch Configuration page, click **System > Basic Configuration > Switch** in the navigation menu.

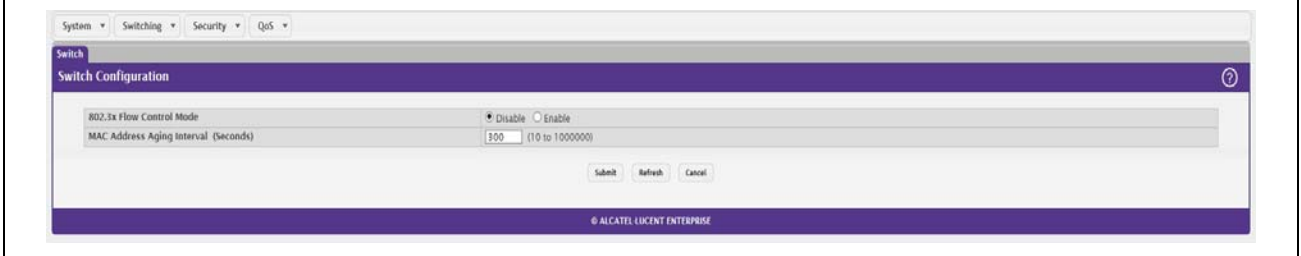

#### **Figure 11: Switch 802.3x Flow Control**

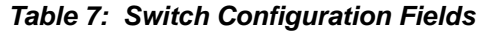

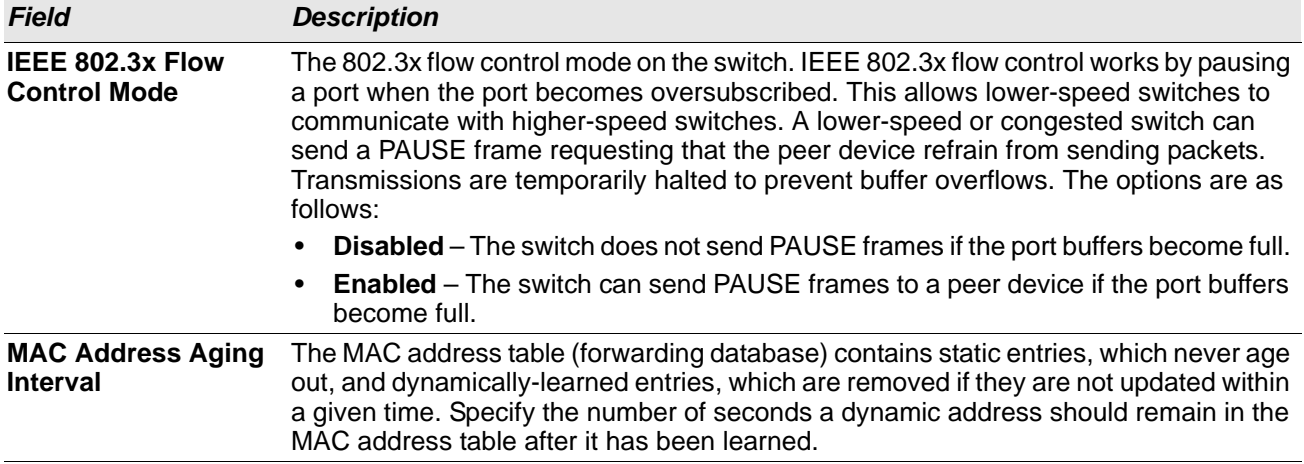

If you change the mode, click **Submit** to apply the changes to the system. If you want the switch to retain the new values across a power cycle, you must perform a save.

## <span id="page-27-0"></span>**IPv4 Network Connectivity Configuration**

The network interface is the logical interface used for in-band connectivity with the switch via any of the switch's front panel ports. The configuration parameters associated with the switch's network interface do not affect the configuration of the front panel ports through which traffic is switched or routed.

The IPv4 Network Connectivity page allows you to change the IPv4 information using the Web interface. To access the page, click **System > Connectivity > IPv4** in the navigation menu.

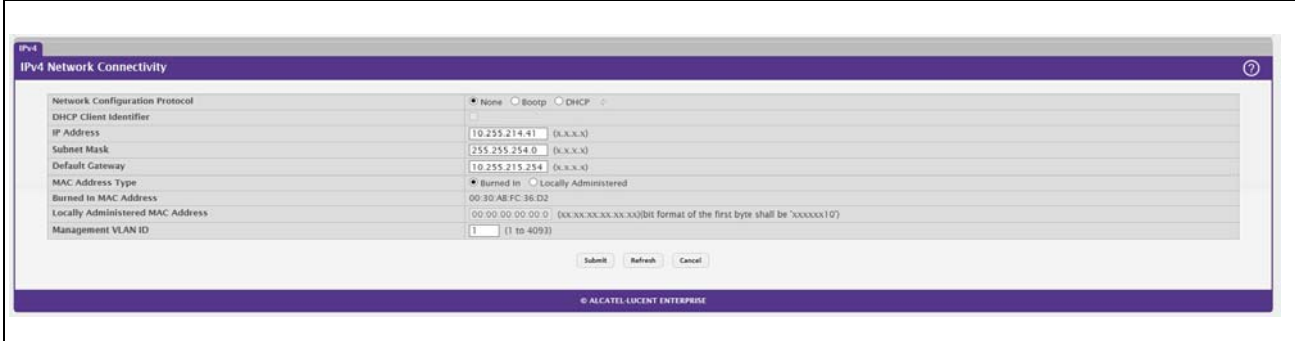

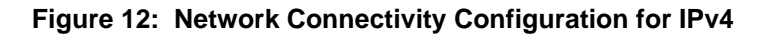

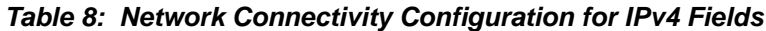

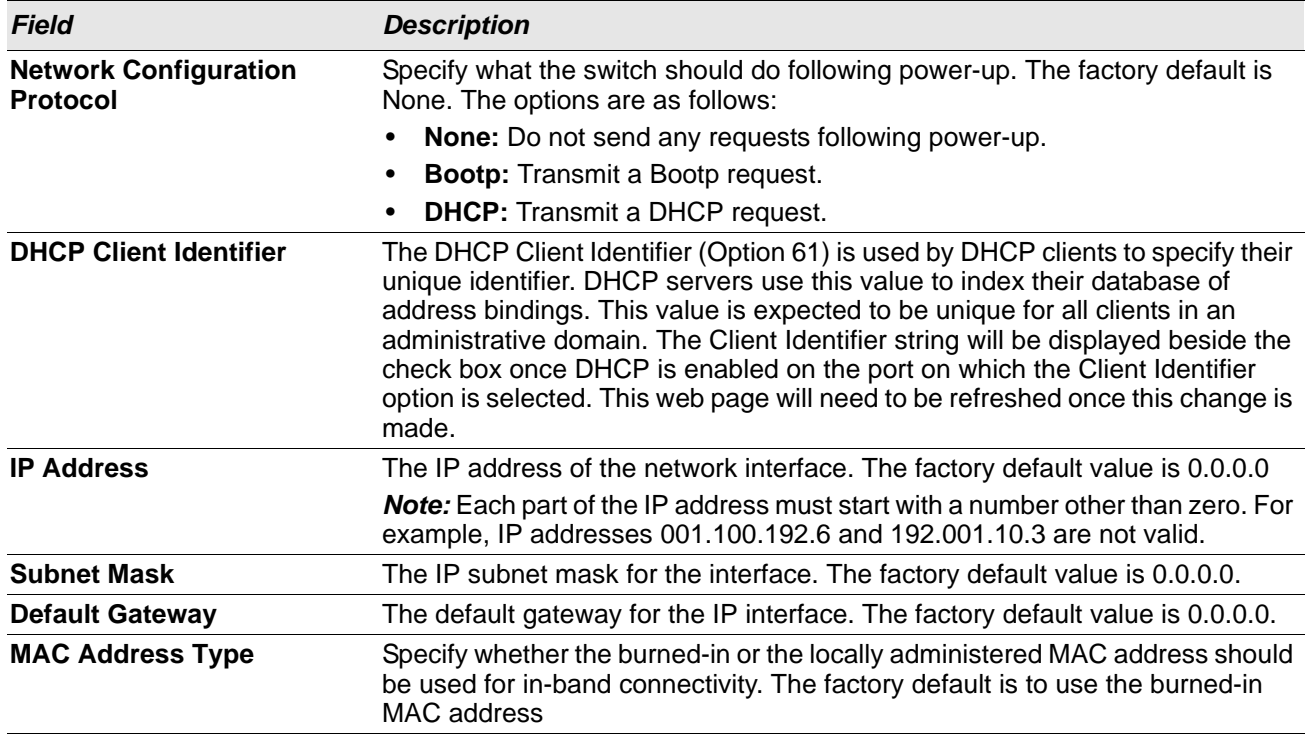

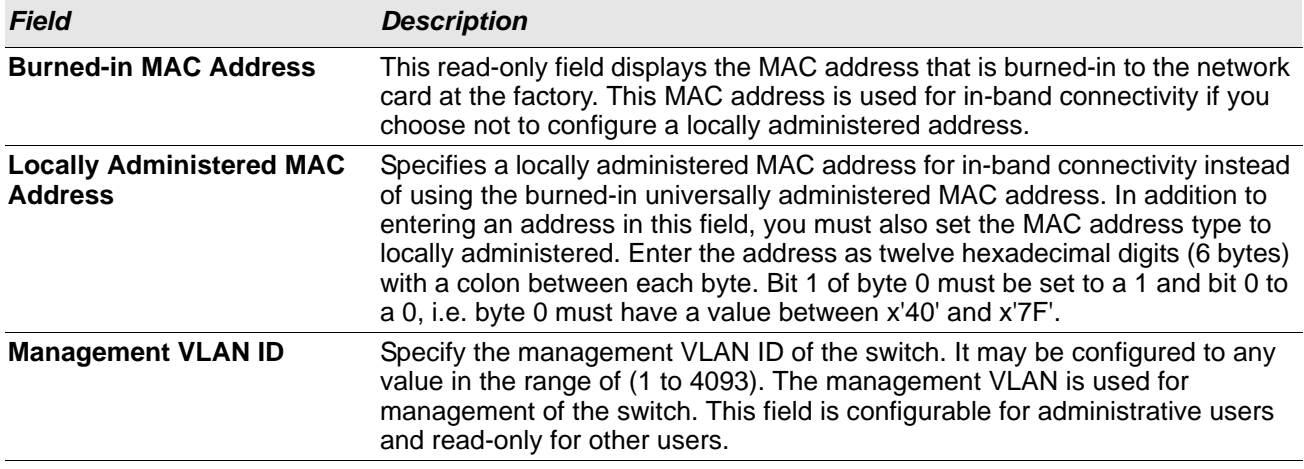

#### *Table 8: Network Connectivity Configuration for IPv4 Fields (Cont.)*

If you change any of the network connectivity parameters, click **Submit** to apply the changes to the system. If you want the switch to retain the new values across a power cycle, you must perform a save.

Click **Renew DHCP IPv4 Address** to force the interface to release the current DHCP-assigned information and submit a request for new information.

## <span id="page-28-0"></span>**HTTP Configuration**

Use the HTTP Configuration page to configure the HTTP server settings on the system.

To access the HTTP Configuration page, click **System > Management Access > HTTP** in the navigation menu.

#### **Figure 13: HTTP Configuration**

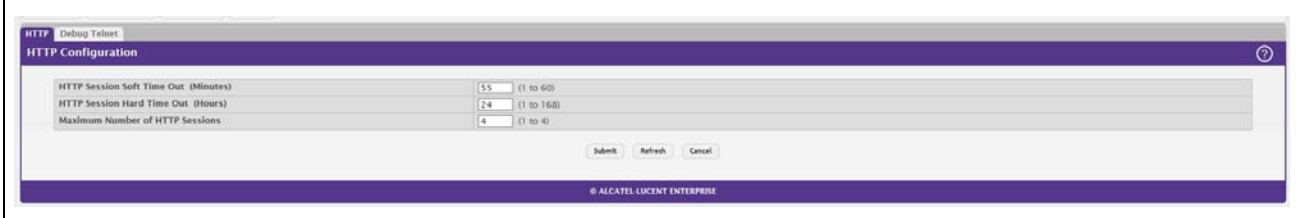

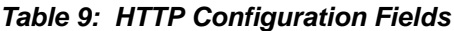

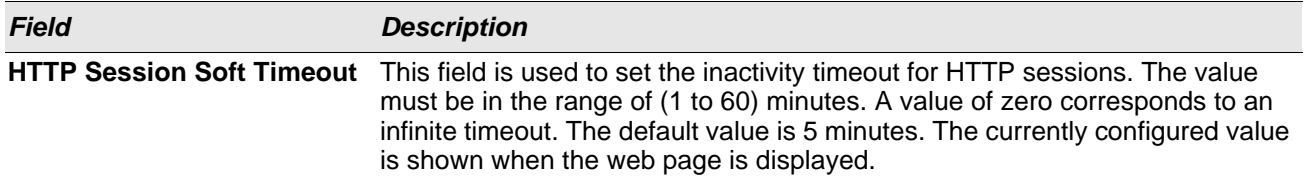

| <b>Field</b>                                     | <b>Description</b>                                                                                                    |
|--------------------------------------------------|----------------------------------------------------------------------------------------------------|
|                                                  | <b>HTTP Session Hard Timeout</b> This field is used to set the hard timeout for HTTP sessions. This timeout is<br>unaffected by the activity level of the session. The value must be in the range<br>of (1 to 168) hours. A value of zero corresponds to an infinite timeout. The<br>default value is 24 hours. The currently configured value is shown when the<br>web page is displayed. |
| <b>Maximum Number of HTTP</b><br><b>Sessions</b> | This field is used to set the maximum allowable number of HTTP sessions. The<br>value must be in the range of (0 to 16). The default value is 16. The currently<br>configured value is shown when the web page is displayed.                                                                                                    |

*Table 9: HTTP Configuration Fields (Cont.)*

If you make changes to the page, click **Submit** to apply the changes to the system.

## <span id="page-29-0"></span>**Debug Telnet Server**

Incorrect configurations to the network parameters can make the switch inaccessible through the Web or SNMP management interfaces. The switch recovery mode feature provides the ability to fix the incorrect network configuration information. The feature provides ability to restart the Web interface gracefully by freeing the resources held by the UI. Additionally, the feature provides the ability to restore the Burned in MAC address (which is vital for normal operation of switch) from Recovery Mode.

On switches with the switch recovery feature, a telnet server is active (even in normal operational state) on port number: 65530. You can log in to the telnet server by using the same username and password that you use to log in to the Web interface. On successful login, you can access the switch recovery mode.

In recovery mode, use the command-line interface (CLI) to perform the following tasks:

- View or configure switch network IP configuration information
- View or configure the burned in MAC address of the switch
- Initiate a UI restart
- Delete configuration files

Use the Debug Telnet Server page to control the administrative mode of the Telnet server and to view the active TCP port number for the server.

To access the HTTP Configuration page, click **System** > **Management Access** > **Debug Telnet** in the navigation menu.

#### **Figure 14: Debug Telnet Server**

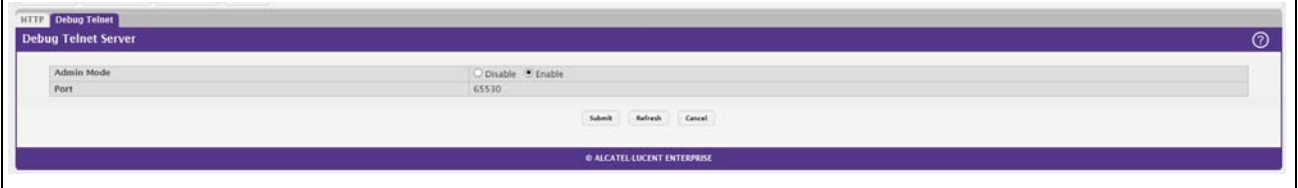

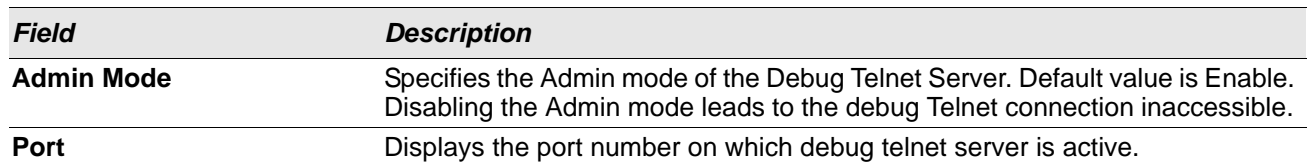

#### *Table 10: Debug Telnet Server Fields*

## <span id="page-30-0"></span>**Management Access Control and Administration List**

Use this page to create and configure a management access list to help secure access to the switch management features. The Management Access Control and Administration List (MACAL) feature is used to ensure that only known and trusted devices are allowed to remotely manage the switch via TCP/IP.

MACALs can be applied only to in-band ports and cannot be applied to the service port.

To access the Management Access List Configuration page, click **System > Management Security > Access Profile** in the navigation menu.

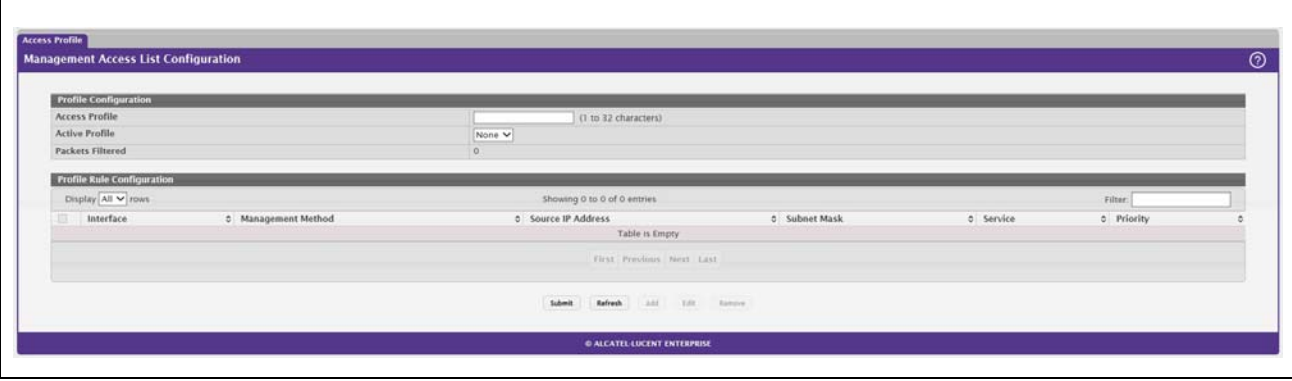

#### **Figure 15: Management Access List Configuration**

This Management Access List Configuration page provides the capability to add, edit, and remove MACALs.

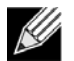

**Note:** Profile rules cannot be added or modified when a profile is active. To add or edit a profile, the Active Profile field must be set to None.

- To add a new MACAL, click **Add**. The Add Profile Rule dialog box opens. Specify the rule criteria in the available fields.
- To edit an existing rule, select the appropriate check box or click the row to select the account and click **Edit**. The Edit Profile Rule box opens. Modify the rule criteria as needed.
- To remove a Profile Rule, select one or more table entries and click **Remove** to delete the selected entries.

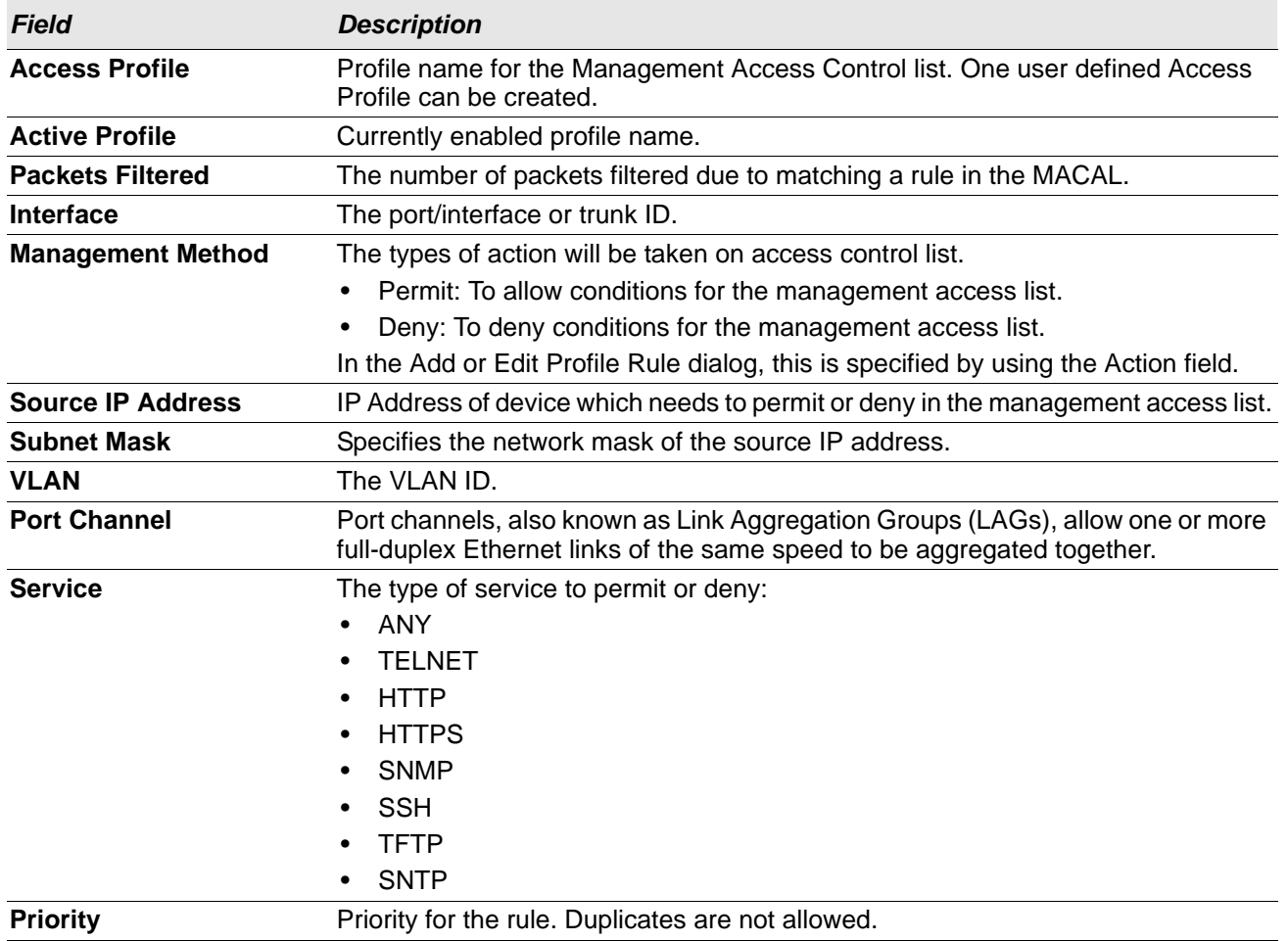

#### *Table 11: User Accounts Fields*

## <span id="page-31-0"></span>**User Accounts**

By default, the switch contains only an admin user account. The admin user has Read/Write previleges and cannot be deleted.

- There is no option to create or delete a new user or users. Only options are for password / confirm password.
- Access level is fixed. This cannot be modified.
- There is no option for encrypted password.

To access the User Accounts page, click **System > Users > Accounts** in the navigation menu.

#### **Figure 16: User Accounts**

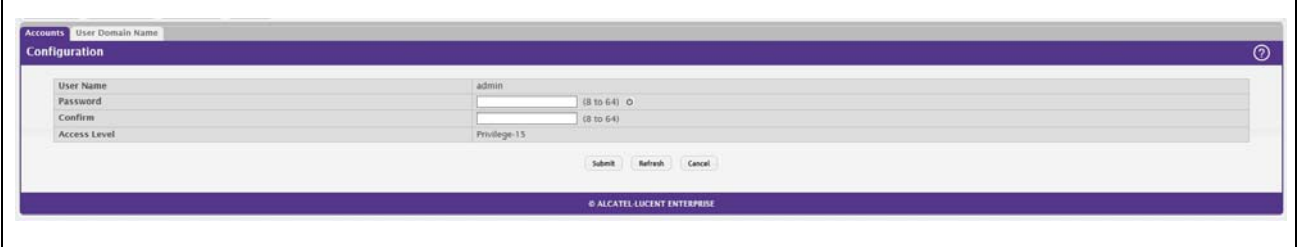

#### *Table 12: User Accounts Fields*

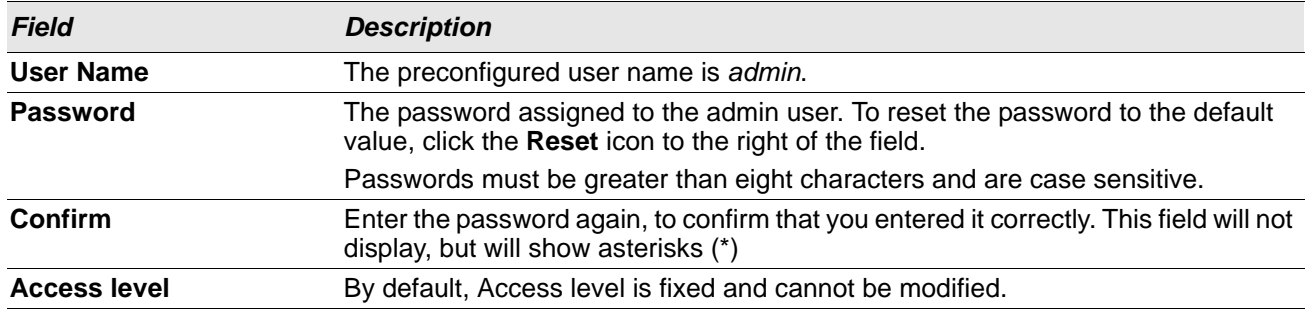

## <span id="page-32-0"></span>**User Domain Name**

Use this page to configure the domain name to send to the authentication server, along with the user name and password, to authenticate a user attempting to access the device management interface. Domain name authentication is supported when user authentication is performed by a RADIUS server.

To access the User Domain Name page, click **System > Users > User Domain Name** in the navigation menu.

#### **Figure 17: User Domain Name**

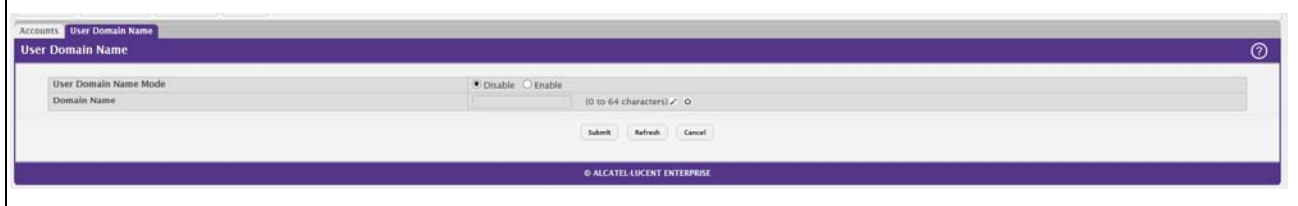

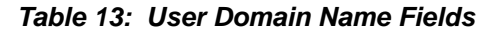

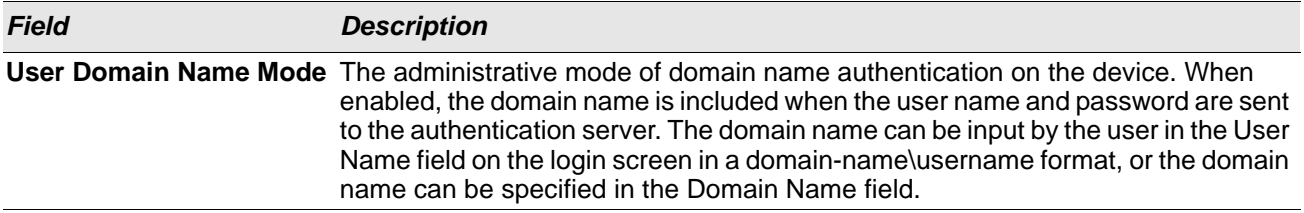

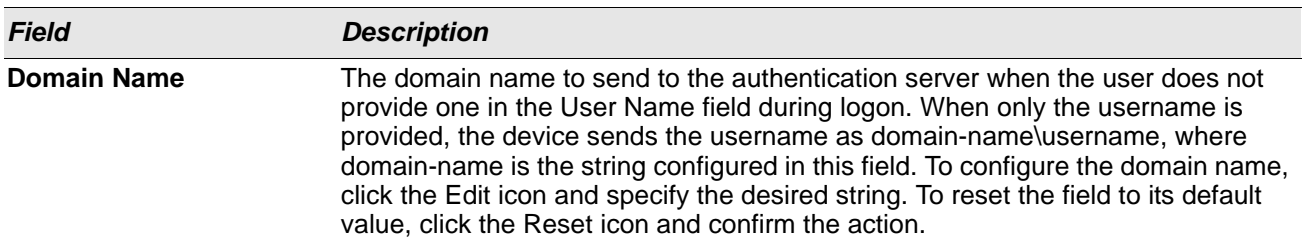

#### *Table 13: User Domain Name Fields (Cont.)*

### <span id="page-34-0"></span>**Select Authentication List**

Use the Select Authentication List Configuration page to associate an authentication list with different access methods (HTTP, DOT1x, etc).

To access the Select Authentication List page, click **System > AAA > Authentication Selection** in the navigation menu.

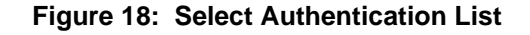

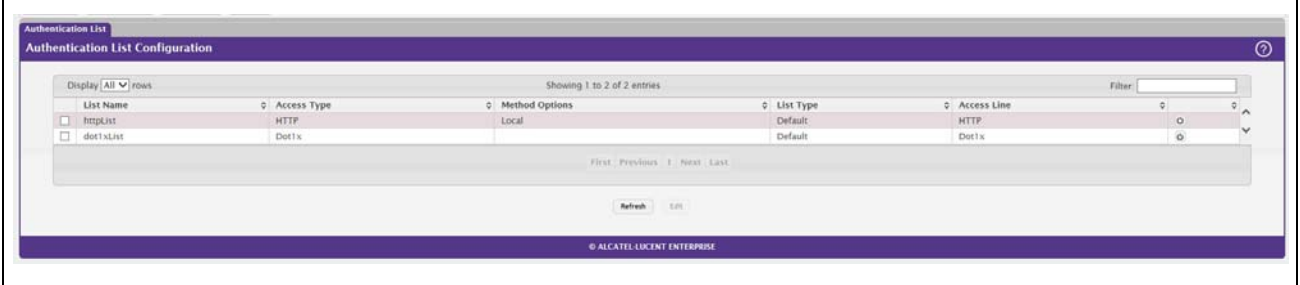

[Table 14](#page-34-1) describes the fields for the Select Authentication List page.

<span id="page-34-1"></span>

| <b>Field</b>          | <b>Description</b>                                                                                                    |
|-----------------------|----------------------------------------------------------------------------------------------------|
| <b>List Name</b>      | The name of the authentication list. This field can be configured only when<br>adding a new authentication list.                                                                                                  |
| <b>Access Type</b>    | The way the user accesses the system. This field can be configured only when<br>adding a new authentication list, and only the Login and Enable access types<br>can be selected. The access types are as follows: |
|                       | <b>HTTP</b> – Management-level access to the web-based user interface by<br>using HTTP.                                                                                                    |
|                       | <b>Dot1x</b> – Port-based access to the network through a switch port that is<br>٠<br>controlled by IEEE 802.1X.                                                                                                  |
| <b>Method Options</b> | The method(s) used to authenticate a user who attempts to access the<br>management interface or network. The possible methods are as follows:                                                                     |
|                       | <b>Enable</b> – Uses the locally configured Enable password to verify the user's<br>credentials.                                                                                                    |
|                       | $Line$ – Uses the locally configured Line password to verify the user's<br>credentials.                                                                                                    |
|                       | <b>Local</b> – Uses the ID and password in the Local User database to verify the<br>٠<br>user's credentials.                                                                                                    |
|                       | <b>RADIUS</b> – Sends the user's ID and password to the configured RADIUS<br>٠<br>server to verify the user's credentials.                                                                                        |
|                       | <b>None</b> $-$ No authentication is used.<br>$\bullet$                                                                                                    |
|                       | <b>IAS</b> – Uses the local Internal Authentication Server (IAS) database for<br>٠<br>802.1X port-based authentication.                                                                                           |

*Table 14: Select Authentication List Fields*

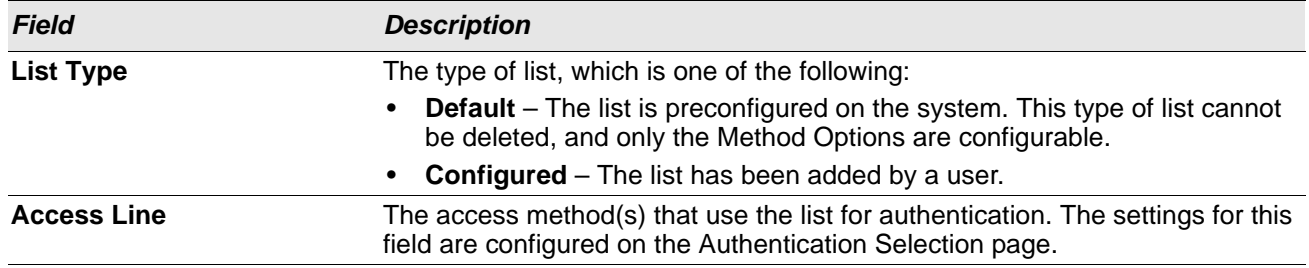

#### *Table 14: Select Authentication List Fields (Cont.)*

#### **Command Button**

The page has the following command button:

• **Submit—**Update the switch with the values on the screen. If you want the switch to retain the new values across a power cycle you must perform a save.

## <span id="page-35-0"></span>**Denial of Service**

Use the Denial of Service (DoS) page to configure DoS control. OS2220 Websmart software provides support for classifying and blocking specific types of DoS attacks. You can configure your system to monitor and block these types of attacks:

- **SIP=DIP**: Source IP address = Destination IP address.
- **First Fragment**: TCP Header size smaller then configured value.
- **TCP Fragment**: IP Fragment Offset = 1.
- **TCP Flag**: TCP Flag SYN set and Source Port < 1024 or TCP Control Flags = 0 and TCP Sequence Number = 0 or TCP Flags FIN, URG, and PSH set and TCP Sequence Number = 0 or TCP Flags SYN and FIN set.
- **L4 Port**: Source TCP/UDP Port = Destination TCP/UDP Port.
- **ICMP**: Limiting the size of ICMP Ping packets.
- **SMAC=DMAC:** Source MAC address=Destination MAC address.
- **TCP Por**t: Source TCP Port = Destination TCP Port.
- **UDP Port**: Source UDP Port = Destination UDP Port.
- **TCP Flag & Sequence:** TCP Flag SYN set and Source Port < 1024 or TCP Control Flags = 0 and TCP Sequence Number = 0 or TCP Flags FIN, URG, and PSH set and TCP Sequence Number = 0 or TCP Flags SYN and FIN set.
- **TCP Offset:** TCP Header Offset = 1.
- **TCP SYN:** TCP Flag SYN set.
- **TCP SYN & FIN:** TCP Flags SYN and FIN set.
- **TCP FIN & URG & PSH:** TCP Flags FIN and URG and PSH set and TCP Sequence Number = 0.
- **ICMP V6**: Limiting the size of ICMPv6 Ping packets.
- **ICMP Fragment**: Checks for fragmented ICMP packets.
- **Smurf Attack:** A flood of spoofed broadcast ping messages are sent to the system.
- **PingFlood Attack:** Similar to a Smurf Attack, a flood of ping packets are sent to the system.
• **SYN ACK Flood Attack:** A series of SYN requests are sent to force the switch to reply with SYN-ACK messages.

To access the **Denial of Service** page, click **System > Advanced Configuration > Protection > Denial of Service** in the navigation menu.

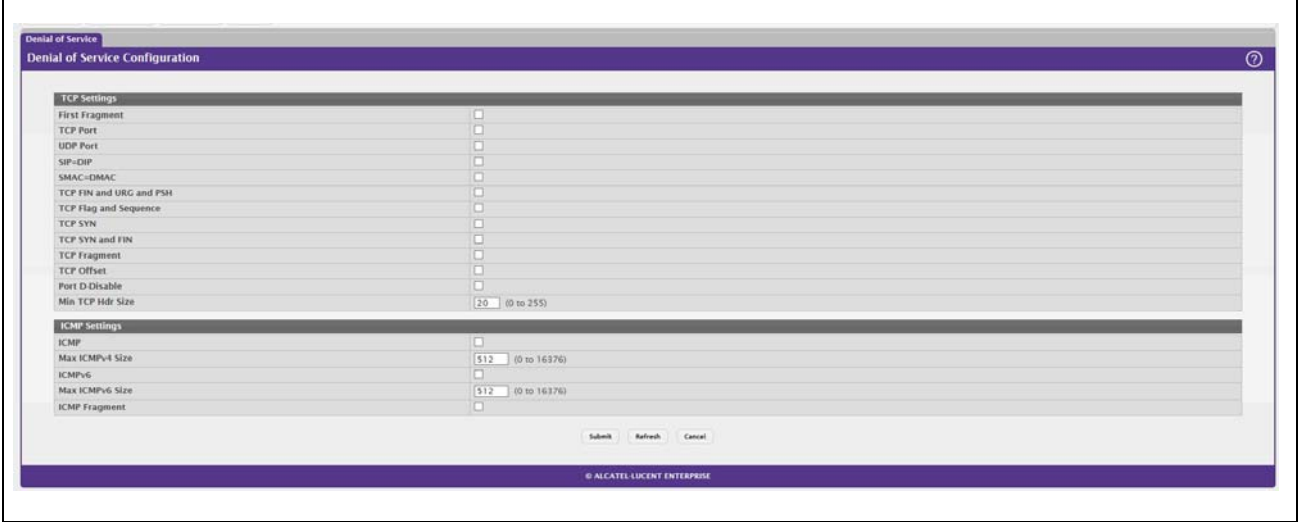

#### **Figure 19: Denial of Service**

#### *Table 15: Denial of Service Configuration Fields*

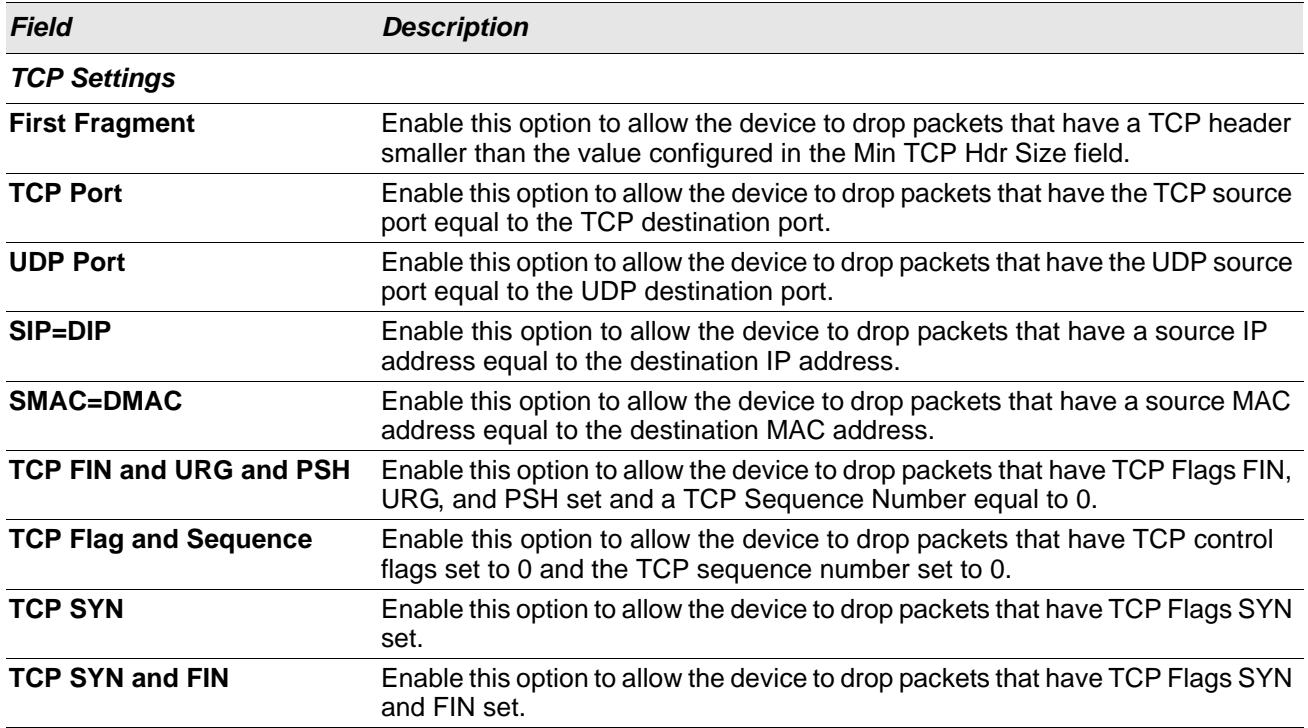

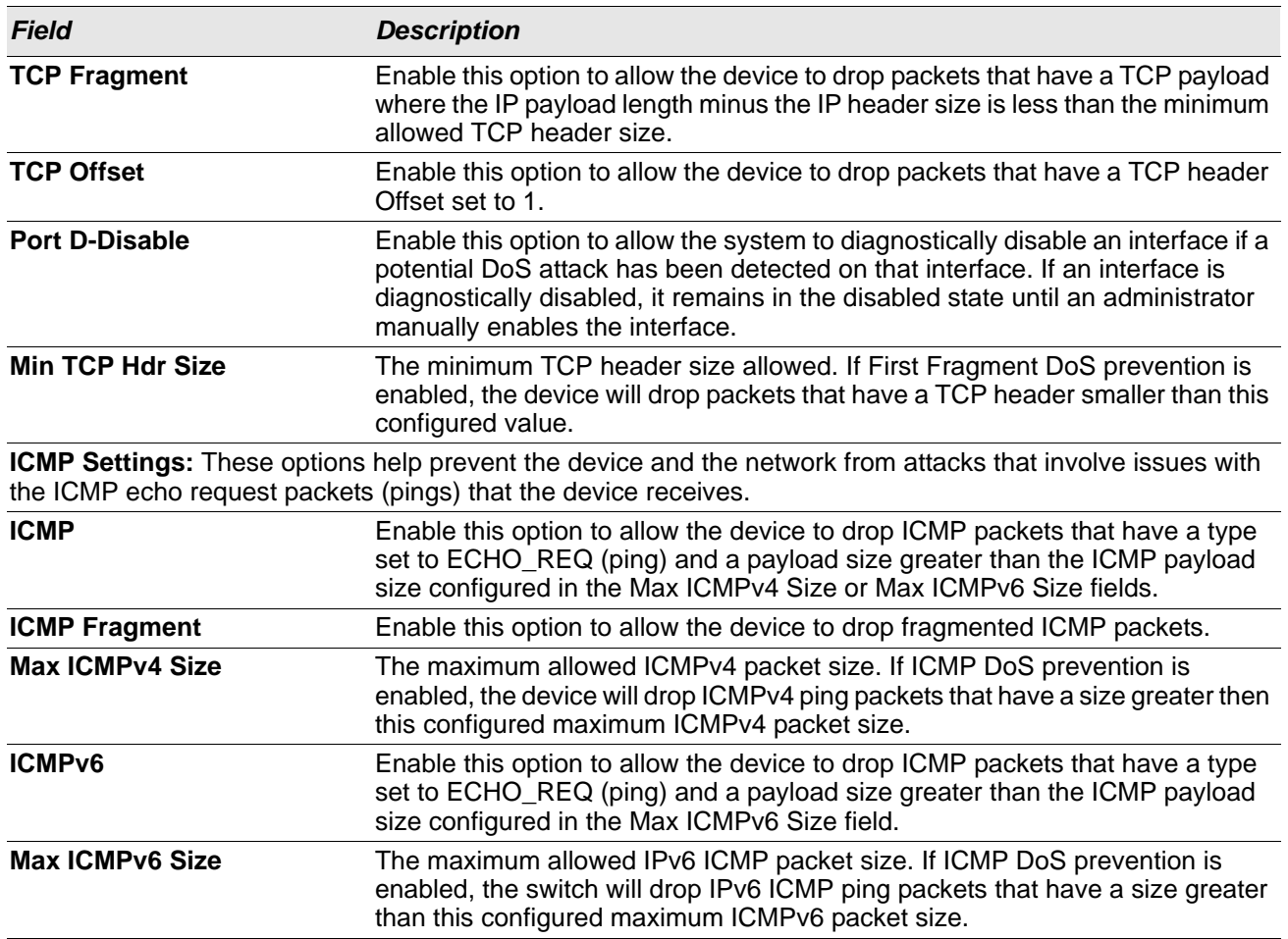

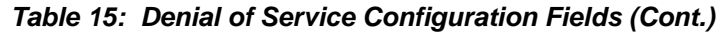

If you change any of the DoS settings, click **Submit** to apply the changes to the switch. To preserve the changes across a switch reboot, you must perform a save.

# **Configuring and Searching the Forwarding Database**

The forwarding database maintains a list of MAC addresses after having received a packet from this MAC address. The transparent bridging function uses the forwarding database entries to determine how to forward a received frame.

## **Switch Configuration**

Use the Switch Configuration page to set the amount of time to keep a learned MAC address entry in the forwarding database. The forwarding database contains static entries, which are never aged out, and dynamically learned entries, which are removed if they are not updated within a given time.

To access the Configuration page, click **System > Basic Configuration > Switch** in the navigation menu.

#### **Figure 20: Switch Configuration**

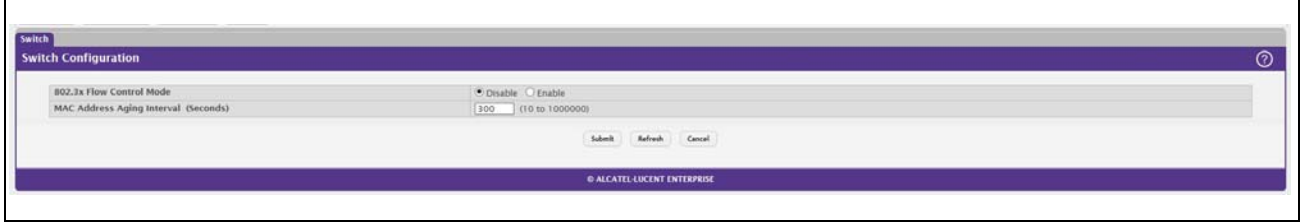

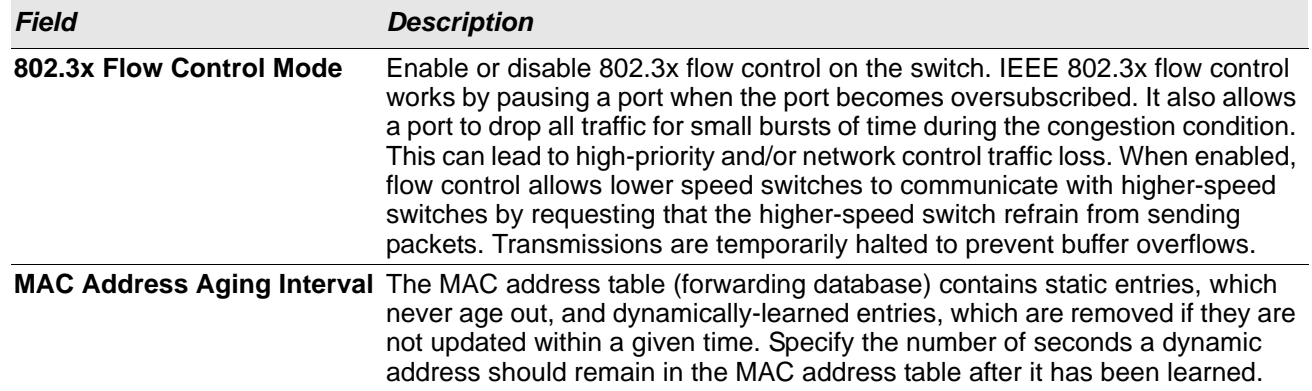

#### *Table 16: Switch Configuration Fields*

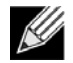

**Note:** IEEE 802.1D recommends a default of 300 seconds, which is the factory default.

Click **Submit** to apply the changes to the system. You must perform a save to make the changes persist across a reboot.

# **Managing Logs**

The switch may generate messages in response to events, faults, or errors occurring on the platform as well as changes in configuration or other occurrences. These messages are stored both locally on the platform and forwarded to one or more centralized points of collection for monitoring purposes as well as long term archival storage. Local and remote configuration of the logging capability includes filtering of messages logged or forwarded based on severity and generating component.

The *in-memory* log stores messages in memory based upon the settings for message component and severity.

## **Log Configuration**

The Log Configuration page allows administrators with the appropriate privilege level to configure the administrative mode and various settings for logging features on the switch.

To access the Log Configuration page, click **System > Logs > Configuration** in the navigation menu.

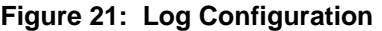

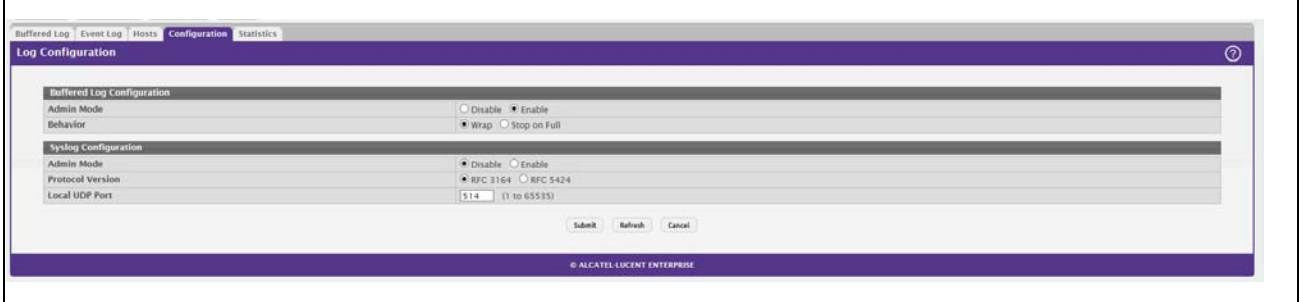

*Table 17: Log Configuration Fields*

| <b>Field</b>                      | <b>Description</b>                                                                                                    |
|-----------------------------------|----------------------------------------------------------------------------------------------------|
| <b>Buffered Log Configuration</b> |                                                                                                    |
| <b>Admin Mode</b>                 | Enable or disable logging to the buffered (RAM) log file.                                                                                                    |
| <b>Behavior</b>                   | Specify what the device should do when the buffered log is full. It can either<br>overwrite the oldest messages (Wrap) or stop writing new messages to the<br>buffer (Stop on Full).                                                                                                    |
| <b>Syslog Configuration</b>       |                                                                                                    |
| <b>Admin Mode</b>                 | Enable or disable logging to configured syslog hosts. When the syslog admin<br>mode is disabled the device does not relay logs to syslog hosts, and no<br>messages will be sent to any collector/relay. When the syslog admin mode is<br>enabled, messages will be sent to configured collectors/relays using the values<br>configured for each collector/relay. |
| <b>Local UDP Port</b>             | The UDP port on the local host from which syslog messages are sent.                                                                                                    |

If you change the buffered log settings, click **Submit** to apply the changes to the system. To preserve the changes after a system reboot, you must perform a save.

## **Buffered Log**

The log messages the device generates in response to events, faults, errors, and configuration changes are stored locally on the device in the RAM (cache). This collection of log files is called the RAM log or buffered log. When the buffered log file reaches the configured maximum size, the oldest message is deleted from the RAM when a new message is added. If the system restarts, all messages are cleared.

To access the Buffered Log page, click **System > Logs > Buffered Log** in the navigation menu.

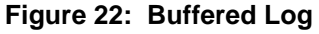

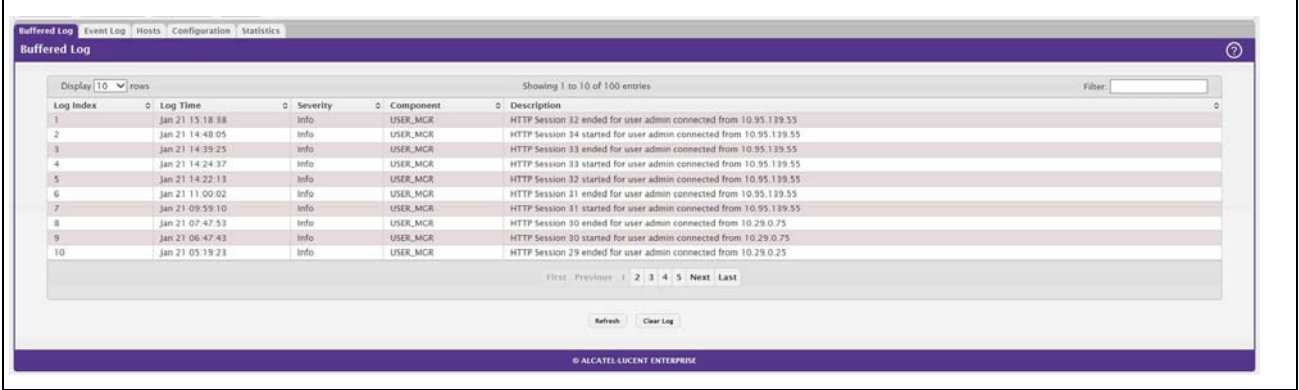

#### *Table 18: Buffered Log Fields*

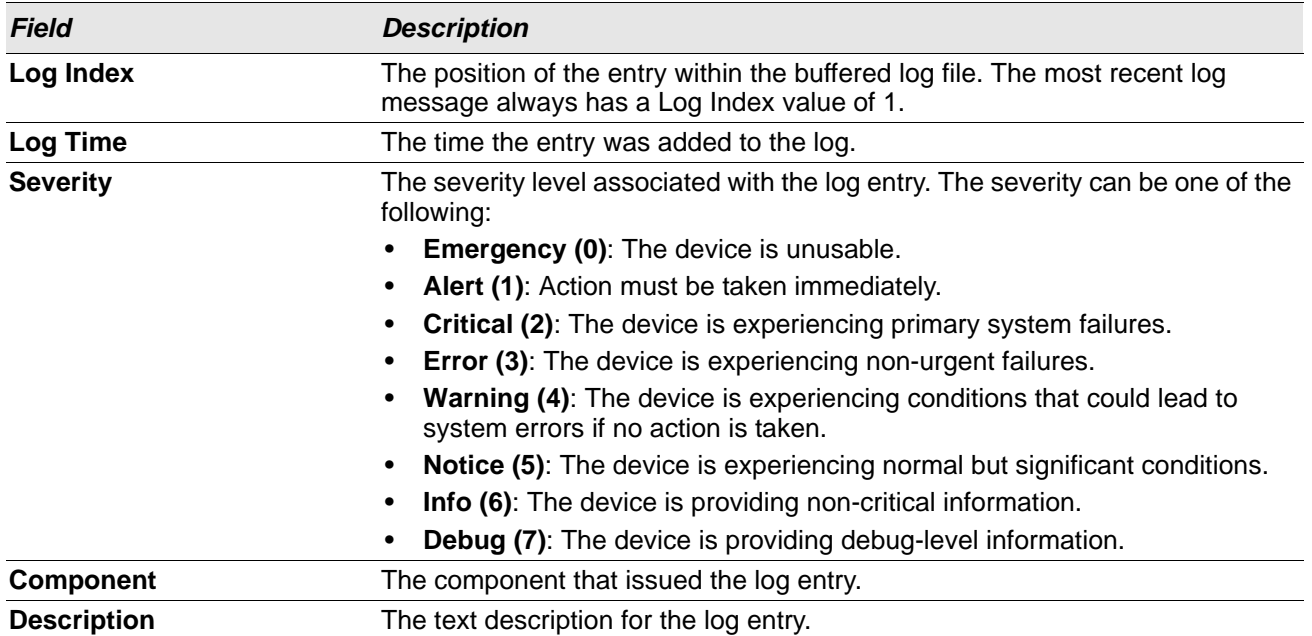

Click **Refresh** to update the screen and associated messages.

## **Event Log**

Use the Event Log page to display the event log, which is used to hold error messages for catastrophic events. After the event is logged and the updated log is saved in flash memory, the switch will be reset. The log can hold at least 2,000 entries (the actual number depends on the platform and OS), and is erased when an attempt is made to add an entry after it is full. The event log is preserved across system resets.

To access the Event Log page, click **System > Logs > Event Log** in the navigation menu.

| Buffered Log Event Log Hosts Configuration Statistics |              |            |                               |           |                 |              |  |
|-------------------------------------------------------|--------------|------------|-------------------------------|-----------|-----------------|--------------|--|
| <b>Event Log</b>                                      |              |            |                               |           |                 |              |  |
|                                                       |              |            |                               |           |                 |              |  |
| Display 10 V rows                                     |              |            | Showing 1 to 10 of 10 entries |           |                 | Filter:      |  |
| Log Index                                             | $C$ Type     | c Filename | $2$ Line                      | c Task ID | $C$ Code        | c Event Time |  |
|                                                       | <b>EVENT</b> | bootos.c.  | 191                           | 02C59C14  | AAAAAAA         | 0d:00:00 12  |  |
|                                                       | <b>EVENT</b> | bootos.c   | 191.                          | 04356C14  | AAAAAAAA        | 0d:00:00:12  |  |
|                                                       | <b>EVENT</b> | bootes.c   | 191                           | 04009C14  | AAAAAAA         | 0d:00:00:12  |  |
|                                                       | <b>EVENT</b> | bootos.c   | 188                           | 026FCAF4  | AAAAAAA         | 0d:00:00.31  |  |
|                                                       | EVENT        | bootos.c   | 188                           | 03633AF4  | <b>AAAAAAA</b>  | 0d:00:01:00  |  |
|                                                       | EVENT        | bootos.c   | 188                           | 03920AF4  | AAAAAAA         | 0d:00:00:41  |  |
|                                                       | EVENT        | bootos.c   | <b>T88</b>                    | 03754AF4  | <b>AAAAAAA</b>  | 0d:00:00:27  |  |
|                                                       | EVENT        | bootos.c   | 188                           | 01E92AF4  | AAAAAAA         | 0d:00:00:27  |  |
| $\overline{9}$                                        | EVENT        | bootos c   | 188                           | O30ESAF4  | <b>AAAAAAAA</b> | 0d:00:03:06  |  |
| 10                                                    | EVENT        | bootos.c   | 188                           | 03009AF4  | AAAAAAA         | 0d:00:02:08  |  |
|                                                       |              |            | First Pervious 1 Next Last    |           |                 |              |  |
|                                                       |              |            |                               |           |                 |              |  |
|                                                       |              |            |                               |           |                 |              |  |
|                                                       |              |            | <b>Refresh</b>                |           |                 |              |  |

**Figure 23: Event Log**

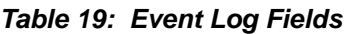

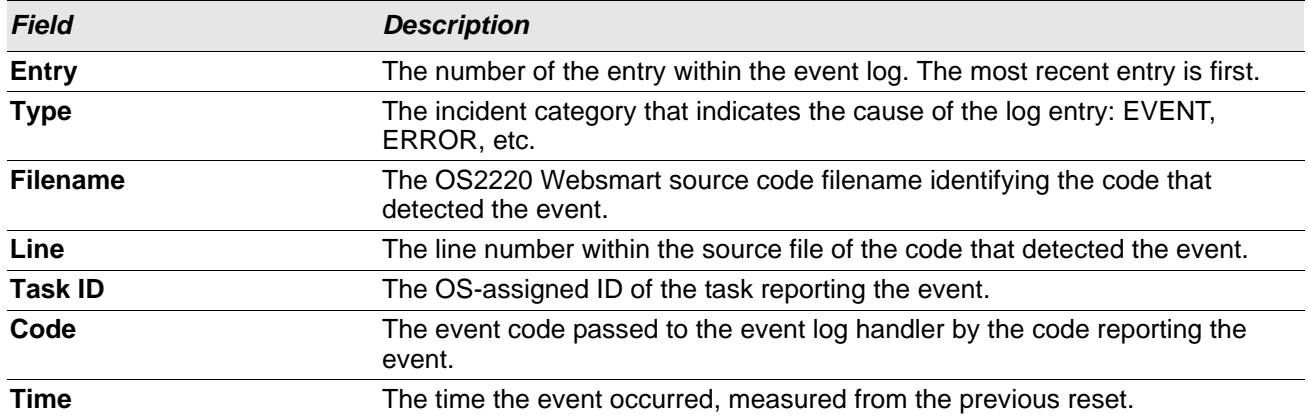

Click **Refresh** to update the screen and associated messages.

### **Hosts Log Configuration**

Use the Host Log Configuration page to configure remote logging hosts where the switch can send logs.

To access the Host Log Configuration page, click **System > Logs > Hosts** in the navigation menu.

<span id="page-42-0"></span>[Figure 24](#page-42-0) shows the Logging Hosts page.

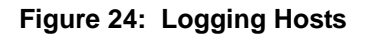

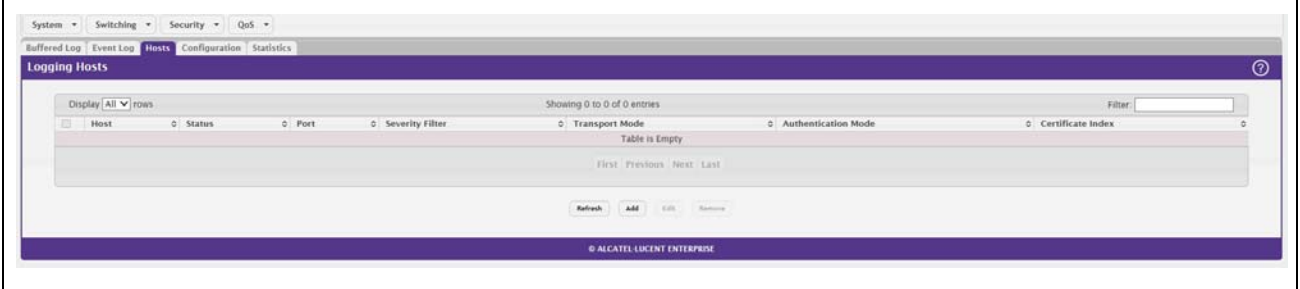

*Table 20: Logging Hosts Fields*

| <b>Field</b>                          | <b>Description</b>                                                                                                    |
|---------------------------------------|----------------------------------------------------------------------------------------------------|
| <b>Host (IP Address/Host</b><br>Name) | The IP address or DNS-resolvable host name of the remote host to receive log<br>messages.                                                                                                    |
| <b>Status</b>                         | Indicates whether the host has been configured to be actively logging or not.                                                                                                    |
| <b>Port</b>                           | The UDP port on the logging host to which syslog messages are sent.                                                                                                    |
| <b>Severity Filter</b>                | Severity level threshold for log messages. All log messages with a severity<br>level at and above the configured level are forwarded to the logging host.                                                                                                    |
| <b>Transport Mode</b>                 | Transport mode used while sending messages to syslog servers. Supported<br>modes are UDP and TLS. If TLS is not configured, default transport mode is<br>UDP.                                                                                                    |
| <b>Authentication Mode</b>            | Using TLS security user can configure anonymous authentication mode, in<br>which no client authentication is done by the syslog server. For x509/name<br>authentication mode, two-way authentication is done both by syslog client and<br>client authentication by syslog server side. |
| <b>Certificate Index</b>              | The index used for identifying corresponding certificate files.                                                                                                    |

Use the buttons to perform the following tasks:

- To add a logging host, click **Add** and configure the desired settings.
- To change information for an existing logging host, select the check box associated with the entry and click **Edit**. You cannot edit the host name or address of a host that has been added.
- To delete a configured logging host from the list, select the check box associated with each entry to delete and click **Remove**.

#### **Figure 25: Add Host**

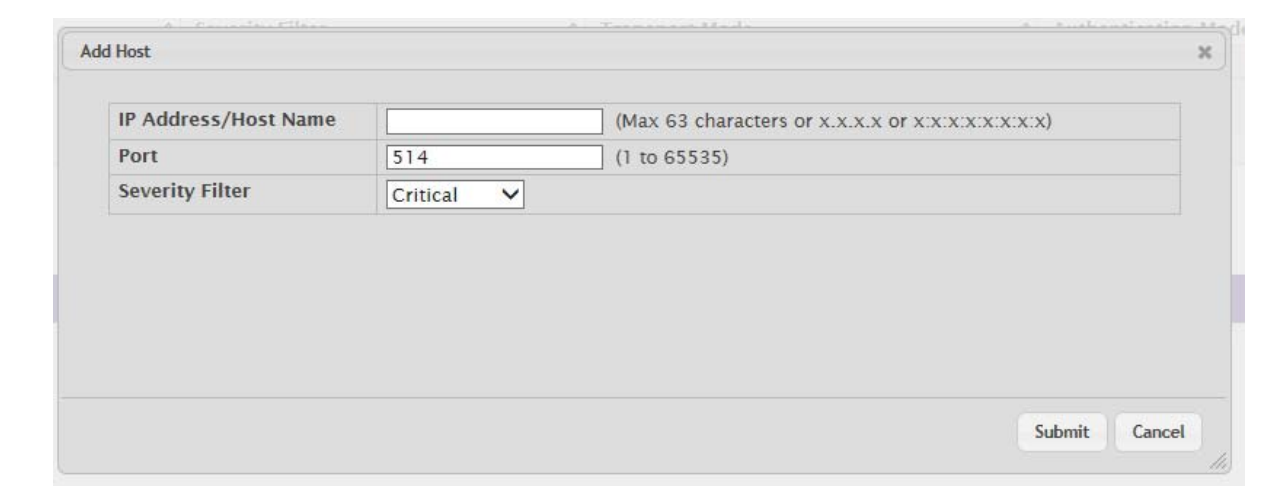

After you add a logging host, the screen displays additional fields.

#### *Field Description* **IP Address/Host Name** The IP address or DNS-resolvable host name of the remote host to receive log messages. **Port** Port The UDP port on the logging host to which syslog messages are sent. **Transport Mode** Transport mode used while sending messages to syslog servers. Supported modes are UDP and TLS. If TLS is not configured then default transport mode is UDP. **Authentication Mode** Using TLS security user can configure anonymous authentication mode, in which no client authentication is done by the syslog server. For x509/name authentication mode, two way authentication is done both by syslog client and client authentication by syslog server side. **Certificate Index** The index used for identifying corresponding certificate files. **Severity Filter** Severity level threshold for log messages. All log messages with a severity level at and above the configured level are forwarded to the logging host.

#### *Table 21: Host Log Configuration Fields*

### **Adding a Remote Logging Host**

Use the following procedures to add, configure, or delete a remote logging host.

**1.** From the **Host** field, select **Add** to add a new host, or select the IP address of an existing host to configure the host.

If you are adding a new host, enter the IP address of the host in the **IP Address** field and click **Submit**. The screen refreshes, and additional fields appear.

- **2.** In the **Port** field, type the port number on the remote host to which logs should be sent.
- **3.** Select the severity level of the logs to send to the remote host.
- **4.** Click **Submit** to apply the changes to the system.

### **Deleting a Remote Logging Host**

To delete a remote logging host from the configured list, select the IP address of the host from the Host field, and then click **Delete**.

# **Configuring Power Over Ethernet (PoE) and PoE Statistics**

Use these pages to view Power over Ethernet (PoE) status information, configure global PoE settings, configure PoE settings on interfaces and view PoE interface statistical information.

## **PoE Configuration**

Use this page to view Power over Ethernet (PoE) status information and configure global PoE settings.

To access the PoE Configuration page, click **System > PoE > Configuration** in the navigation menu.

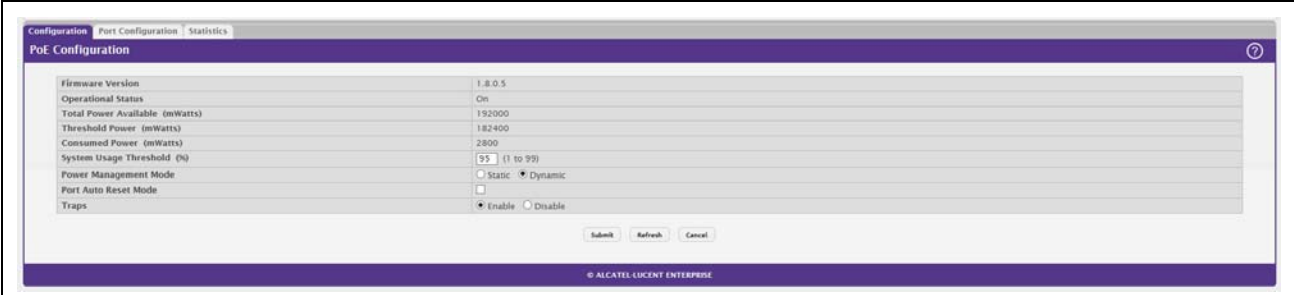

#### **Figure 26: PoE Configuration**

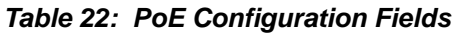

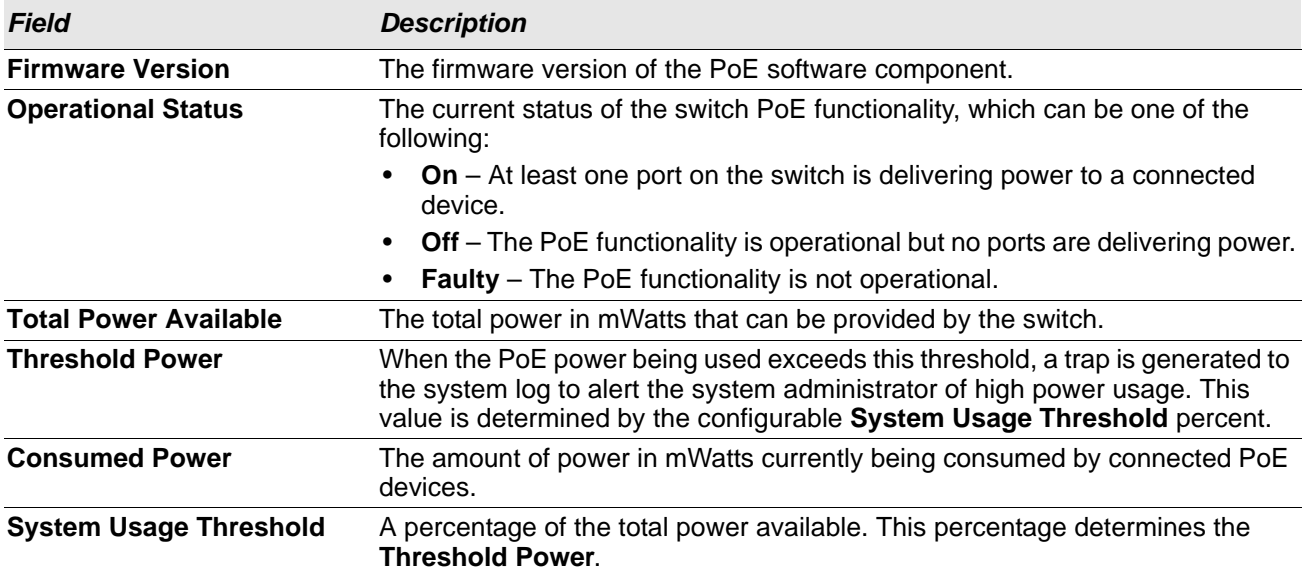

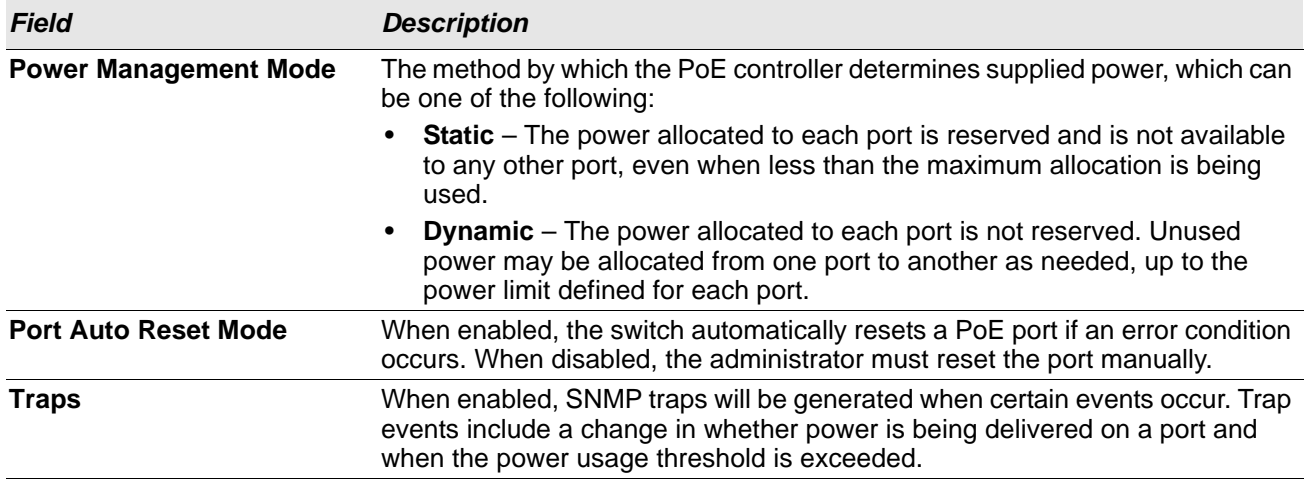

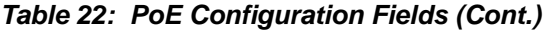

- If you make any changes to the page, click **Submit** to apply the changes to the system.
- Click **Refresh** to redisplay the page with the current data from the switch.

### **PoE Port Configuration**

Use this page to configure PoE settings on interfaces.

To access the PoE Configuration page, click **System > PoE > Port Configuration** in the navigation menu.

|          | Display 10 V rows      |         |                   |                          |                           | Showing 1 to 10 of 24 entries                                 |                         |                         |                  | Filter:               |  |
|----------|------------------------|---------|-------------------|--------------------------|---------------------------|---------------------------------------------------------------|-------------------------|-------------------------|------------------|-----------------------|--|
| п.       | Interface 0 Admin Mode |         | <b>C</b> Priority | <b>C</b> High Power Mode | <b>C</b> Power Limit Type | C Power Limit                                                 | <b>0</b> Detection Type | <b>C</b> Timer Schedule | <b>0</b> Status  | <b>C</b> Fault Status |  |
| io.      | $\mathbb{R}$           | Enabled | Low:              | <b>Dotllar</b>           | None                      | N/A                                                           | 4Pt-Dot1af              | None                    | Searching        | No Error              |  |
| α        | $\rightarrow$          | Enabled | Low.              | Dot3at                   | None                      | N/A                                                           | 4Pt-Dot3af              | None                    | Searching        | No Error              |  |
| O.       | $\frac{1}{2}$          | Enabled | Low               | <b>Dot3at</b>            | None                      | N/A                                                           | 4Pt-Dot laf             | None                    | Searching        | No Error              |  |
| O.       | $\rightarrow$          | Enabled | Low               | Dotlar                   | None                      | N/A                                                           | 4Pt-Dot1af              | None                    | Searching        | No Error              |  |
| $\Box$   | $-5$                   | Enabled | Low <sup>1</sup>  | <b>DotTat</b>            | <b>None</b>               | N/A                                                           | 4Pt-Dot Laf             | None                    | Searching        | No Error              |  |
|          | $\sim$                 | Enabled | Low               | Dot3at                   | None                      | N/A                                                           | 4Pt-Dot3af              | None                    | Searching        | No Error              |  |
| O.       | $\tau$                 | Enabled | Low.              | <b>DotTat</b>            | None                      | :N/A                                                          | 4Pt-DotTaf              | None                    | Searching        | No Error              |  |
| O.       | $\mathbf{B}$           | Enabled | Low               | Dot3at                   | None                      | N/A                                                           | 4Pt-Dot3af              | None                    | Delivering Power | No Error              |  |
| $\Box$ 9 |                        | Enabled | Low.              | Dotlat                   | None                      | N/A                                                           | 4Pt-Dot1af              | None                    | Searching        | No Error              |  |
| $\Box$   | 10.                    | Enabled | Low               | Dot3at                   | None                      | N/A                                                           | 4Pt-Dot3af              | None                    | Searching        | No Error              |  |
|          |                        |         |                   |                          | Rafresh                   | First Previous 1 2 3 Next Last<br>ESLAB hour fistals<br>3,811 |                         |                         |                  |                       |  |

**Figure 27: PoE Port Configuration**

#### *Table 23: PoE Port Configuration Fields*

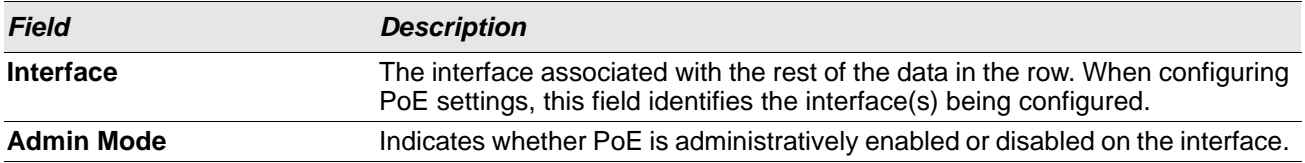

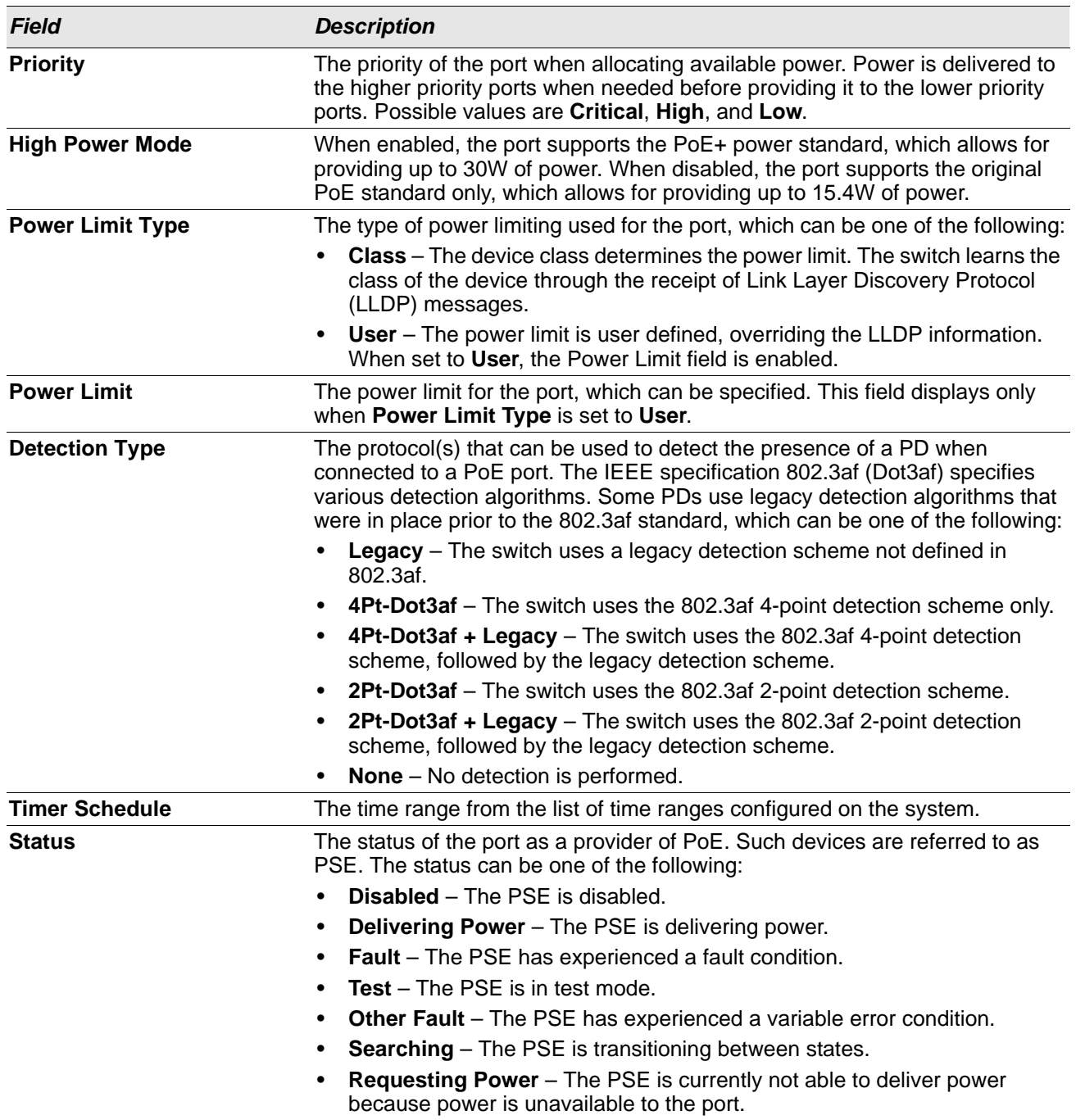

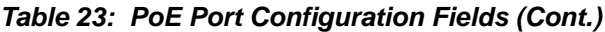

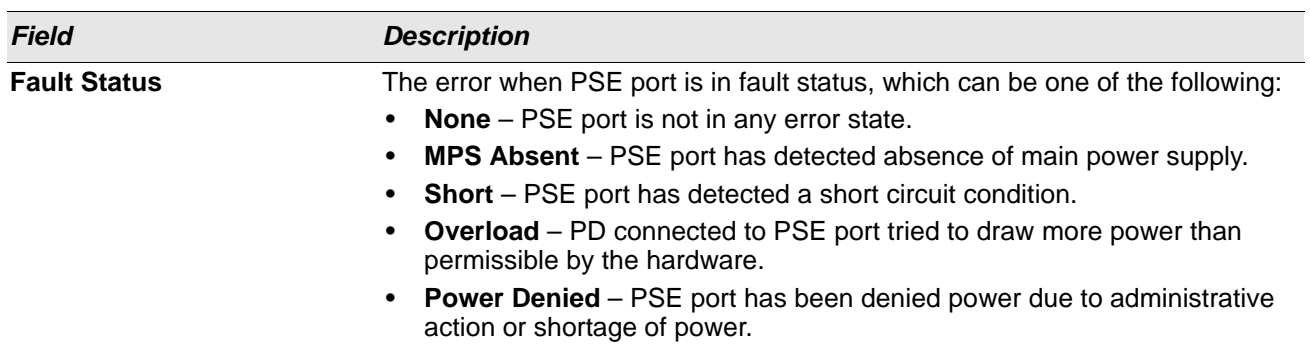

#### *Table 23: PoE Port Configuration Fields (Cont.)*

To display additional PoE interface information, select an entry and click **Details**.

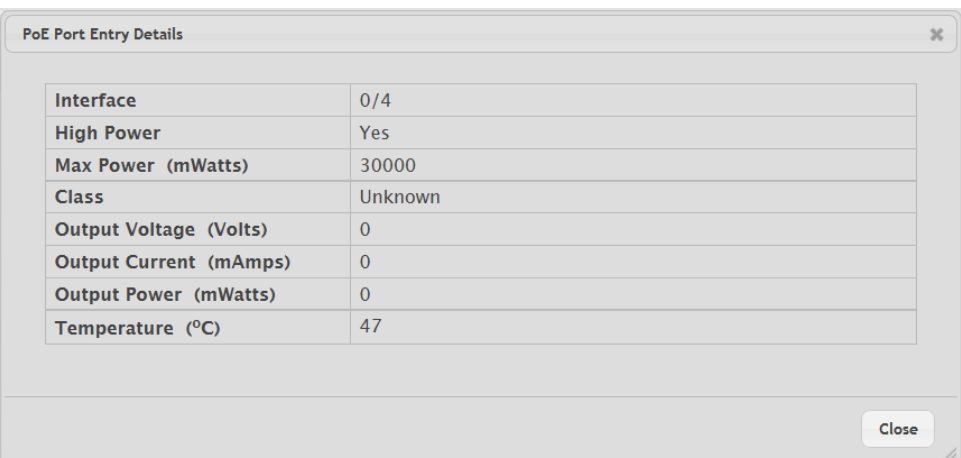

The following information describes the fields in the **Details** window.

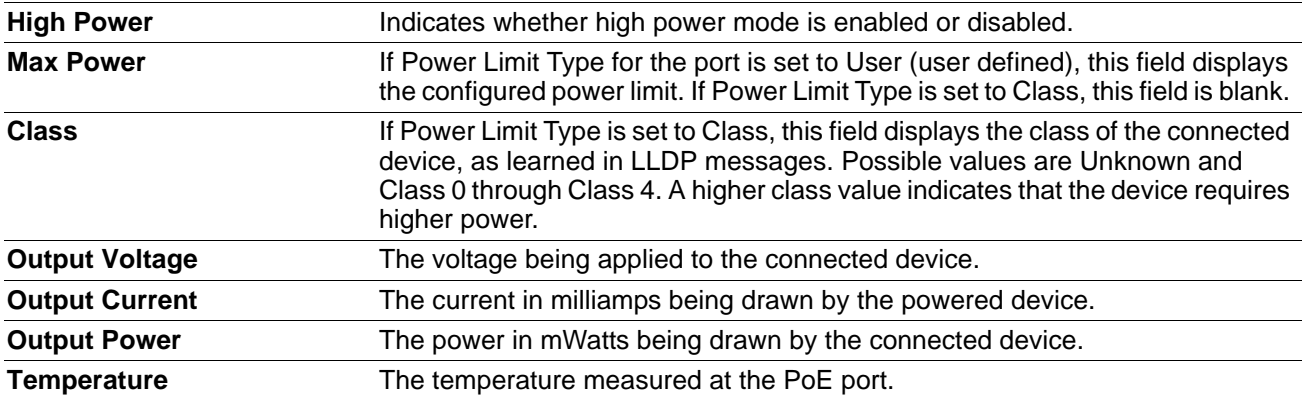

Use the buttons to perform the following tasks:

- To configure the settings for one or more interfaces, select each entry to modify and click **Edit**.
- To apply the same settings to all interfaces, click **Edit All**.

### **PoE Port Statistics**

Use this page to view PoE interface statistical information.

To access the PoE Port Statistics page, click **System > PoE > Statistics** in the navigation menu.

#### **Figure 28: PoE Port Statistics**

| <b>PoE Port Statistics</b>  |                |  |
|-----------------------------|----------------|--|
| Interface                   | ___<br>$1 - V$ |  |
| Overload Counter            |                |  |
| Short Counter               |                |  |
| <b>Power Denied Counter</b> |                |  |
| MPS Absent Counter          |                |  |
| Invalid Signature Counter   | $\circ$        |  |
|                             | $\it{Barkesh}$ |  |

*Table 24: PoE Port StatisticsFields*

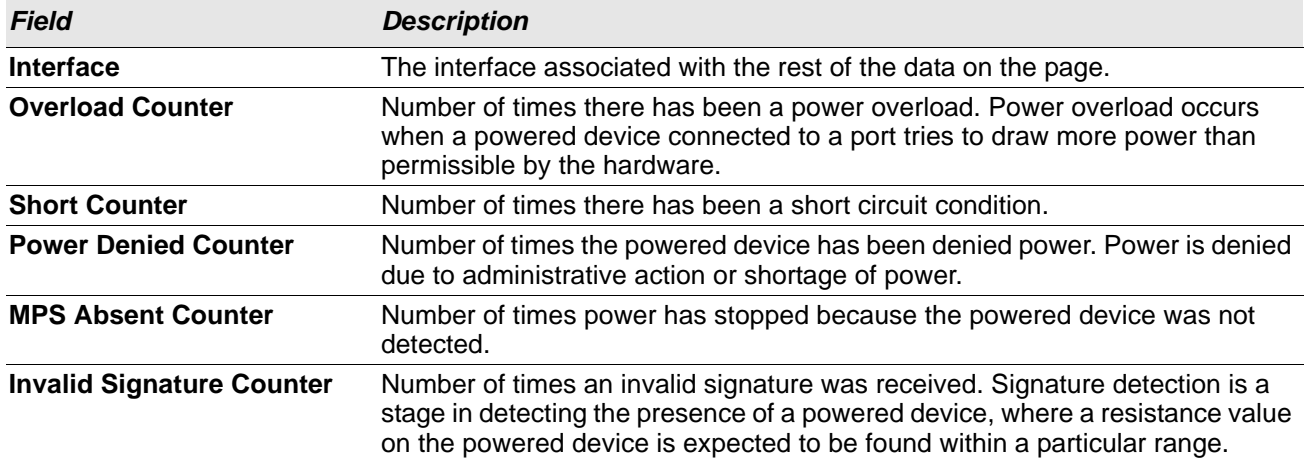

• Click **Refresh** to redisplay the page with the current data from the switch.

# **Viewing Device Port Information**

The pages in the Port folder allow you to view and monitor the physical port information for the ports available on the switch. The Port folder has links to the following pages:

## **Port Summary**

Use the Port Summary page to view the settings for all physical ports on the platform.

To access the Port Summary page, click **System > Port > Summary** in the navigation menu.

| Link<br>Status<br>Interface<br>Index<br>Mode<br>e<br>0 Type<br>0 Admin Mode<br>C Physical Mode<br>C Fhysical Status<br>0 Auto Negotiate Capabilities<br>0 STP Mode<br>Interface<br>Link<br>Down<br>Enabled<br><b>Enabled</b><br>Auto<br>Unknown<br>10h   10f   100h   100f   1000f<br>Disabled<br>Normal<br>×<br>Link<br>Enabled<br>Enabled<br>$\mathbb{Z}$<br>Auto<br>Unknown<br>Normal<br>10h   10f   100h   100f   1000f<br>Disabled<br>Down.<br>Link<br>Down<br>Enabled<br>Normal<br>Enabled<br>Auto<br>Unknown<br>10h   10f   100h   100f   1000f<br>Disabled<br>×<br>Link<br>Enabled<br>Enabled<br>Auto<br>Unknown<br>Normal<br>10h   10f   100h   100f   1000f<br>Disabled<br>×<br>Down<br>Link<br>Down<br>Enabled<br>Enabled<br>Disabled<br>Unknown<br>10h   10f   100h   100f   1000f<br>5<br>Normal.<br>Auto<br>Link<br>Enabled<br>¥.<br>finabled<br>Auto<br>Unknown<br>Disabled<br>Normal<br>10h   10f   100h   100f   1000f<br><b>Down</b><br>Link<br>Enabled<br>Enabled<br>Unknown<br>Normal<br>Auto<br>Disabled<br>$\overline{z}$<br>T0h   10f   100h   100f   1000f<br><b>Down</b><br>Enabled<br>Enabled<br>Link Up<br>$\cdot$<br>Normal<br>Auto<br>1000 Mbps Full Duplex<br>10h   10f   100h   100f   1000f<br>Disabled<br>Link<br>Enabled<br>Enabled<br>Unknown<br>10h   10f   100h   100f   1000f<br>Normal<br>Auto<br>Disabled<br>×<br>$\rightarrow$<br><b>Down</b> | 0<br>$\Box$<br>$\Box$ 2<br>$\Box$<br>$\Box$ 4<br>$\Box$ 5<br>$\Box$ 6<br>$\Box$ 7<br>$-1$<br>$\Box$                             |
|----------------------------------------------------------------------------------------------------|----------------------------------------------------------------------------------------------------|
|                                                                                                    |                                                                                                    |
|                                                                                                    |                                                                                                    |
|                                                                                                    |                                                                                                    |
|                                                                                                    |                                                                                                    |
|                                                                                                    |                                                                                                    |
|                                                                                                    |                                                                                                    |
|                                                                                                    |                                                                                                    |
|                                                                                                    |                                                                                                    |
|                                                                                                    |                                                                                                    |
|                                                                                                    |                                                                                                    |
|                                                                                                    | Link<br>Down<br>0<br>Enabled<br>Enabled<br>Unknown<br>10<br>Auto<br>10<br>Normal<br>10h   10f   100h   100f   1000f<br>Disabled |
|                                                                                                    | First Previous 1 2 3 Next Last                                                                                                  |
|                                                                                                    |                                                                                                    |

**Figure 29: Port Summary**

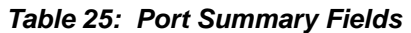

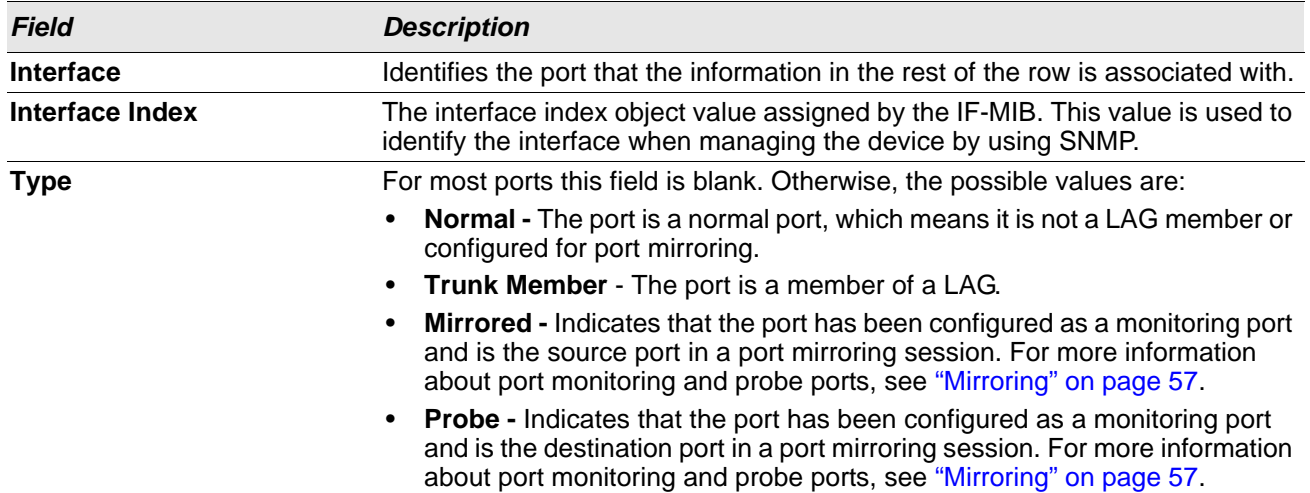

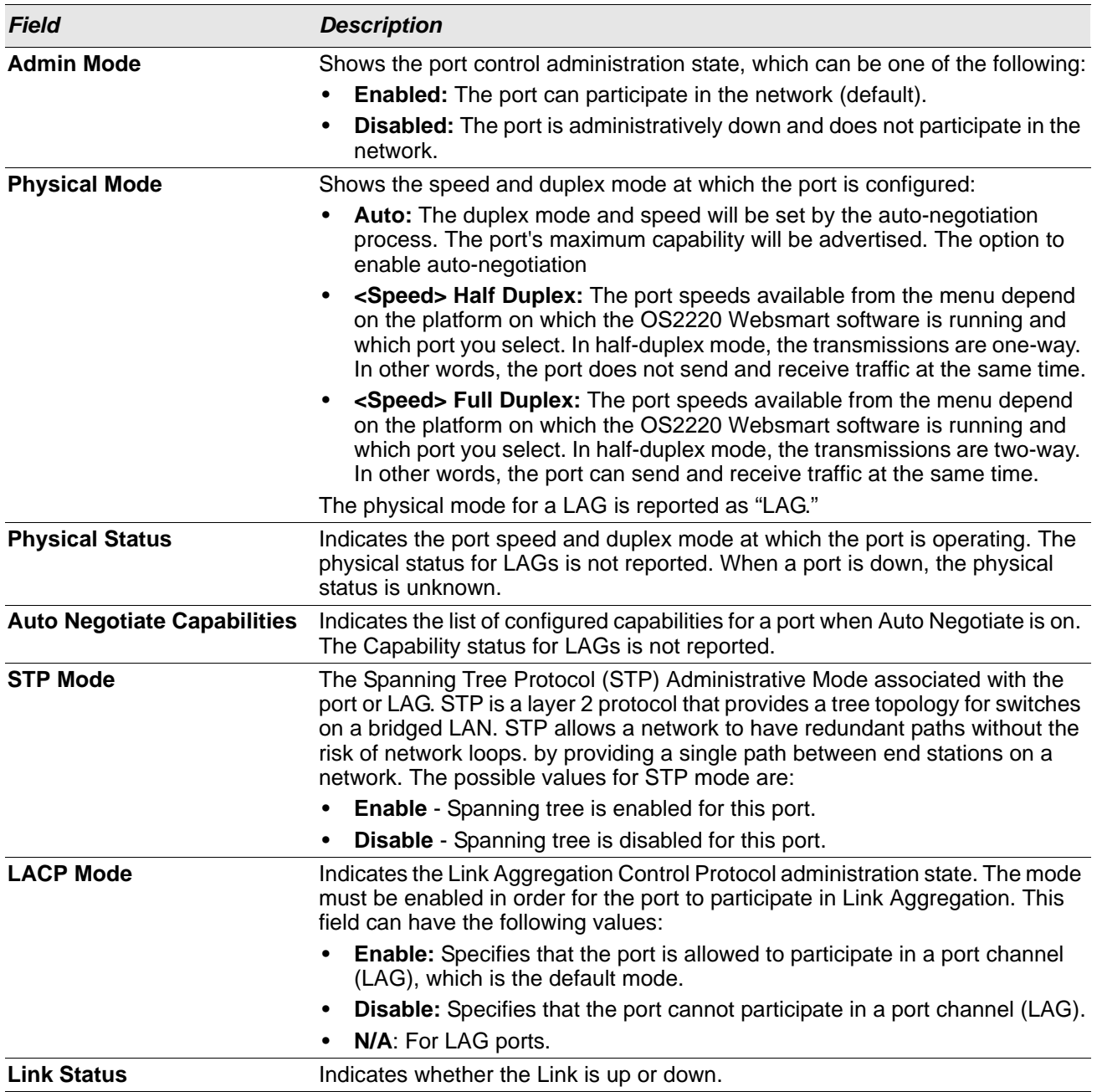

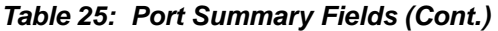

*Table 25: Port Summary Fields (Cont.)*

*Field Description*

The following fields can be accessed by selecting a port and clicking **Edit**:

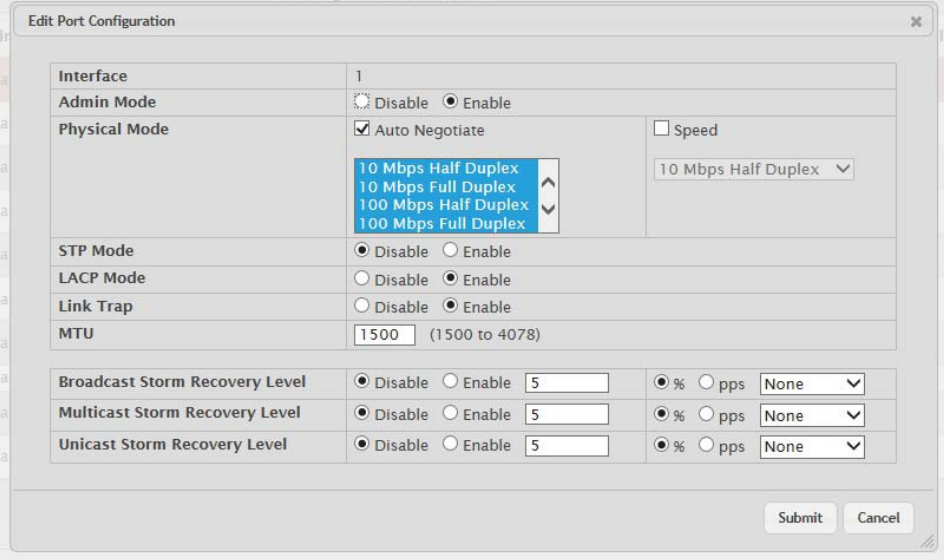

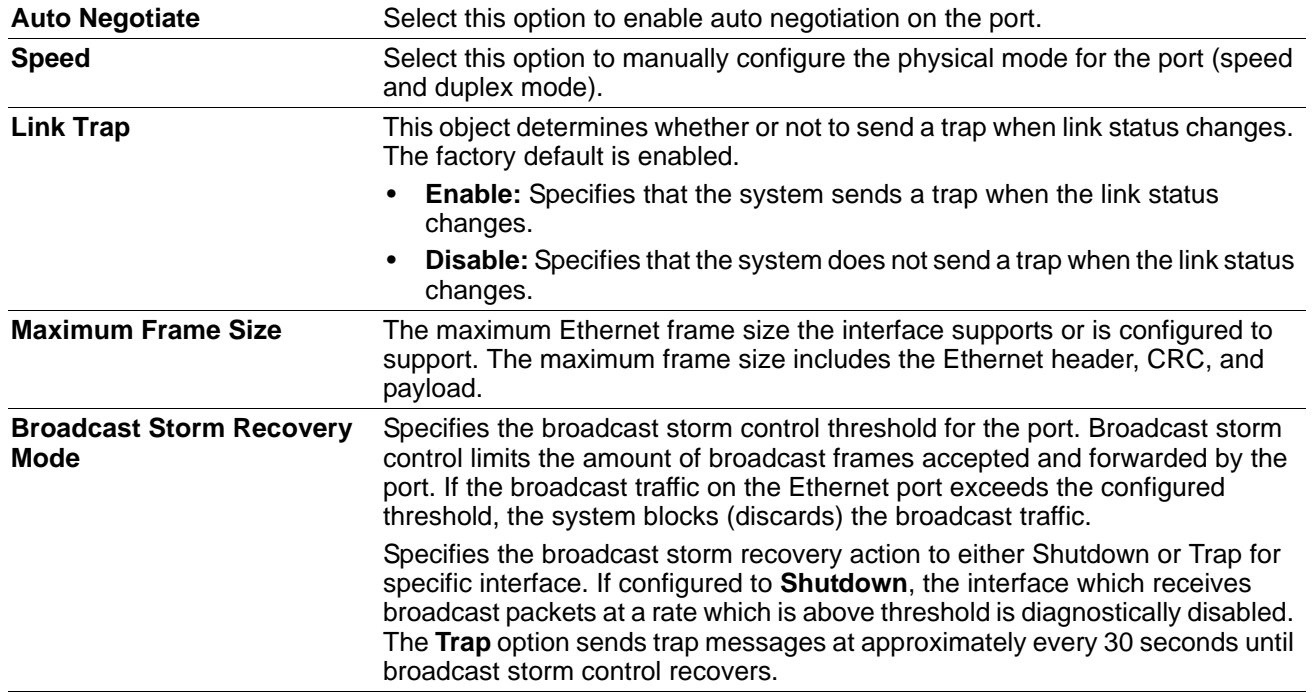

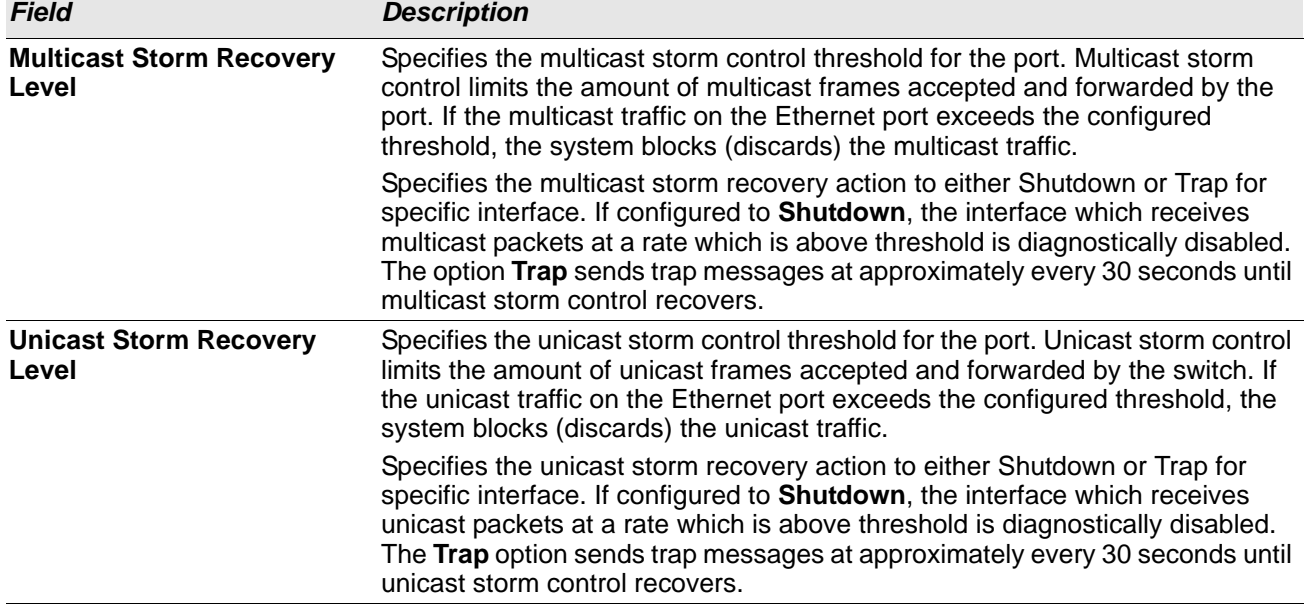

#### *Table 25: Port Summary Fields (Cont.)*

Click **Refresh** to redisplay the most current information from the router.

### **Port Description**

Use the Port Description page to configure a human-readable description of the port.

To access the Port Description page, click **System > Port > Description** in the navigation menu.

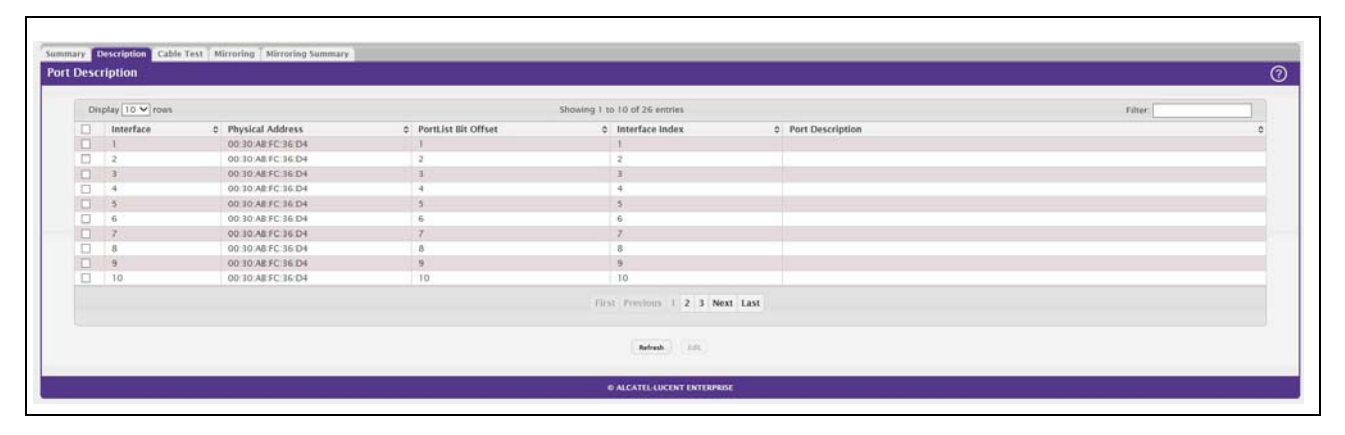

#### **Figure 30: Port Description**

#### *Table 26: Port Description Fields*

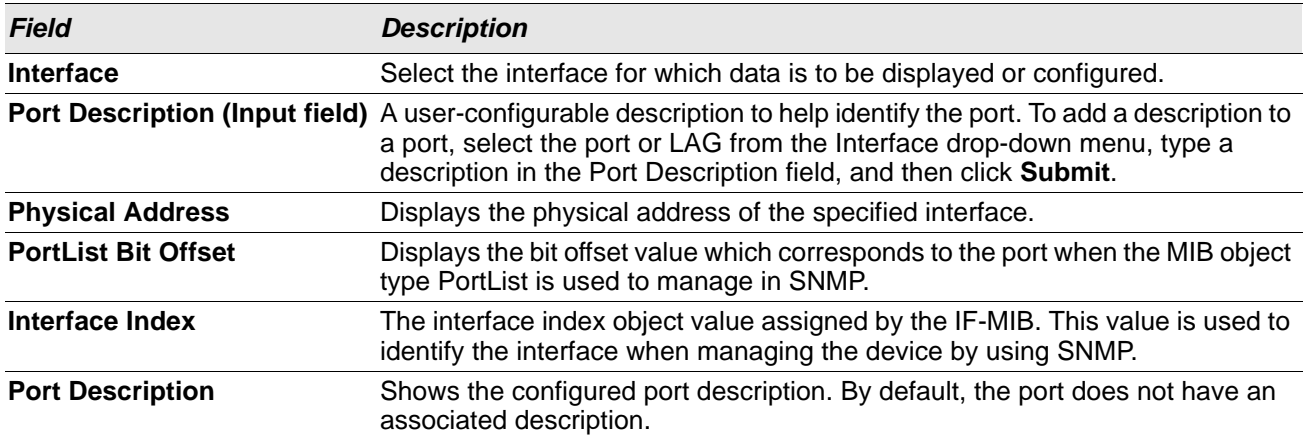

• If you change a port description, click **Submit** to apply the change to the system.

• Click **Refresh** to redisplay the page with the latest information from the router.

### **Cable Test**

The cable test feature enables you to determine the cable connection status on a selected port. You can also obtain an estimate of the length of the cable connected to the port, if the PHY on the ports supports this functionality.

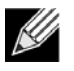

**Note:** The cable test feature is supported only for copper cable. It is not supported for optical fiber cable.

To access the Cable Test feature, click **System > Port > Cable Test.**

The page displays with additional fields when you click **Test Cable**. The fields that display depend on the cable test results.

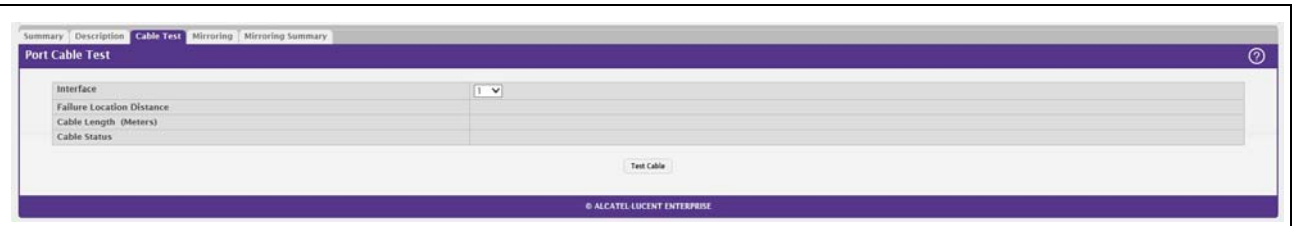

#### **Figure 31: Cable Test**

#### *Table 27: Cable Test Fields*

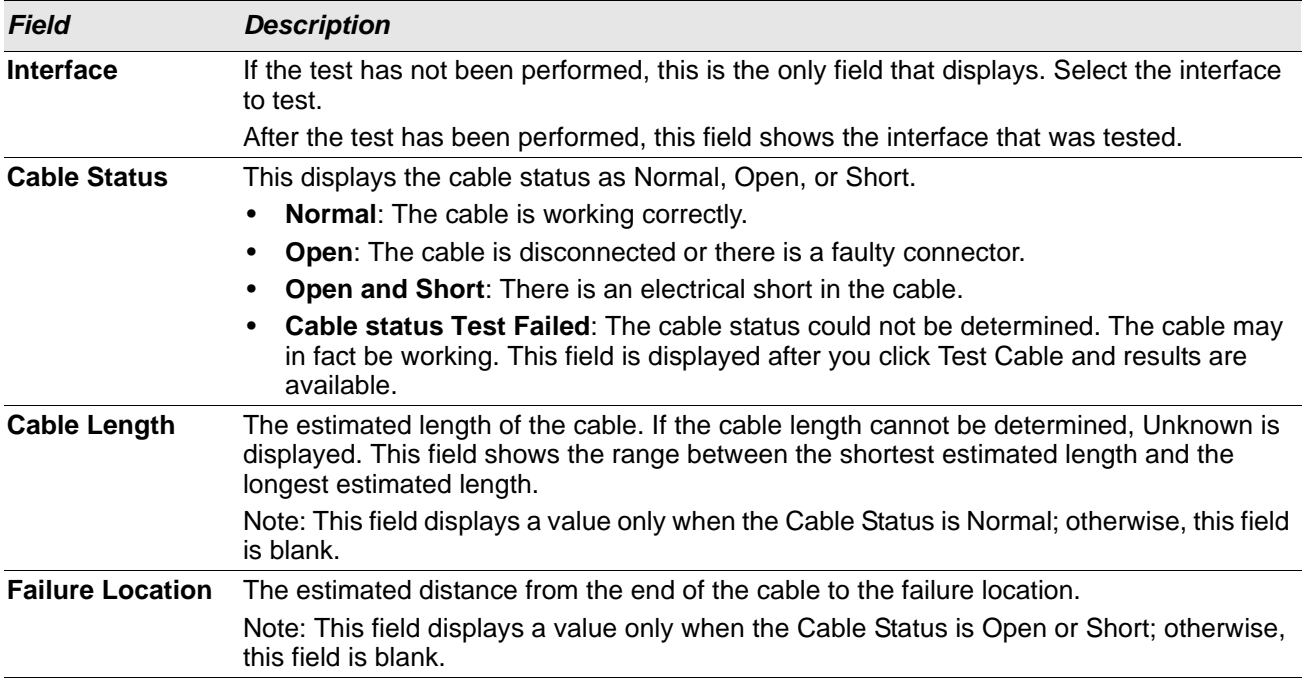

Select a port and click **Test Cable** to display its status.

If the port has an active link while the cable test is run, the link can go down for the duration of the test. The test may take several seconds to run.

The command returns a cable length estimate if this feature is supported by the PHY for the current link speed. Note that if the link is down and a cable is attached to a 10/100 Ethernet adapter, then the cable status may display as Open or Short because some Ethernet adapters leave unused wire pairs unterminated or grounded.

### <span id="page-56-0"></span>**Mirroring**

Port mirroring selects the network traffic for analysis by a network analyzer. This is done for specific ports of the switch. As such, many switch ports are configured as source ports and one switch port is configured as a destination port. You have the ability to configure how traffic is mirrored on a source port. Packets that are received on the source port, that are transmitted on a port, or are both received and transmitted, can be mirrored to the destination port.

The packet that is copied to the destination port is in the same format as the original packet on the wire. This means that if the mirror is copying a received packet, the copied packet is VLAN tagged or untagged as it was received on the source port. If the mirror is copying a transmitted packet, the copied packet is VLAN tagged or untagged as it is being transmitted on the source port.

Use the Multiple Port Mirroring page to define port mirroring sessions.

To access the Multiple Port Mirroring page, click **System > Port > Mirroring** in the navigation menu.

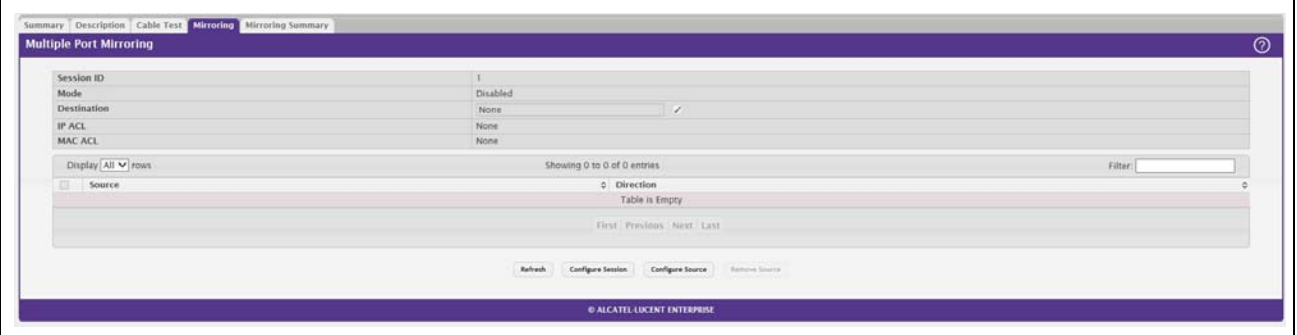

**Figure 32: Multiple Port Mirroring**

Use the buttons to perform the following tasks:

- To configure the administrative mode for a port mirroring session, click **Configure Session** and configure the desired settings.
- To configure the port mirroring destination, click the **Edit** icon in the Destination field and configure the desired settings.
- To configure one or more source ports for the mirroring session and to determine which traffic is mirrored (Tx, Rx, or both), click **Configure Source** and configure the desired settings.
- To remove one or more source ports from the port mirroring session, select the check box associated with each source port to remove and click **Remove Source**.

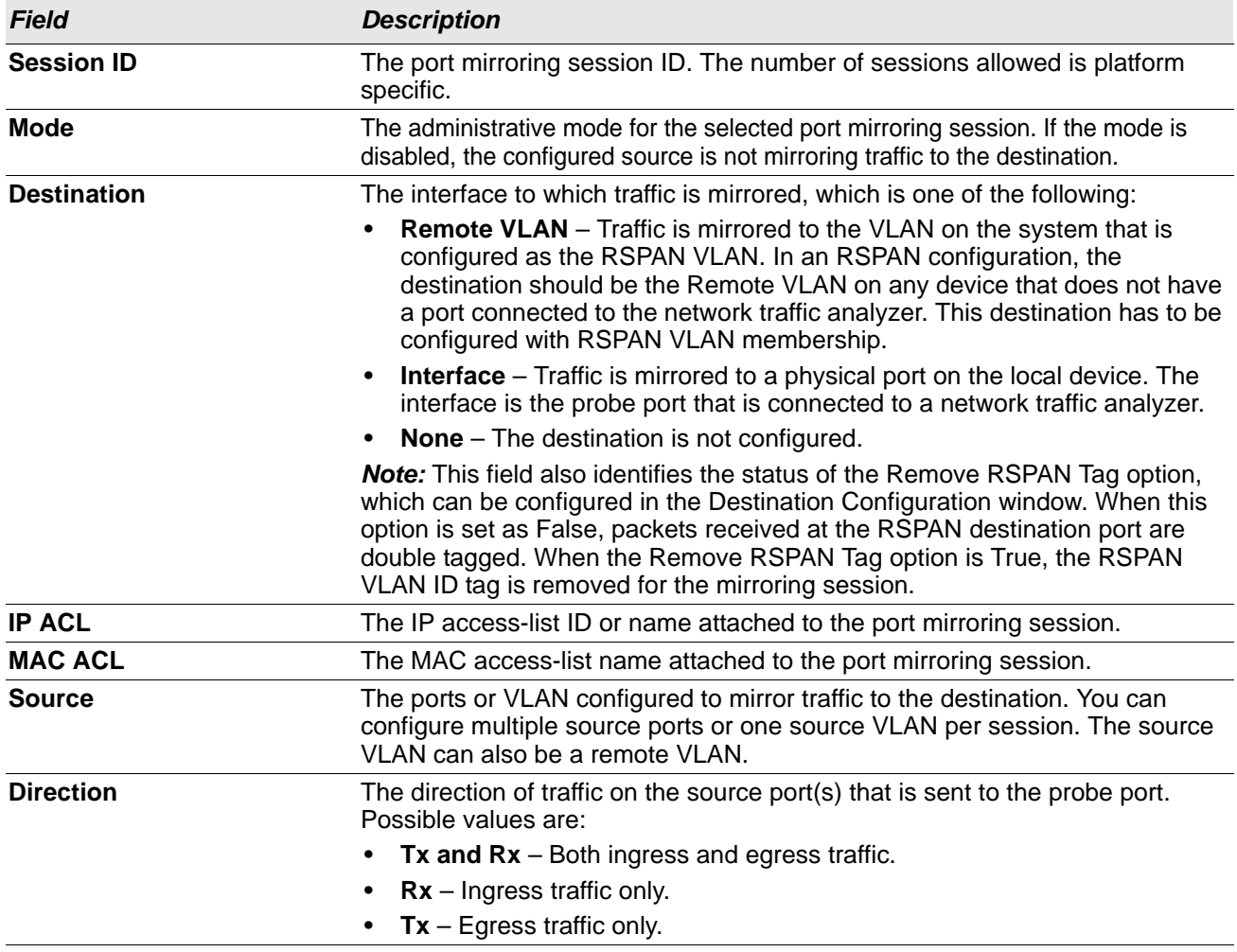

#### *Table 28: Multiple Port Mirroring Fields*

### **Configuring a Port Mirroring Session**

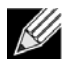

**Note:** If an interface participates in some VLAN and is a LAG member, this VLAN cannot be assigned as a source VLAN for a Monitor session. At the same time, if an interface participates in some VLAN and this VLAN is assigned as a source VLAN for a Monitor session, the interface can be assigned as a LAG member.

**1.** From the Multiple Port Mirroring page, click **Configure Session** to display the **Session Configuration**  page.

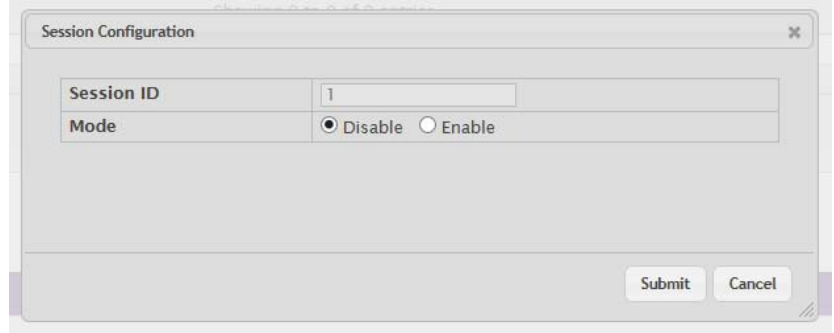

**2.** Configure the following fields:

| <b>Field</b>      | <b>Description</b>                                                                                                    |
|-------------------|----------------------------------------------------------------------------------------------------|
| <b>Session ID</b> | The port mirroring session ID. The number of sessions allowed is platform<br>specific.                                                                          |
| Mode              | The administrative mode for the selected port mirroring session. If the mode is<br>disabled, the configured source is not mirroring traffic to the destination. |

*Table 29: Multiple Port Mirroring—Session Configuration*

**3.** Click **Submit** to apply the changes to the system.

### **Configuring a Port Mirroring Source**

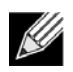

**Note:** If an interface participates in some VLAN and is a LAG member, this VLAN cannot be assigned as a source VLAN for a Monitor session. At the same time, if an interface participates in some VLAN and this VLAN is assigned as a source VLAN for a Monitor session, the interface can be assigned as a LAG member.

**1.** From the Multiple Port Mirroring page, click **Configure Source** to display the **Source Configuration** page.

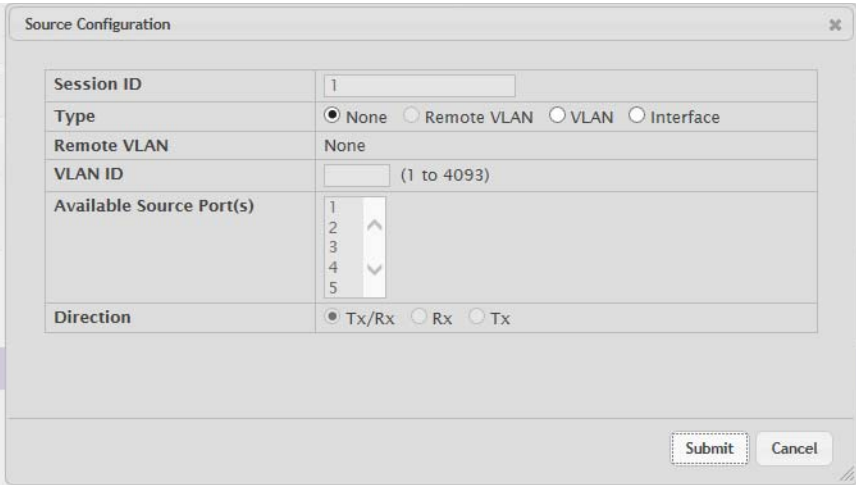

**2.** Configure the following fields:

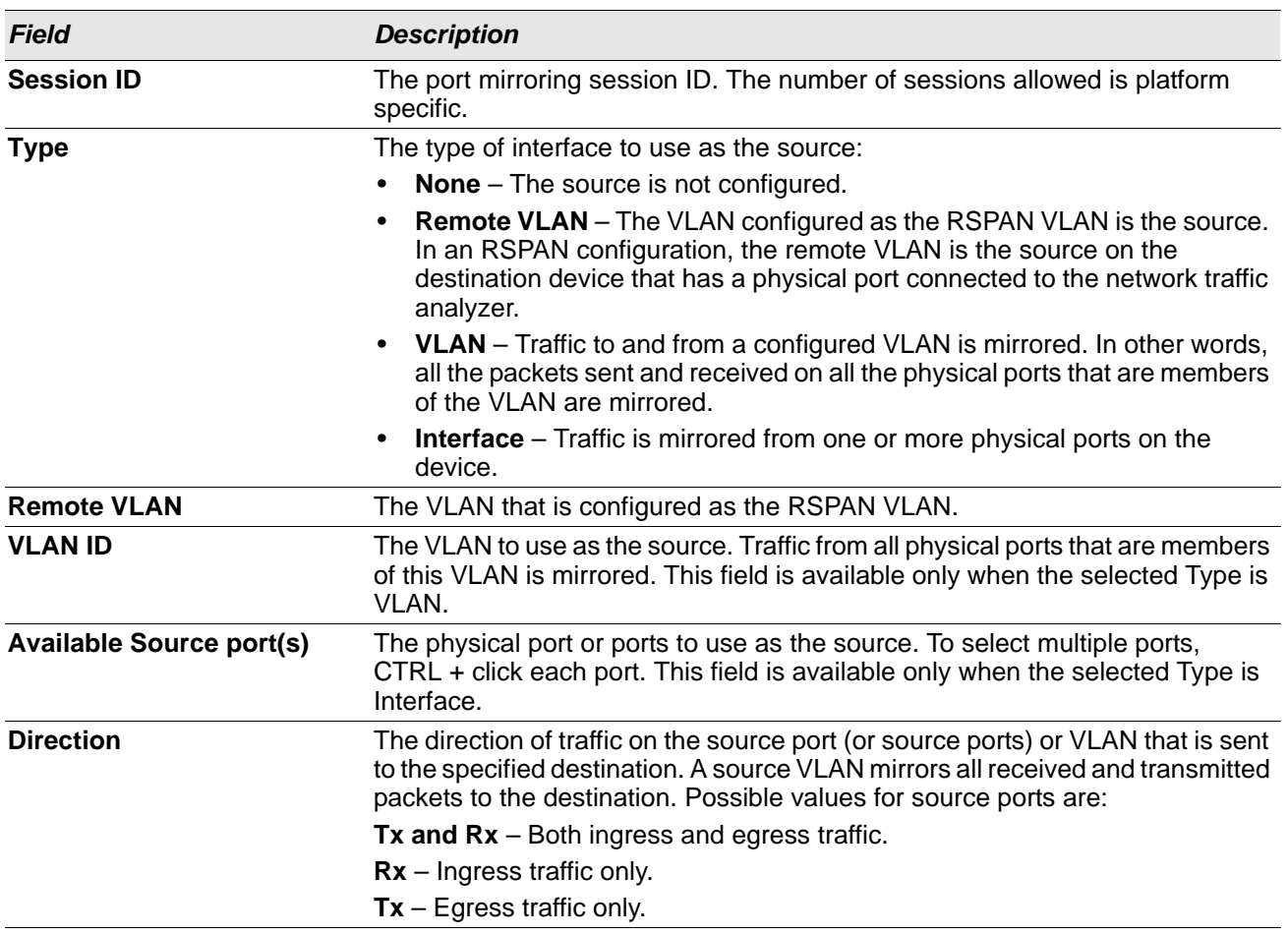

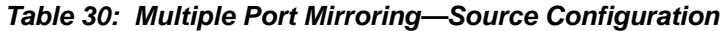

**3.** Click **Submit** to apply the changes to the system.

### **Configuring the Destination Port for a Port Mirroring Session**

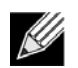

**Note:** A port will be removed from a VLAN or LAG when it becomes a destination mirror.

**1.** From the Multiple Port Mirroring page, click the **Edit** icon in the Destination field.

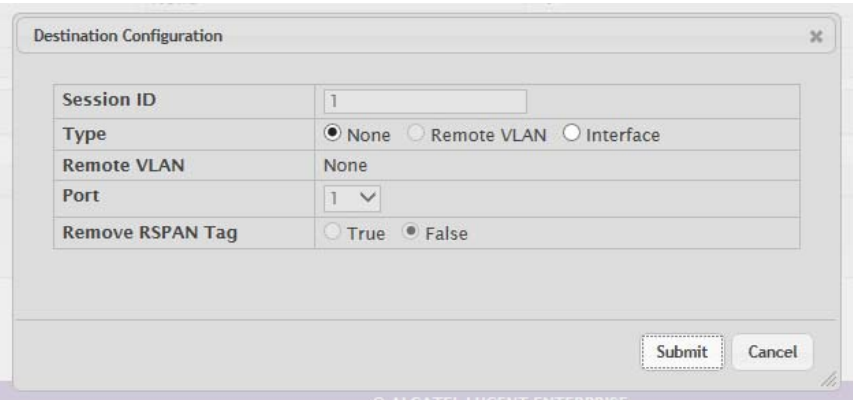

**2.** Configure the following fields:

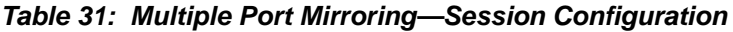

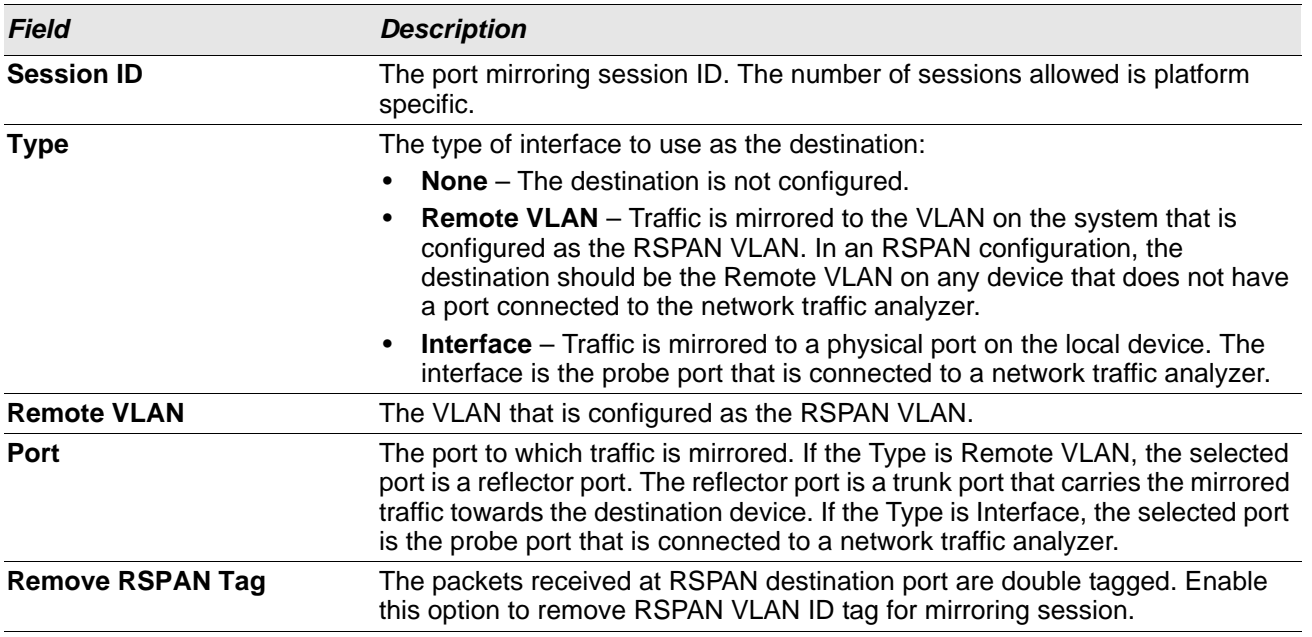

**3.** Click **Submit** to apply the changes to the system.

### **Removing or Modifying a Port Mirroring Session**

**1.** From the Port Mirroring page, click **Remove Source Port**.

- **2.** Select one or more source ports to remove from the session. Use the CTRL key to select multiple ports to remove.
- **3.** Click **Remove**.

The source ports are removed from the port mirroring session, and the device is updated.

## **Mirroring Summary**

Use the Multiple Port Mirroring Summary page to view the port mirroring summary.

To access the Multiple Port Mirroring Summary page, click **System > Port > Mirroring Summary** in the navigation menu.

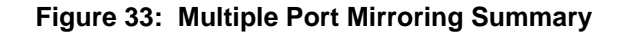

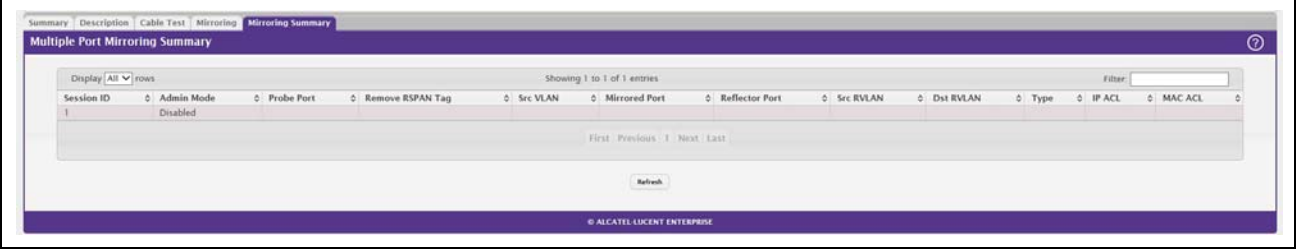

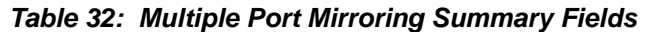

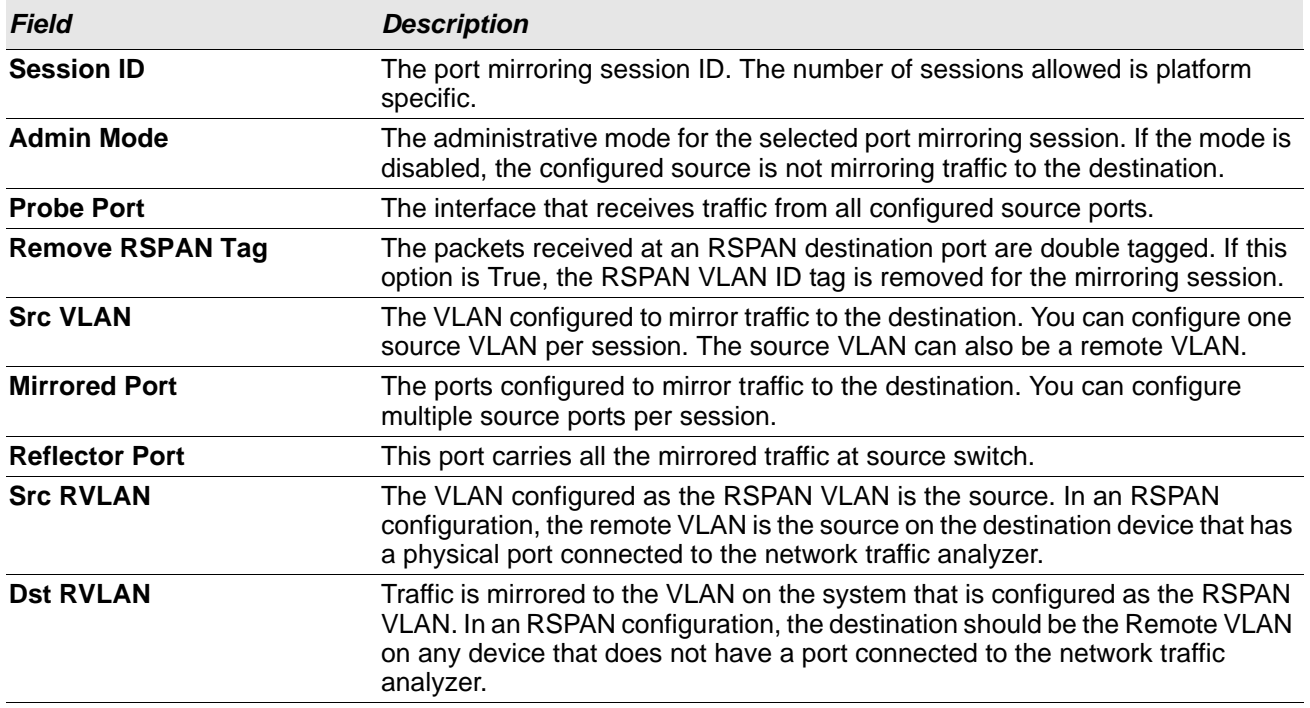

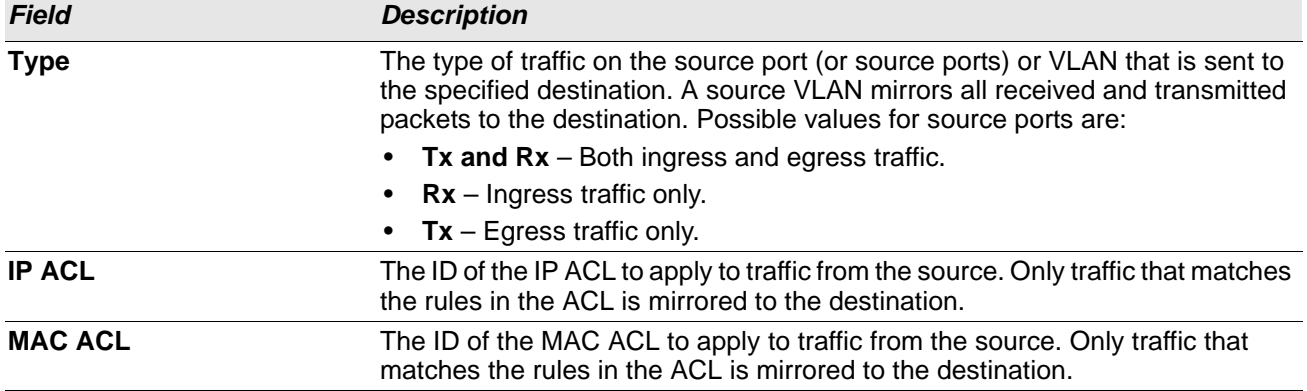

#### *Table 32: Multiple Port Mirroring Summary Fields (Cont.)*

• Click **Refresh** to redisplay the page with the latest information from the router.

## **Port Green Mode Statistics**

For platforms that include Green Energy features, the Green Mode Statistics page shows information about the amount of energy saved for each port. This page also allows you to enable or disable the green mode features that the switch supports. The green mode features can be controlled on a port-by-port basis.

To access the Green Mode Statistics page, click **System > Advanced Configuration > Green Ethernet > Statistics.**

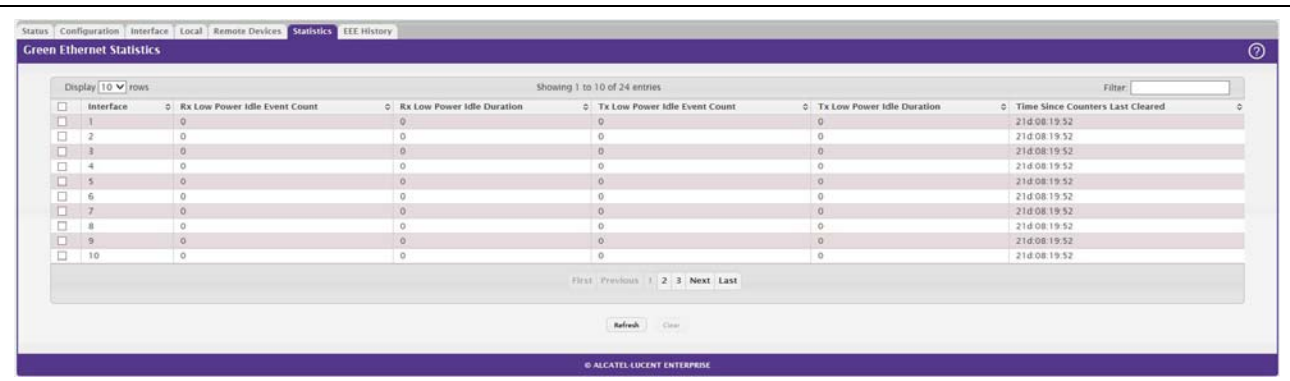

#### **Figure 34: Port Green Ethernet Statistics**

#### *Table 33: Green Ethernet Statistics Fields*

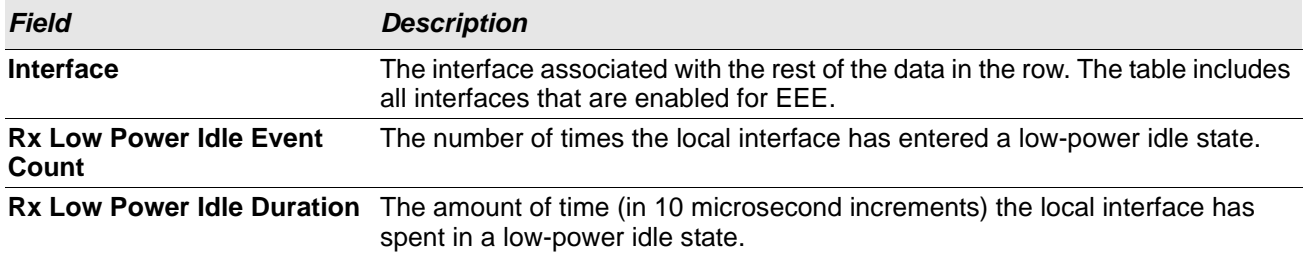

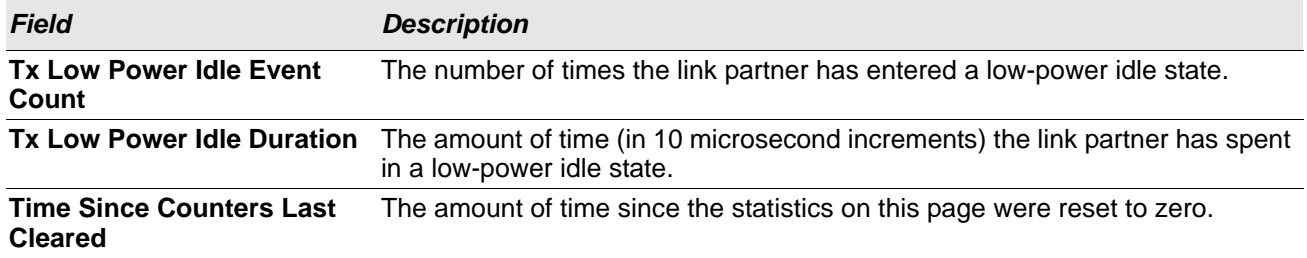

#### *Table 33: Green Ethernet Statistics Fields (Cont.)*

#### **Command Buttons**

This page has the following command buttons:

- **Clear** —Resets all Green Ethernet statistics counters on this page to 0.
- **Refresh**—Refresh the data on the screen with the present state of the data in the switch.

## **Port Green Mode EEE History**

Use the Green Mode EEE History page to set the sampling interval for EEE LPI data and to specify the number of samples to keep. From this page, you can also view per-port EEE LPI data.

To access the Green Mode Statistics page, click **System > Advanced Configuration > Green Ethernet > EEE History.**

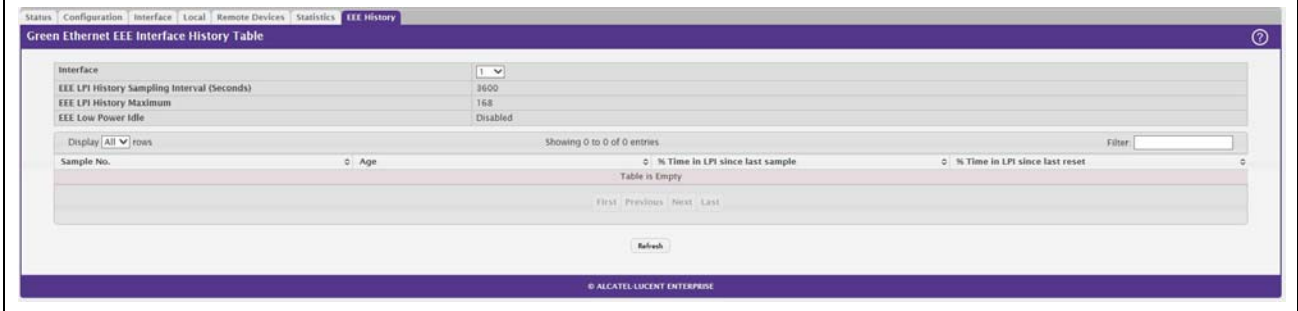

**Figure 35: Green Mode EEE History**

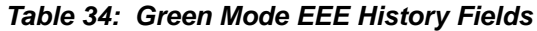

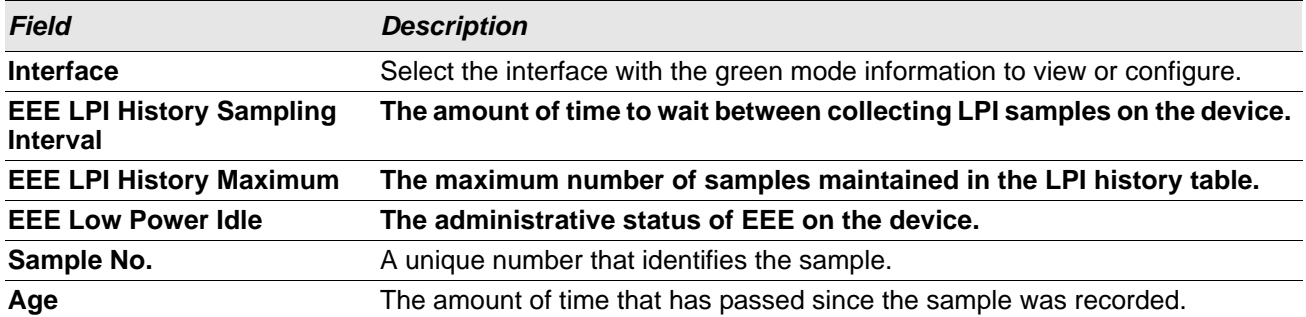

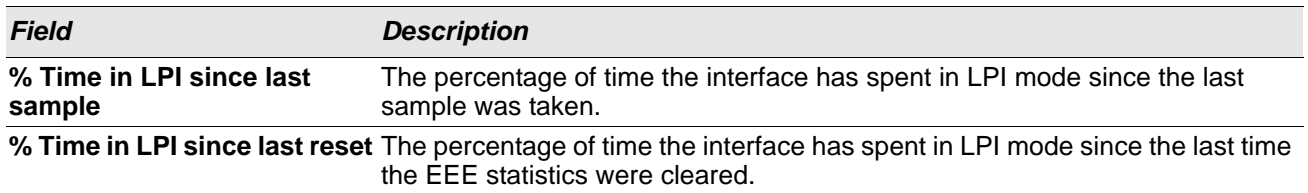

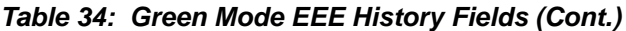

The **Add Sampler** page lets you configure the sampling rate for ingress/egress/flow based sampling. After successful configuration, the sFlow packet sampling is performed based on sampling rate.

# **Defining SNMP Parameters**

Simple Network Management Protocol (SNMP) provides a method for managing network devices. The device supports SNMP version 1, SNMP version 2, and SNMP version 3.

## **SNMP v1 and v2**

The SNMP agent maintains a list of variables, which are used to manage the device. The variables are defined in the Management Information Base (MIB). The MIB presents the variables controlled by the agent. The SNMP agent defines the MIB specification format, as well as the format used to access the information over the network. Access rights to the SNMP agent are controlled by access strings.

## **SNMP v3**

SNMP v3 also applies access control and a new traps mechanism to SNMPv1 and SNMPv2 PDUs. In addition, the User Security Model (USM) is defined for SNMPv3 and includes:

- **Authentication:** Provides data integrity and data origin authentication.
- **Privacy:** Protects against disclosure of message content. Cipher-Bock-Chaining (CBC) is used for encryption. Either authentication is enabled on an SNMP message, or both authentication and privacy are enabled on an SNMP message. However privacy cannot be enabled without authentication.
- **Timeliness:** Protects against message delay or message redundancy. The SNMP agent compares incoming message to the message time information.
- **Key Management:** Defines key generation, key updates, and key use.

The device supports SNMP notification filters based on Object IDs (OID). OIDs are used by the system to manage device features. SNMP v3 supports the following features:

- **Security**
- **Feature Access Control**
- Traps

Authentication or Privacy Keys are modified in the SNMPv3 User Security Model (USM).

Use the SNMP page to define SNMP parameters. To display the SNMP page, click **System > Advanced Configuration > SNMP** in the navigation menu.

### **SNMP Community Configuration**

Access rights are managed by defining communities on the SNMPv1, 2 Community page. When the community names are changed, access rights are also changed. SNMP Communities are defined only for SNMP v1 and SNMP v2.

Use the Community Configuration page to enable SNMP and Authentication notifications.

To display the Community Configuration page, click **System > Advanced Configuration > SNMP > Community** in the navigation menu.

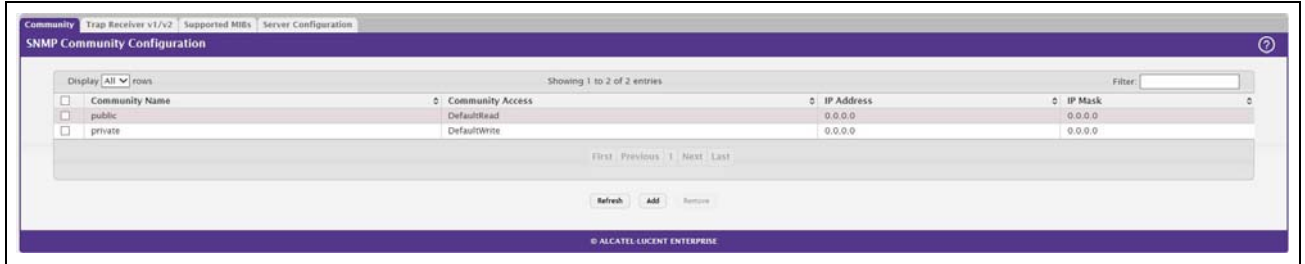

#### **Figure 36: SNMP Community**

Use the buttons to perform the following tasks:

- To add a community, click **Add** and configure the desired settings.
- To change information for an existing community, select the check box associated with the entry and click **Edit**.
- To delete a configured community from the list, select the check box associated with each entry to delete and click **Remove**.

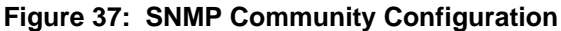

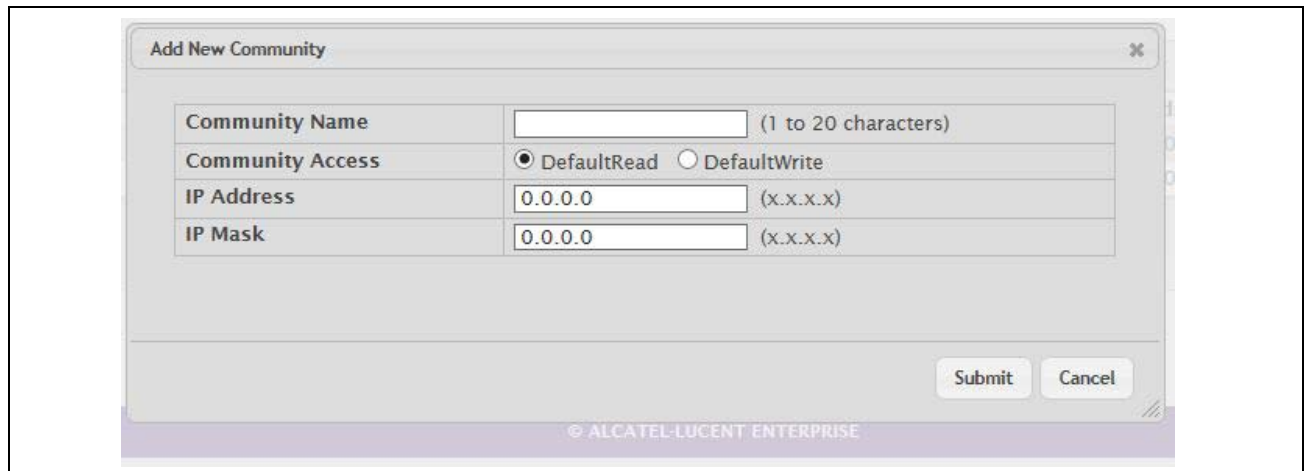

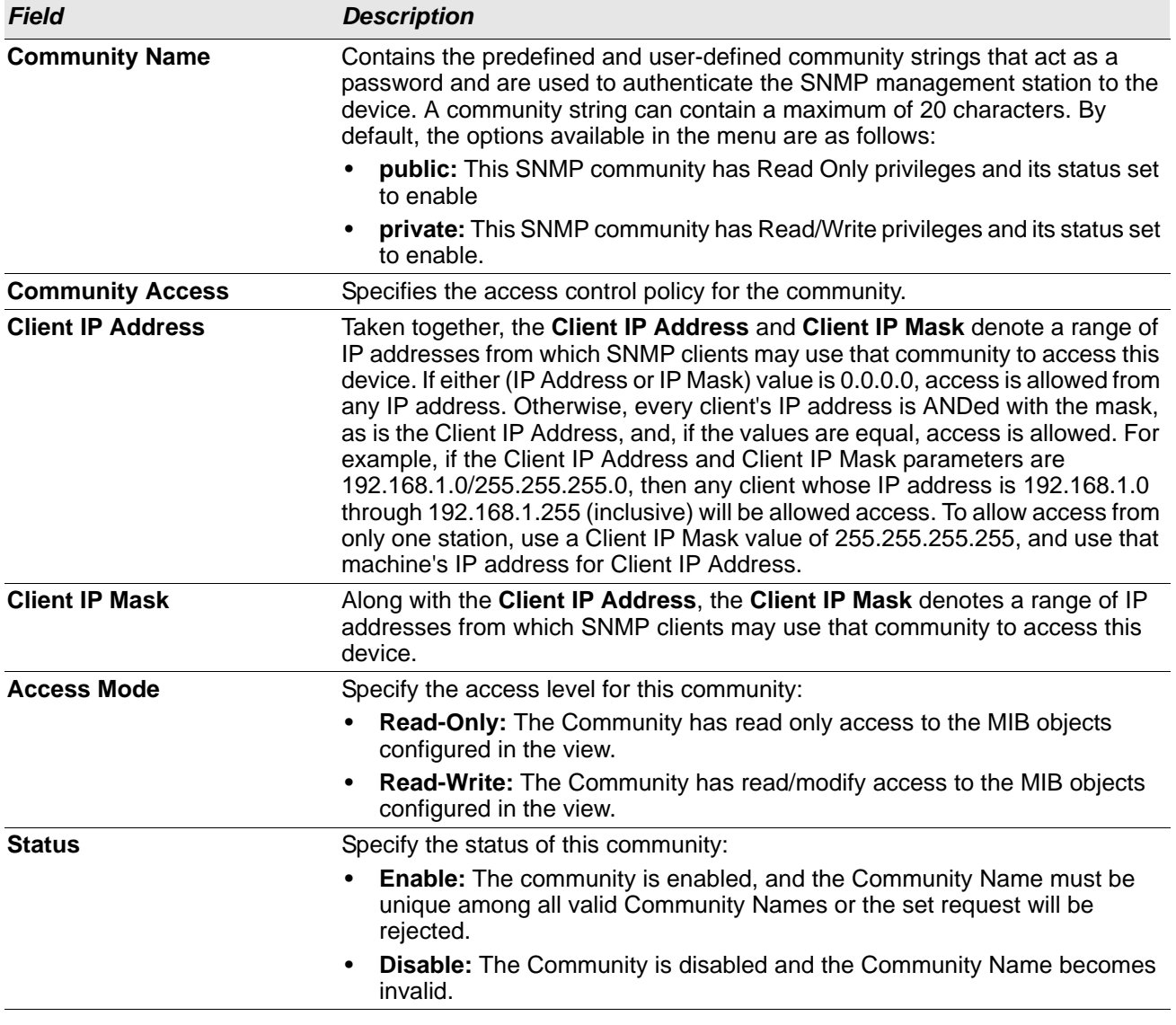

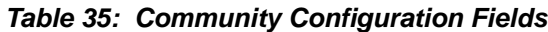

- If you make any changes to the page, click **Submit** to apply the changes to the system. If you create a new Community, it is added to the table below the **Submit** button.
- Click **Remove** to delete the selected SNMP Community.

## **Trap Receiver v1/v2 Configuration**

Use the Trap Receiver v1/v2 Configuration page to configure settings for each SNMPv1 or SNMPv2 management host that will receive notifications about traps generated by the device. The SNMP management host is also known as the SNMP trap receiver.

To access the Trap Receiver v1/v3 Configuration page, click **System > Advanced Configuration > SNMP > Trap Receiver V1/V2** from the navigation menu.

#### **Figure 38: Trap v1/v2 Receiver**

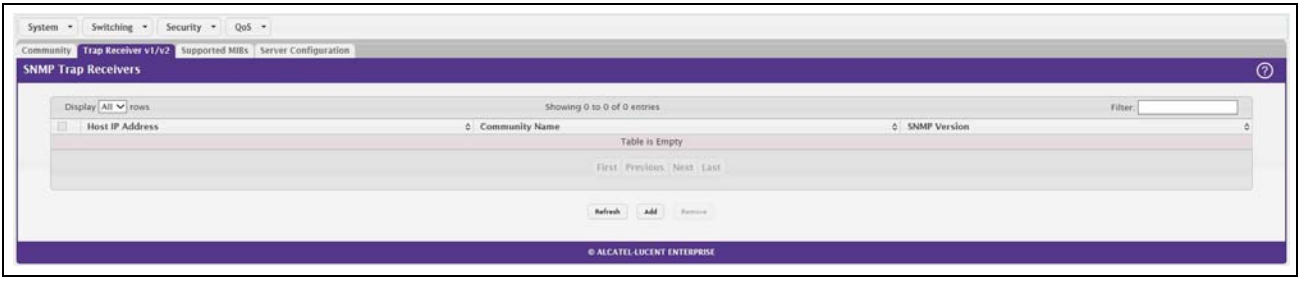

Use the buttons to perform the following tasks:

- To add an SNMP trap receiver and configure its settings, click **Add** and complete the required information.
- To delete one or more SNMP trap receivers from the list, select each entry to delete and click **Remove**.

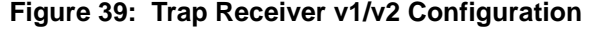

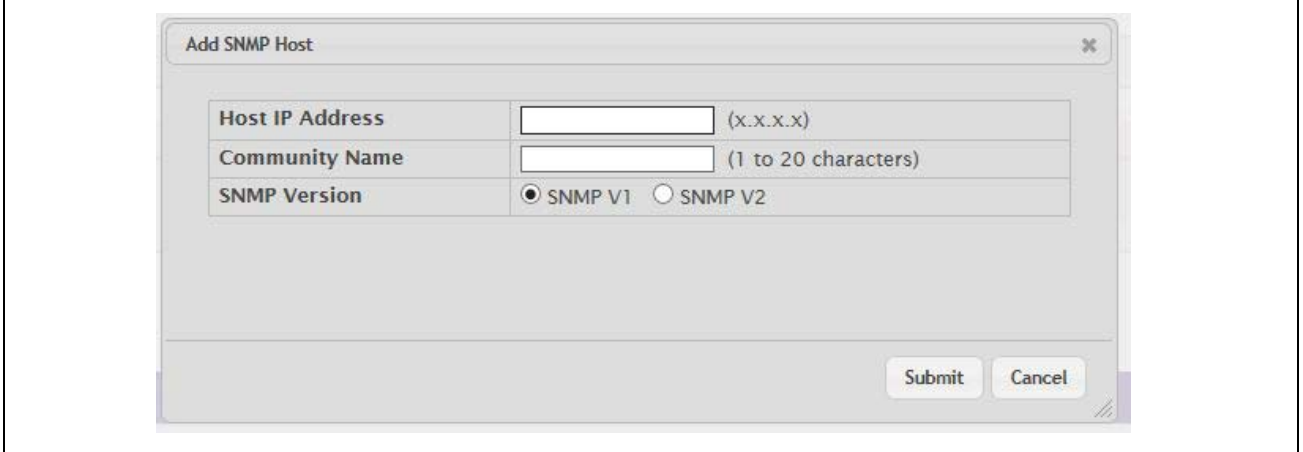

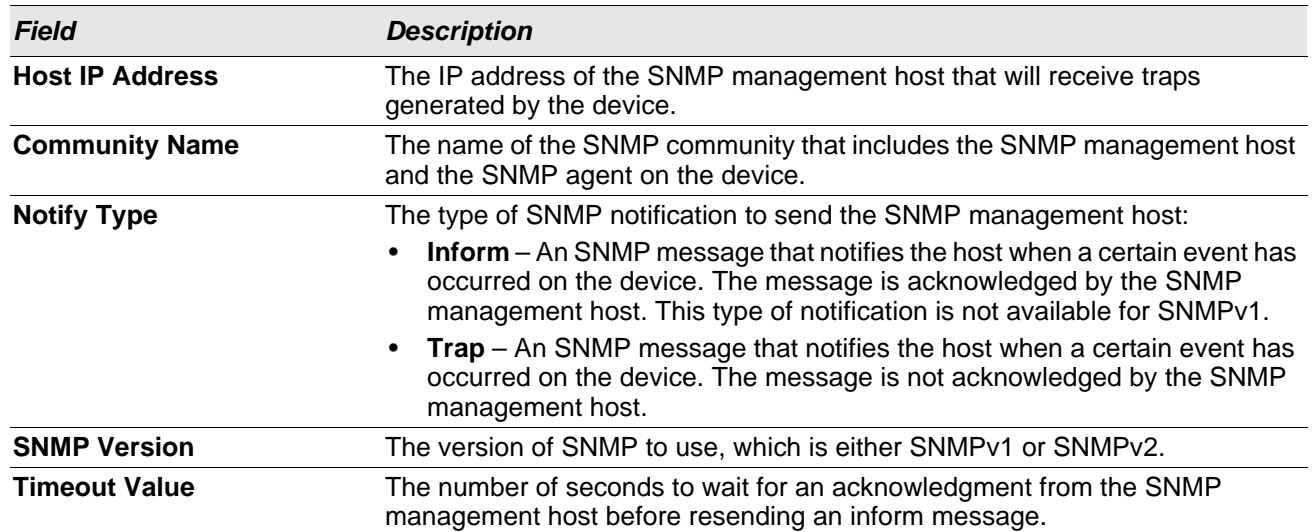

#### *Table 36: Trap Receiver v1/v2 Configuration Fields*

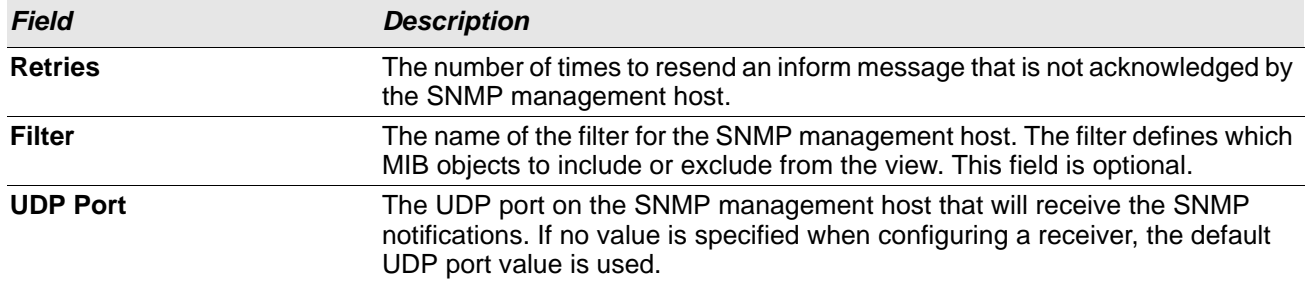

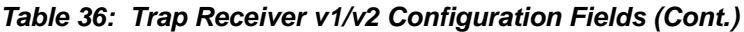

If you make any changes to the page, click **Submit** to apply the changes to the system. If you want the switch to retain the new values across a power cycle, you must perform a **save**.

## **Supported MIBs**

The Supported MIBs page lists the MIBs that the system currently supports.

To access the Supported MIBs page, click **System > Advanced Configuration > SNMP > Supported MIBs** in the navigation menu.

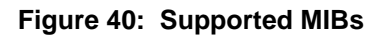

| Display 10 $\vee$ rows             | Showing 1 to 10 of 20 entries                                                                                        | Filter |  |
|------------------------------------|----------------------------------------------------------------------------------------------------|--------|--|
| Name                               | 0 Description                                                                                                    |        |  |
| RFC 2819 - RMCN-MIE                | Remote Network Monitoring Management Information Base                                                                |        |  |
| <b>HC-ALARM-MIE</b>                | Initial version of the High Capacity Alarm MIB module. This version published as RFC 3434.                           |        |  |
| Broadcom-REF-MIE                   | <b>Broadcom Reference</b>                                                                                            |        |  |
| SNMP-FRAMEWORK-MIB.                | The SNMP Management Architecture MIB                                                                                 |        |  |
| SNMP-NOTIFICATION-MIE              | The Notification MIR Module                                                                                          |        |  |
| SNMP-USER-BASED-SM-MIB             | The management information definitions for the SNMP User-based Security Model.                                       |        |  |
| <b>SR-ACENT-INFO-MIE</b>           | SNMP Research, Inc.                                                                                                  |        |  |
| POWER-ETHERNET-MIB                 | Power Ethernet MIB                                                                                                   |        |  |
| FASTPATH-CREENETHERNET-PRIVATE-MIB | The MIB definitions for FASTPATH Creen Ethernet Feature.                                                             |        |  |
| LLDP-EXT-DOT3-MIB                  | The LLDP Management Information Base extension module for IEEE 802.3 organizationally defined discovery information. |        |  |
|                                    | First Previous 1 2 Next Last                                                                                         |        |  |
|                                    | Refresh                                                                                                    |        |  |

*Table 37: Supported MIBs Fields*

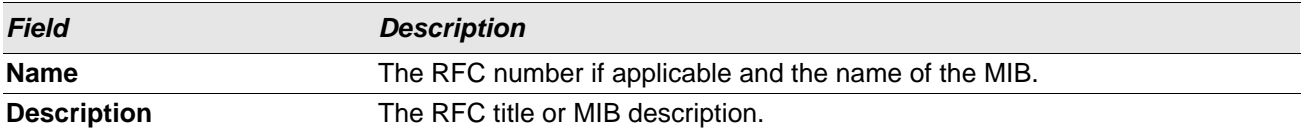

# **Viewing System Statistics**

The pages in the Statistics folder contain a variety of information about the number and type of traffic transmitted from and received on the switch.

### **Switch Detailed Statistics**

The Switch Detailed Statistics page shows detailed statistical information about the traffic the switch handles.

To access the Switch Detailed page, click **System > Statistics > System >Switch** in the navigation menu.

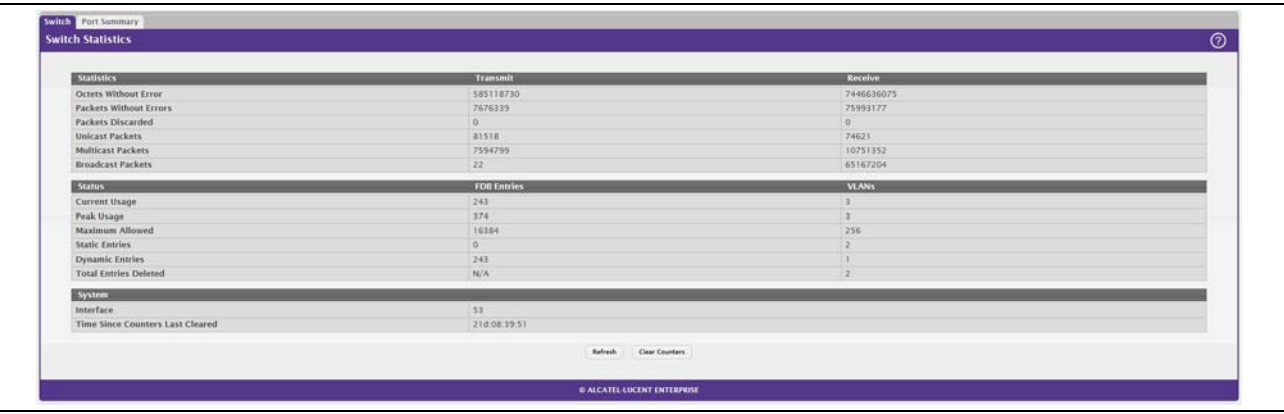

**Figure 41: Switch Statistics**

#### *Table 38: Switch Statistics Fields*

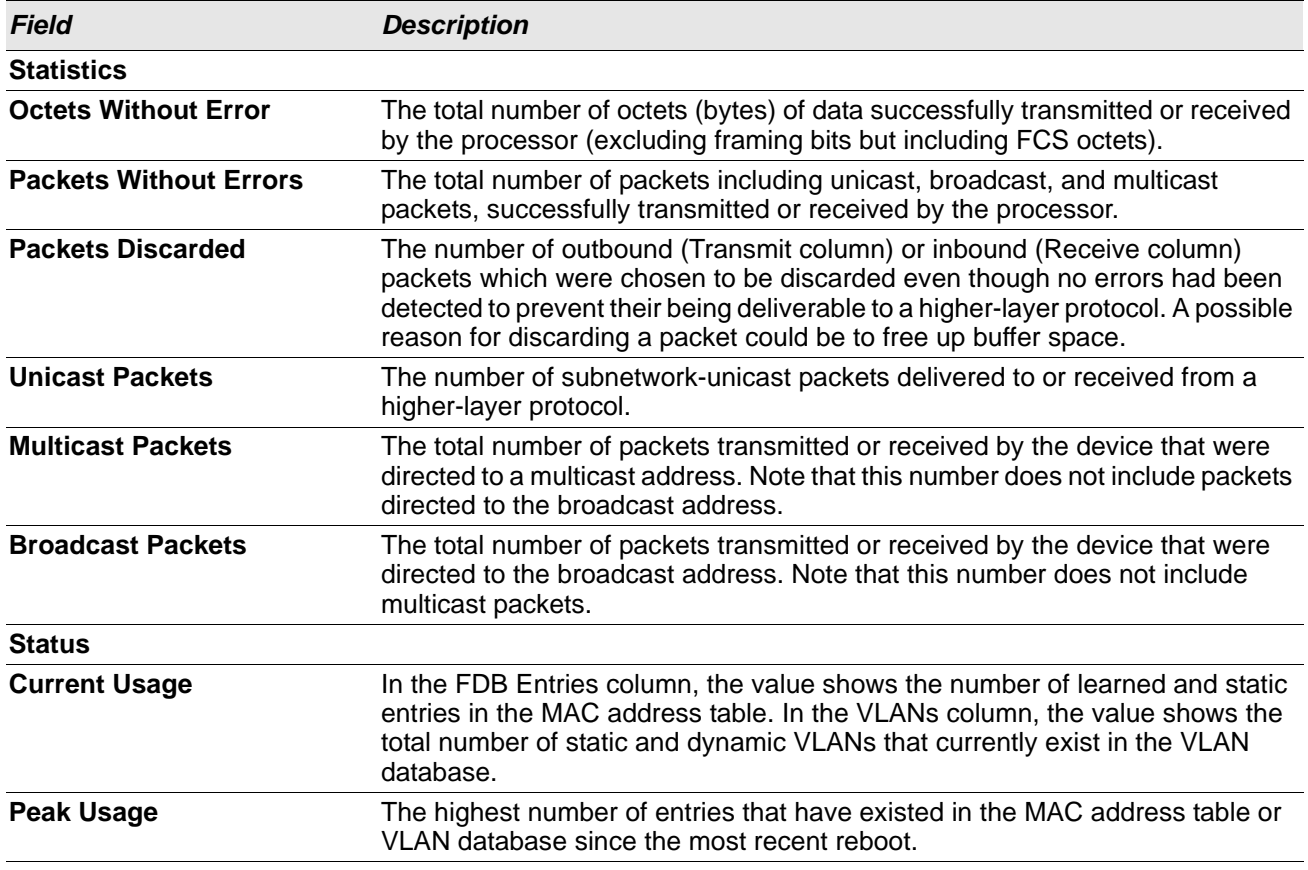

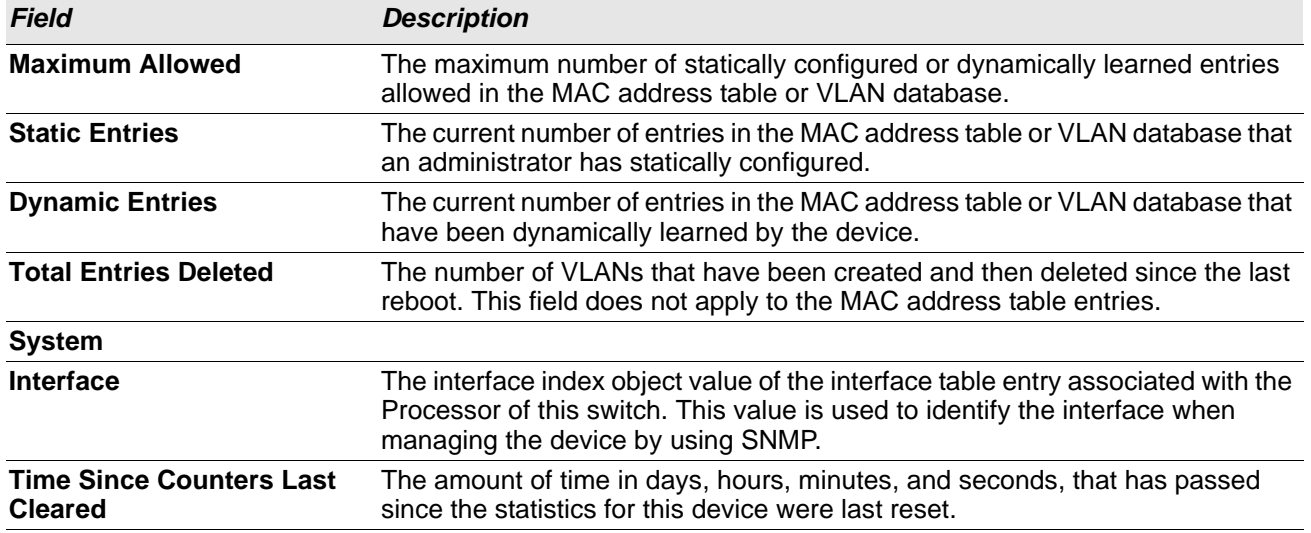

#### *Table 38: Switch Statistics Fields (Cont.)*

- Click **Refresh** to refresh the data on the screen with the present state of the data in the switch.
- Click **Clear Counters** to clear all the statistics counters, resetting all switch summary and detailed statistics to default values. The discarded packets count cannot be cleared.

## **Port Summary**

This page shows statistical information about the packets received and transmitted by each port and LAG.

To access the Port Summary page, click **System > Statistics > System > Port Summary** in the navigation menu.

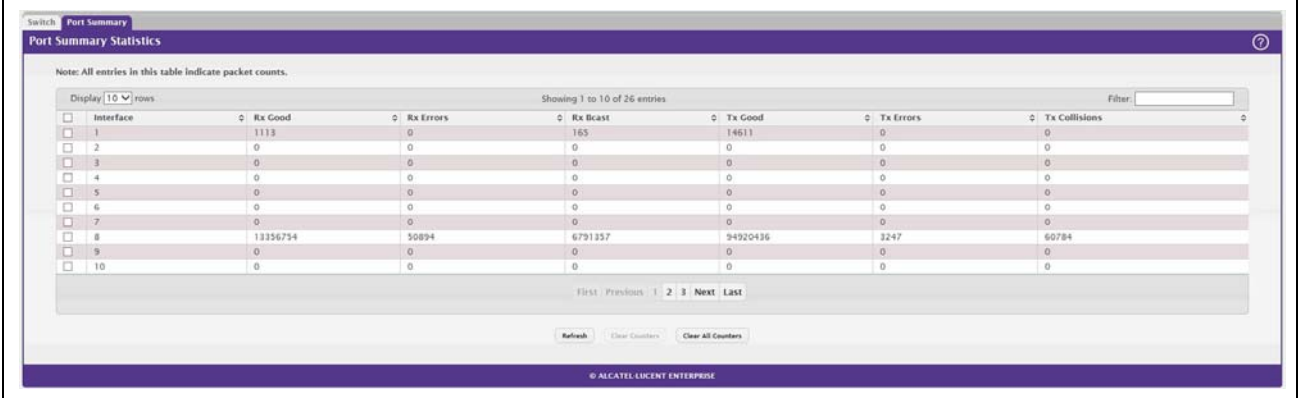

#### **Figure 42: Port Summary**

#### *Table 39: Port Summary Fields*

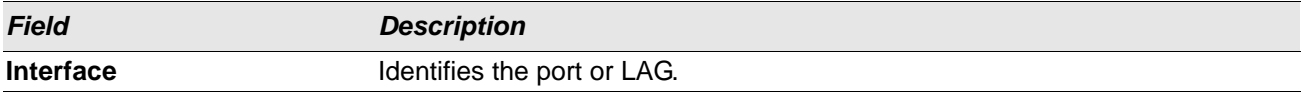

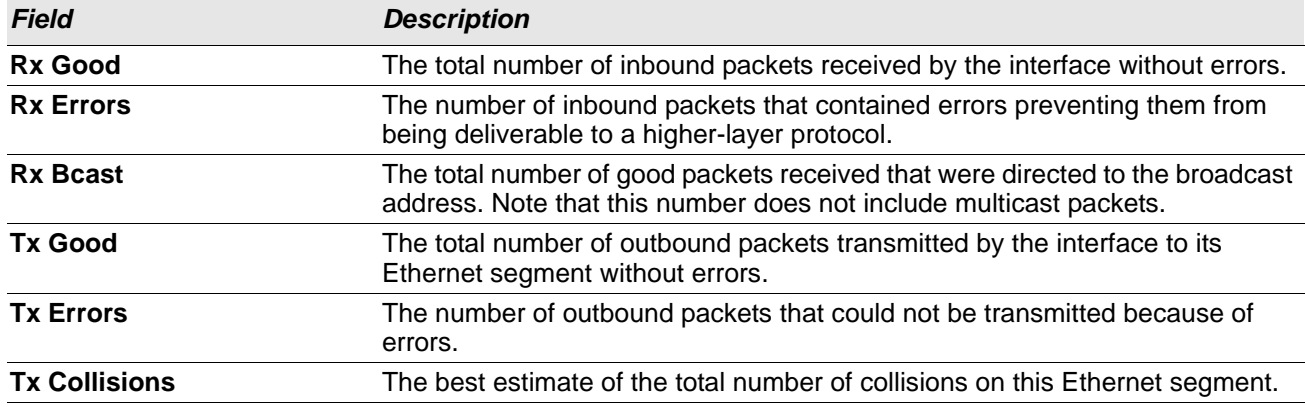

#### *Table 39: Port Summary Fields (Cont.)*

• Click **Refresh** to refresh the data on the screen with the present state of the data in the switch.

• Click **Clear Counters** to clear all the statistics counters, resetting all summary and detailed statistics for this switch to default values. The discarded packets count cannot be cleared.

• Click **Clear All Counters** to clear counters for all switches in the stack.
# **Using System Utilities**

The System Utilities feature menu contains links to Web pages that help you configure features that help you manage the switch.

## **System Reset**

Use the System Reset page to reboot the system.

To access the System Reset page, click **System > Utilities > System Reset** in the navigation menu.

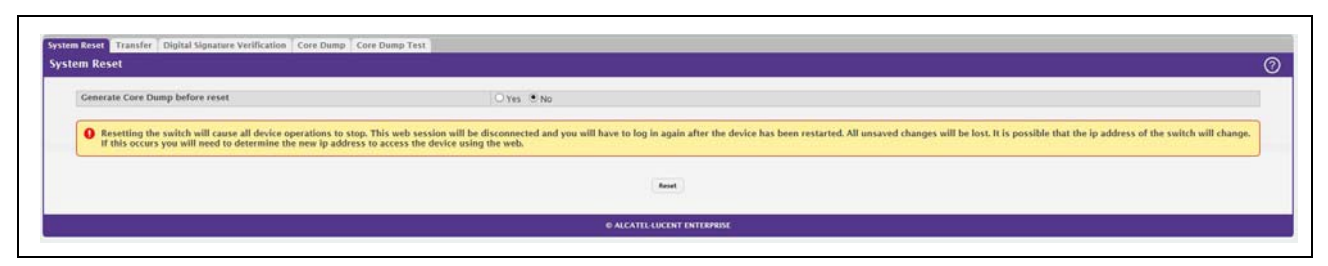

### **Figure 43: System Reset**

### *Table 40: System Reset Fields*

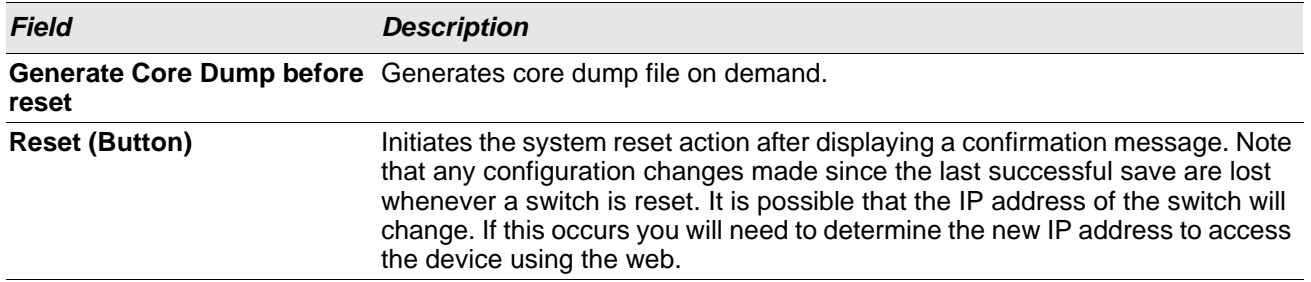

Click **Reset** to initiate the system reset. If you have not saved the changes that you submitted since the last system reset, the changes will not be applied to the system after the reset.

### **Transfer**

Use the Transfer page to upload files from the device to a remote system and to download files from a remote system to the device.

To access the Transfer page, click **System > Utilities > Transfer** in the navigation menu.

### **Figure 44: Transfer**

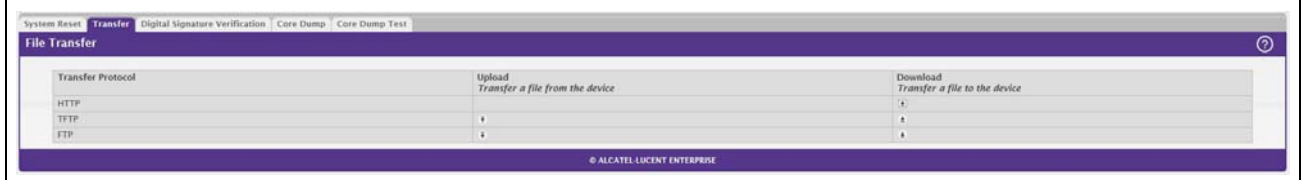

### *Table 41: Transfer Fields*

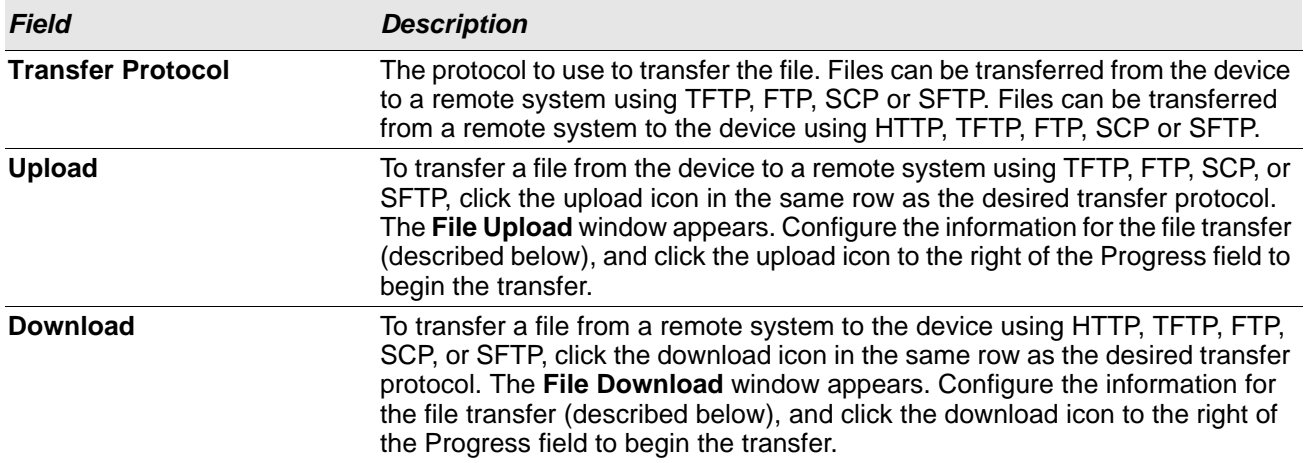

After you click the upload icon, the File Upload window appears.

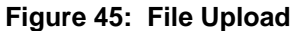

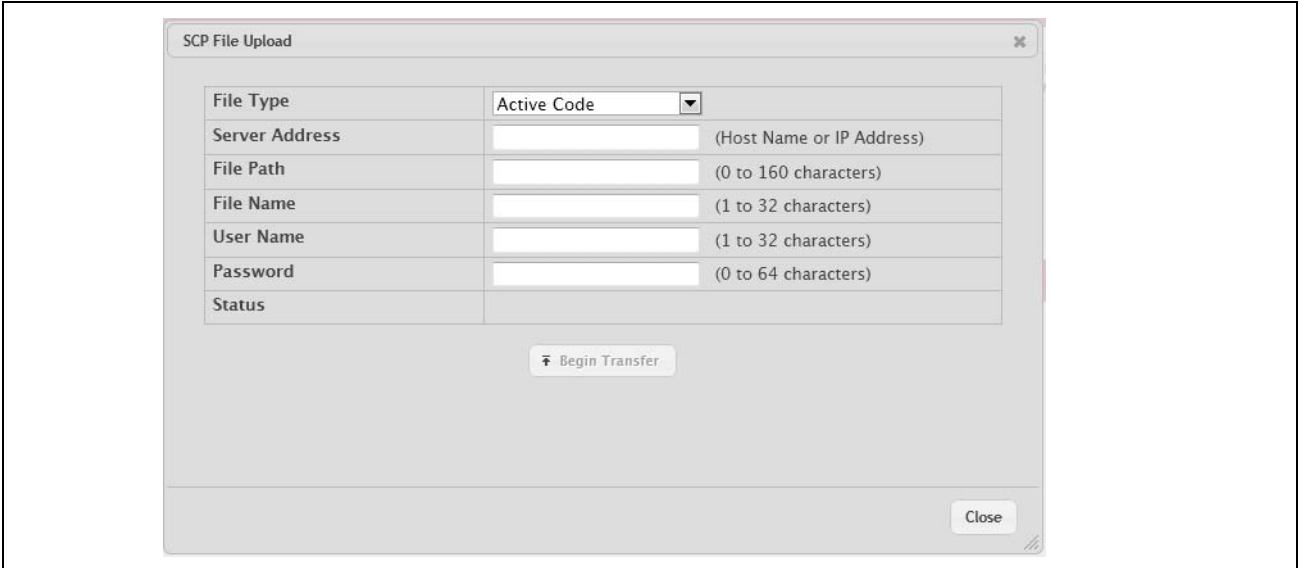

The following information describes the fields in the File Upload window for all protocols.

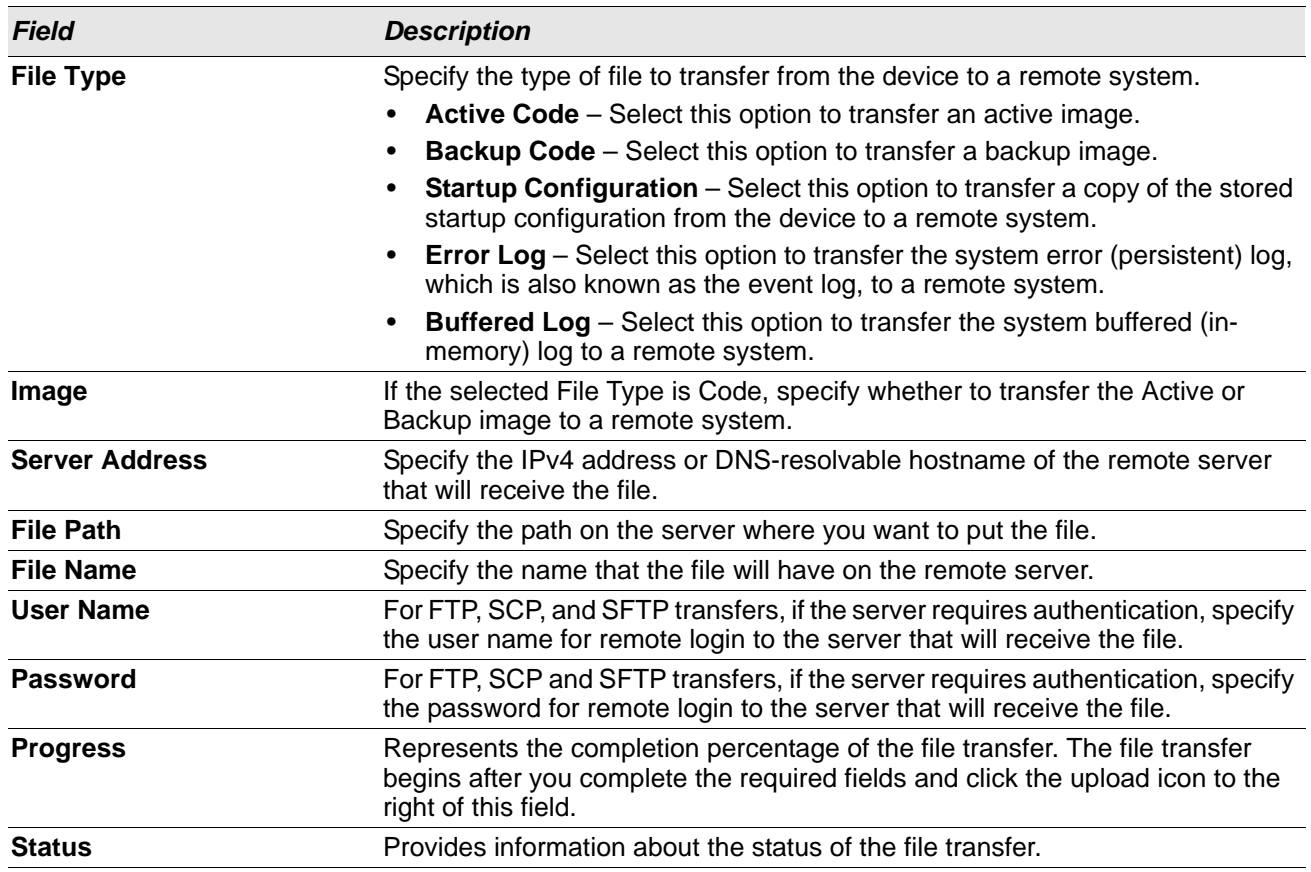

#### *Table 42: File Upload Fields*

After you click the download icon, the File Download window appears.

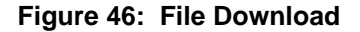

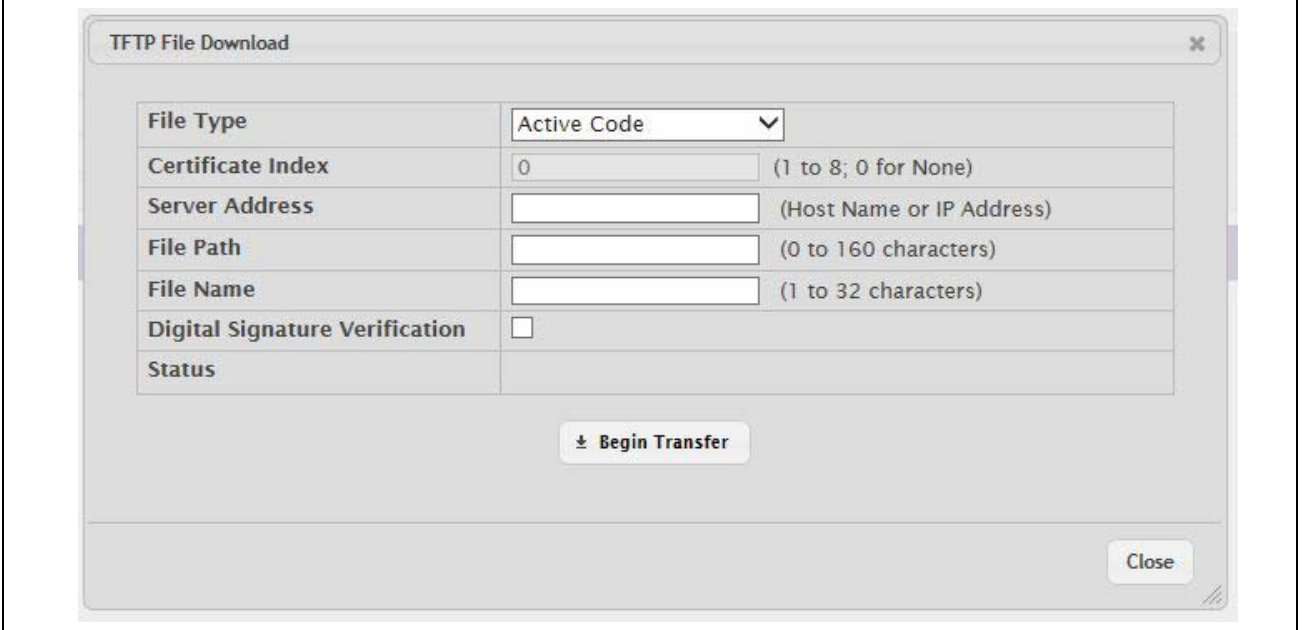

The following information describes the fields in the File Download window for all protocols.

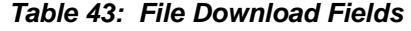

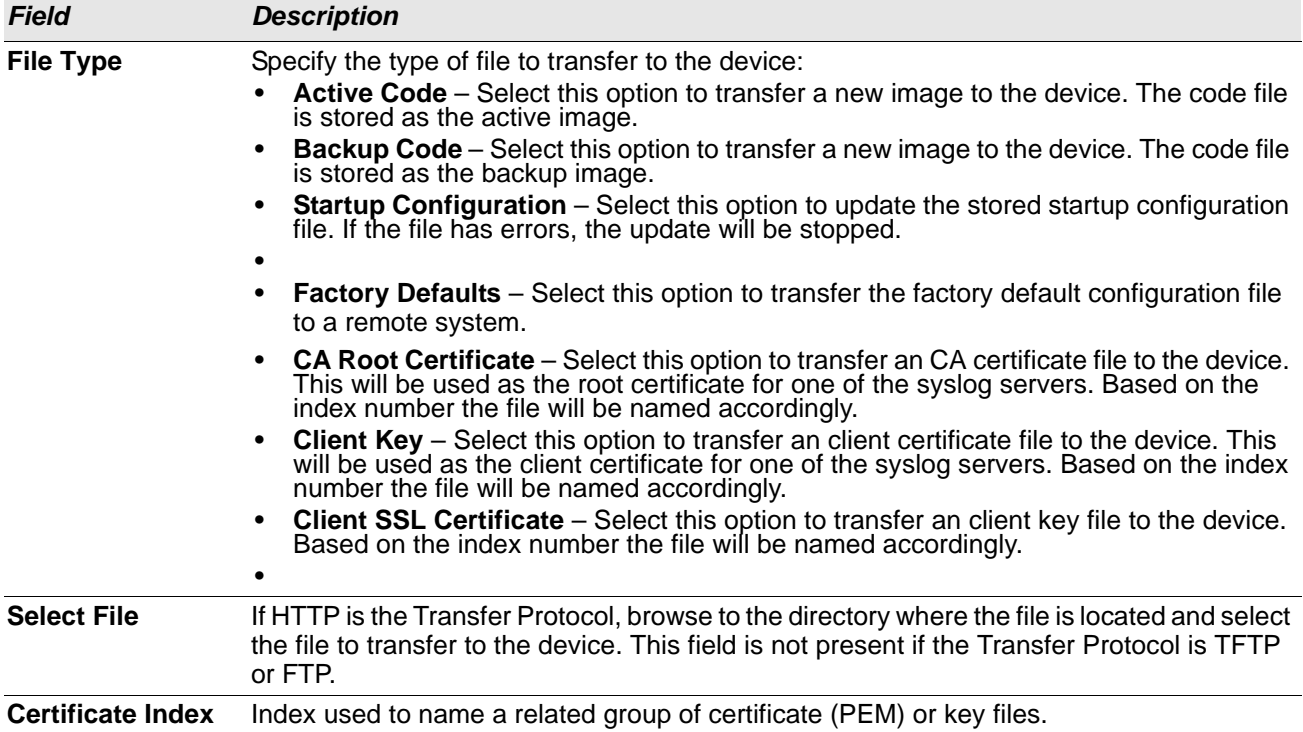

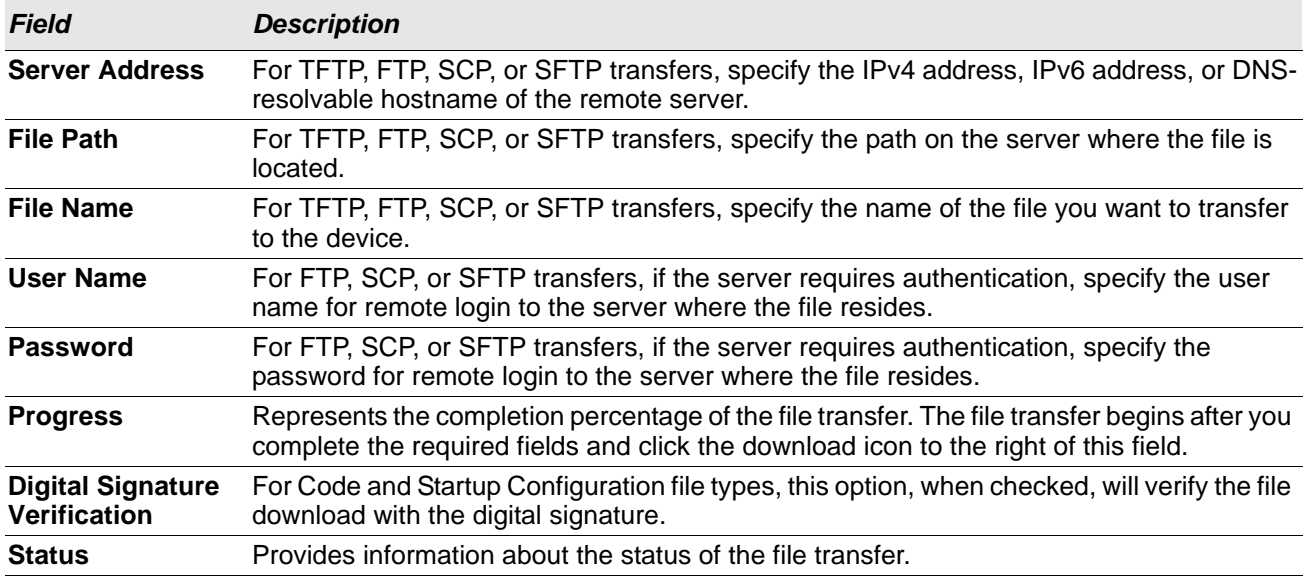

### *Table 43: File Download Fields (Cont.)*

## **Core Dump**

Use the Core Dump page to configure the Core Dump feature.

To access the Core Dump page, click **System > Utilities > Core Dump** in the navigation menu.

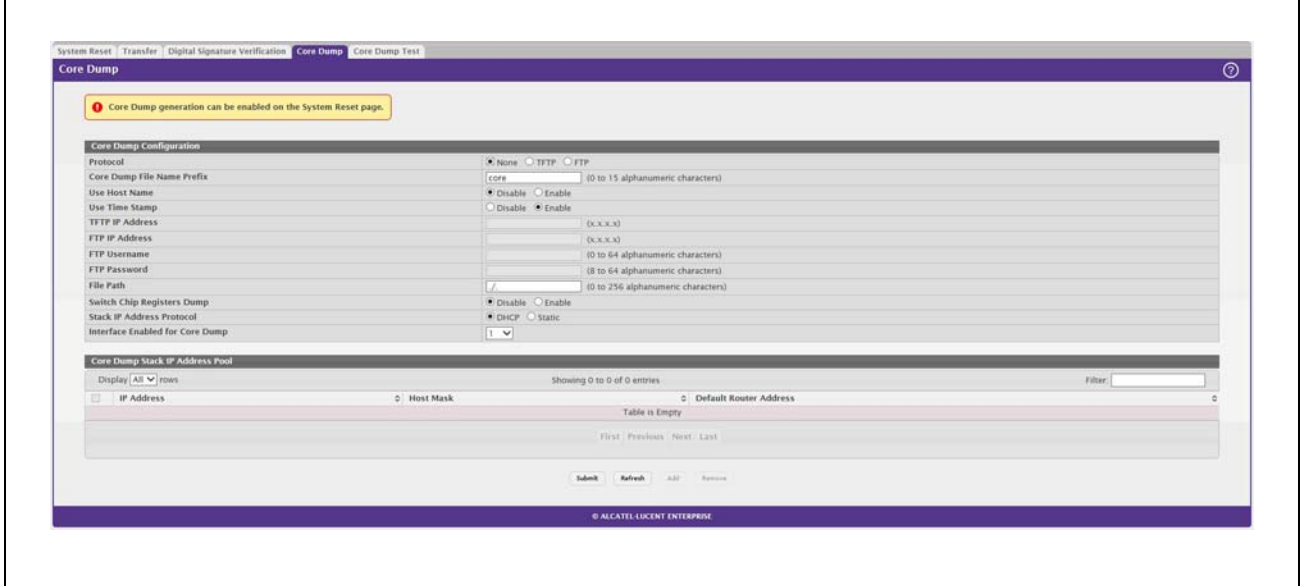

### **Figure 47: Core Dump**

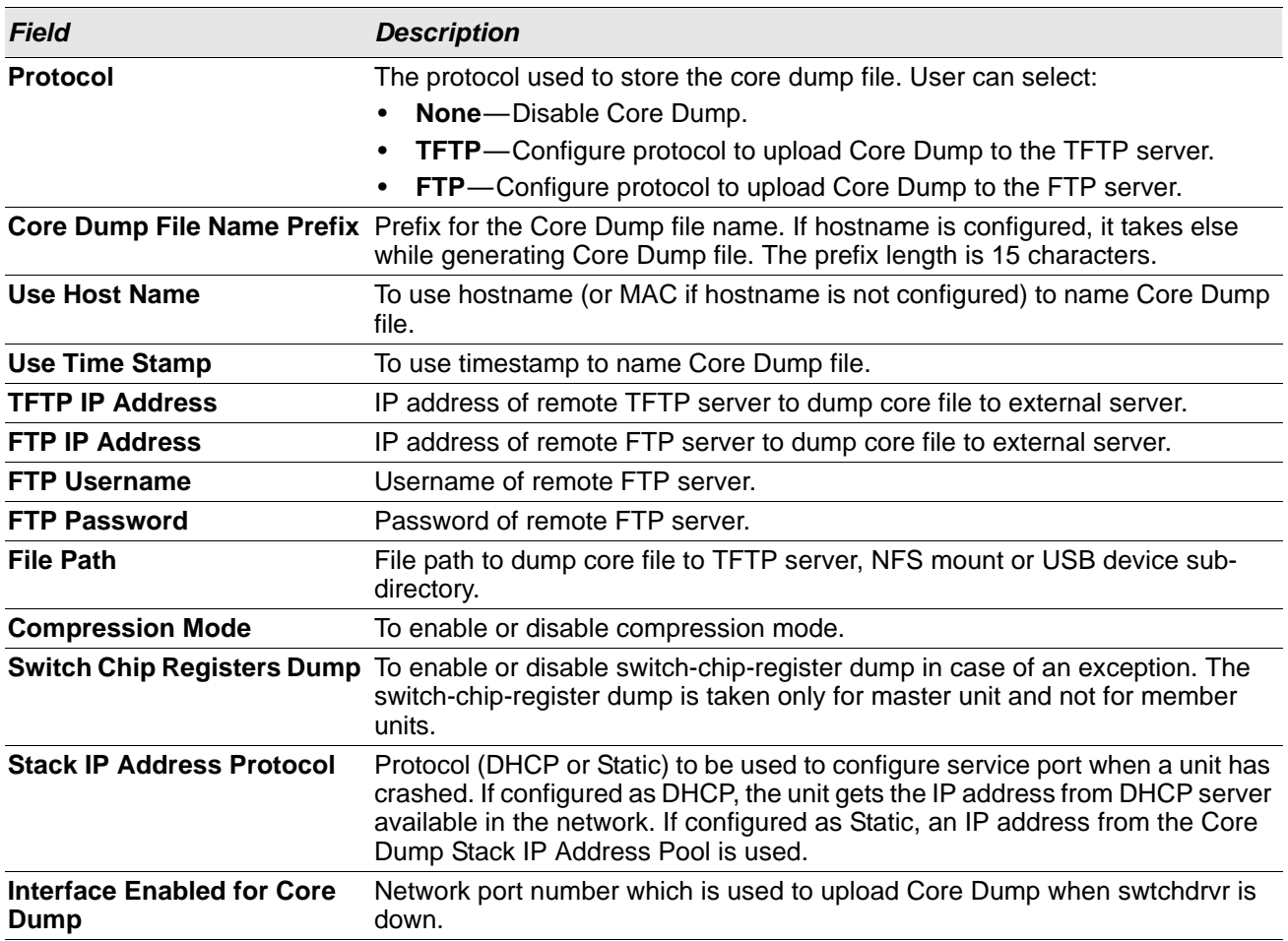

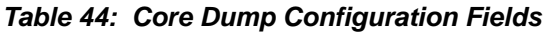

### *Table 45: Core Dump Stack IP Address Pool Fields*

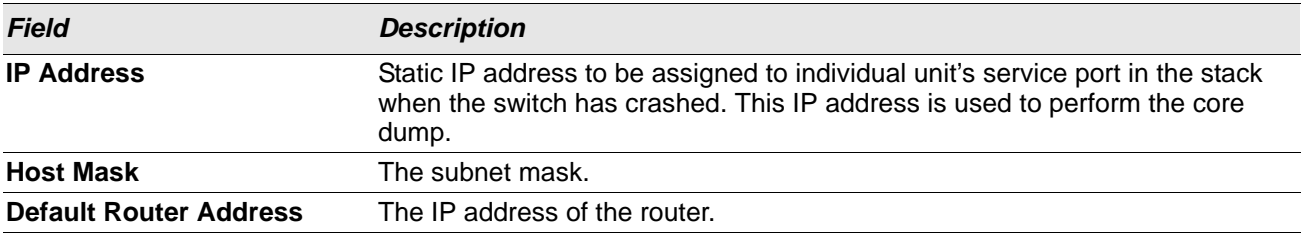

To add a stack IP address, click **Add** and configure an IP address, netmask, and gateway address.

To delete a configured stack IP, select each entry to delete, click **Remove**, and confirm the action.

### **Core Dump Test**

Use the Core Dump Test page to test the core dump setup. For example, if protocol is configured as TFTP, it communicates with the TFTP server and informs the user if the TFTP server can be contacted.

To access the Core Dump Test page, click **System > Utilities > Core Dump Test** in the navigation menu.

### **Figure 48: Core Dump Test**

| System Reset Transfer   Digital Signature Verification   Core Dump   Core Dump Test<br><b>Core Dump Test</b> |                                  |  |
|----------------------------------------------------------------------------------------------------|----------------------------------|--|
| Status:                                                                                                    |                                  |  |
| Result                                                                                                    |                                  |  |
|                                                                                                    | $\label{eq:1} 1ab\sigma \dot{t}$ |  |
|                                                                                                    |                                  |  |

*Table 46: Core Dump Test Fields*

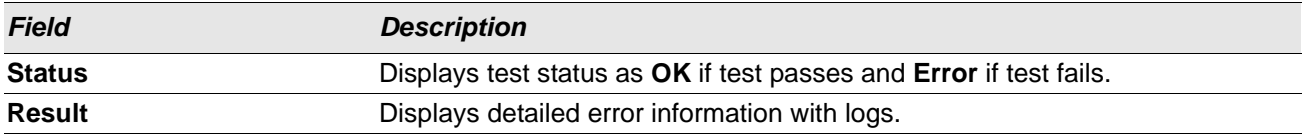

# **Configuring Time Ranges**

You can use these pages to configure time ranges to use in time-based access control list (ACL) rules. Timebased ACLs allow one or more rules within an ACL to be based on a periodic or absolute time. Each ACL rule within an ACL except for the implicit *deny all* rule can be configured to be active and operational only during a specific time period. The time range pages allow you to define specific times of the day and week in order to implement time-based ACLs. The time range is identified by a name and can then be referenced by an ACL rule defined within an ACL.

## **Time Range Configuration**

Use this page to create a named time range. Each time range can consist of one absolute time entry and/or one or more periodic time entries.

To access this page, click **System > Advanced Configuration > Time Ranges > Configuration**.

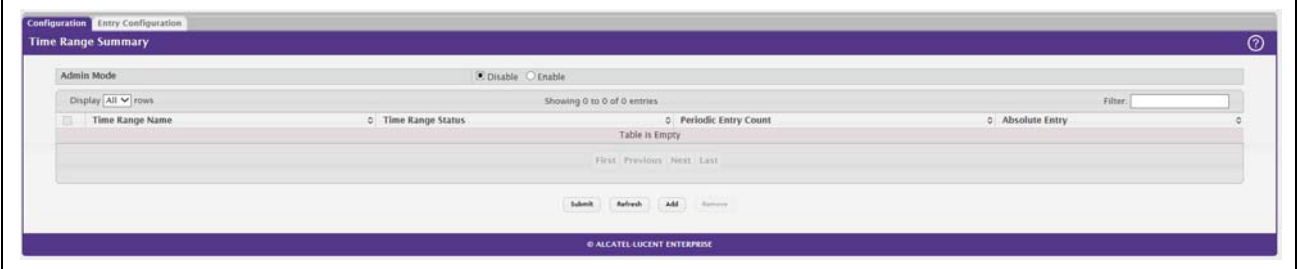

#### **Figure 49: Time Range**

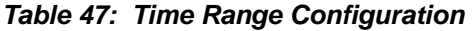

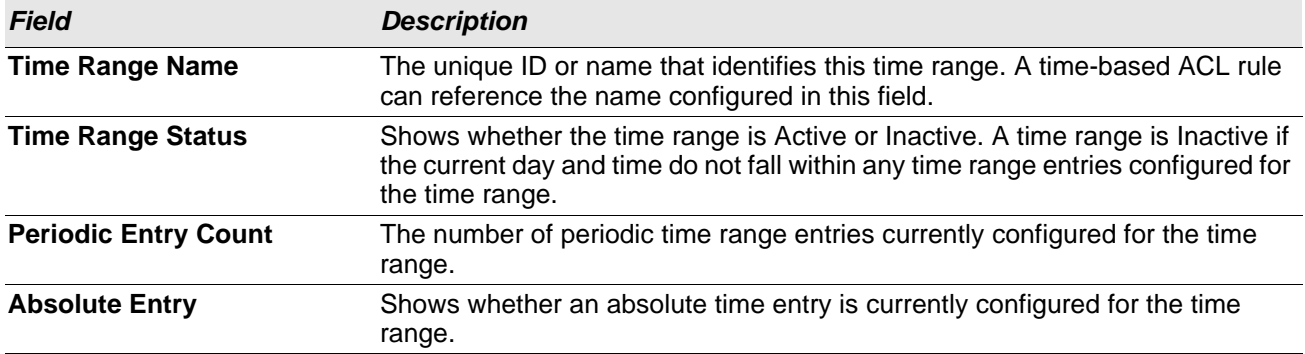

Use the buttons to perform the following tasks:

- To add a time range, click **Add** and configure a name for the time range configuration.
- To delete a configured time range, select each entry to delete, click **Remove**, and confirm the action.
- Use **Submit** to add a new time range.

## **Time Range Entry Configuration**

Use this page to configure periodic and absolute time range entries and add them to named time ranges.

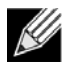

**Note:** The time range entries use the system time for the time periods in which they take effect. Make sure you configure the SNTP server settings so that the SNTP client on the switch can obtain the correct date and time from the server.

To access this page, click **System > Advanced Configuration > Time Ranges > Entry Configuration**.

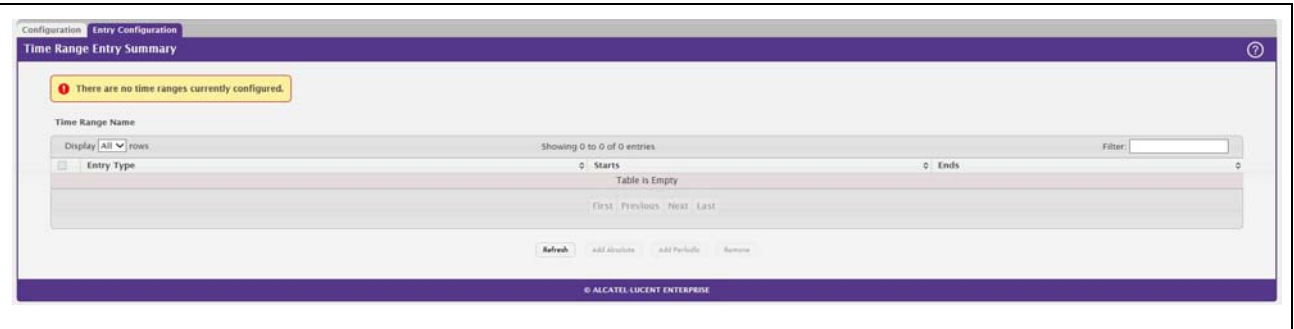

### **Figure 50: Time Range Entry Configuration**

To configure the time range entries for a time range configuration, select the time range configuration from the Time Range Name menu and use the buttons to perform the following tasks:

- To add an Absolute time range entry, click **Add Absolute** and configure information about when the Absolute entry occurs. If the **Add Absolute** button is not available, an Absolute entry already exists for the selected time range configuration.
- To add a Periodic time range entry, click **Add Periodic** and specify the days and times that the entry is in effect.
- To delete a time range entry, select each entry to delete, click **Remove**, and confirm the action.

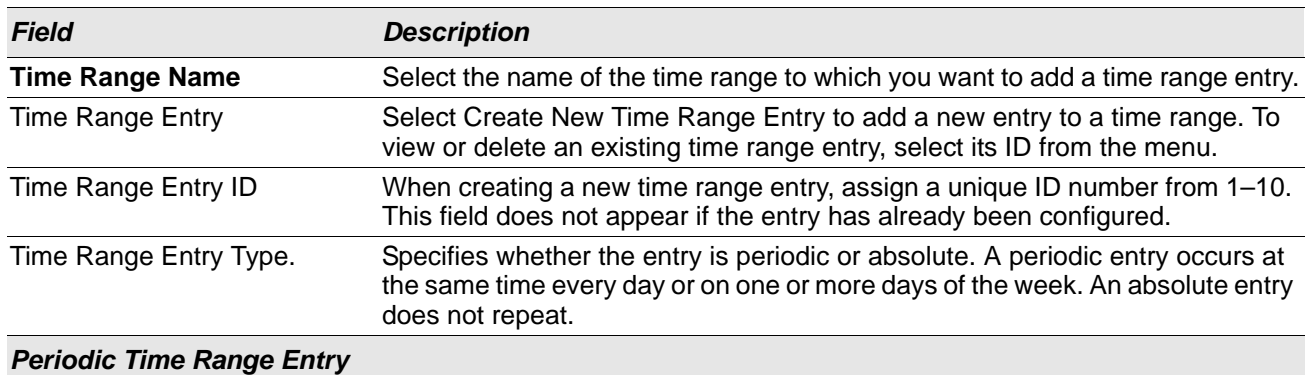

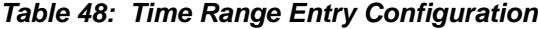

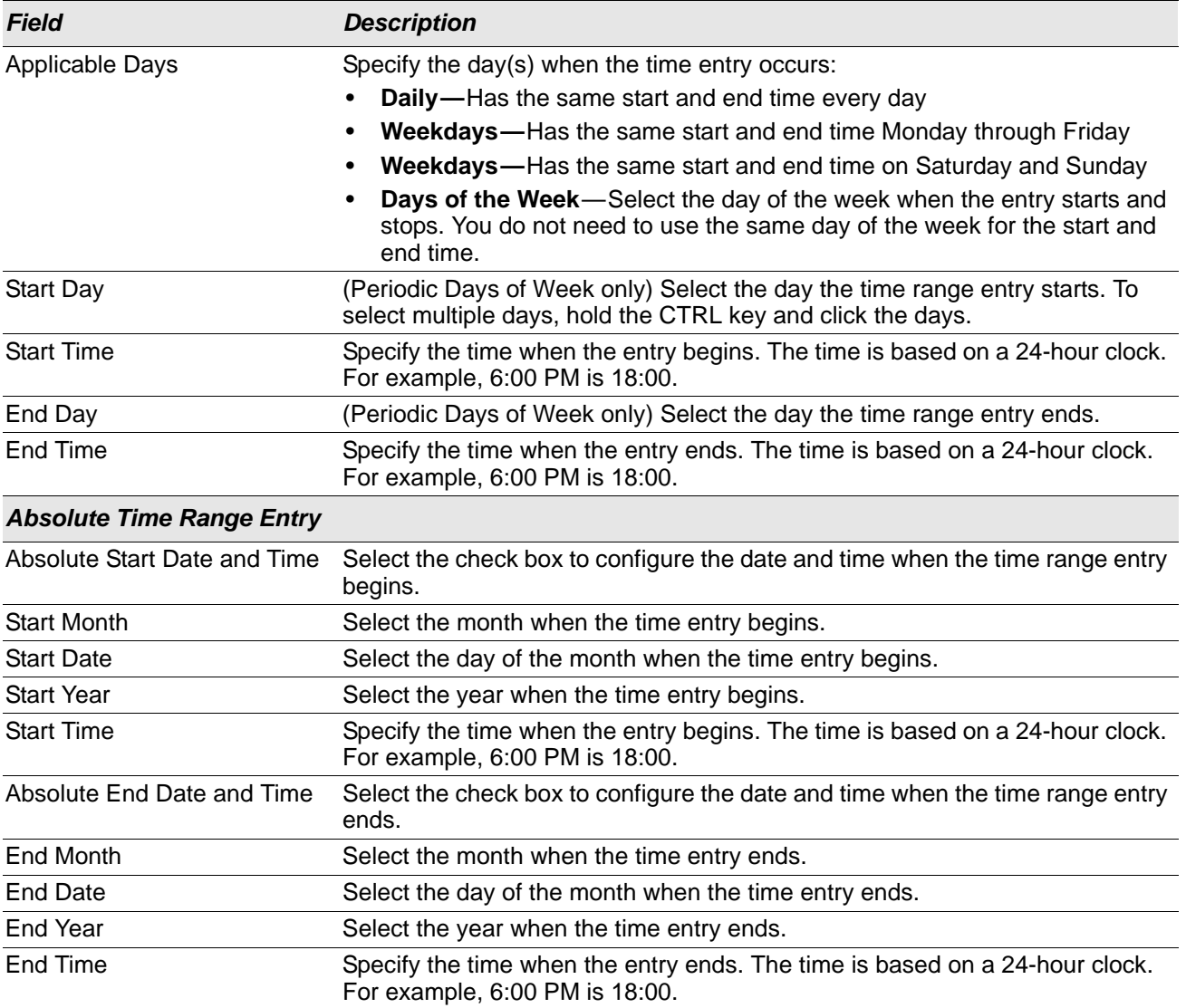

### *Table 48: Time Range Entry Configuration (Cont.)*

Click **Submit** to create the time range entry. Configuration changes take effect immediately. These changes will not be retained across a power cycle unless a save is performed.

If you change any of the settings on the page, click **Submit** to apply the changes to system.

# **Configuring SNTP Settings**

OS2220 Websmart software supports the Simple Network Time Protocol (SNTP). SNTP assures accurate network device clock time synchronization up to the millisecond. Time synchronization is performed by a network SNTP server. OS2220 Websmart software operates only as an SNTP client and cannot provide time services to other systems.

Time sources are established by Stratums. Stratums define the accuracy of the reference clock. The higher the stratum (where zero is the highest), the more accurate the clock. The device receives time from stratum 1 and above since it is itself a stratum 2 device.

The following is an example of stratums:

- **Stratum 0:** A real time clock is used as the time source, for example, a GPS system.
- **Stratum 1:** A server that is directly linked to a Stratum 0 time source is used. Stratum 1 time servers provide primary network time standards.
- **Stratum 2**: The time source is distanced from the Stratum 1 server over a network path. For example, a Stratum 2 server receives the time over a network link, via NTP, from a Stratum 1 server.

Information received from SNTP servers is evaluated based on the time level and server type.

SNTP time definitions are assessed and determined by the following time levels:

- **T1**: Time at which the original request was sent by the client.
- **T2**: Time at which the original request was received by the server.
- **T3**: Time at which the server sent a reply.
- **T4**: Time at which the client received the server's reply.

The device can poll Unicast and Broadcast server types for the server time.

Polling for Unicast information is used for polling a server for which the IP address is known. SNTP servers that have been configured on the device are the only ones that are polled for synchronization information. T1 through T4 are used to determine server time. This is the preferred method for synchronizing device time because it is the most secure method. If this method is selected, SNTP information is accepted only from SNTP servers defined on the device using the SNTP Server Configuration page.

Broadcast information is used when the server IP address is unknown. When a Broadcast message is sent from an SNTP server, the SNTP client listens to the message. If Broadcast polling is enabled, any synchronization information is accepted, even if it has not been requested by the device. This is the least secure method.

The device retrieves synchronization information, either by actively requesting information or at every poll interval. If Unicast and Broadcast polling are enabled, the information is retrieved in this order:

- Information from servers defined on the device is preferred. If Unicast polling is not enabled or if no servers are defined on the device, the device accepts time information from any SNTP server that responds.
- If more than one Unicast device responds, synchronization information is preferred from the device with the lowest stratum.
- If the servers have the same stratum, synchronization information is accepted from the SNTP server that responded first.

MD5 (Message Digest 5) Authentication safeguards device synchronization paths to SNTP servers. MD5 is an algorithm that produces a 128-bit hash. MD5 is a variation of MD4, and increases MD4 security. MD5 verifies the integrity of the communication, authenticates the origin of the communication.

### **SNTP Global Configuration**

Use the SNTP Global Configuration page to view and adjust SNTP parameters.

To display the SNTP Global Configuration page, click **System > Advanced Configuration > SNTP > Global Configuration** in the navigation menu.

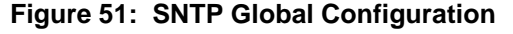

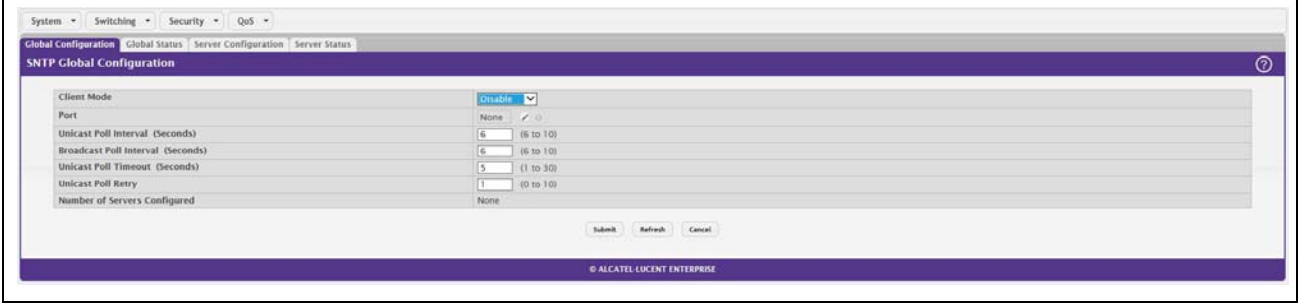

| Field                                         | <b>Description</b>                                                                                                    |
|-----------------------------------------------|----------------------------------------------------------------------------------------------------|
| <b>Client Mode</b>                            | Use drop-down list specify the SNTP client mode, which is one of the following<br>modes:                                                                                                    |
|                                               | <b>Disable:</b> SNTP is not operational. No SNTP requests are sent from the<br>client nor are any received SNTP messages processed.                                                                                                    |
|                                               | Unicast: SNTP operates in a point to point fashion. A unicast client sends<br>a request to a designated server at its unicast address and expects a reply<br>from which it can determine the time and, optionally the round-trip delay and<br>local clock offset relative to the server. |
|                                               | <b>Broadcast:</b> SNTP operates in the same manner as multicast mode but<br>uses a local broadcast address instead of a multicast address. The<br>broadcast address has a single subnet scope while a multicast address has<br>Internet wide scope.                                      |
| Port                                          | Specifies the local UDP port to listen for responses/broadcasts. Allowed range<br>is (1 to 65535). Default value is 123.                                                                                                    |
| <b>Unicast Poll Interval</b>                  | Specifies the number of seconds between unicast poll requests expressed as<br>a power of two when configured in unicast mode. Allowed range is (6 to 10).<br>Default value is 6.                                                                                                    |
| <b>Broadcast Poll Interval</b>                | Specifies the number of seconds between broadcast poll requests expressed<br>as a power of two when configured in broadcast mode. Broadcasts received<br>prior to the expiry of this interval are discarded. Allowed range is (6 to 10).<br>Default value is 6.                          |
| <b>Unicast Poll Timeout</b>                   | Specifies the number of seconds to wait for an SNTP response when<br>configured in unicast mode. Allowed range is (1 to 30). Default value is 5.                                                                                                    |
| <b>Unicast Poll Retry</b>                     | Specifies the number of times to retry a request to an SNTP server after the first<br>time-out before attempting to use the next configured server when configured<br>in unicast mode. Allowed range is (0 to 10). Default value is 1.                                                   |
| <b>Number of Servers</b><br><b>Configured</b> | Specifies the number of current valid unicast server entries configured for this<br>client.                                                                                                    |

*Table 49: SNTP Global Configuration Fields*

If you change any of the settings on the page, click **Submit** to apply the changes to system.

### **SNTP Global Status**

Use the SNTP Global Status page to view information about the system's SNTP client.

To access the SNTP Global Status page, click **System > Advanced Configuration > SNTP > Global Status** in the navigation menu.

### **Figure 52: Global Status**

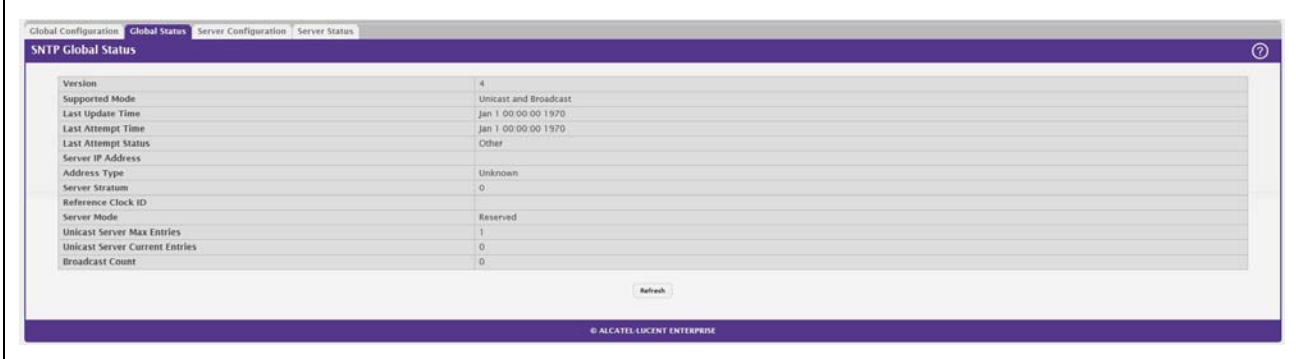

#### *Table 50: Global Status Fields*

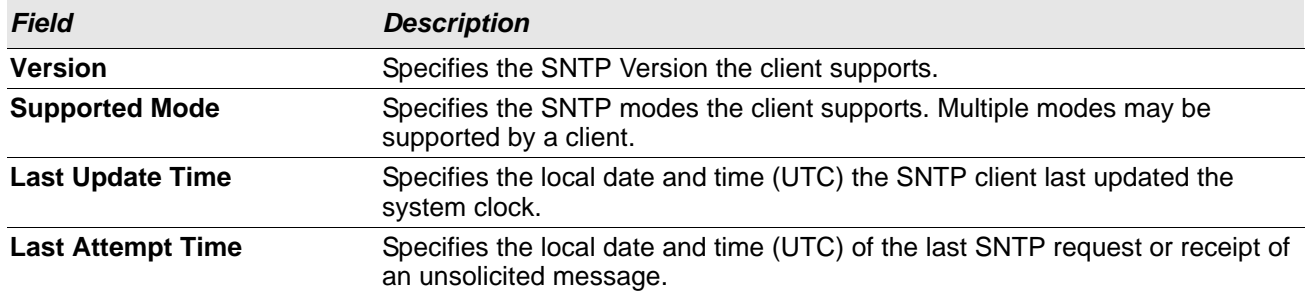

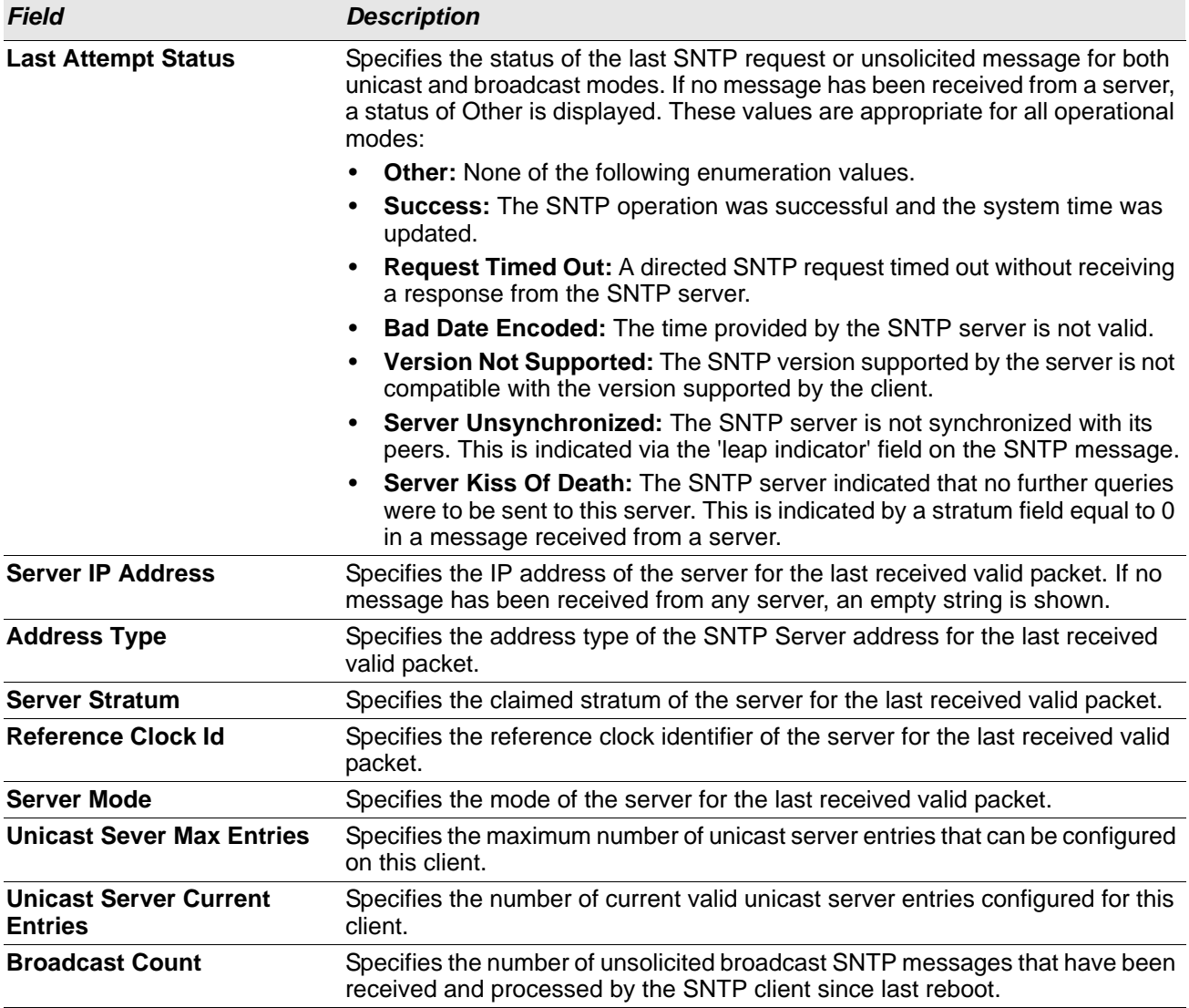

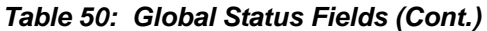

### **SNTP Server Configuration**

Use the SNTP Server Configuration page to view and modify information for adding and modifying Simple Network Time Protocol SNTP servers.

To display the SNTP Server Configuration page, click **System > Advanced Configuration > SNTP > Server Configuration** in the navigation menu.

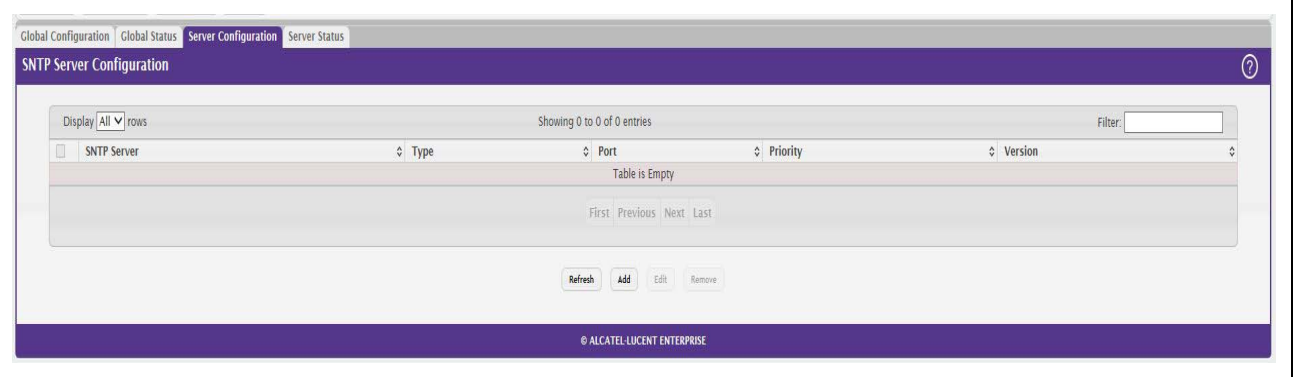

**Figure 53: SNTP Server Configuration**

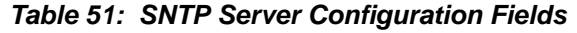

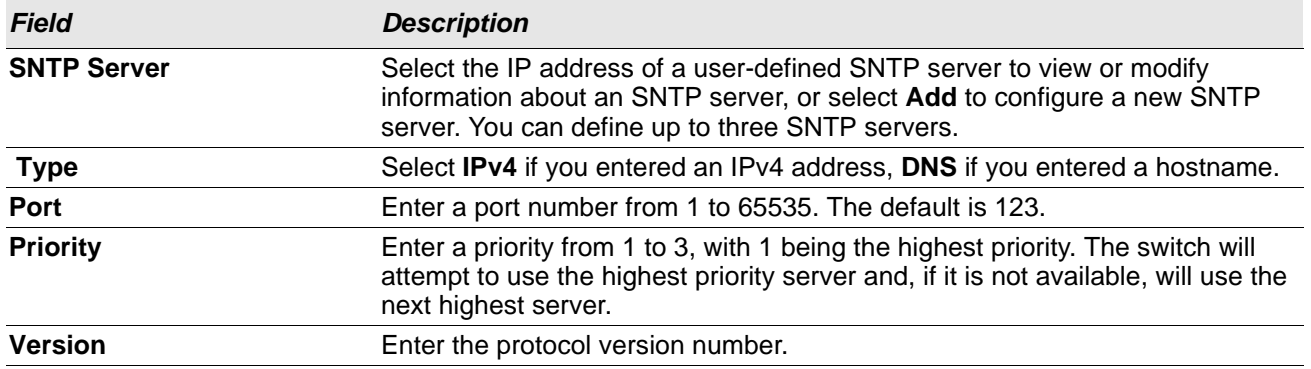

- To add an SNTP server, select **Add** from the **Server** list, complete the remaining fields as desired, and click **Submit**. The SNTP server is added, and is now reflected in the Server list. You must perform a save to retain your changes over a power cycle.
- To removing an SNTP server, select the IP address of the server to remove from the **Server** list, and then click **Remove**. The entry is removed, and the device is updated.

### **SNTP Server Status**

The SNTP Server Status page displays status information about the SNTP servers configured on your switch.

To access the SNTP Server Status page, click **System > Advanced Configuration > SNTP > Server Status** in the navigation menu.

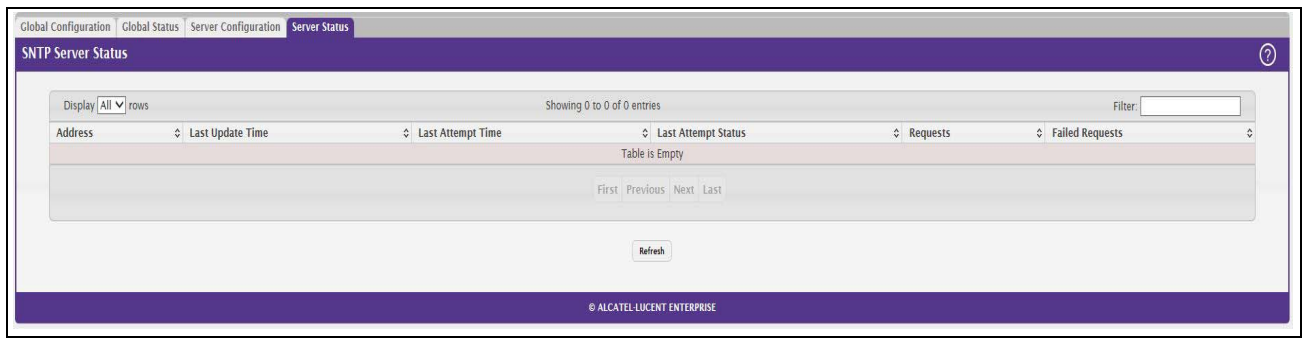

**Figure 54: SNTP Server Status**

| <b>Field</b>               | <b>Description</b>                                                                                                    |  |  |  |
|----------------------------|----------------------------------------------------------------------------------------------------|--|--|--|
| <b>Address</b>             | Specifies all the existing Server Addresses. If no Server configuration exists, a<br>message saying "No SNTP server exists" flashes on the screen.                                                 |  |  |  |
| <b>Last Update Time</b>    | Specifies the local date and time (UTC) that the response from this server was used<br>to update the system clock.                                                                                 |  |  |  |
| <b>Last Attempt Time</b>   | Specifies the local date and time (UTC) that this SNTP server was last queried.                                                                                                    |  |  |  |
| <b>Last Attempt Status</b> | Specifies the status of the last SNTP request to this server. If no packet has been<br>received from this server, a status of Other is displayed:                                                  |  |  |  |
|                            | <b>Other:</b> None of the following enumeration values.                                                                                                    |  |  |  |
|                            | <b>Success:</b> The SNTP operation was successful and the system time was<br>updated.                                                                                                    |  |  |  |
|                            | <b>Request Timed Out:</b> A directed SNTP request timed out without receiving a<br>response from the SNTP server.                                                                                  |  |  |  |
|                            | <b>Bad Date Encoded:</b> The time provided by the SNTP server is not valid.                                                                                                    |  |  |  |
|                            | Version Not Supported: The SNTP version supported by the server is not<br>compatible with the version supported by the client.                                                                     |  |  |  |
|                            | Server Unsynchronized: The SNTP server is not synchronized with its peers.<br>This is indicated via the 'leap indicator' field on the SNTP message.                                                |  |  |  |
|                            | Server Kiss Of Death: The SNTP server indicated that no further queries were<br>to be sent to this server. This is indicated by a stratum field equal to 0 in a<br>message received from a server. |  |  |  |
| <b>Requests</b>            | Specifies the number of SNTP requests made to this server since last agent reboot.                                                                                                    |  |  |  |
| <b>Failed Requests</b>     | Specifies the number of failed SNTP requests made to this server since last reboot.                                                                                                    |  |  |  |

*Table 52: SNTP Server Status Fields*

Click **Refresh** to display the latest information from the switch.

# **Configuring the Time Zone**

This page displays information about the current system time, the time zone, and the daylight saving time (also known as summer time) settings configured on the device.

To access the Time Zone Summary page, click **System > Advanced Configuration > Time Zone > Summary**  in the navigation menu.

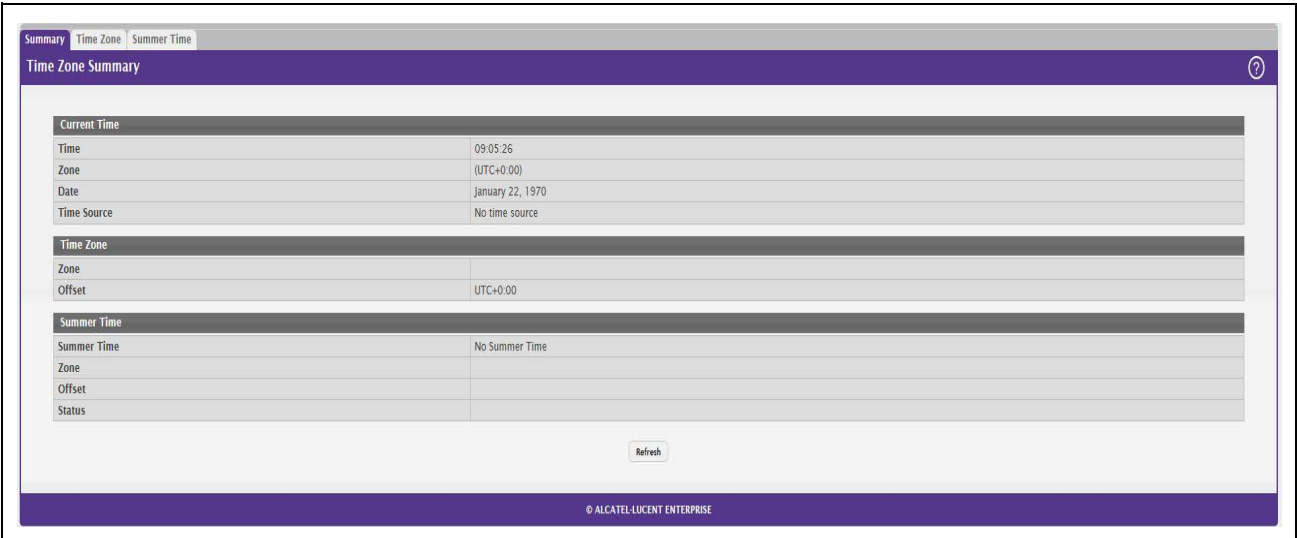

**Figure 55: Time Zone Summary** 

*Table 53: Time Zone Summary Fields*

| <b>Field</b>        | <b>Description</b>                                                                                                    |  |  |  |  |
|---------------------|----------------------------------------------------------------------------------------------------|--|--|--|--|
| <b>Current Time</b> | This section contains information about the system time and date on the device. If the<br>current time has not been acquired by the SNTP client on the device or configured<br>manually, this section shows the default time and date plus the amount of time since<br>the system was reset. |  |  |  |  |
|                     | <b>Time</b> — The current time on the system clock. This time is used to provide time<br>stamps on log messages.                                                                                                    |  |  |  |  |
|                     | <b>Zone</b> $-$ The acronym that represents the time zone.                                                                                                    |  |  |  |  |
|                     | <b>Date</b> — The current date on the system.                                                                                                    |  |  |  |  |
|                     | <b>Time Source</b> $-$ The time source from which the time update is taken:                                                                                                    |  |  |  |  |
|                     | $-$ SNTP – The time has been acquired from an SNTP server.                                                                                                    |  |  |  |  |
|                     | - No Time Source - The time has either been manually configured or not<br>configured at all.                                                                                                    |  |  |  |  |
| <b>Time Zone</b>    | This section contains information about the time zone and offset.                                                                                                    |  |  |  |  |
|                     | <b>Zone</b> $-$ The acronym that represents the time zone.                                                                                                    |  |  |  |  |
|                     | <b>Offset</b> — The number of hours offset from Coordinated Universal Time (UTC), which<br>is also known as Greenwich Mean Time (GMT).                                                                                                    |  |  |  |  |

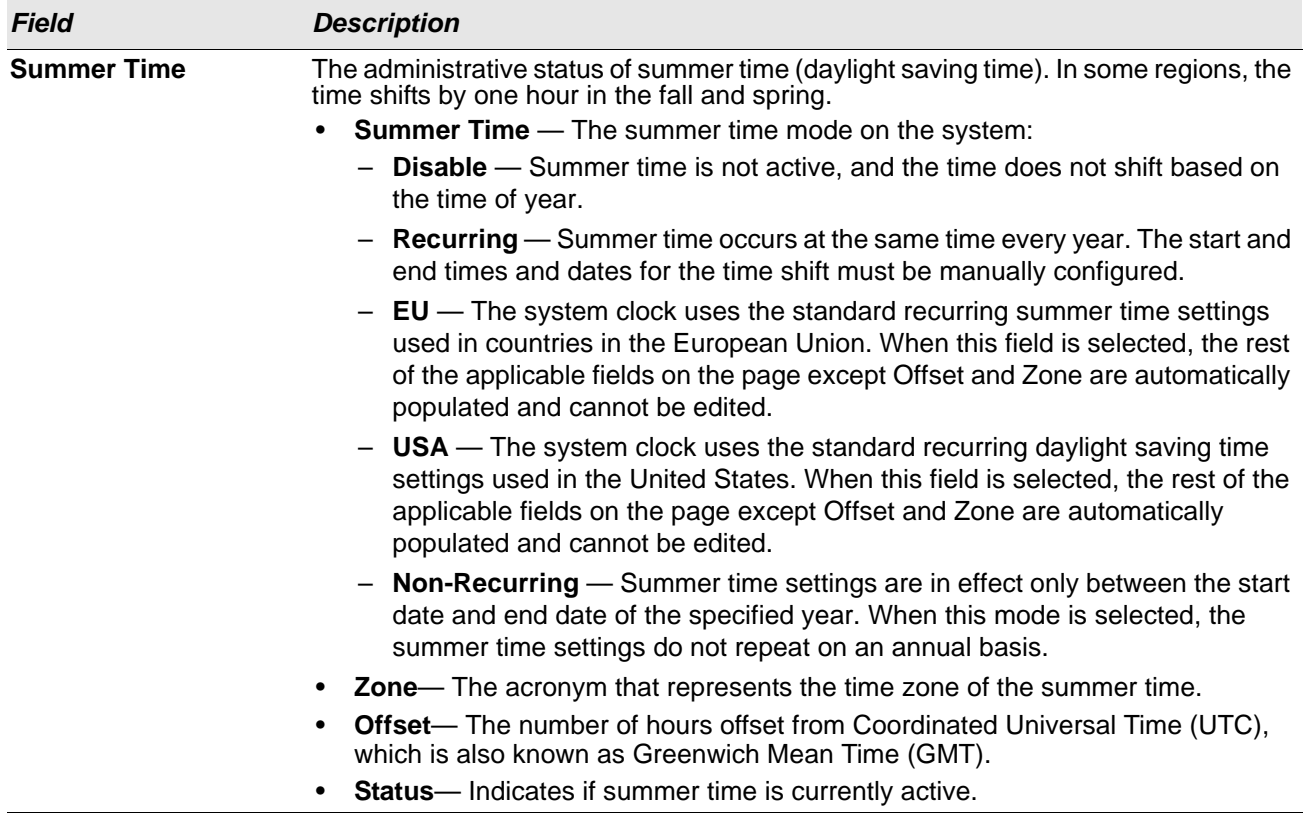

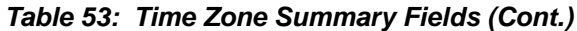

## **Time Zone Configuration**

Use this page to manually configure the system clock settings. The SNTP client must be disabled to allow manual configuration of the system time and date.

To access the Time Zone Configuration page, click **System > Advanced Configuration > Time Zone > Time Zone** in the navigation menu.

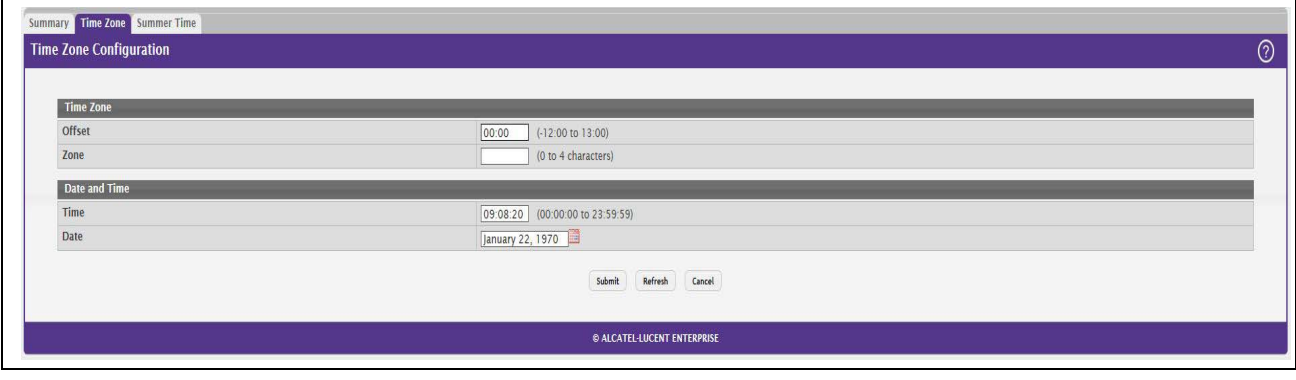

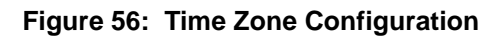

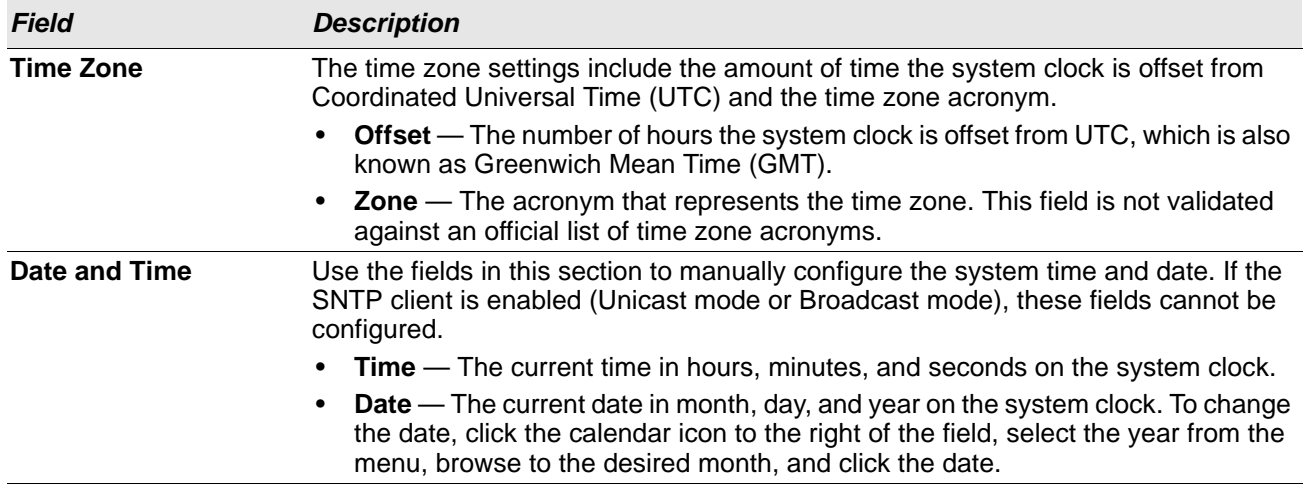

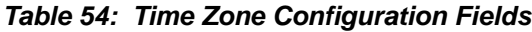

Click **Submit** to apply the settings to the running configuration and cause the change to take effect.

## **Summer Time Configuration**

Use this page to configure settings for summer time, which is also known as daylight saving time. Used in some countries around the world, summer time is the practice of temporarily advancing clocks during the summer months. Typically clocks are adjusted forward one or more hours near the start of spring and are adjusted backward in autumn.

To access the Summer Time Configuration page, click **System > Advanced Configuration > Time Zone > Summer Time** in the navigation menu.

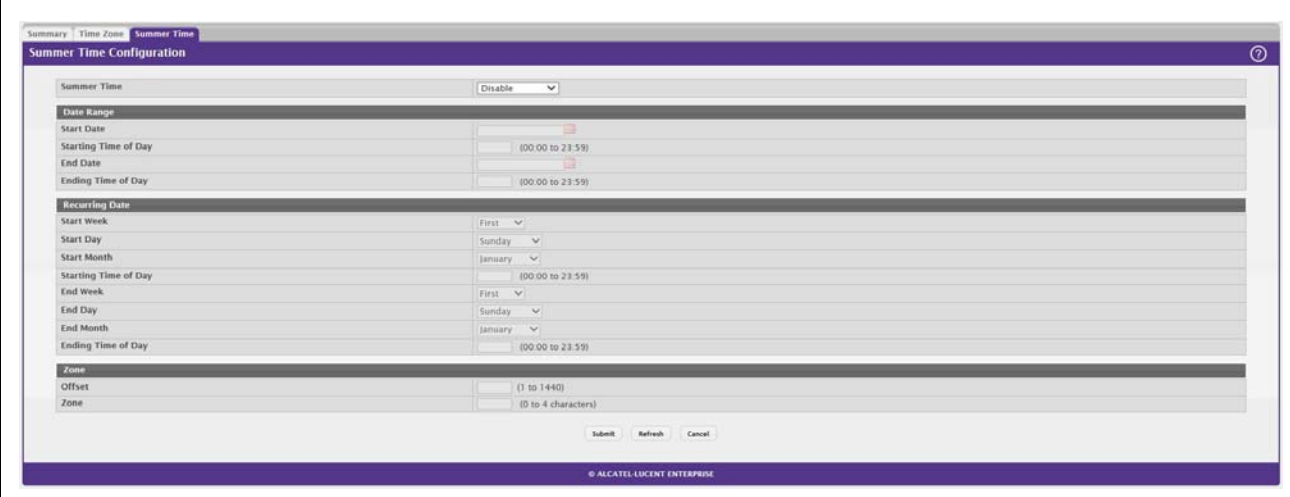

**Figure 57: Summer Time Configuration** 

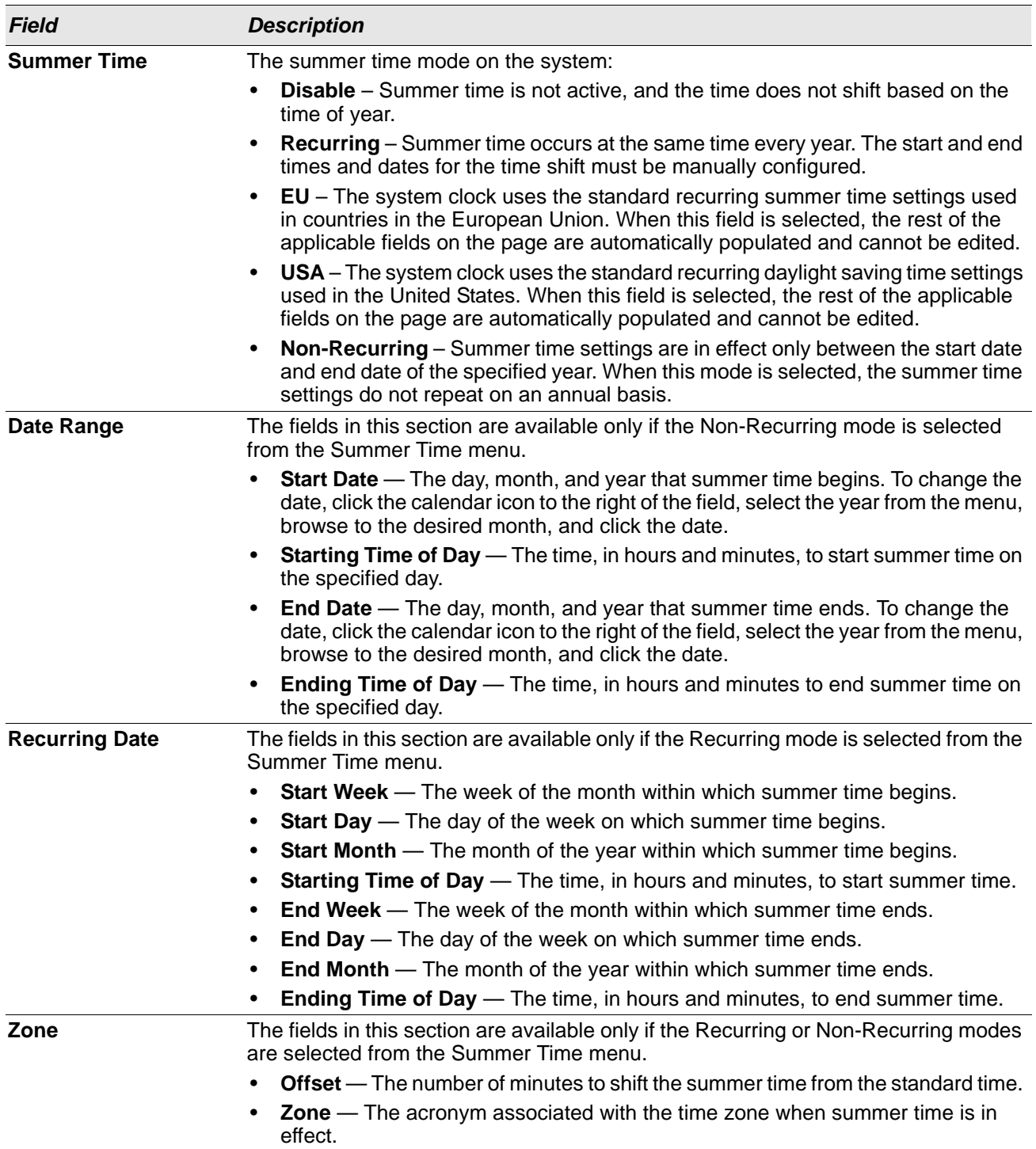

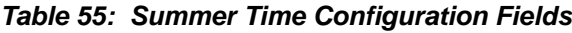

Click **Submit** to apply the settings to the running configuration and cause the change to take effect.

# **Section 4: Configuring Switching Information**

- [Managing VLANs](#page-93-0)
- [Voice VLAN Configuration](#page-101-0)
- [Voice VLAN Interface](#page-102-0)
- [Creating MAC Filters](#page-103-0)
- [Configuring IGMP Snooping](#page-105-0)
- [Creating Port Channels](#page-113-0)
- [Viewing Multicast Forwarding Database Information](#page-118-0)
- [Configuring Spanning Tree Protocol](#page-123-0)
- [Mapping 802.1p Priority](#page-134-0)
- [Configuring Port Security](#page-135-0)
- [Managing LLDP](#page-140-0)
- [Loop Protection](#page-153-0)

# <span id="page-93-0"></span>**Managing VLANs**

Adding Virtual LAN (VLAN) support to a Layer 2 switch offers some of the benefits of both bridging and routing. Like a bridge, a VLAN switch forwards traffic based on the Layer 2 header, which is fast, and like a router, it partitions the network into logical segments, which provides better administration, security and management of multicast traffic.

A VLAN is a set of end stations and the switch ports that connect them. You may have many reasons for the logical division, such as department or project membership. The only physical requirement is that the end station and the port to which it is connected both belong to the same VLAN.

Each VLAN in a network has an associated VLAN ID, which appears in the IEEE 802.1Q tag in the Layer 2 header of packets transmitted on a VLAN. An end station may omit the tag, or the VLAN portion of the tag, in which case the first switch port to receive the packet may either reject it or insert a tag using its default VLAN ID. A given port may handle traffic for more than one VLAN, but it can only support one default VLAN ID.

## **VLAN Status**

Use the VLAN Status page to view information about the VLANs configured on your system.

To access the VLAN Status page, click **Switching > VLAN > Status** in the navigation menu.

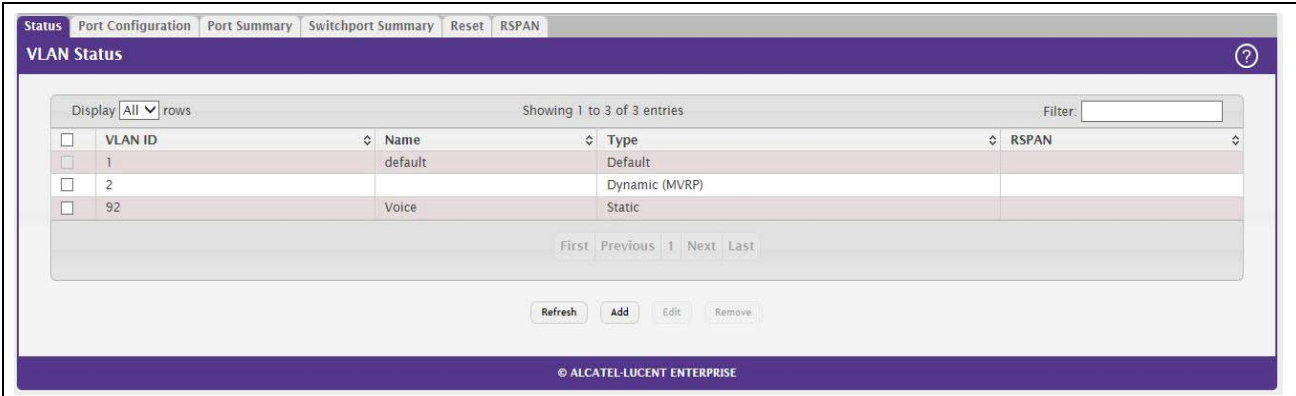

### **Figure 58: VLAN Status**

#### *Table 56: VLAN Status Fields*

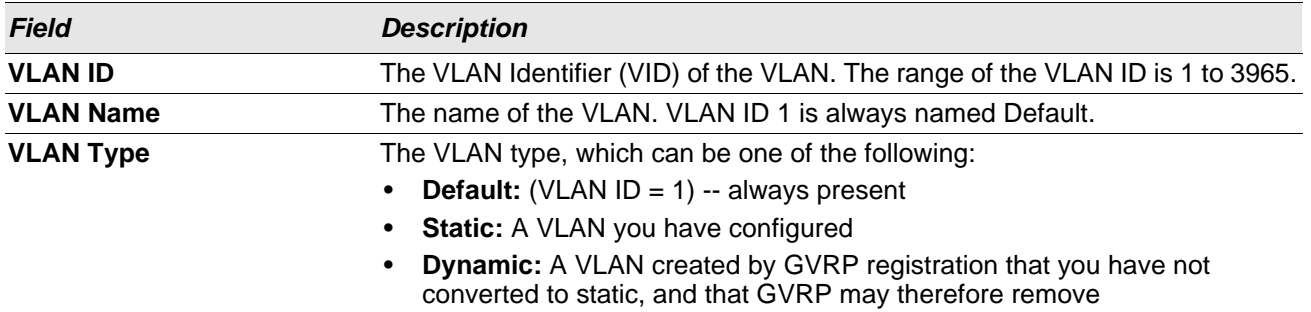

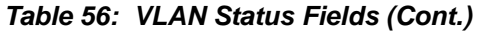

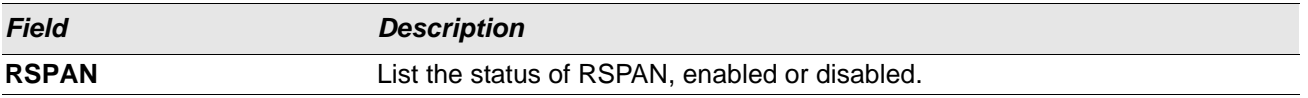

Use the buttons to perform the following tasks:

- To add a VLAN, click **Add** and specify a VLAN ID in the available field.
- To configure a name for a VLAN or to convert a dynamic VLAN to a static VLAN, select the entry to modify and click **Edit**. Then, configure the desired VLAN settings.
- To remove one or more configured VLANs, select each entry to delete and click **Remove**. You must confirm the action before the entry is deleted.

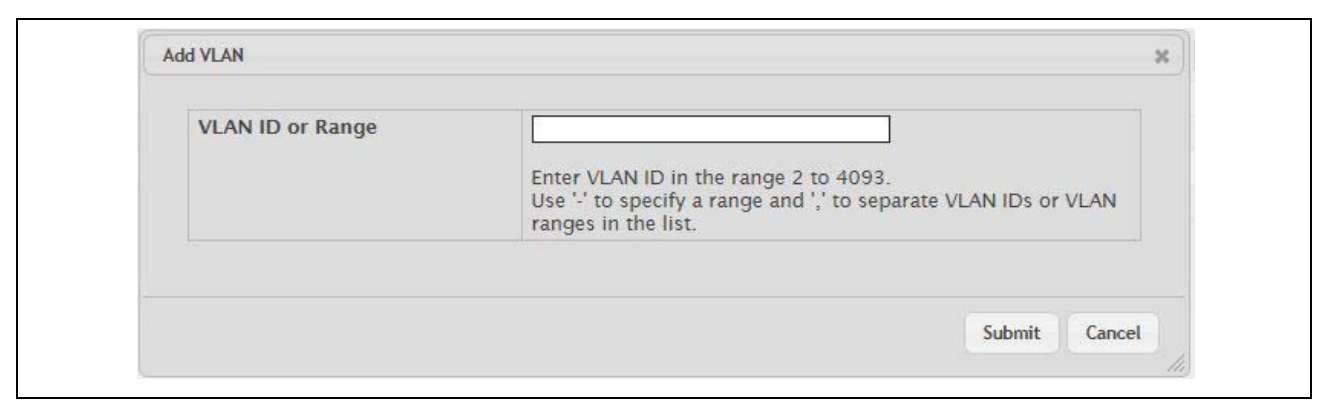

#### **Figure 59: Add VLAN**

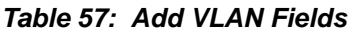

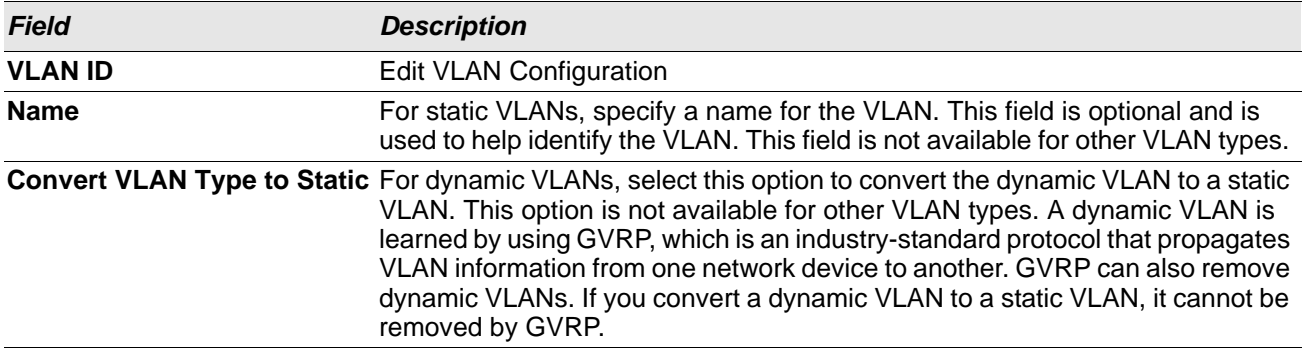

Click **Refresh** to display the latest information from the router.

## **VLAN Port Configuration**

Use the VLAN Port Configuration page to configure a virtual LAN on a port.

To access the VLAN Port Configuration page, click **Switching > VLAN > Port Configuration** in the navigation menu.

| VLAN ID                            | $ 1 - \sqrt{2}$ |                                                           |                           |  |
|------------------------------------|-----------------|-----------------------------------------------------------|---------------------------|--|
| Display $10 \vee$ rows             |                 | Showing 1 to 10 of 26 entries                             | Filter.                   |  |
| $\Box$<br>Interface                | $$$ Status      | 0 Participation                                           | $\Leftrightarrow$ Tagging |  |
| $\Box$                             | Include         | Include                                                   | Untagged                  |  |
| $\Box$<br>$\overline{z}$           | Include         | Include                                                   | Untagged                  |  |
| $\Box$<br>$\overline{\mathbf{3}}$  | Include         | Include                                                   | Untagged:                 |  |
| $\Box$<br>$\ddot{ }$               | <i>include</i>  | Include                                                   | Untagged                  |  |
| $\Box$<br>$\overline{\phantom{a}}$ | Include         | Include                                                   | Untagged                  |  |
| О<br>$\epsilon$                    | Include         | Include                                                   | Untagged                  |  |
| $\Box$<br>$\overline{z}$           | include         | Include                                                   | Untagged                  |  |
| $\Box$<br>$\ddot{\phantom{a}}$     | Include         | Include                                                   | Untagged                  |  |
| $\Box$<br>$\overline{9}$           | Include         | Include                                                   | Untagged                  |  |
| $\Box$<br>10                       | Include         | Include                                                   | Untagged                  |  |
|                                    |                 | First Previous     2 3 Next Last<br>Refresh Edit Edit All |                           |  |

**Figure 60: VLAN Port Configuration**

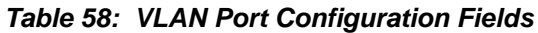

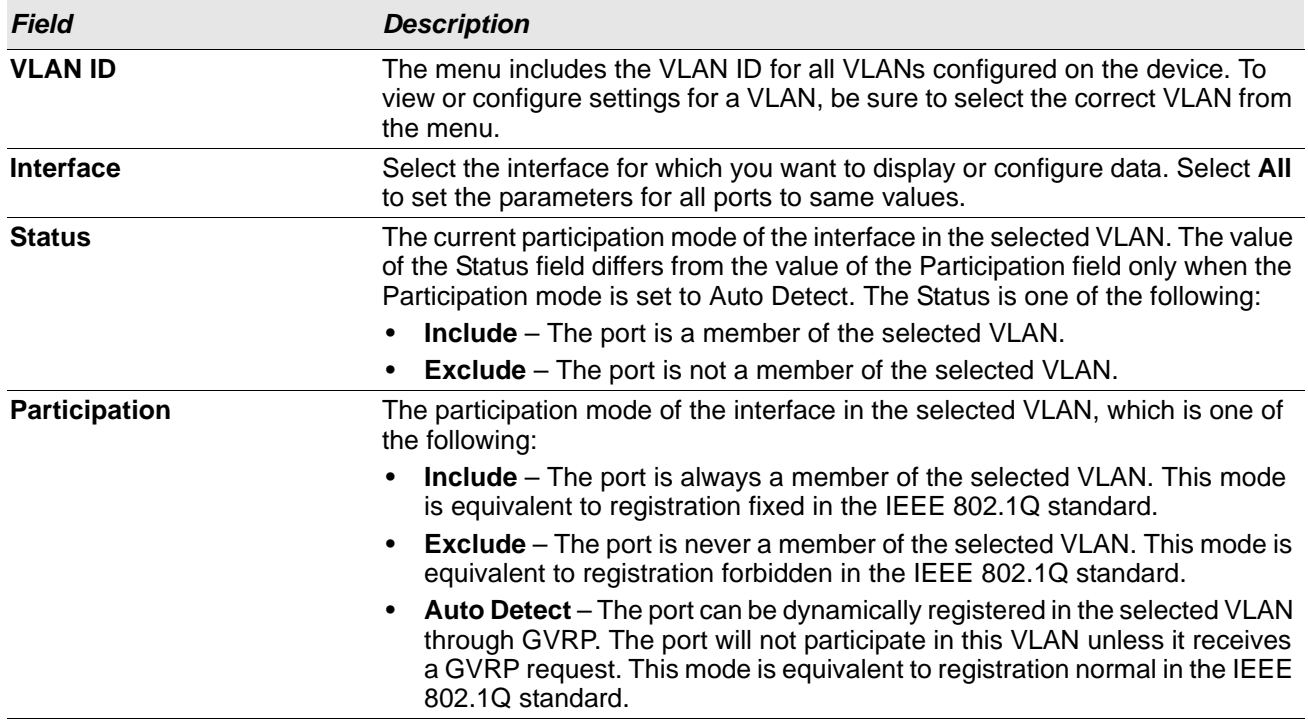

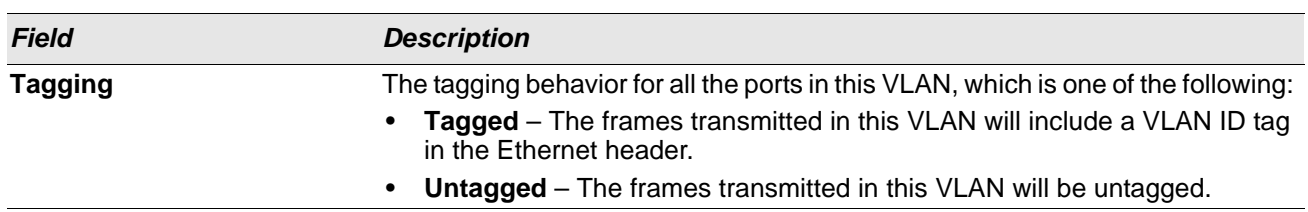

#### *Table 58: VLAN Port Configuration Fields (Cont.)*

Use the buttons to perform the following tasks:

- To configure settings for one or more interfaces, select each interface to configure and click **Edit**. The same settings are applied to all selected interfaces.
- To apply the same settings to all interfaces, click **Edit All** and configure the desired settings.
- To reload the page and view the most current information, click **Refresh**.

### **VLAN Port Summary**

Use the VLAN Port Summary page to view VLAN configuration information for all the ports on the system.

To access the VLAN Port Summary page, click **Switching > VLAN > Port Summary** in the navigation menu.

|        | Display 10 V rows |                       |                         |                     | Showing 1 to 10 of 26 entries                                 |                |                   | Filter:              |                |  |
|--------|-------------------|-----------------------|-------------------------|---------------------|---------------------------------------------------------------|----------------|-------------------|----------------------|----------------|--|
| 0      | Interface         | <b>C</b> Port VLAN ID | C Acceptable Frame Type | ↓ Ingress Filtering | ↓ Untagged VLANs                                              | C Tagged VLANs | C Forbidden VLANs | <b>Dynamic VLANs</b> | ♦ Priority     |  |
| $\Box$ |                   |                       | Admit All               | Disabled            |                                                               |                |                   |                      | $\circ$        |  |
| $\Box$ | $\overline{2}$    | $\overline{1}$        | Admit All               | Disabled            | $\overline{1}$                                                |                |                   |                      | $\mathbb O$    |  |
| $\Box$ | $\overline{3}$    |                       | Admit All               | <b>Disabled</b>     | $\overline{1}$                                                |                |                   |                      | $\mathbf{0}$   |  |
| Ω      | $\frac{4}{3}$     |                       | Admit All               | <b>Disabled</b>     | $\overline{\phantom{a}}$                                      |                |                   |                      | $\,0\,$        |  |
| $\Box$ | 5                 |                       | Admit All               | <b>Disabled</b>     | $\overline{1}$                                                |                |                   |                      | $\mathbb O$    |  |
| O      | $\sqrt{6}$        |                       | Admit All               | Disabled            | $\overline{1}$                                                |                |                   |                      | $\circ$        |  |
| $\Box$ | 7                 |                       | Admit All               | Disabled            | $\overline{1}$                                                |                |                   |                      | $\circ$        |  |
| о      | 8                 |                       | Admit All               | Disabled            | $\overline{1}$                                                | 92             |                   |                      | $\circ$        |  |
| $\Box$ | 9                 |                       | Admit All               | <b>Disabled</b>     |                                                               |                |                   |                      | $\overline{0}$ |  |
| α      | 10                |                       | Admit All               | Disabled            | $\overline{1}$                                                |                |                   |                      | $\circ$        |  |
|        |                   |                       |                         |                     | First Previous 1 2 3 Next Last<br>Refresh<br>Edit<br>Edit All |                |                   |                      |                |  |

**Figure 61: VLAN Port Summary**

### *Table 59: VLAN Port Summary Fields*

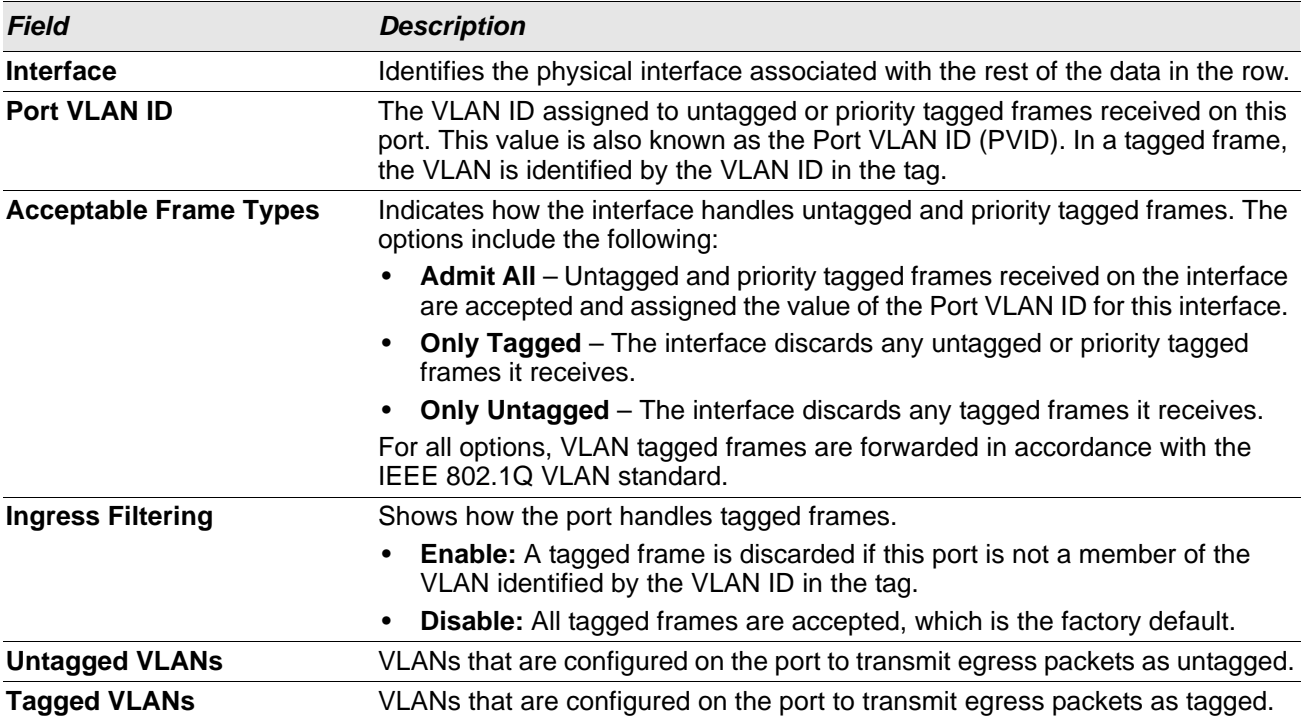

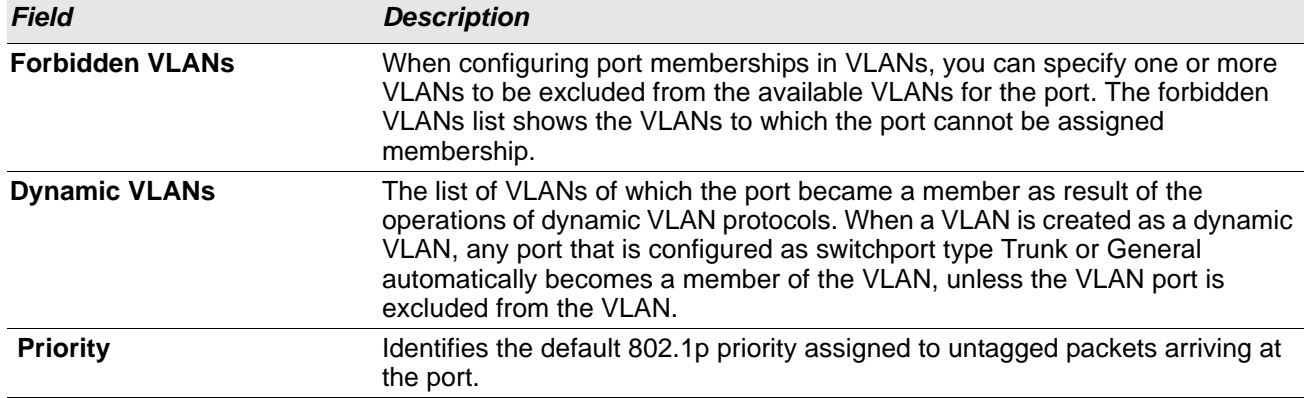

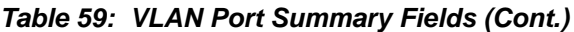

Use the buttons to perform the following tasks:

- To configure settings for one or more interfaces, select each interface to configure and click **Edit**. The same settings are applied to all selected interfaces.
- To apply the same settings to all interfaces, click **Edit All** and configure the desired settings.
- To reload the page and view the most current information, click **Refresh**.

## **Switchport Summary**

Use the Switchport Summary page to configure switchport mode settings on interfaces. The switchport mode defines the purpose of the port based on the type of device it connects to and constraints the VLAN configuration of the port accordingly. Assigning the appropriate switchport mode helps simplify VLAN configuration and minimize errors.

To access the Switchport Summary page, click **Switching > VLAN > Switchport Summary** in the navigation menu.

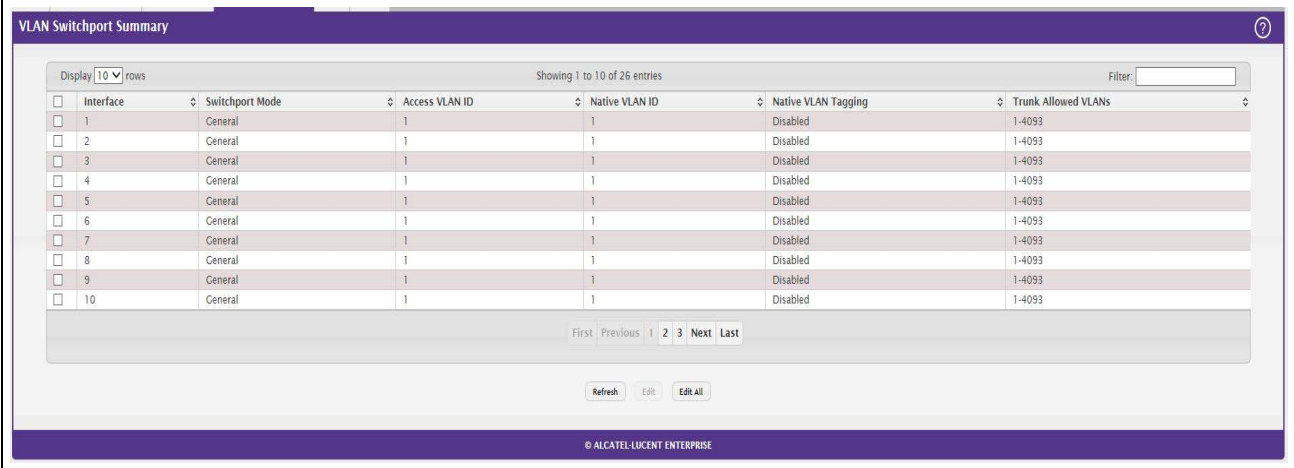

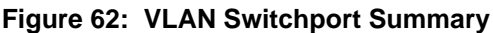

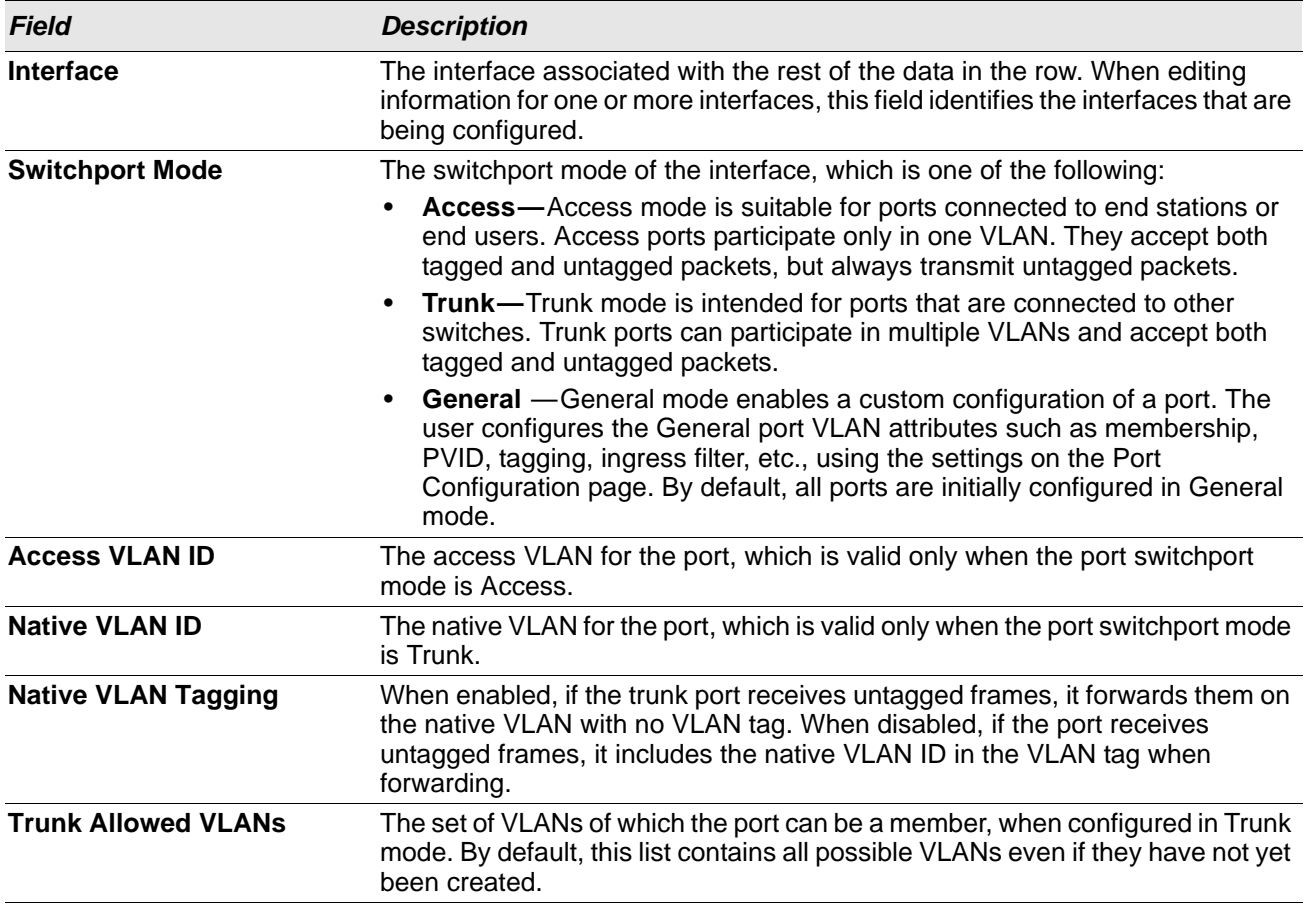

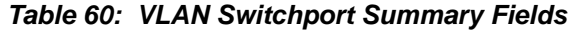

Use the buttons to perform the following tasks:

- To configure settings for one or more interfaces, select each interface to configure and click **Edit**. The same settings are applied to all selected interfaces.
- To apply the same settings to all interfaces, click **Edit All** and configure the desired settings.
- To reload the page and view the most current information, click **Refresh**.

### **Reset VLAN Configuration**

Use the Reset Configuration page to return all VLAN parameters for all interfaces to the factory default values.

To access the Reset Configuration page, click **Switching > VLAN > Reset** in the navigation menu.

**Figure 63: Reset VLAN Configuration**

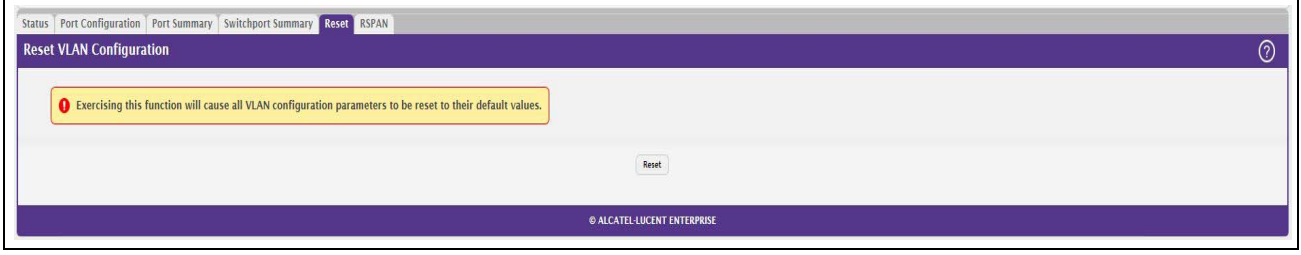

When you click **Reset**, the screen refreshes, and you are asked to confirm the reset. Click **Reset** again to restore all default VLAN settings for the ports on the system.

### **RSPAN Configuration**

Use this page to configure the VLAN to use as the Remote Switched Port Analyzer (RSPAN) VLAN. RSPAN allows you to mirror traffic from multiple source ports (or from all ports that are members of a VLAN) from different network devices and send the mirrored traffic to a destination port (a probe port connected to a network analyzer) on a remote device. The mirrored traffic is tagged with the RSPAN VLAN ID and transmitted over trunk ports in the RSPAN VLAN.

To access the RSPAN page, click **Switching > VLAN > RSPAN** in the navigation menu.

**Figure 64: RSPAN VLAN Configuration**

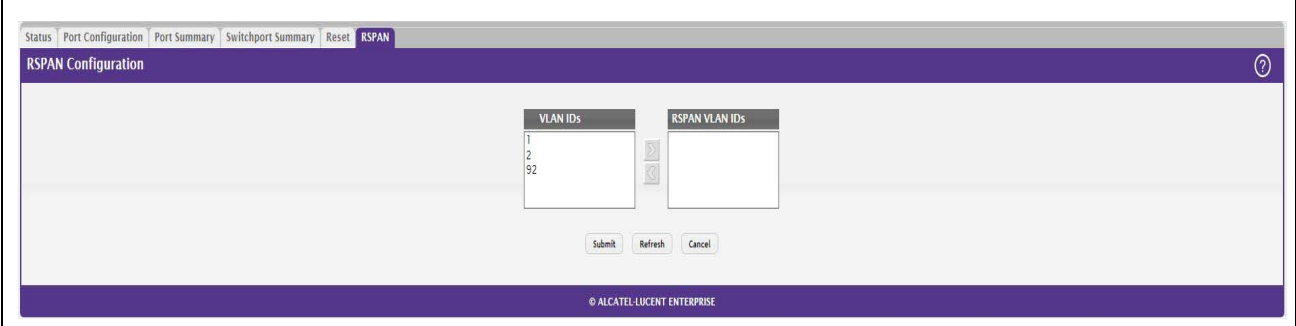

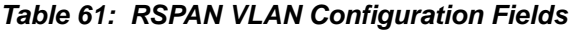

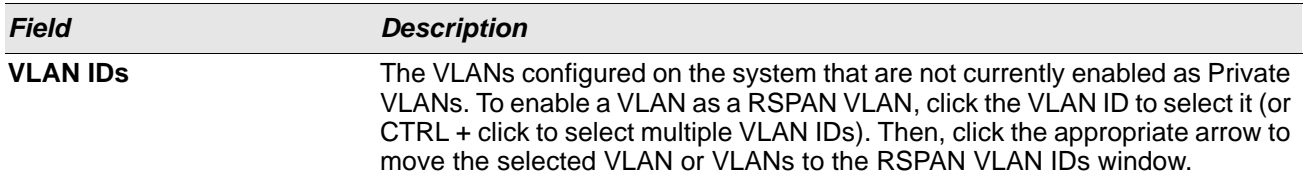

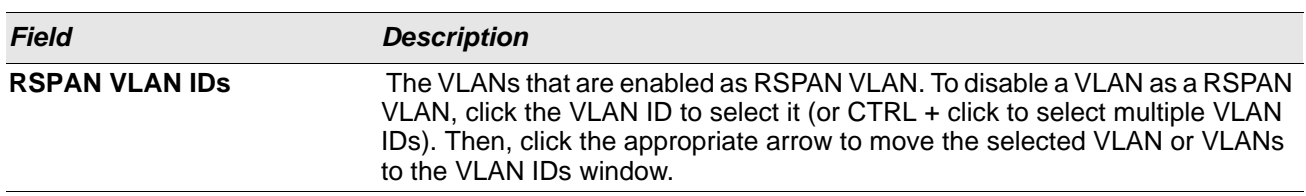

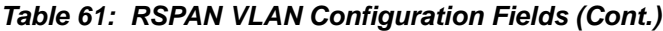

If you change any information on the page, click **Submit** to apply the changes to the system.

# <span id="page-101-0"></span>**Voice VLAN Configuration**

The voice VLAN feature enables switch ports to carry voice traffic with defined settings so that voice and data traffic are separated when coming onto the port. A voice VLAN ensures that the sound quality of an IP phone is safeguarded from deterioration when data traffic on the port is high.

The inherent isolation provided by VLANs ensures that inter-VLAN traffic is under management control and that network-attached clients cannot initiate a direct attack on voice components. A QoS protocol based on the IEEE 802.1P class-of-service (CoS) protocol uses classification and scheduling to send network traffic from the switch in a predictable manner. The system uses the source MAC of the traffic traveling through the port to identify the IP phone data flow.

Voice VLAN is enabled per-port basis. A port can participate only in one voice VLAN at a time. The Voice VLAN feature is disabled by default.

To display the Voice VLAN Configuration page, click **Switching > Voice VLAN > Configuration**.

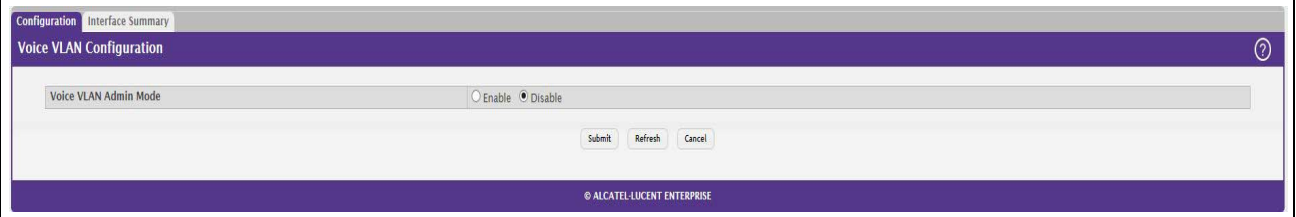

### **Figure 65: Voice VLAN Configuration**

### *Table 62: Voice VLAN Configuration Fields*

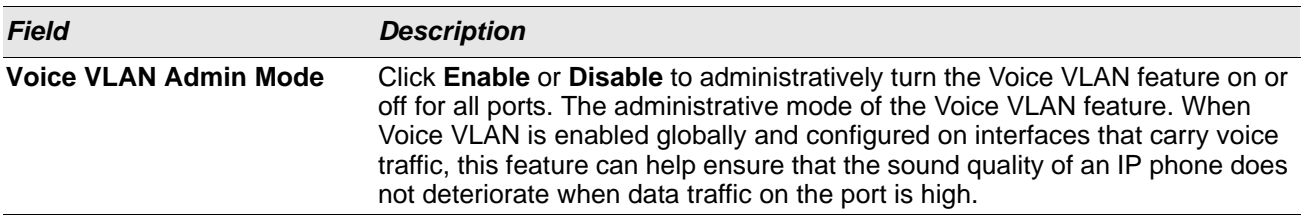

• If you make any changes, click **Submit** to apply the change to the system.

# <span id="page-102-0"></span>**Voice VLAN Interface**

Use this page to configure the per-port settings for the Voice VLAN feature. When Voice VLAN is configured on a port that receives both voice and data traffic, it can help ensure that the voice traffic has priority.

Use the buttons to perform the following tasks:

- To configure Voice VLAN settings on a port, click **Add**. Select the interface to configure from the Interface menu, and then configure the desired settings.
- To change the Voice VLAN settings, select the interface to modify and click **Edit**.
- To remove the Voice VLAN configuration from one or more ports, select each entry to delete and click **Remove**.

To display the Voice VLAN Interface page, click **Switching > Voice VLAN > Interface Summary**.

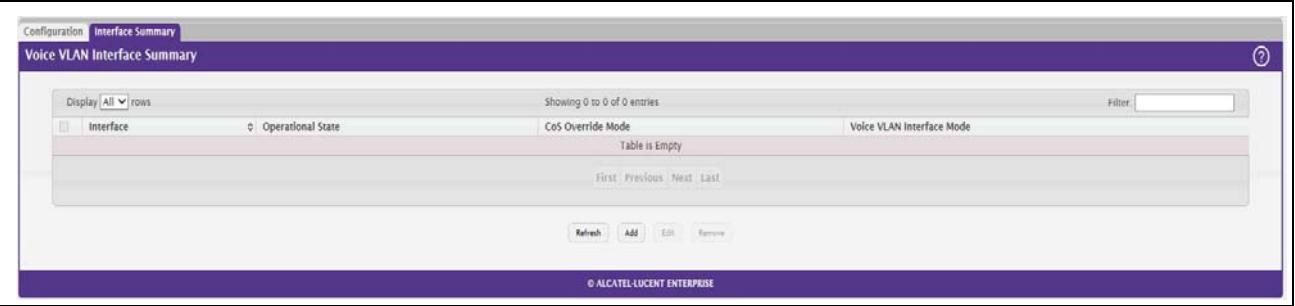

#### **Figure 66: Voice VLAN Interface**

| <b>Field</b>             | <b>Description</b>                                                                                                    |  |  |  |
|--------------------------|----------------------------------------------------------------------------------------------------|--|--|--|
| <b>Interface</b>         | The interface associated with the rest of the data in the row. When adding a<br>Voice VLAN configuration to a port, the Interface menu allows you to select the<br>port to configure. Only interfaces that have not been configured with Voice<br>VLAN settings can be selected from the menu. |  |  |  |
| <b>Operational State</b> | The operational status of the Voice VLAN feature on the interface. To be<br>enabled, Voice VLAN must be globally enabled and enabled on the interface.<br>Additionally, the interface must be up and have a link.                                                                              |  |  |  |
| <b>CoS Override Mode</b> | The Class of Service override mode:                                                                                                    |  |  |  |
|                          | <b>Enabled</b> – The port ignores the 802.1p priority value in the Ethernet frames<br>it receives from connected devices.                                                                                                    |  |  |  |
|                          | <b>Disabled</b> – The port trusts the priority value in the received frame.<br>٠                                                                                                    |  |  |  |

*Table 63: Voice VLAN Interface Fields*

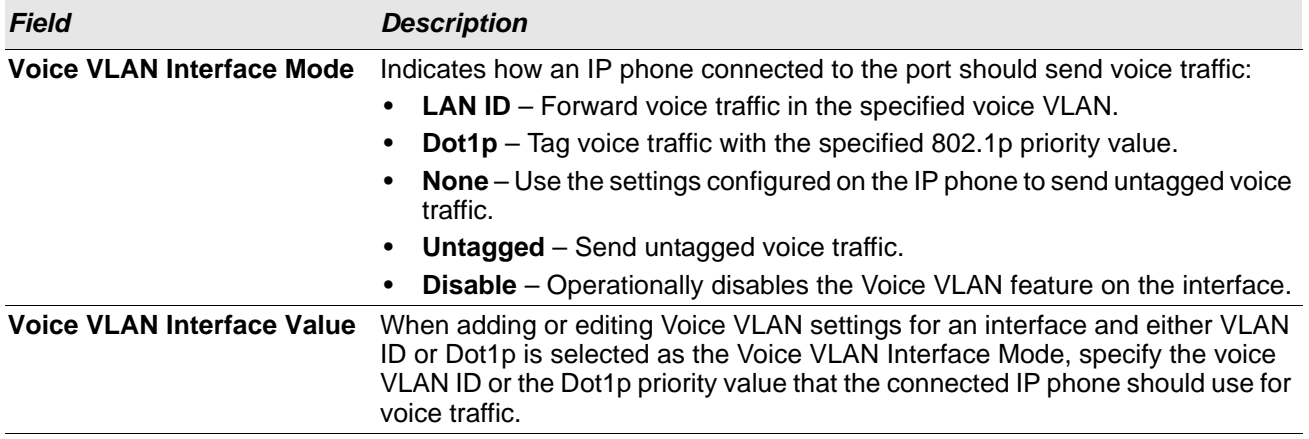

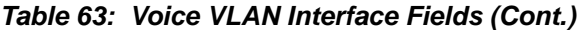

- If you make any changes, click **Submit** to apply the change to the system.
- Click **Refresh** to display the latest information from the router.

## <span id="page-103-0"></span>**Creating MAC Filters**

Static MAC filtering allows you to associate a MAC address with a VLAN and set of source ports and destination ports. (The availability of source and destination port filters is subject to platform restrictions). Any packet with a static MAC address in a specific VLAN is admitted only if the ingress port is included in the set of source ports; otherwise the packet is dropped. If admitted, the packet is forwarded to all the ports in the destination list.

## **MAC Filter Configuration**

Use the MAC Filter Configuration page to associate a MAC address with a VLAN and one or more source and/ or destination ports

To access the MAC Filter Configuration page, click **Switching > Filters > MAC Filters** in the navigation menu.

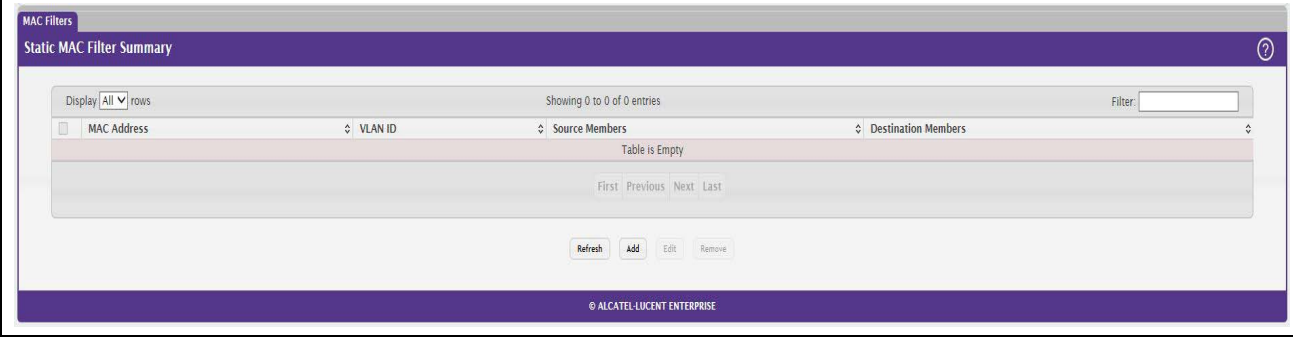

### **Figure 67: MAC Filter Configuration**

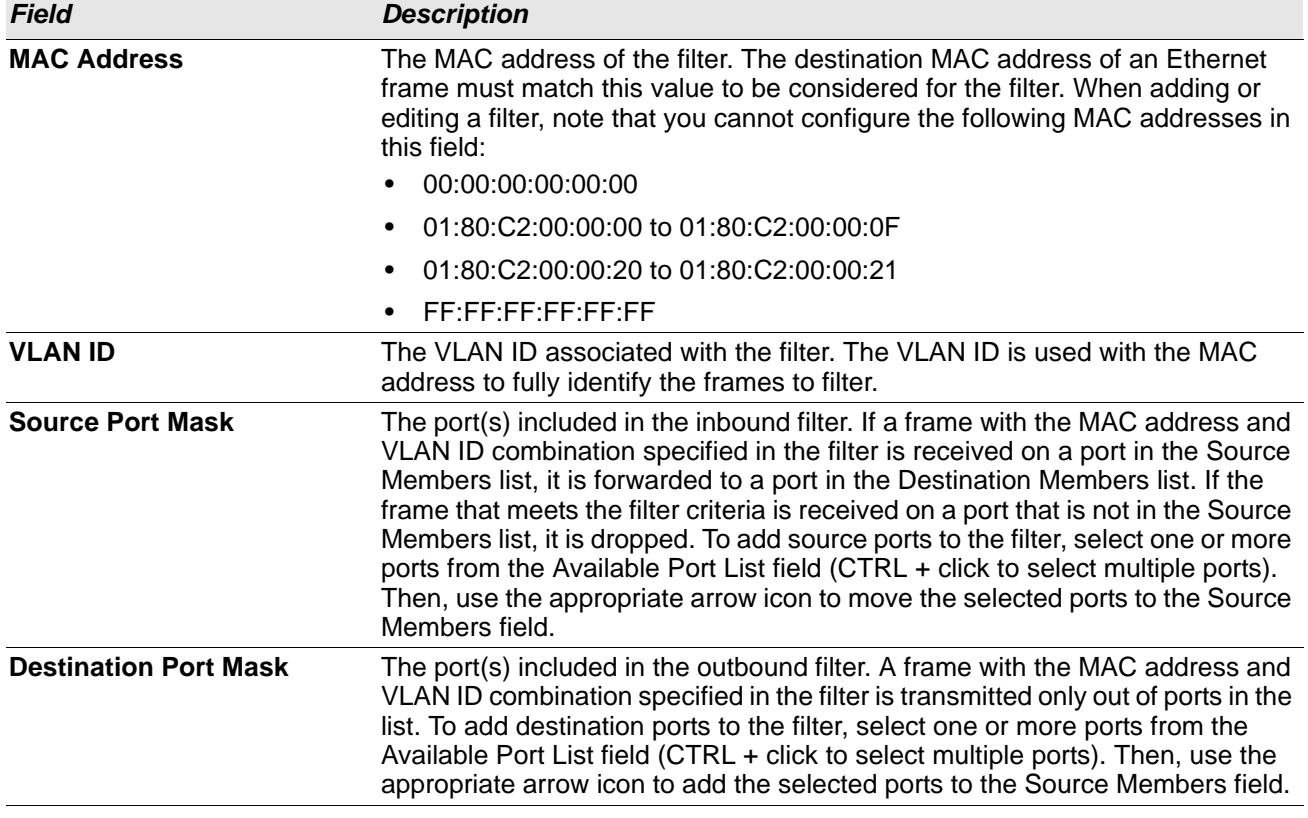

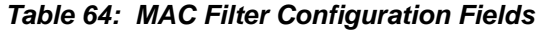

### **Adding MAC Filters**

- **1.** To add a MAC filter, click **Add** from the **MAC Filter** summary page.
- **2.** Enter a valid MAC address and select a VLAN ID from the drop-down menu.

The VLAN ID drop-down menu only lists VLANs currently configured on the system.

- **3.** Select one or more ports to include in the filter. Use **CTRL** + click to select multiple ports.
- **4.** Click **Submit** to apply the changes to the system.

### **Modifying MAC Filters**

To change the port mask(s) for an existing filter, select the entry from the **MAC Filter** field, and click **Edit**. When you have completed the changes, click **Submit**.

To change the MAC address or VLAN associated with a filter, you must remove and re-create the filter.

### **Removing MAC Filters**

To remove a filter, select it from the **MAC Filter** drop-down menu and click **Remove**.

# <span id="page-105-0"></span>**Configuring IGMP Snooping**

Internet Group Management Protocol (IGMP) Snooping is a feature that allows a switch to forward multicast traffic intelligently on the switch. Multicast IP traffic is traffic that is destined to a host group. Host groups are identified by class D IP addresses, which range from 224.0.0.0 to 239.255.255.255. Based on the IGMP query and report messages, the switch forwards traffic only to the ports that request the multicast traffic. This prevents the switch from broadcasting the traffic to all ports and possibly affecting network performance.

A traditional Ethernet network may be separated into different network segments to prevent placing too many devices onto the same shared media. Bridges and switches connect these segments. When a packet with a broadcast or multicast destination address is received, the switch will forward a copy into each of the remaining network segments in accordance with the IEEE MAC Bridge standard. Eventually, the packet is made accessible to all nodes connected to the network.

This approach works well for broadcast packets that are intended to be seen or processed by all connected nodes. In the case of multicast packets, however, this approach could lead to less efficient use of network bandwidth, particularly when the packet is intended for only a small number of nodes. Packets will be flooded into network segments where no node has any interest in receiving the packet. While nodes will rarely incur any processing overhead to filter packets addressed to un-requested group addresses, they are unable to transmit new packets onto the shared media for the period of time that the multicast packet is flooded. The problem of wasting bandwidth is even worse when the LAN segment is not shared, for example in Full Duplex links.

Allowing switches to snoop IGMP packets is a creative effort to solve this problem. The switch uses the information in the IGMP packets as they are being forwarded throughout the network to determine which segments should receive packets directed to the group address.

### **Global Configuration and Status**

Use the IGMP Snooping Global Configuration and Status page to enable IGMP snooping on the switch and view information about the current IGMP configuration.

To access the IGMP Snooping Configuration and Status page, click **Switching > IGMP Snooping > Configuration**in the navigation menu.

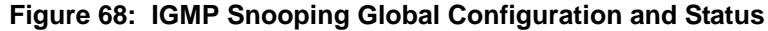

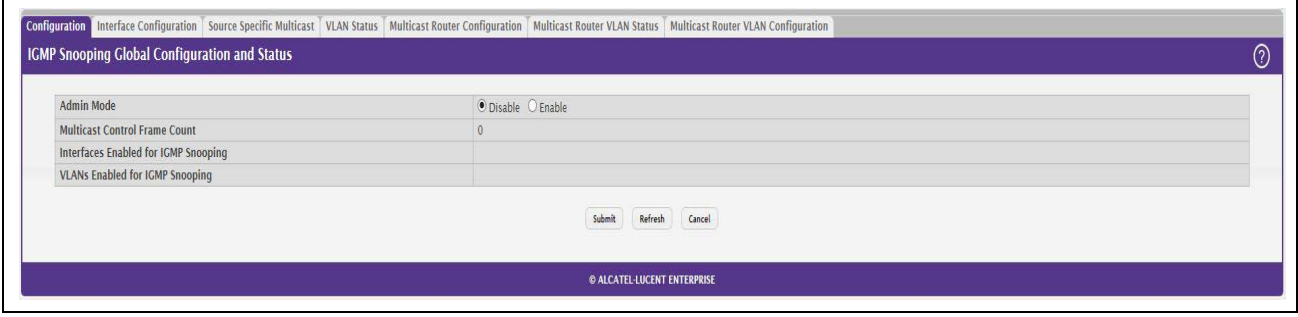

#### *Table 65: IGMP Snooping Global Configuration and Status Fields*

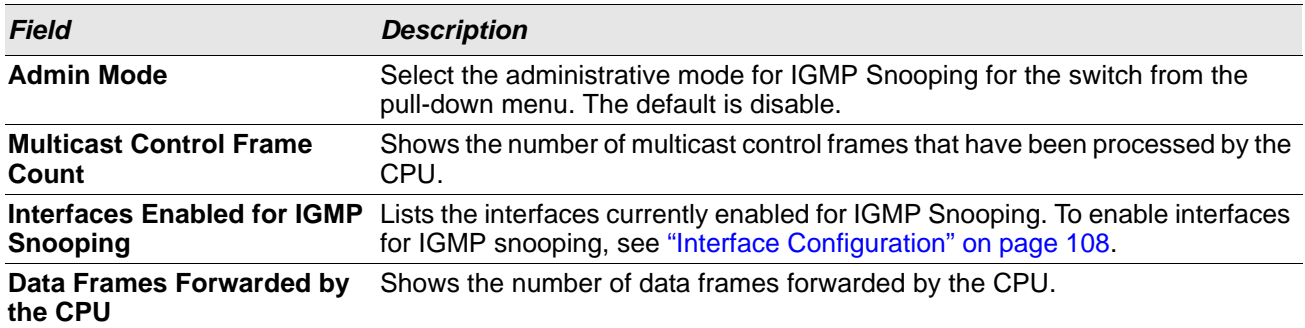

Select **Enable** or **Disable** the **Admin Mode** field and click **Submit** to turn the feature on or off. Perform a save if you want the changes to remain in effect over a power cycle.

## <span id="page-107-0"></span>**Interface Configuration**

Use the IGMP Snooping Interface Configuration page to configure IGMP snooping settings on specific interfaces.

To access the IGMP Snooping Interface Configuration page, click **Switching > IGMP Snooping > Interface Configuration** in the navigation menu.

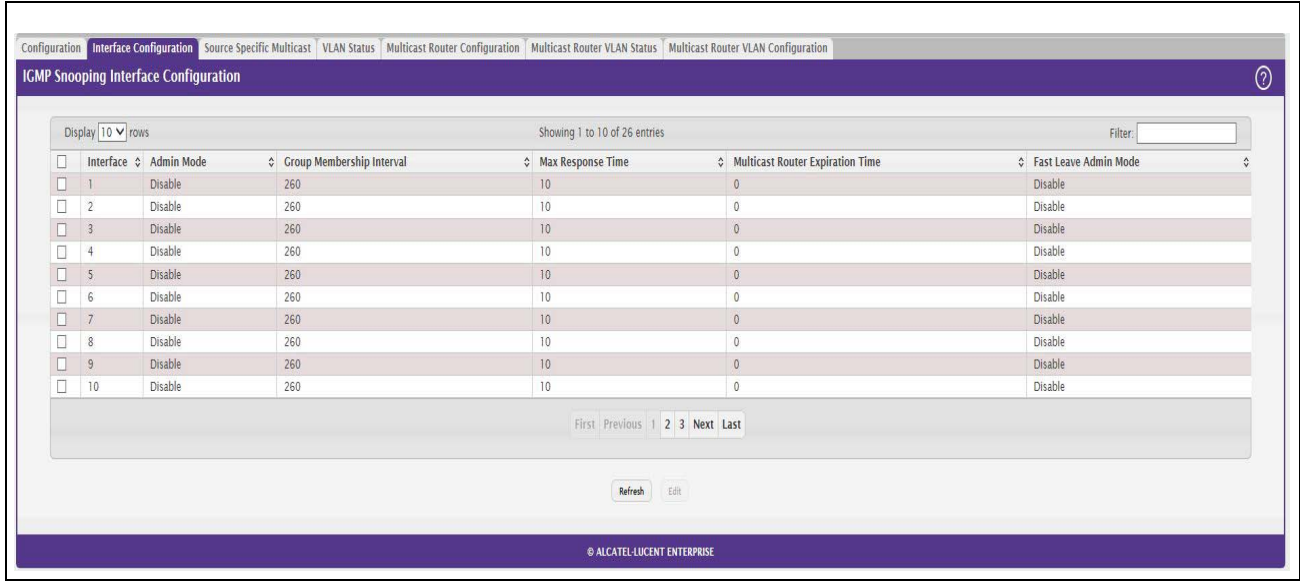

### **Figure 69: IGMP Snooping Interface Configuration**

*Table 66: IGMP Snooping Interface Configuration Fields*

| Field                                                     | <b>Description</b>                                                                                                    |
|-----------------------------------------------------------|----------------------------------------------------------------------------------------------------|
| <b>Interface</b>                                          | Select the physical or LAG interfaces to configure.                                                                                                    |
| <b>Admin Mode</b>                                         | Select the interface mode for the selected interface for IGMP Snooping for the<br>switch from the pull-down menu. The default is disable.                                                                                                    |
| <b>Group Membership Interval</b>                          | Specify the amount of time you want the switch to wait for a report for a<br>particular group on a particular interface before it deletes that interface from the<br>group. The valid range is from (2 to 3600) seconds. The default is 260 seconds.                                                                                                    |
| <b>Max Response Time</b>                                  | Specify the amount of time you want the switch to wait after sending a query on<br>an interface because it did not receive a report for a particular group on that<br>interface. Enter a value greater or equal to 1 and less than the Group<br>Membership Interval in seconds. The default is 10 seconds. The configured<br>value must be less than the Group Membership Interval. |
| <b>Multicast Router Present</b><br><b>Expiration Time</b> | Specify the amount of time you want the switch to wait to receive a query on an<br>interface before removing it from the list of interfaces with multicast routers<br>attached. Enter a value between 0 and 3600 seconds. The default is 0 seconds.<br>A value of zero indicates an infinite timeout; i.e., no expiration.                                                          |
| <b>Fast Leave Admin Mode</b>                              | Select the Fast Leave mode for the a particular interface from the pull-down<br>menu. The default is <b>Disable</b> .                                                                                                    |

If you make any changes on the page, click **Submit** to apply the new settings to the switch.
### **Source Specific Multicast**

This page displays information about multicast groups discovered by snooping IGMPv3 reports.

To access the Source Specific Multicast page, click **Switching > IGMP Snooping > Source Specific Multicast**  in the navigation menu.

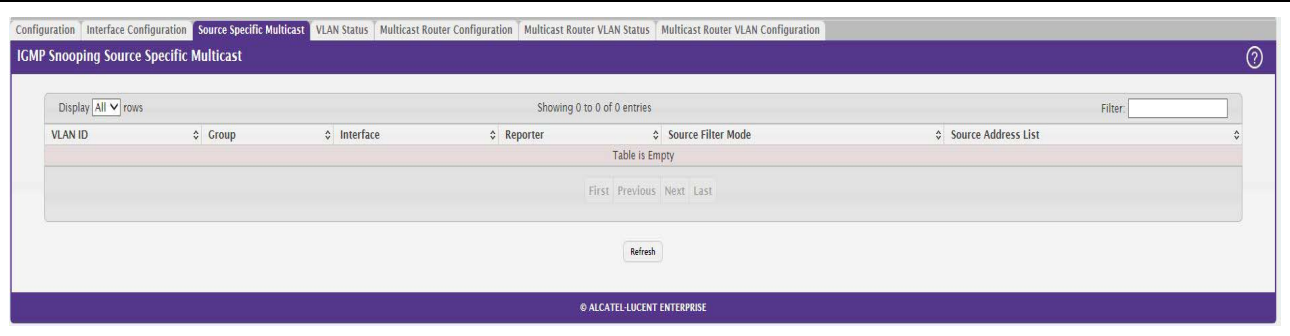

### **Figure 70: IGMP Snooping Source Specific Multicast**

### *Table 67: IGMP Snooping Source Specific Multicast Fields*

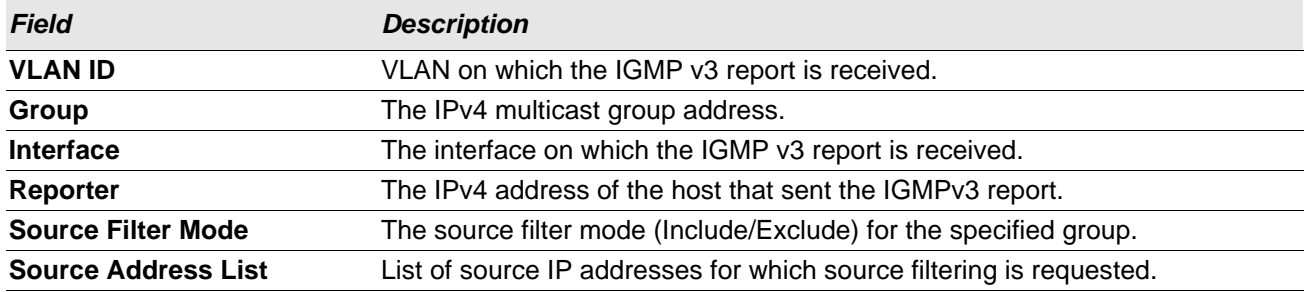

Click **Refresh** to refresh the page with the most current data from the switch.

### **VLAN Status**

Use this page to enable or disable IGMP snooping on system VLANs and to view and configure per-VLAN IGMP snooping settings. Only VLANS that are enabled for IGMP snooping appear in the table.

To access the VLAN Status page, click **Switching > IGMP Snooping > VLAN Status** in the navigation menu.

**Figure 71: IGMP Snooping VLAN Status**

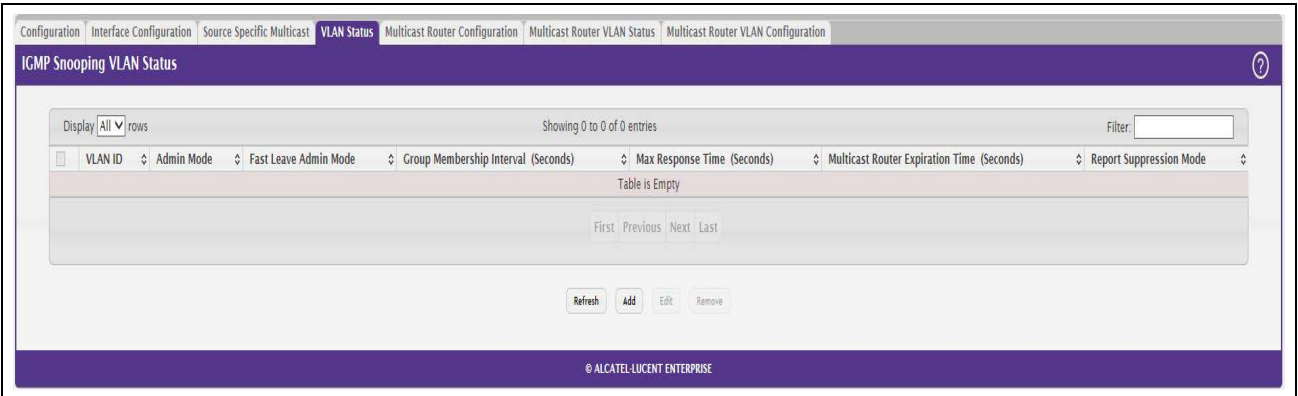

Use the buttons to perform the following tasks:

- To enable IGMP snooping on a VLAN, click **Add** and configure the settings in the available fields.
- To change the IGMP snooping settings for an IGMP-snooping enabled VLAN, select the entry with the settings to change and click **Edit**.
- To disable IGMP snooping on one or more VLANs, select each VLAN to modify and click **Remove**. You must confirm the action before IGMP snooping is disabled on the selected VLANs. When IGMP snooping is disabled, the VLAN entry is removed from the table, but the VLAN itself still exists on the system.

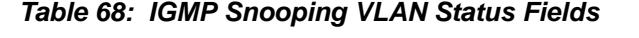

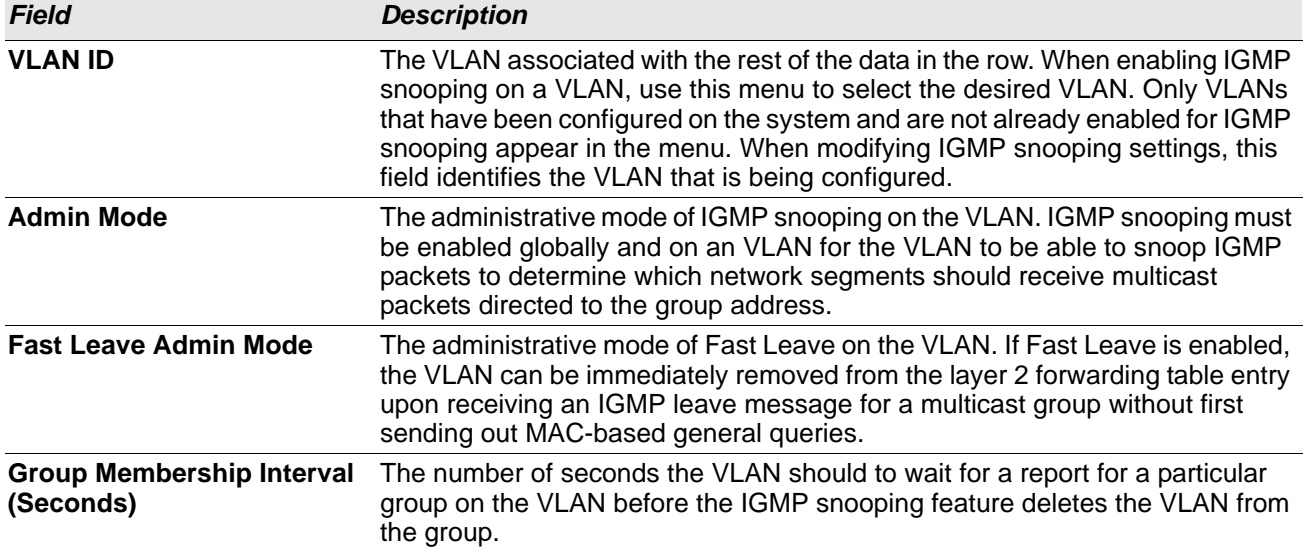

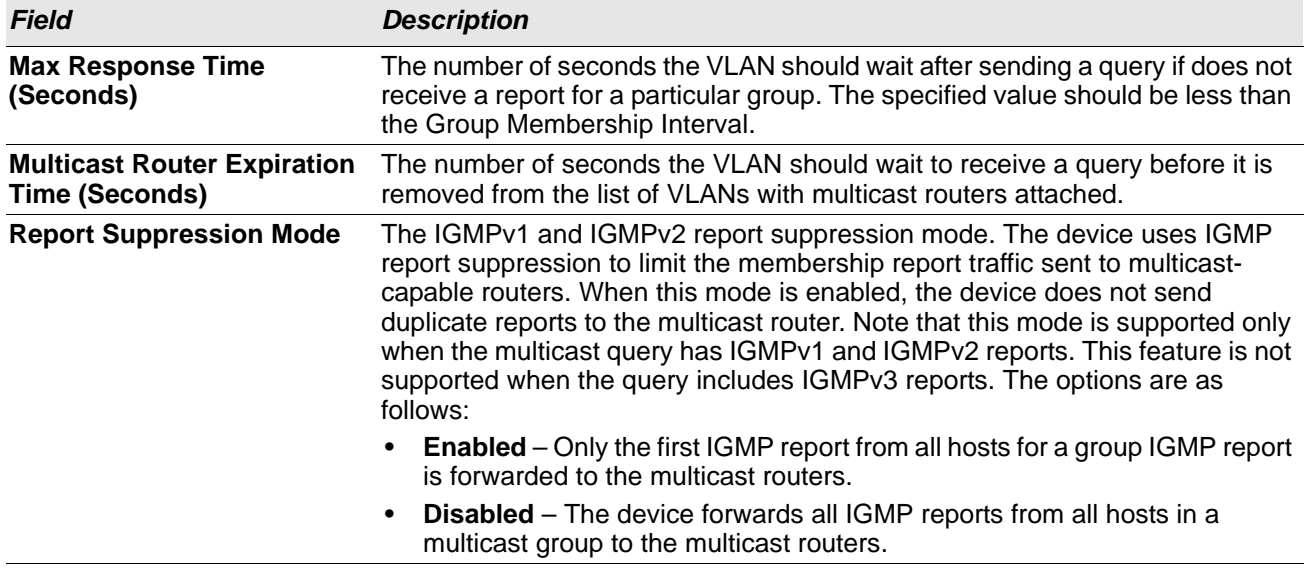

### *Table 68: IGMP Snooping VLAN Status Fields (Cont.)*

Click **Refresh** to refresh the page with the most current data from the switch.

### **Multicast Router Configuration**

If a multicast router is attached to the switch, its existence can be learned dynamically. You can also statically configure a switch port as a multicast router interface. Use the Multicast Snooping Multicast Router Configuration page to manually configure an interface as a static multicast router interface.

To access the IGMP Snooping Multicast Router Configuration page, click **Switching > IGMP Snooping > Multicast Router Configuration** in the navigation menu.

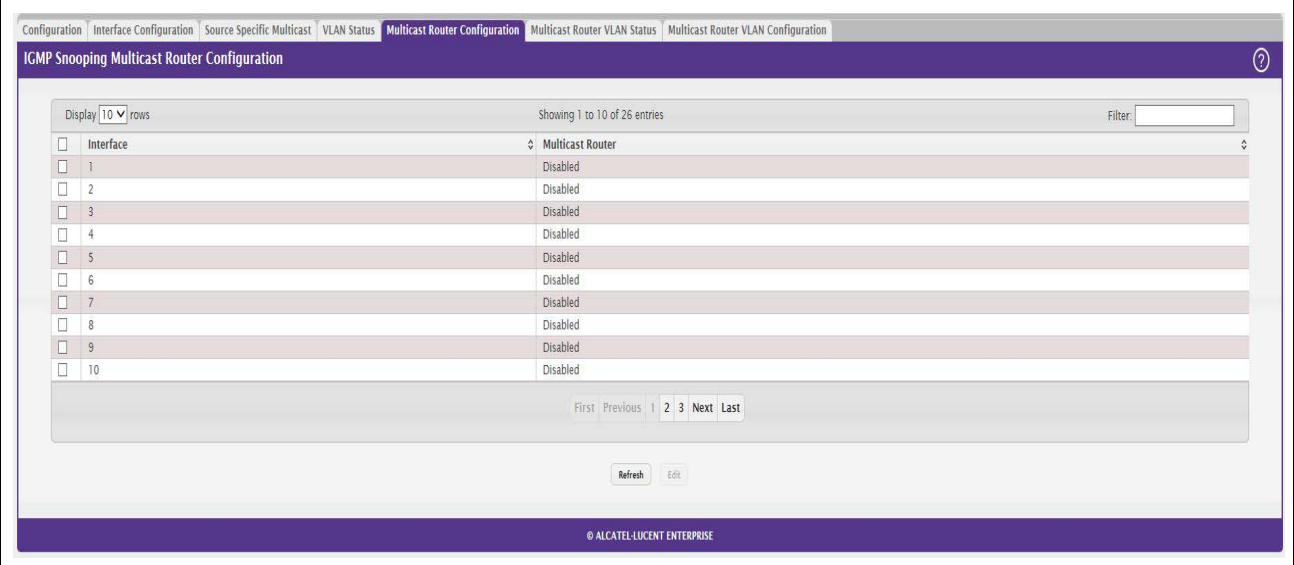

**Figure 72: Multicast Router Configuration**

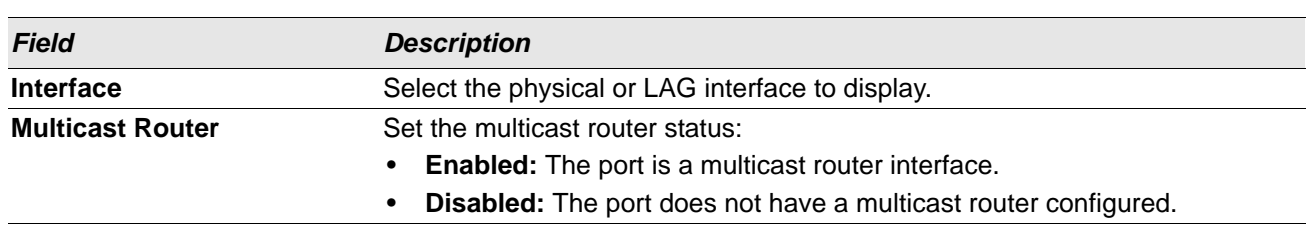

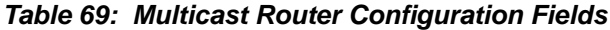

If you enable or disable multicast router configuration on an interface, click **Submit** to apply the new settings to the switch.

# **Multicast Router VLAN Status**

If a multicast router is attached to the switch, its existence can be learned dynamically. You can also statically configure one or more VLANs on each interface to act as a multicast router interface, which is an interface that faces a multicast router or IGMP querier and receives multicast traffic.

To access the Multicast Router VLAN Status page, click **Switching > IGMP Snooping > Multicast Router VLAN Status** in the navigation menu.

### **Figure 73: IGMP Snooping Multicast Router VLAN Status**

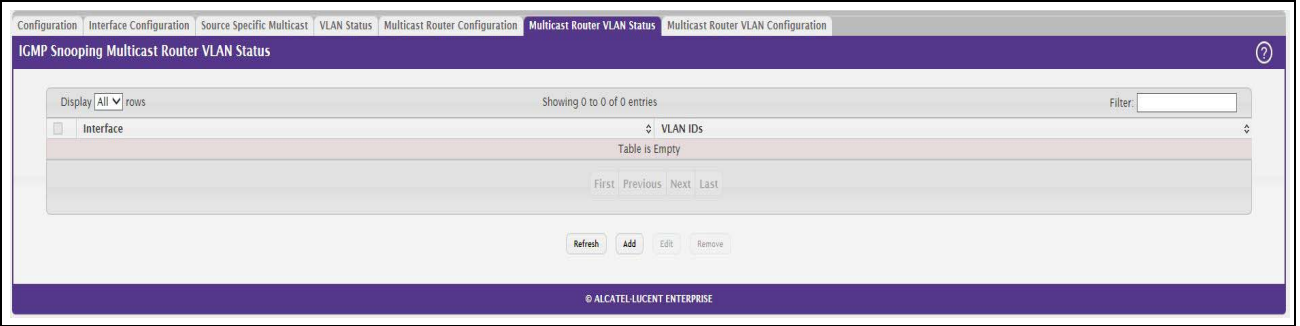

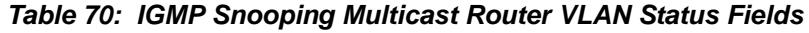

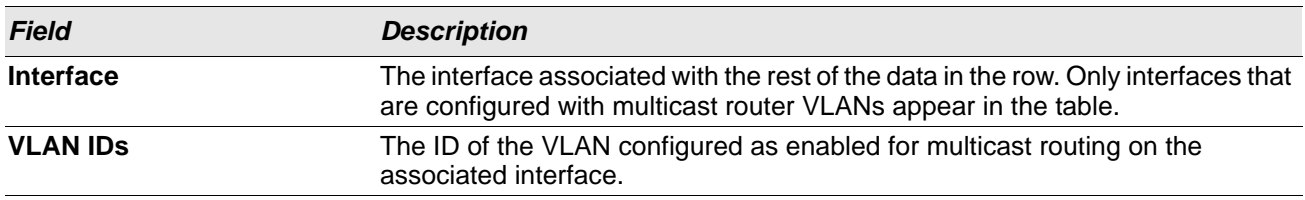

Use the buttons as follows:

- Click **Refresh** to refresh the page with the most current data from the switch.
- To disable all VLANs as multicast router interfaces for one or more physical ports or LAGs, select each entry to modify and click **Remove**.

• To enable or disable specific VLANs as multicast router interfaces for a physical port or LAG, use the **Add** and **Edit** buttons. A multicast router interface faces a multicast router or IGMP querier and receives multicast traffic.

# **Multicast Router VLAN Configuration**

Use this page to enable or disable specific VLANs as multicast router interfaces for a physical port or LAG. A multicast router interface faces a multicast router or IGMP querier and receives multicast traffic.

To access the IGMP Snooping Multicast Router VLAN Configuration page, click **Switching** > **IGMP Snooping** > **Multicast Router VLAN Configuration** in the navigation menu.

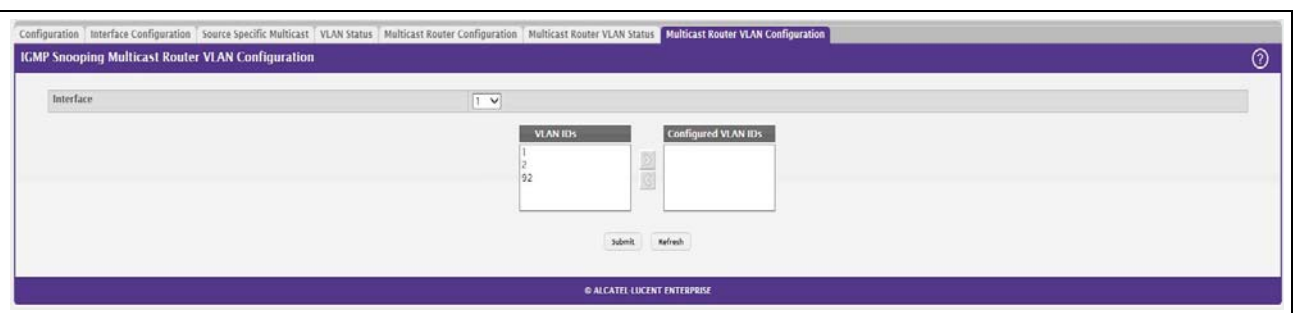

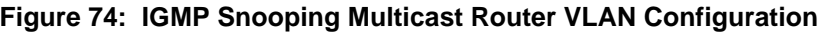

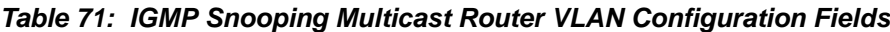

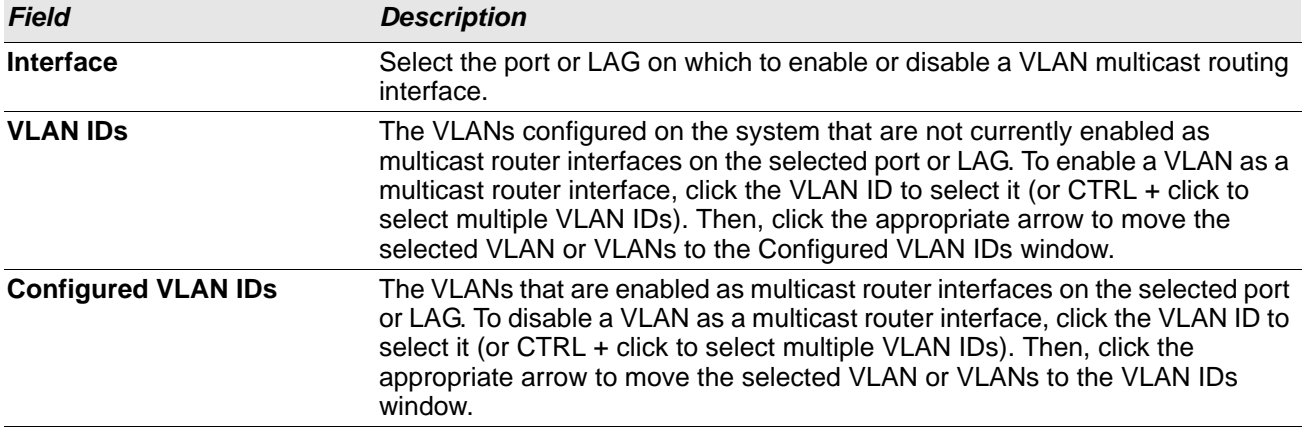

Click **Refresh** to refresh the page with the most current data from the switch.

# **Creating Port Channels**

Port-channels, which are also known as link aggregation groups (LAGs), allow you to combine multiple fullduplex Ethernet links into a single logical link. Network devices treat the aggregation as if it were a single link, which increases fault tolerance and provides load sharing. You assign the port-channel (LAG) VLAN membership after you create a port-channel. The port channel by default becomes a member of the management VLAN.

A port-channel (LAG) interface can be either static or dynamic, but not both. All members of a port channel must participate in the same protocols. A static port-channel interface does not require a partner system to be able to aggregate its member ports.

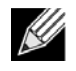

**Note:** If you configure the maximum number of dynamic port-channels (LAGs) that your platform supports, additional port-channels that you configure are automatically static.

Static LAGs are supported. When a port is added to a LAG as a static member, it neither transmits nor receives LACPDUs.

# **Port Channel Summary**

Use the Port Channel Summary page to group one or more full duplex Ethernet links to be aggregated together to form a port-channel, which is also known as a link aggregation group (LAG). The switch can treat the portchannel as if it were a single link.

To access the Port Channel Summary page, click **Switching > Port Channel > Summary** in the navigation menu.

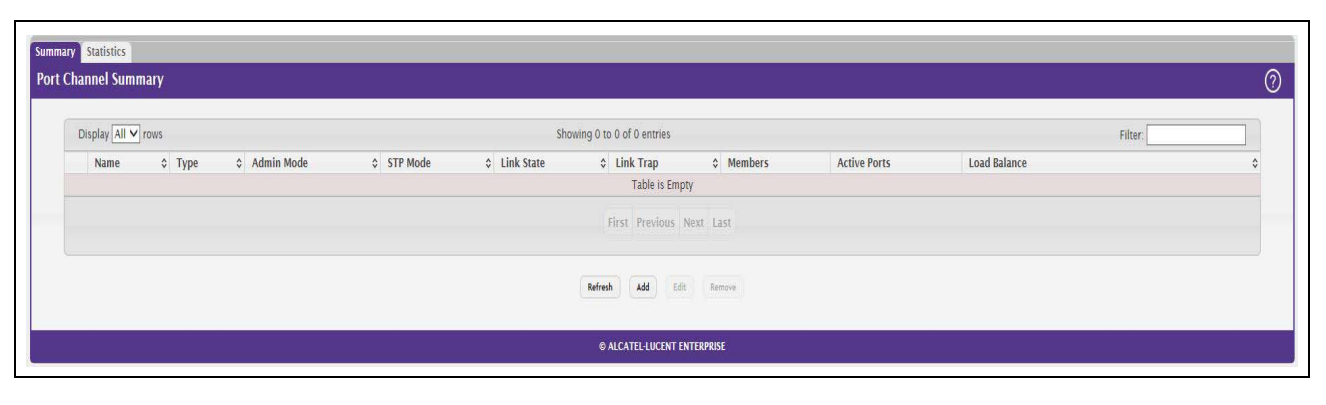

**Figure 75: Port Channel Summary**

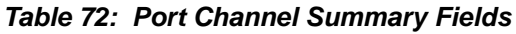

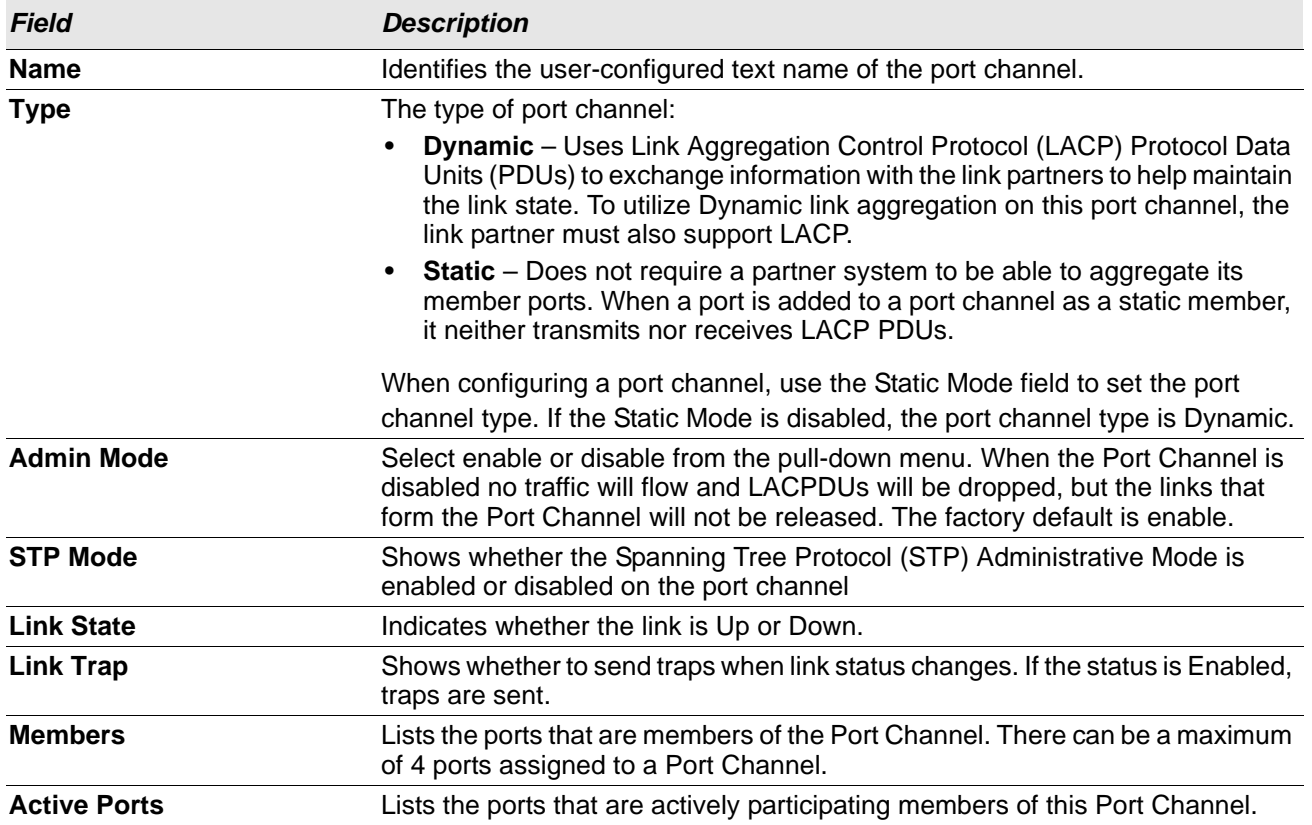

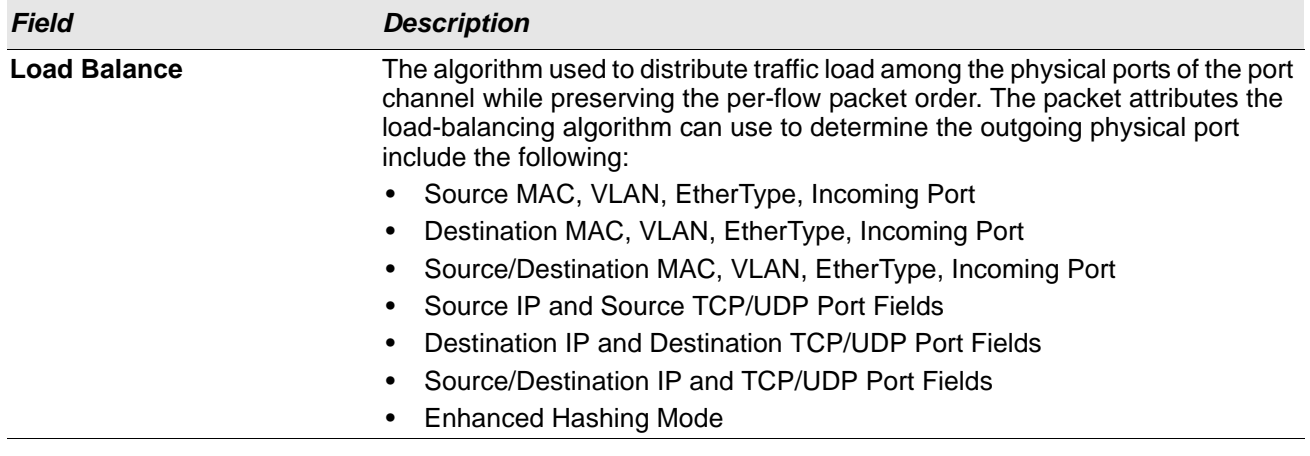

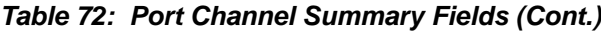

# **Port Channel Configuration**

Use the Port Channel Configuration page to group one or more full duplex Ethernet links to be aggregated together to form a port-channel, which is also known as a link aggregation group (LAG). The switch treats the port-channel as if it were a single link.

To access the Port Channel Configuration page, click **Switching > Port Channel > Summary** in the navigation menu. Select a port and click **Edit**.

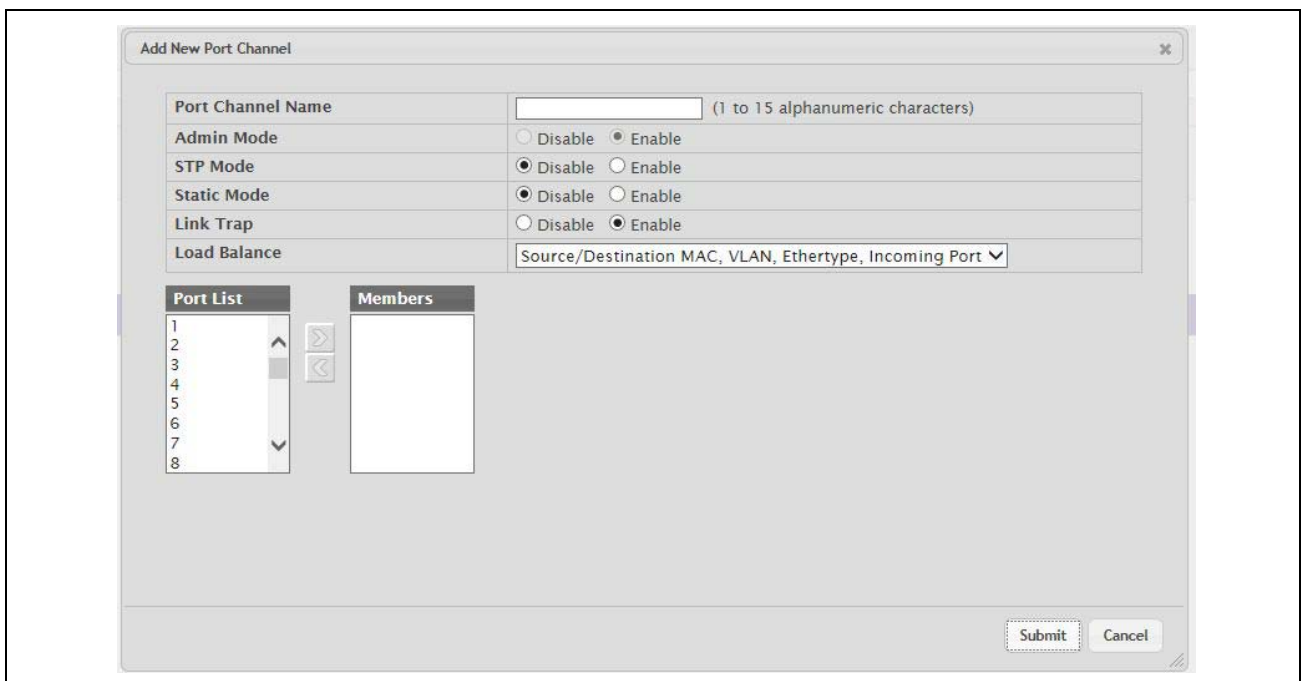

**Figure 76: Port Channel Configuration**

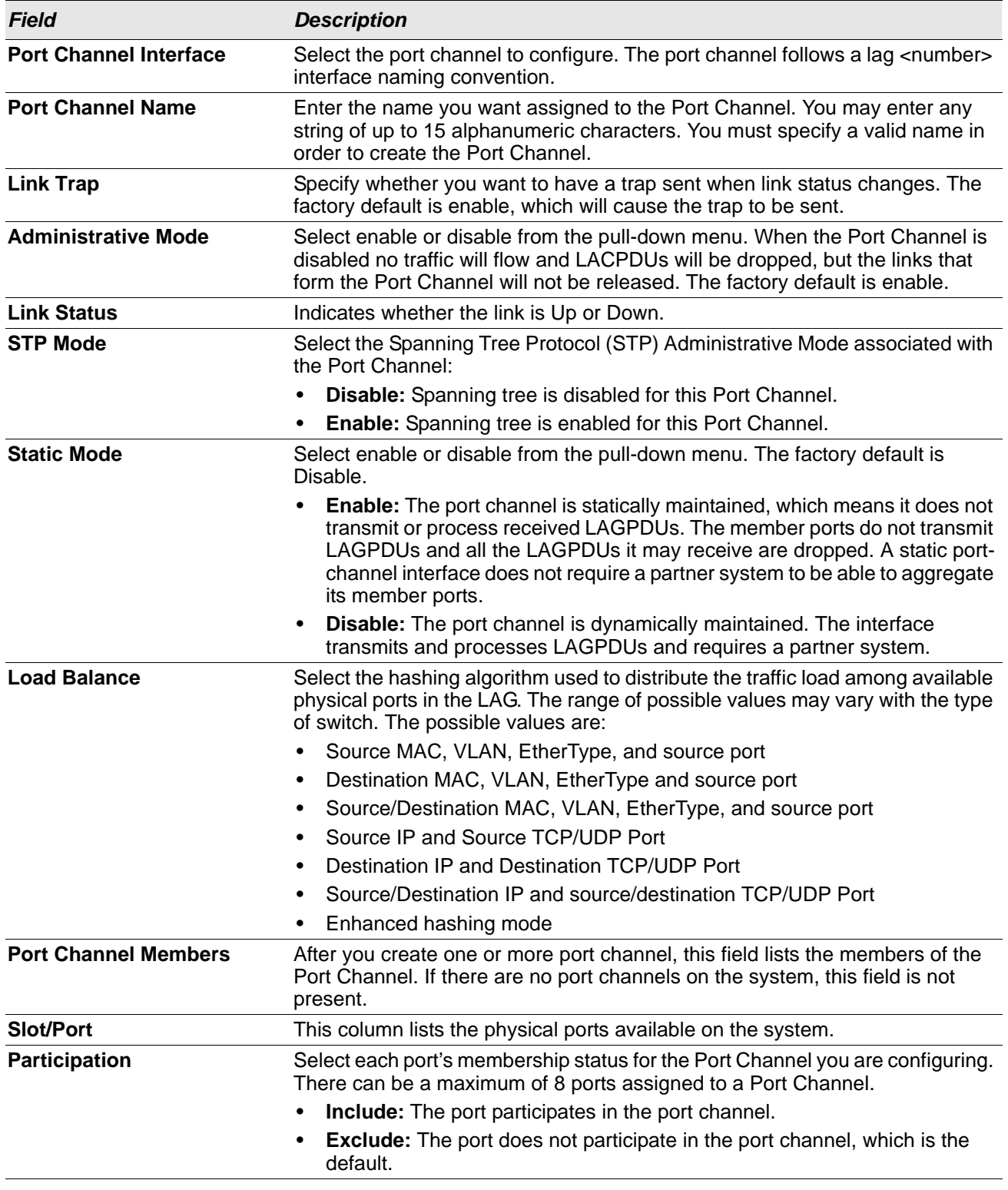

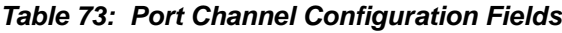

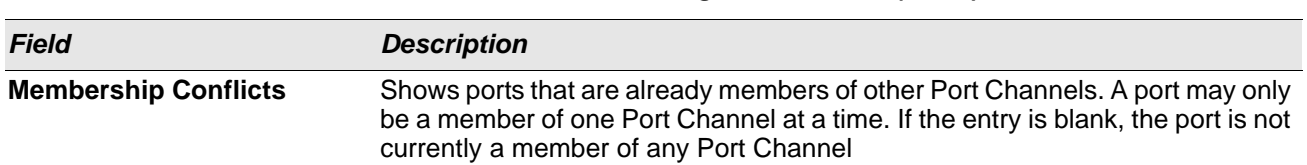

#### *Table 73: Port Channel Configuration Fields (Cont.)*

- If you make any changes to this page, click **Submit** to apply the changes to the system.
- To remove a port channel, select it from the **Port Channel Name** drop-down menu and click delete. All ports that were members of this Port Channel are removed from the Port Channel and included in the default VLAN. This field will not appear when a new Port Channel is being created.

# **Port Channel Statistics**

This page displays the flap count for each port channel and their member ports. A flap occurs when a portchannel interface or port-channel member port goes down.

To access the Port Channel Statistics page, click **Switching > Port Channel > Statistics** in the navigation menu.

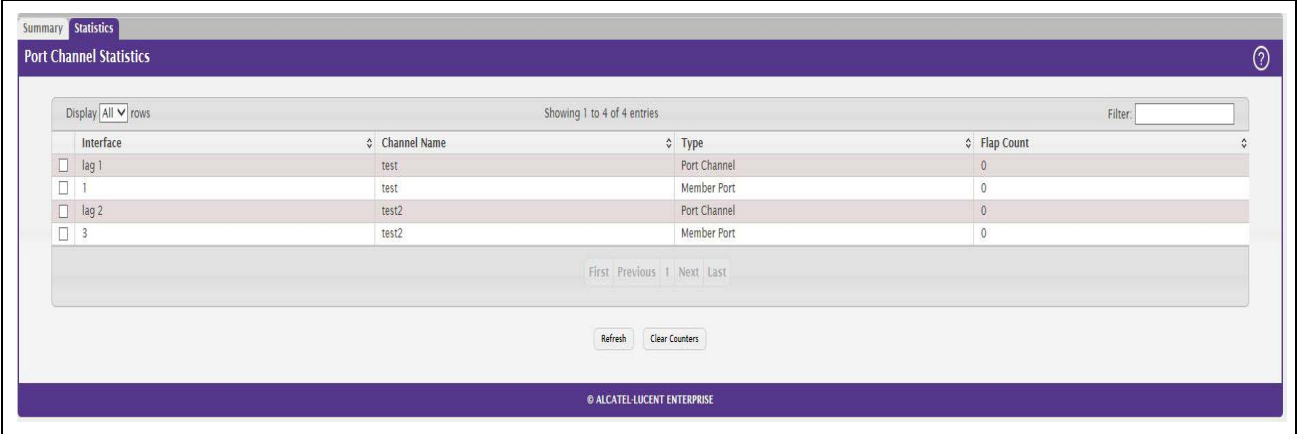

### **Figure 77: Port Channel Statistics**

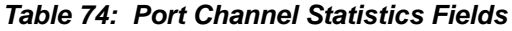

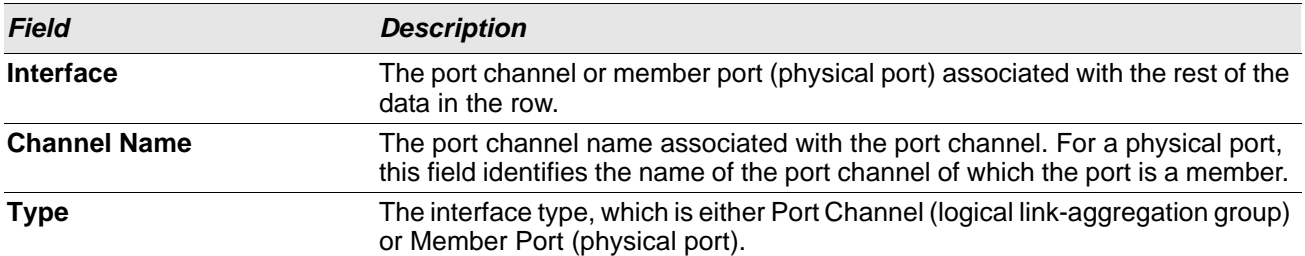

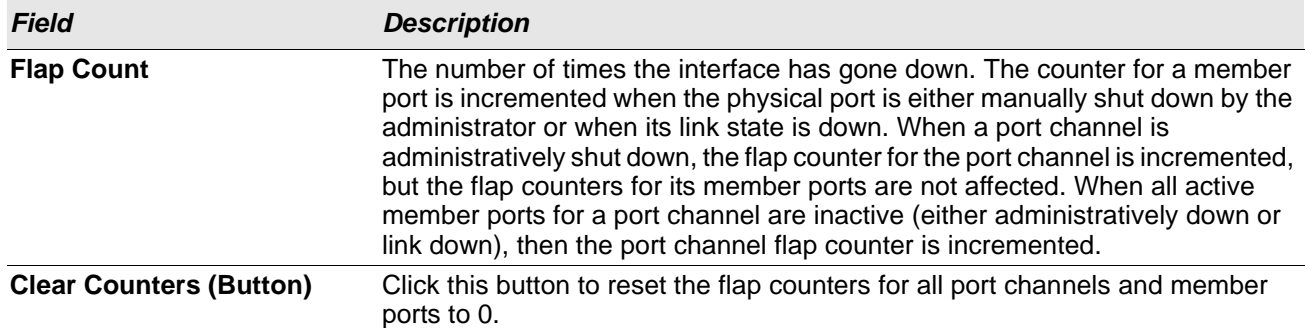

### *Table 74: Port Channel Statistics Fields (Cont.)*

Click **Refresh** to display the latest information from the router.

# **Viewing Multicast Forwarding Database Information**

The Layer 2 Multicast Forwarding Database (MFDB) is used by the switch to make forwarding decisions for packets that arrive with a multicast destination MAC address. By limiting multicasts to only certain ports in the switch, traffic is prevented from going to parts of the network where that traffic is unnecessary.

When a packet enters the switch, the destination MAC address is combined with the VLAN ID and a search is performed in the Layer 2 Multicast Forwarding Database. If no match is found, the packet is either flooded to all ports in the VLAN or discarded, depending on the switch configuration. If a match is found, the packet is forwarded only to the ports that are members of that multicast group.

### **MFDB Table**

Use the MFDB Table page to view the port membership information for all active multicast address entries. The key for an entry consists of a VLAN ID and MAC address pair. Entries may contain data for more than one protocol.

To access the MFDB Table page, click **Switching > Multicast Forwarding Database > Summary** in the navigation menu.

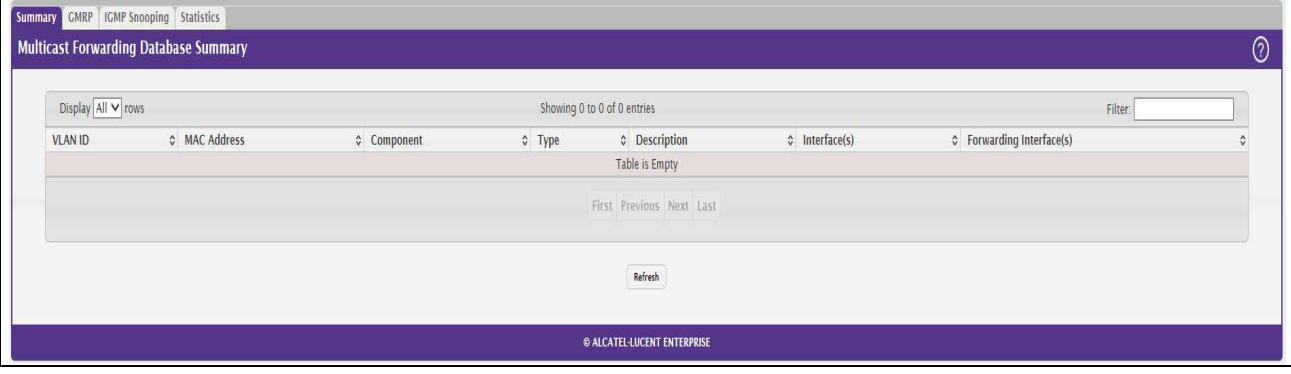

### **Figure 78: MFDB Table**

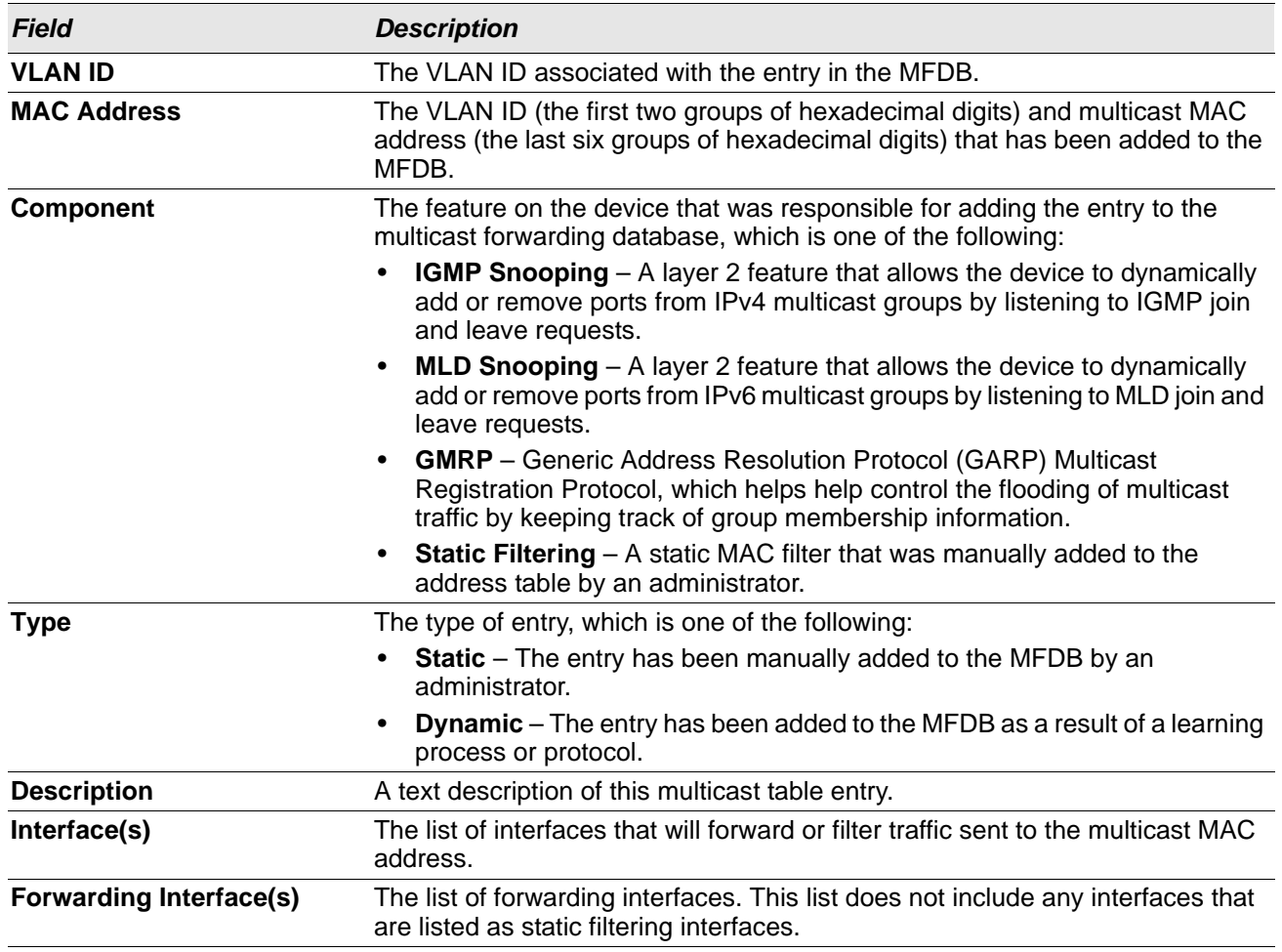

### *Table 75: MFDB Summary Fields*

• To search for a MAC address if the list is too long to scan, enter the MAC address in hex format and click **Search**.

• Click **Refresh** to update the information on the screen with the most current data.

### **GMRP Table**

Use the GMRP Table page to display the entries in the multicast forwarding database (MFDB) that were added by using the GARP Multicast Registration Protocol (GMRP).

To access the MFDB Table page, click **Switching > Multicast Forwarding Database > GMRP** in the navigation menu.

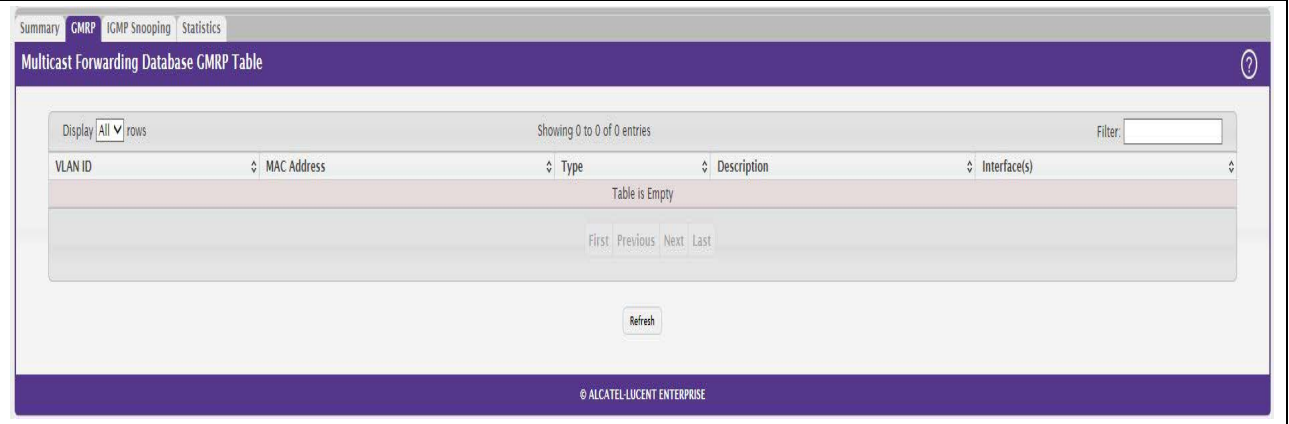

**Figure 79: GMRP Table**

### *Table 76: GMRP Fields*

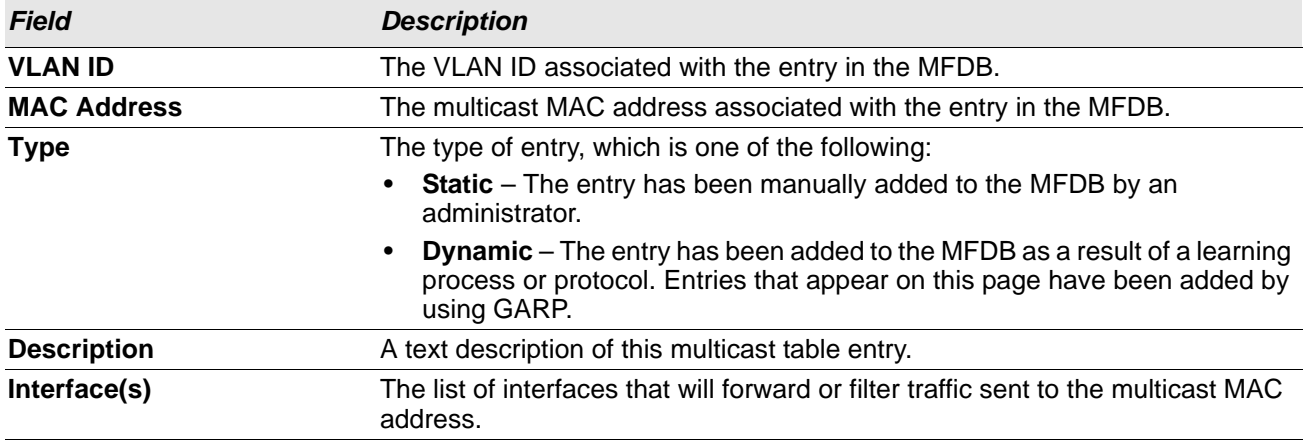

• Click **Refresh** to update the information on the screen with the most current data.

# **IGMP Snooping Table**

This page displays the entries in the multicast forwarding database (MFDB) that were added because they were discovered by the IGMP snooping feature. IGMP snooping allows the device to dynamically add or remove ports from IPv4 multicast groups by listening to IGMP join and leave requests.

To access the MFDB Table page, click **Switching > Multicast Forwarding Database > IGMP Snooping** in the navigation menu.

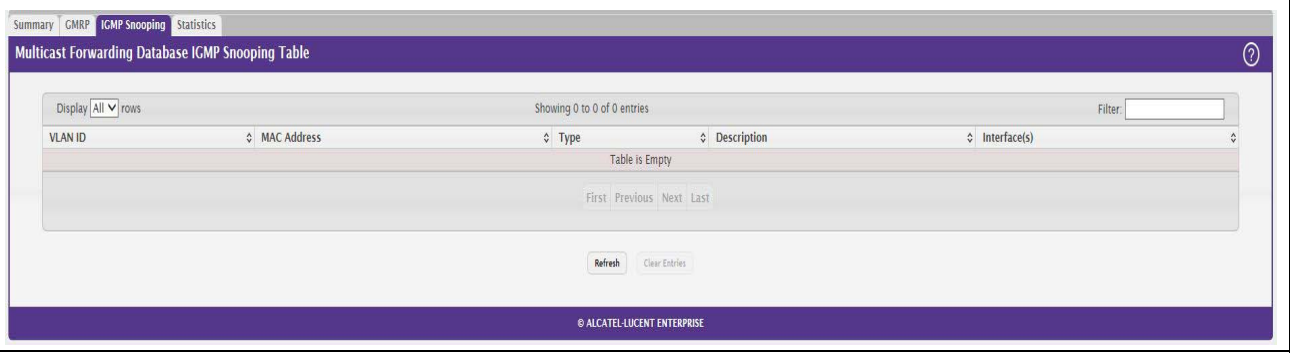

#### **Figure 80: IGMP Snooping Table**

#### *Table 77: IGMP Snooping Fields*

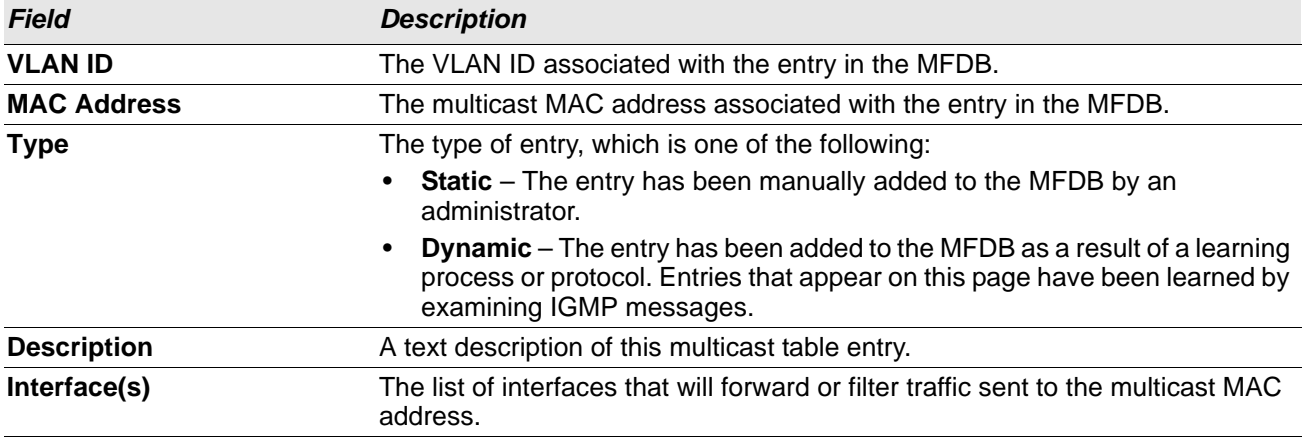

- Click **Refresh** to update the information on the screen with the most current data.
- Click **Clear Entries** to remove all IGMP snooping entries from the MFDB table. The table is repopulated as new addresses are discovered by the IGMP snooping feature.

### **MFDB Statistics**

Use the multicast forwarding database Stats page to view statistical information about the MFDB table.

To access the Stats page, click **Switching > Multicast Forwarding Database > Statistics** in the navigation menu.

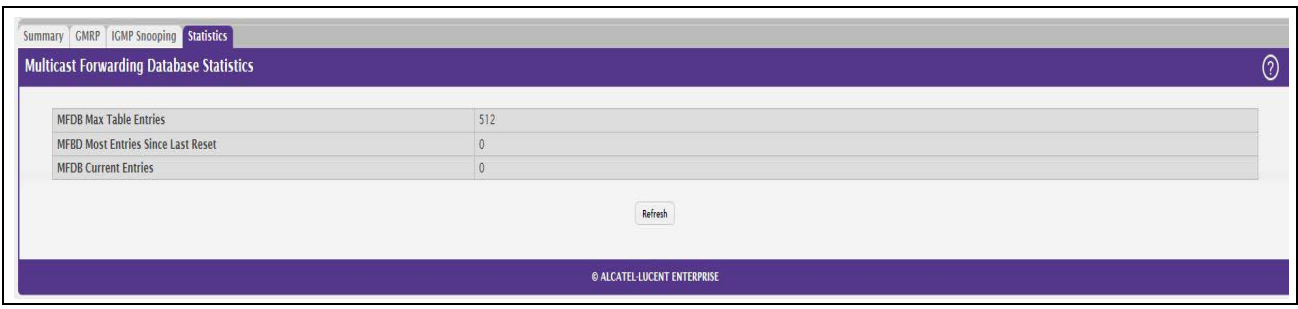

**Figure 81: Multicast Forwarding Database Statistics**

### *Table 78: Multicast Forwarding Database Statistics Fields*

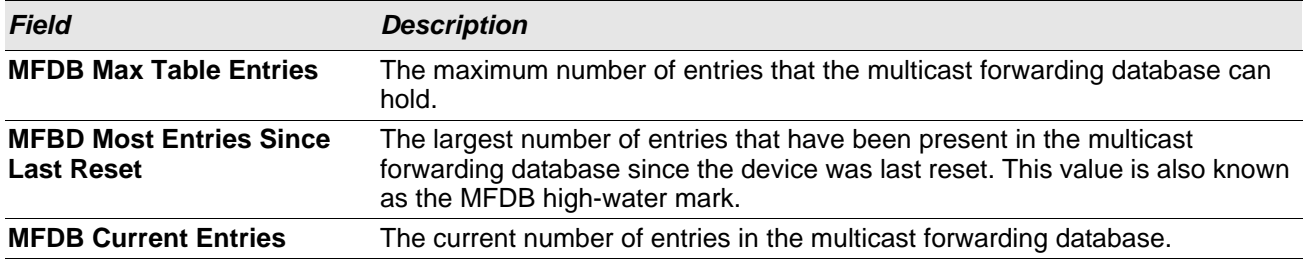

Click **Refresh** to update the information on the screen with the most current data.

# **Configuring Spanning Tree Protocol**

The Spanning Tree Protocol (STP) provides a tree topology for any arrangement of bridges. STP also provides one path between end stations on a network, eliminating loops. Spanning tree versions supported include Common STP, Multiple STP, and Rapid STP.

Classic STP provides a single path between end stations, avoiding and eliminating loops. For information on configuring Common STP, see ["CST Port Configuration" on page 128.](#page-127-0)

Multiple Spanning Tree Protocol (MSTP) supports multiple instances of Spanning Tree to efficiently channel VLAN traffic over different interfaces. Each instance of the Spanning Tree behaves in the manner specified in IEEE 802.1w, Rapid Spanning Tree (RSTP), with slight modifications in the working but not the end effect (chief among the effects, is the rapid transitioning of the port to 'Forwarding'). The difference between the RSTP and the traditional STP (IEEE 802.1D) is the ability to configure and recognize full duplex connectivity and ports which are connected to end stations, resulting in rapid transitioning of the port to 'Forwarding' state and the suppression of Topology Change Notification. These features are represented by the parameters 'pointtopoint' and 'edgeport'. MSTP is compatible to both RSTP and STP. It behaves appropriately to STP and RSTP bridges. A MSTP bridge can be configured to behave entirely as a RSTP bridge or a STP bridge.

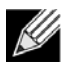

**Note:** For two bridges to be in the same region, the force version should be 802.1S and their configuration name, digest key, and revision level should match. For more information about regions and their effect on network topology, refer to the IEEE 802.1Q standard.

### **Switch Configuration/Status**

The Spanning Tree Switch Configuration/Status page contains fields for enabling STP on the switch.

To display the Spanning Tree Switch Configuration/Status page, click **Switching > Spanning Tree > Switch** in the navigation menu.

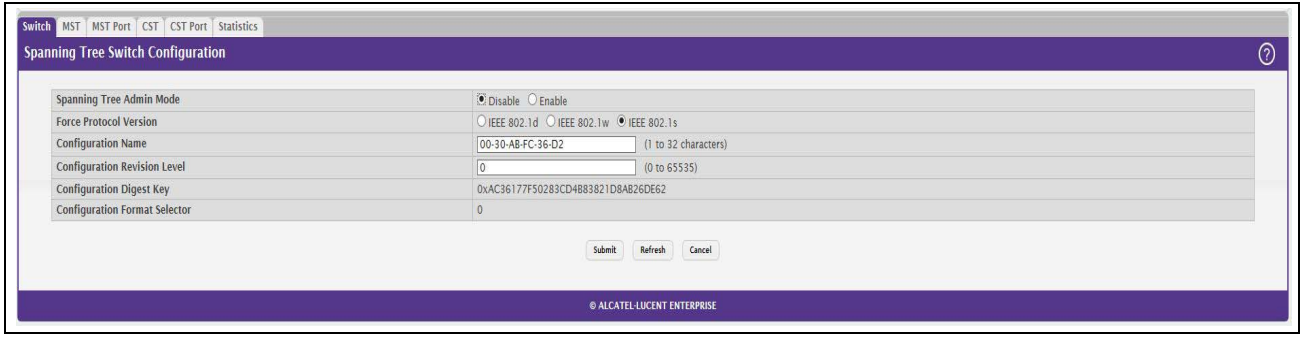

**Figure 82: Spanning Tree Switch Configuration**

| <b>Field</b>                                   | <b>Description</b>                                                                                                    |
|------------------------------------------------|----------------------------------------------------------------------------------------------------|
| <b>Spanning Tree Admin Mode</b>                | The administrative mode of STP on the device. When enabled, the device<br>participates in the root bridge election process and exchanges Bridge Protocol<br>Data Units (BPDUs) with other switches in the spanning tree to determine the<br>root path costs and maintain topology information.                                                      |
| <b>Force Protocol Version</b>                  | The STP version the device uses, which is one of the following:                                                                                                    |
|                                                | <b>IEEE 802.1d</b> – Classic STP provides a single path between end stations,<br>avoiding and eliminating loops.                                                                                                    |
|                                                | <b>IEEE 802.1w</b> – Rapid Spanning Tree Protocol (RSTP) behaves like classic<br>STP but also has the ability to configure and recognize full-duplex<br>connectivity and ports that are connected to end stations, resulting in rapid<br>transitioning of the port to the Forwarding state and the suppression of<br>Topology Change Notifications. |
|                                                | <b>IEEE 802.1s</b> - Multiple Spanning Tree Protocol (MSTP) includes all the<br>advantages of RSTP and also supports multiple spanning tree instances to<br>efficiently channel VLAN traffic over different interfaces. MSTP is<br>compatible with both RSTP and STP.                                                                               |
| <b>Configuration Name</b>                      | The name of the MSTP region. Each switch that participates in the same MSTP<br>region must share the same Configuration Name, Configuration Revision<br>Level, and MST-to-VLAN mappings.                                                                                                    |
| <b>Configuration Revision</b><br>Level         | The revision number of the MSTP region. This number must be the same on all<br>switches that participate in the MSTP region.                                                                                                    |
| <b>Configuration Digest Key</b>                | The 16 byte signature of type HMAC-MD5 created from the MST Configuration<br>Table (a VLAN ID-to-MST ID mapping).                                                                                                    |
| <b>Configuration Format</b><br><b>Selector</b> | The version of the configuration format being used in the exchange of BPDUs.                                                                                                    |

*Table 79: Spanning Tree Switch Configuration Fields*

• If you make any configuration changes, click **Submit** to apply the new settings to the switch.

• Click **Refresh** to update the information on the screen with the most current data.

# **CST Configuration**

Use the CST Configuration page to configure the Common Spanning Tree (CST) settings. The settings and information on this page define the device within the spanning tree topology that connects all STP/RSTP bridges and MSTP regions.

To display the CST Configuration page, click **Switching > Spanning Tree > CST** in the navigation menu.

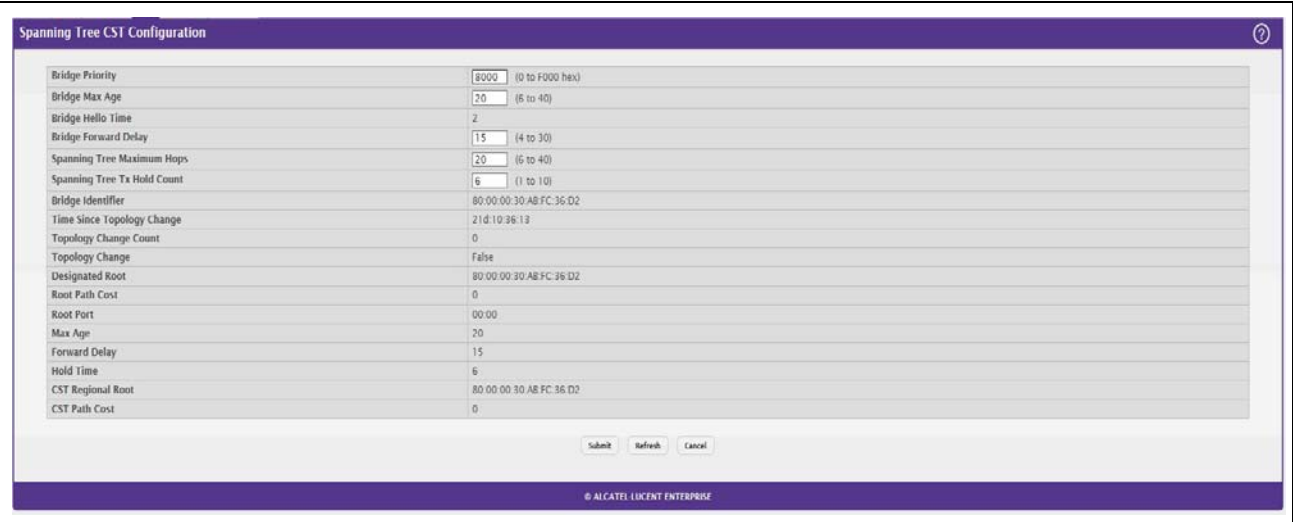

**Figure 83: Spanning Tree CST**

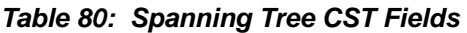

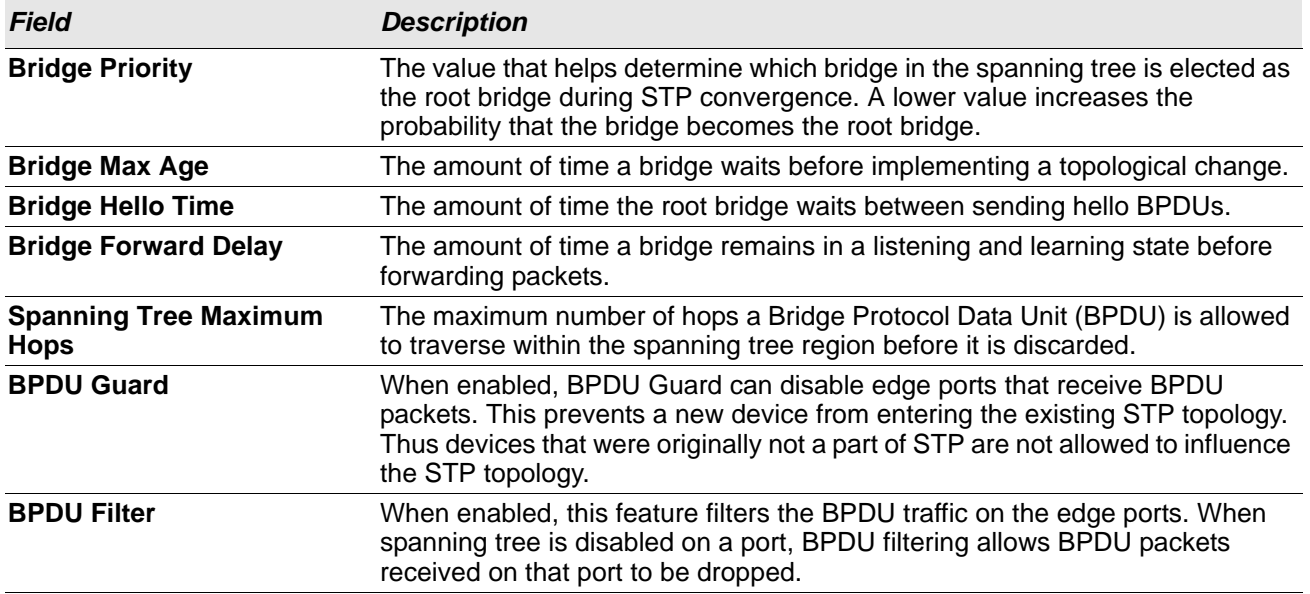

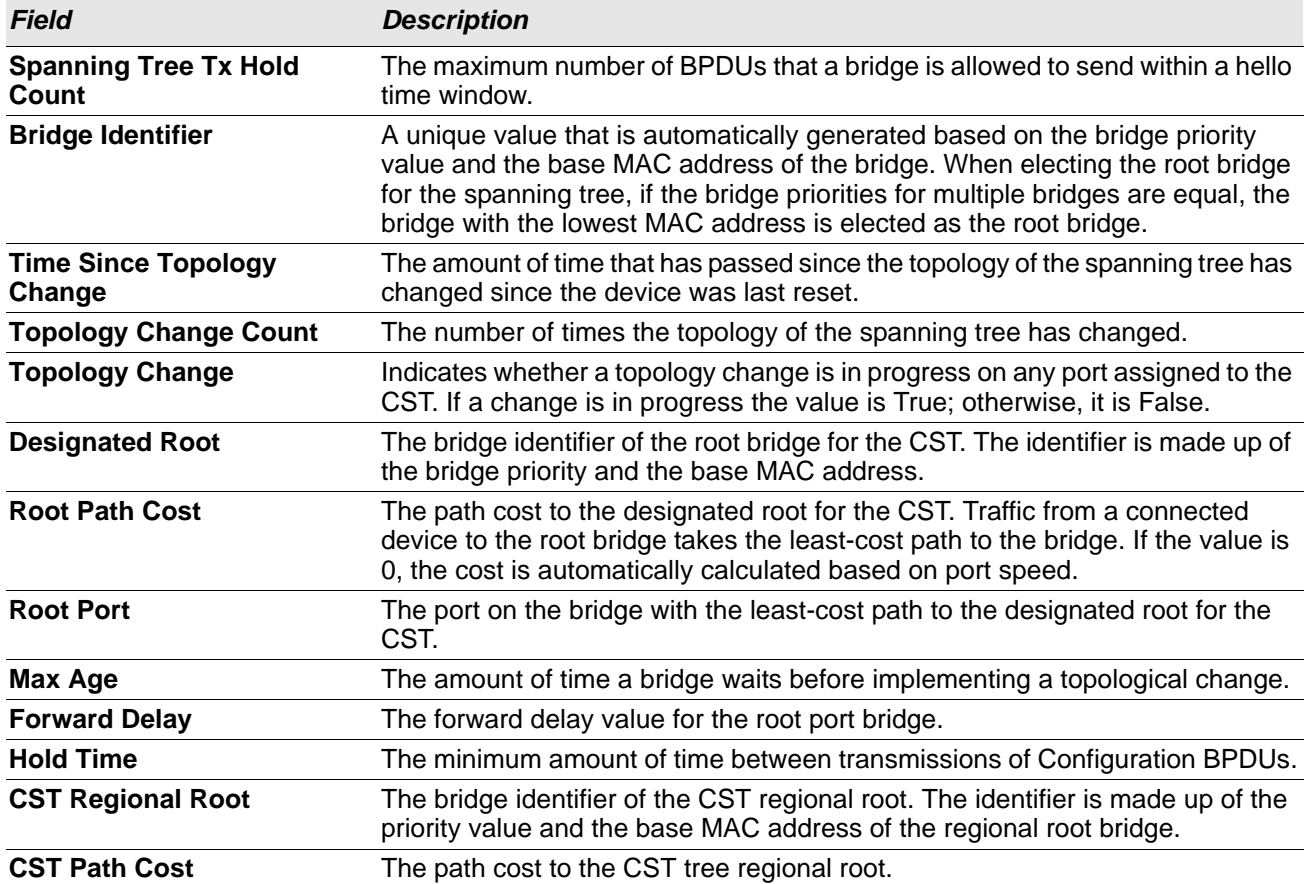

### *Table 80: Spanning Tree CST Fields (Cont.)*

• If you make any configuration changes, click **Submit** to apply the new settings to the switch.

• Click **Force** to force the port to send out 802.1w or 802.1D BPDUs.

• Click **Refresh** to update the screen with most recent data.

## <span id="page-127-0"></span>**CST Port Configuration**

Use the CST Port page to view and configure the Common Spanning Tree (CST) settings for each interface on the device. To configure CST settings for an interface and to view additional information about the interface's role in the CST topology, select the interface to view or configure and click **Edit**.

To display the Spanning Tree CST Port Configuration/Status page, click **Switching > Spanning Tree > CST Port** in the navigation menu.

| O      | Interface      | ↓ Port Role     | ♦ Port Forwarding State | <b>↓ Port Priority</b> | C Port Path Cost | C Description |  |
|--------|----------------|-----------------|-------------------------|------------------------|------------------|---------------|--|
| п      |                | <b>Disabled</b> | <b>Disabled</b>         | 0x0080                 | $\theta$         |               |  |
|        | <b>D</b>       | Disabled        | <b>Disabled</b>         | 0x0080                 | 0                |               |  |
| $\Box$ | $\overline{3}$ | Disabled        | Disabled                | 0x0080                 | $\mathbf{0}$     |               |  |
| 0      |                | Disabled        | <b>Disabled</b>         | 0x0080                 | $\mathbf{0}$     |               |  |
| O      |                | Disabled        | <b>Disabled</b>         | 0x0080                 | $\theta$         |               |  |
|        | 6              | Disabled        | Disabled                | 0x0080                 | $\theta$         |               |  |
| O.     | $\overline{7}$ | Disabled        | Disabled                | 0x0080                 | $\theta$         |               |  |
| Π      | 8              | Disabled        | Manual Forwarding       | 0x0080                 | $\theta$         |               |  |
| П      | 9              | <b>Disabled</b> | <b>Disabled</b>         | 0x0080                 | $\Omega$         |               |  |
| □      | 10             | Disabled        | Disabled                | 0x0080                 | 0                |               |  |

**Figure 84: Spanning Tree CST Port**

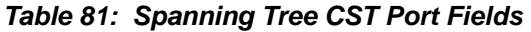

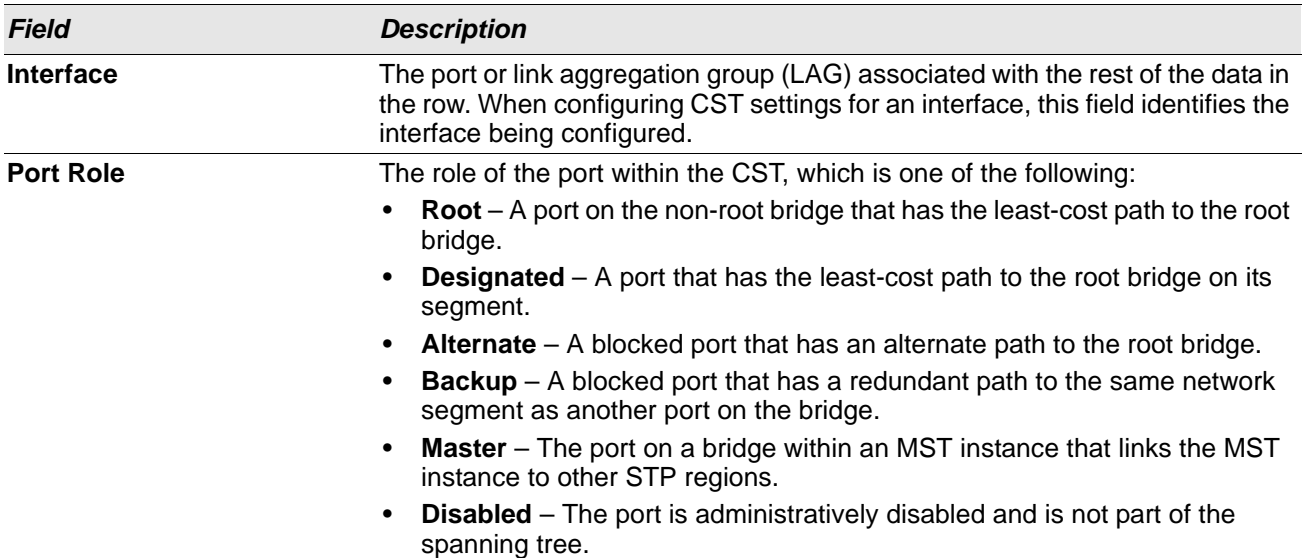

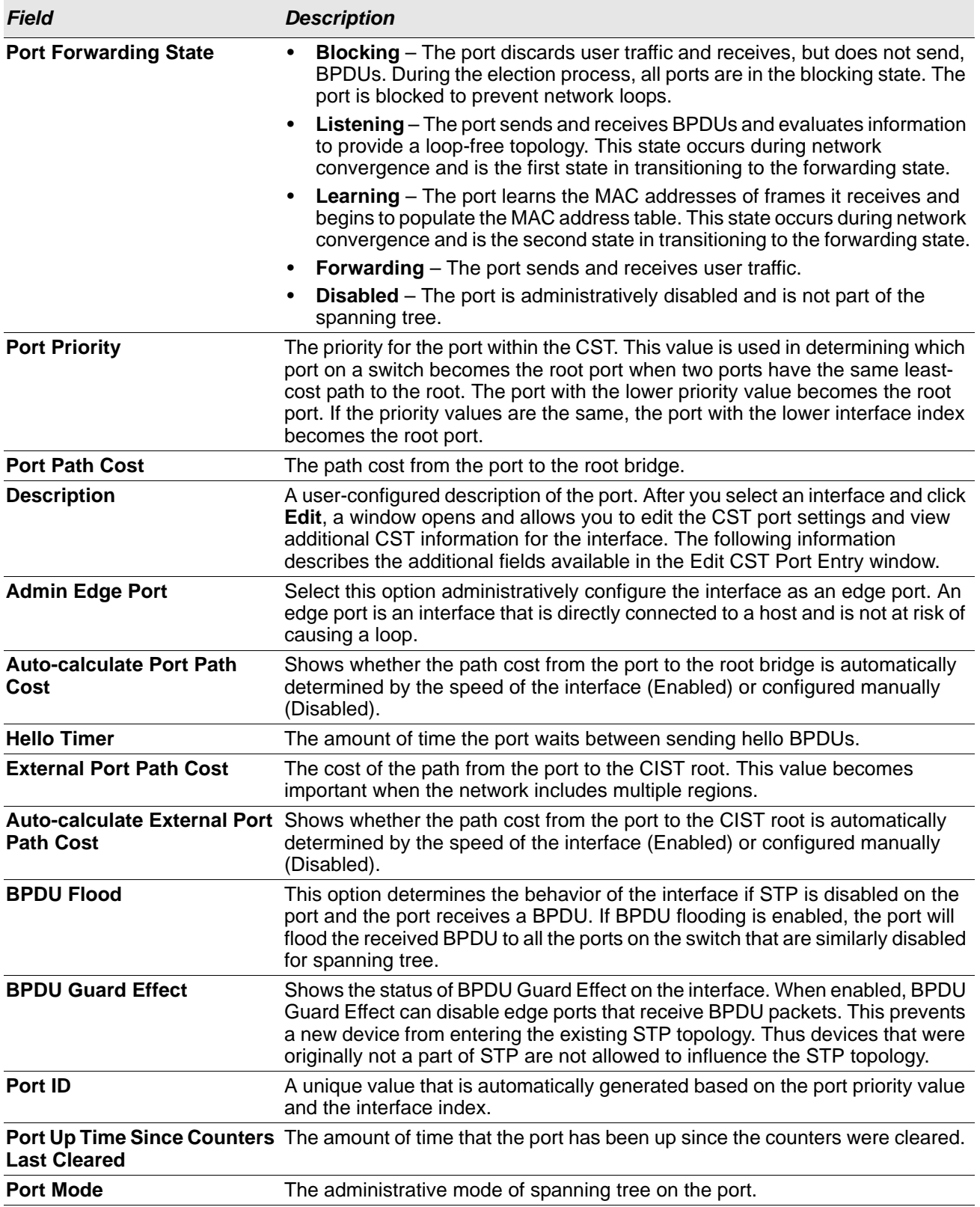

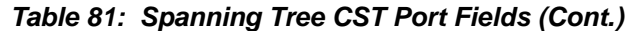

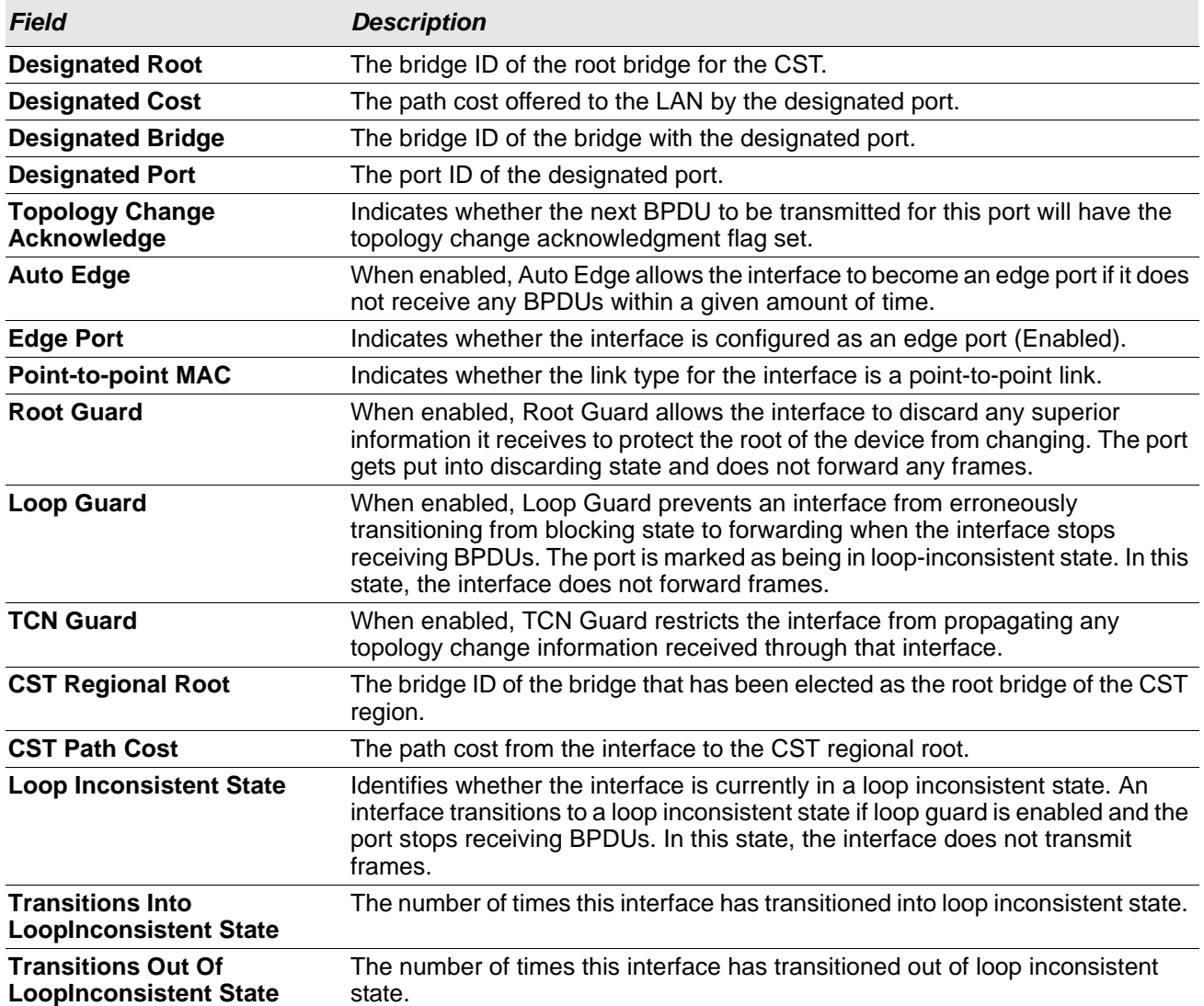

### *Table 81: Spanning Tree CST Port Fields (Cont.)*

- If you make any configuration changes, click **Submit** to apply the new settings to the switch.
- Click **Cancel** to cancel the change.
- Click **Refresh** to update the screen with most recent data.

## **MST Configuration**

Use the MST Configuration page to view and configure the Multiple Spanning Tree Instances (MSTIs) on the device. Multiple Spanning Tree Protocol (MSTP) allows the creation of MSTIs based upon a VLAN or groups of VLANs. Configuring MSTIs creates an active topology with a better distribution of network traffic and an increase in available bandwidth when compared to classic STP.

- Use the buttons to perform the following tasks:
- To configure a new MSTI, click **Add** and specify the desired settings.
- To change the Priority or the VLAN associations for an existing MSTI, select the entry to modify and click **Edit**.
- To remove one or more MSTIs, select each entry to delete and click **Remove**. You must confirm the action before the entry is deleted.

To display the Spanning Tree MST Summary page, click **Switching > Spanning Tree > MST** in the navigation menu.

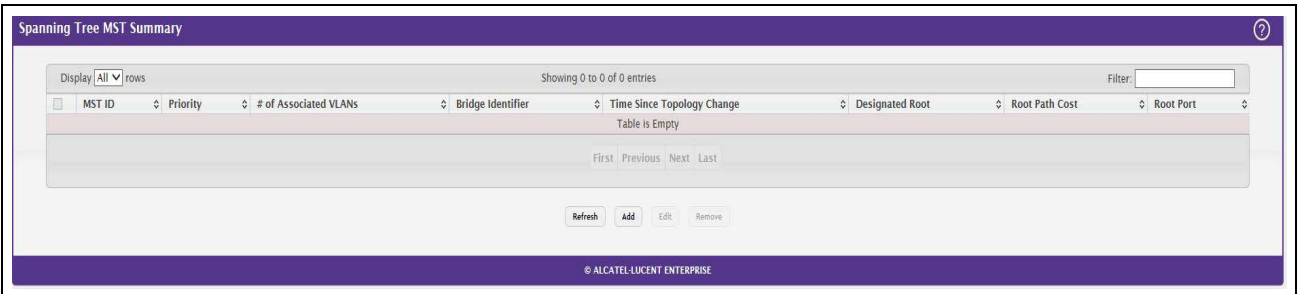

### **Figure 85: Spanning Tree MST Summary**

| <b>Field</b>                         | <b>Description</b>                                                                                                    |
|--------------------------------------|----------------------------------------------------------------------------------------------------|
| <b>MST ID</b>                        | The number that identifies the MST instance.                                                                                                    |
| <b>Priority</b>                      | The bridge priority for the spanning-tree instance. This value affects the<br>likelihood that the bridge is selected as the root bridge. A lower value increases<br>the probability that the bridge is selected as the root bridge.                                                                                              |
| # of Associated VLANs                | The number of VLANs that are mapped to the MSTI. This number does not<br>contain any information about the VLAN IDs that are mapped to the instance.                                                                                                    |
| <b>Bridge Identifier</b>             | A unique value that is automatically generated based on the bridge priority<br>value of the MSTI and the base MAC address of the bridge. When electing the<br>root bridge for an MST instance, if the bridge priorities for multiple bridges are<br>equal, the bridge with the lowest MAC address is elected as the root bridge. |
| <b>Time Since Topology</b><br>Change | The amount of time that has passed since the topology of the MSTI has<br>changed.                                                                                                    |
| <b>Designated Root</b>               | The bridge identifier of the root bridge for the MST instance. The identifier is<br>made up of the bridge priority and the base MAC address.                                                                                                    |
| <b>Root Path Cost</b>                | The path cost to the designated root for this MST instance. Traffic from a<br>connected device to the root bridge takes the least-cost path to the bridge. If<br>the value is 0, the cost is automatically calculated based on port speed.                                                                                       |

*Table 82: Spanning Tree MST Summary Fields*

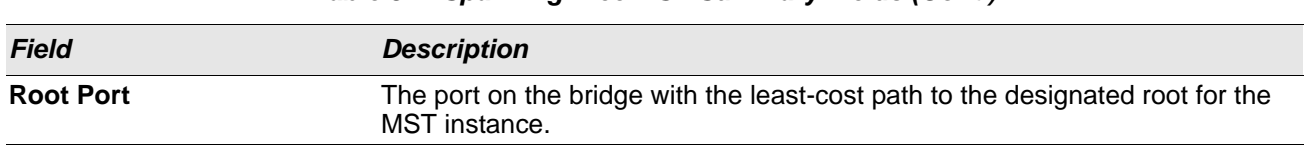

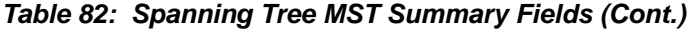

- If you make any configuration changes, click **Submit** to apply the new settings to the switch.
- Click **Refresh** to update the screen with most recent data.

## **MST Port Configuration**

Use this page to view and configure the Multiple Spanning Tree (MST) settings for each interface on the device. To configure MST settings for an interface and to view additional information about the interface's role in the MST topology, first select the appropriate MST instance from the MST ID menu. Then, select the interface to view or configure and click **Edit**.

To display the Spanning Tree MST Port Summary page, click **Switching > Spanning Tree > MST Port** in the navigation menu.

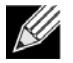

**Note:** If no MST instances have been configured on the switch, the page displays a "No MSTs Available" message and does not display the fields shown in [Figure 86](#page-131-0).

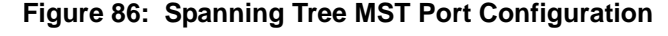

<span id="page-131-0"></span>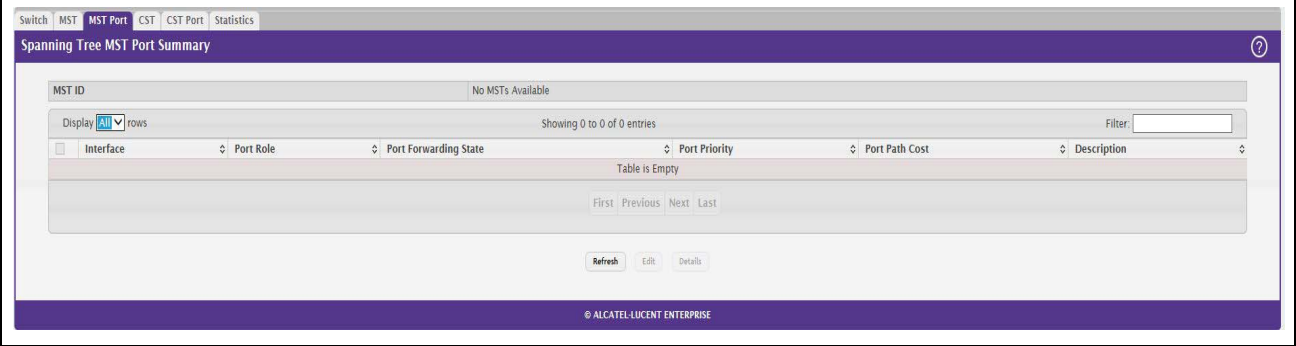

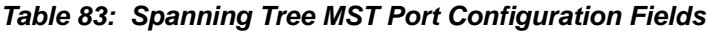

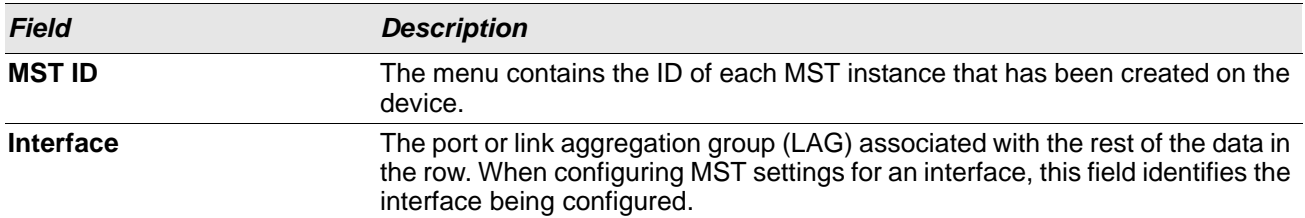

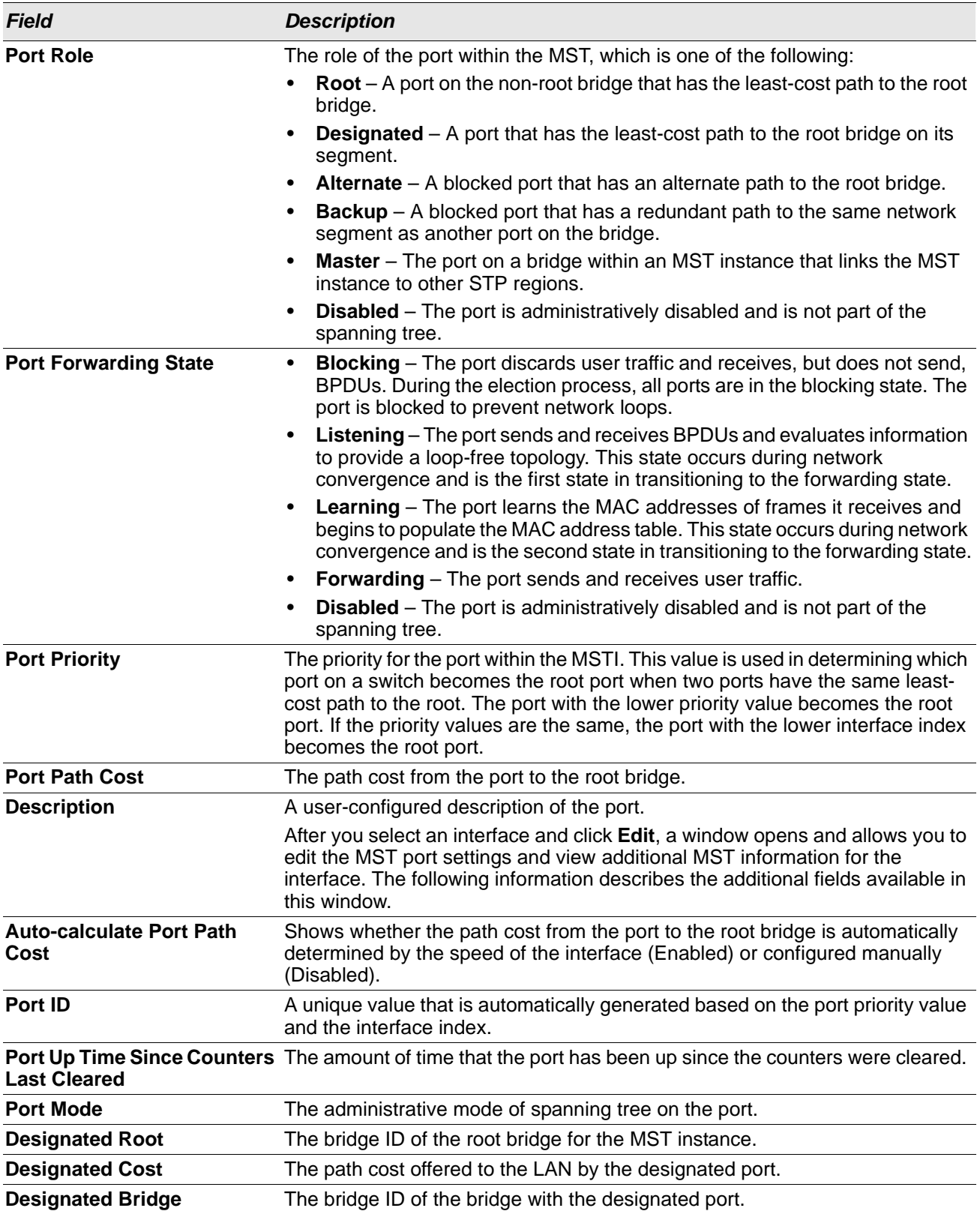

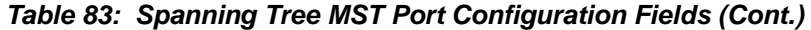

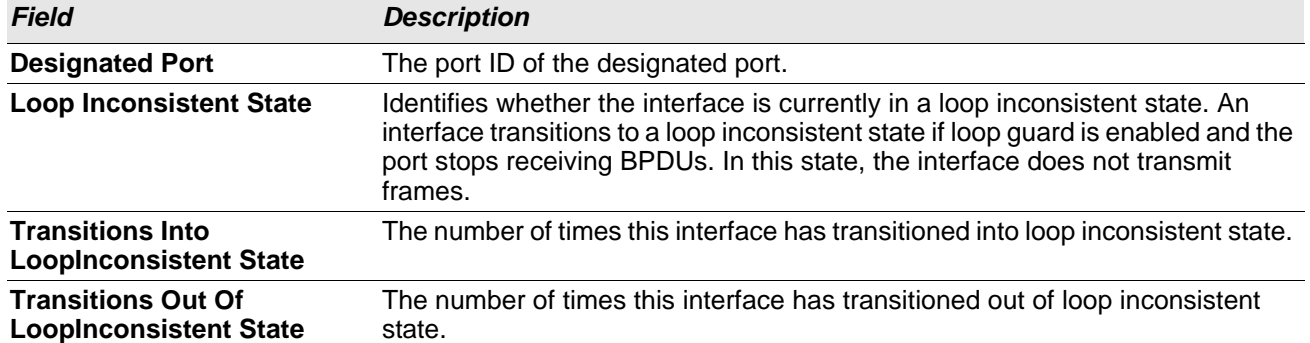

#### *Table 83: Spanning Tree MST Port Configuration Fields (Cont.)*

- If you make any configuration changes, click **Submit** to apply the new settings to the switch.
- Click **Refresh** to update the screen with most recent data.

# **Spanning Tree Statistics**

Use the Spanning Tree Statistics page to view information about the number and type of bridge protocol data units (BPDUs) transmitted and received on each port.

To display the Spanning Tree Statistics page, click **Switching > Spanning Tree > Statistics** in the navigation menu.

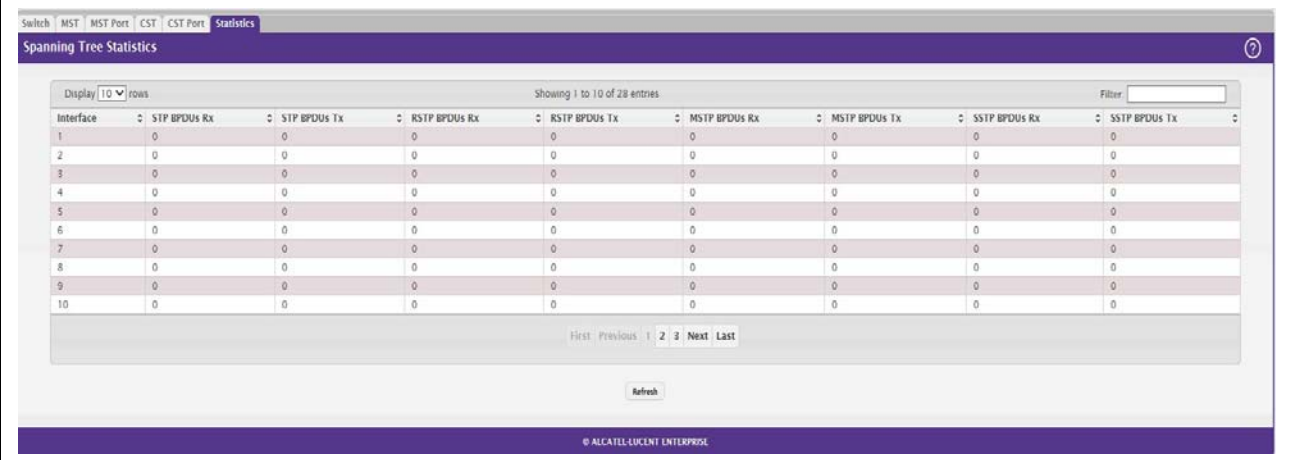

### **Figure 87: Spanning Tree Statistics**

### *Table 84: Spanning Tree Statistics Fields*

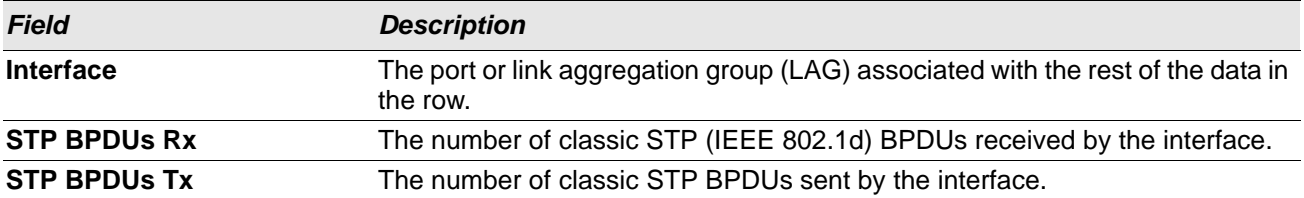

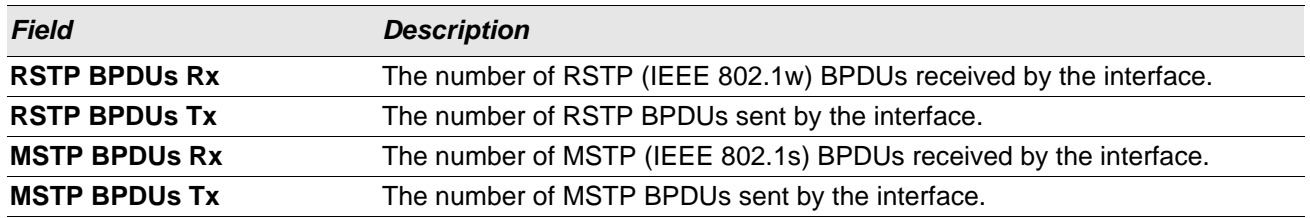

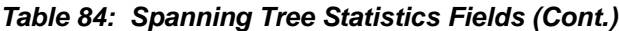

• Click **Refresh** to update the screen with most recent data.

# **Mapping 802.1p Priority**

The IEEE 802.1p feature allows traffic prioritization at the MAC level. The switch can prioritize traffic based on the 802.1p tag attached to the L2 frame. Each port on the switch has multiple queues to give preference to certain packets over others based on the class of service (CoS) criteria you specify. When a packet is queued for transmission in a port, the rate at which it is serviced depends on how the queue is configured and possibly the amount of traffic present in the other queues of the port. If a delay is necessary, packets get held in the queue until the scheduler authorizes the queue for transmission.

Use the 802.1p Priority Mapping page in the Class of Service folder to assign 802.1p priority values to various traffic classes on one or more interfaces.

To display the page, click **Switching > Class of Service > 802.1p**in the navigation menu.

|                                                                          | Display 10 V rows |                |                     |                 | Showing 1 to 10 of 29 entries                          |                |              |              | Filter:      |  |
|--------------------------------------------------------------------------|-------------------|----------------|---------------------|-----------------|--------------------------------------------------------|----------------|--------------|--------------|--------------|--|
|                                                                          | Interface         | c Priority 0   | <b>0</b> Priority 1 | c Priority 2    | c Priority 3                                           | $c$ Priority 4 | c Priority 5 | c Priority 6 | c Priority 7 |  |
| o                                                                        | Clobal            | $\circ$        | $\sqrt{0}$          | $\circ$         | $\mathbb{Q}$                                           |                |              |              |              |  |
| $\Box$                                                                   |                   | $\circ$        | $\circ$             | $\circ$         | 0                                                      | 1              |              |              |              |  |
| $\Box$ 2                                                                 |                   | $\circ$        | $\circ$             | $\circ$         | $\circ$                                                | $\sim$         |              |              |              |  |
| $\Box$ 3                                                                 |                   | $\ddot{\rm o}$ | ō                   | $\ddot{\rm{o}}$ | $\alpha$                                               |                |              |              |              |  |
| $\Box$ 4                                                                 |                   | $\circ$        | $\circ$             | $\circ$         | $\circ$                                                |                |              |              |              |  |
| $\Box$ 5                                                                 |                   | $\circ$        | $\ddot{\circ}$      | $\circ$         | $\circ$                                                |                |              |              |              |  |
| $\begin{tabular}{ c c c } \hline \quad \quad & 6 \\\hline \end{tabular}$ |                   | $\circ$        | $\circ$             | $\circ$         | $\sigma$                                               | ×              |              |              |              |  |
| $\Box$ 7                                                                 |                   | $\circ$        | $\circ$             | $\mathbb{O}$    | $\alpha$                                               |                |              |              |              |  |
| $\Box$                                                                   |                   | 0              | $\overline{0}$      | O               | $\alpha$                                               |                |              |              |              |  |
| $\begin{array}{c} \square & 9 \end{array}$                               |                   | $\circ$        | $\circ$             | $\alpha$        | $\circ$                                                |                |              |              |              |  |
|                                                                          |                   |                |                     |                 | First Previous 1 2 3 Next Last<br>${\sf Aefsch} = 101$ |                |              |              |              |  |

**Figure 88: 802.1p Priority Mapping**

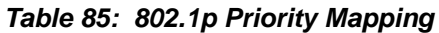

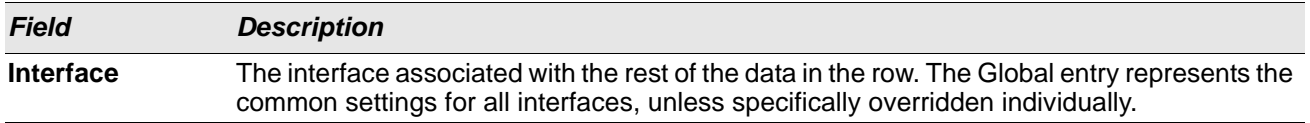

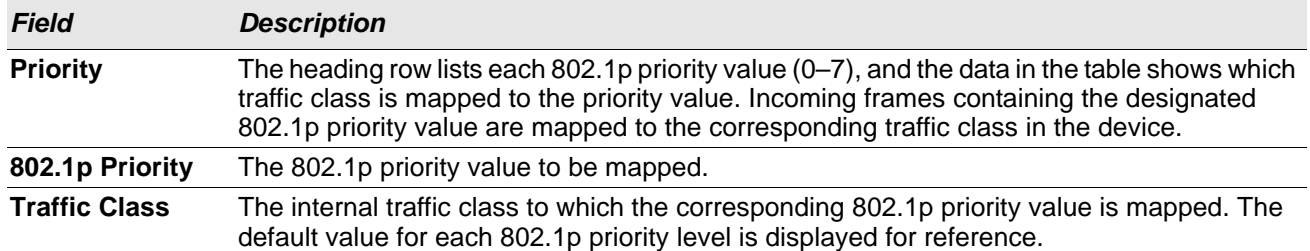

#### *Table 85: 802.1p Priority Mapping (Cont.)*

# **Configuring Port Security**

Port Security can be enabled on a per-port basis. When a port is locked, only packets with allowable source MAC addresses can be forwarded. All other packets are discarded. A MAC address can be defined as allowable by one of two methods: dynamically or statically. Note that both methods are used concurrently when a port is locked.

Dynamic locking implements a "first arrival" mechanism for Port Security. You specify how many addresses can be learned on the locked port. If the limit has not been reached, a packet with an unknown source MAC address is learned and forwarded normally. Once the limit is reached, no more addresses are learned on the port. Any packets with source MAC addresses that were not already learned are discarded. Note that you can effectively disable dynamic locking by setting the number of allowable dynamic entries to zero.

Static locking allows you to specify a list of MAC addresses that are allowed on a port. The behavior of packets is the same as for dynamic locking: only packets with an allowable source MAC address can be forwarded.

To see the MAC addresses learned on a specific port, see ["Configuring and Searching the Forwarding](#page-37-0)  [Database" on page 38.](#page-37-0)

Disabled ports can only be activated from the **Configuring Ports** page.

# **Port Security Administration**

Use the Port Security Administration page to enable or disable the port security feature on your switch.

To access the Port Security Administration page, click **Switching > Port Security > Global** in the navigation menu.

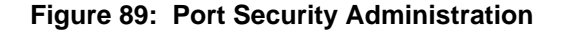

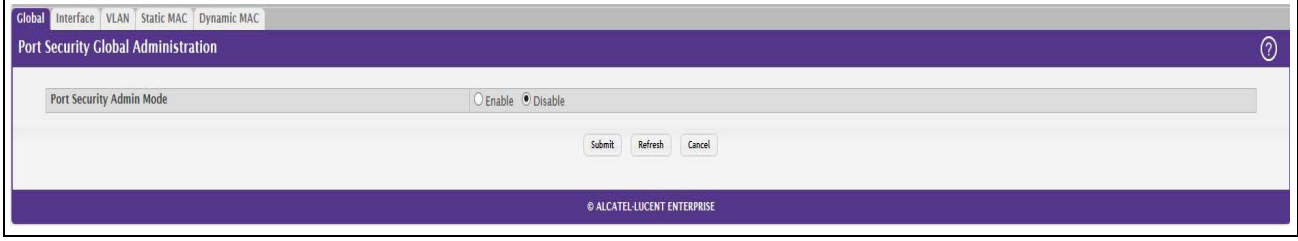

Select **Enable** or **Disable** from the **Port Security Mode** list and click **Submit**.

### **Port Security Interface Configuration**

Use this page to configure the port security feature on a selected interface.

To access the Port Security Interface Configuration page, click **Switching > Port Security > Interface** in the navigation menu.

|          | Display 10 V rows |                      |                                 | Showing 1 to 10 of 28 entries  |               |                       |                           | Filter:                   |  |
|----------|-------------------|----------------------|---------------------------------|--------------------------------|---------------|-----------------------|---------------------------|---------------------------|--|
|          | Interface         | C Port Security Mode | c Max Dynamic Addresses Allowed | C Max Static Addresses Allowed | c Sticky Mode | c Violation Trap Mode | c Violation Shutdown Mode | c Last Violation MAC/VLAN |  |
| $\Box$ 1 |                   | Disable              | 600                             | 20                             | Disable       | Disable               | Disable                   |                           |  |
| $\Box$ 2 |                   | Disable              | 600                             | 20                             | Disable       | Disable               | Disable                   |                           |  |
| $\Box$ 3 |                   | Disable              | 600                             | 20 <sub>2</sub>                | Disable       | Disable               | Disable                   |                           |  |
| $\Box$ 4 |                   | Disable              | 600                             | 20                             | Disable       | Disable.              | Disable                   |                           |  |
| $\Box$ 5 |                   | Disable              | 600                             | 20                             | Disable       | Disable               | Disable                   |                           |  |
| $\Box$ 6 |                   | Disable              | 600                             | 20                             | Disable       | Disable               | Disable                   |                           |  |
| $\Box$ 7 |                   | Disable:             | 600                             | 20                             | Disable       | Disable.              | Disable                   |                           |  |
| $\Box$ 8 |                   | Disable              | 600                             | 20 <sub>2</sub>                | Disable       | Disable               | Disable                   |                           |  |
| 09       |                   | Disable              | 600                             | 20                             | Disable       | Disable               | Disable                   |                           |  |
|          | $\Box$ 10         | Disable              | 600                             | 20                             | Disable       | Disable               | Disable                   |                           |  |
|          |                   |                      |                                 | First Previous 1 2 3 Next Last |               |                       |                           |                           |  |

**Figure 90: Port Security Interface Configuration**

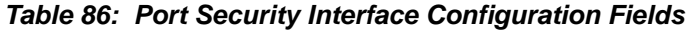

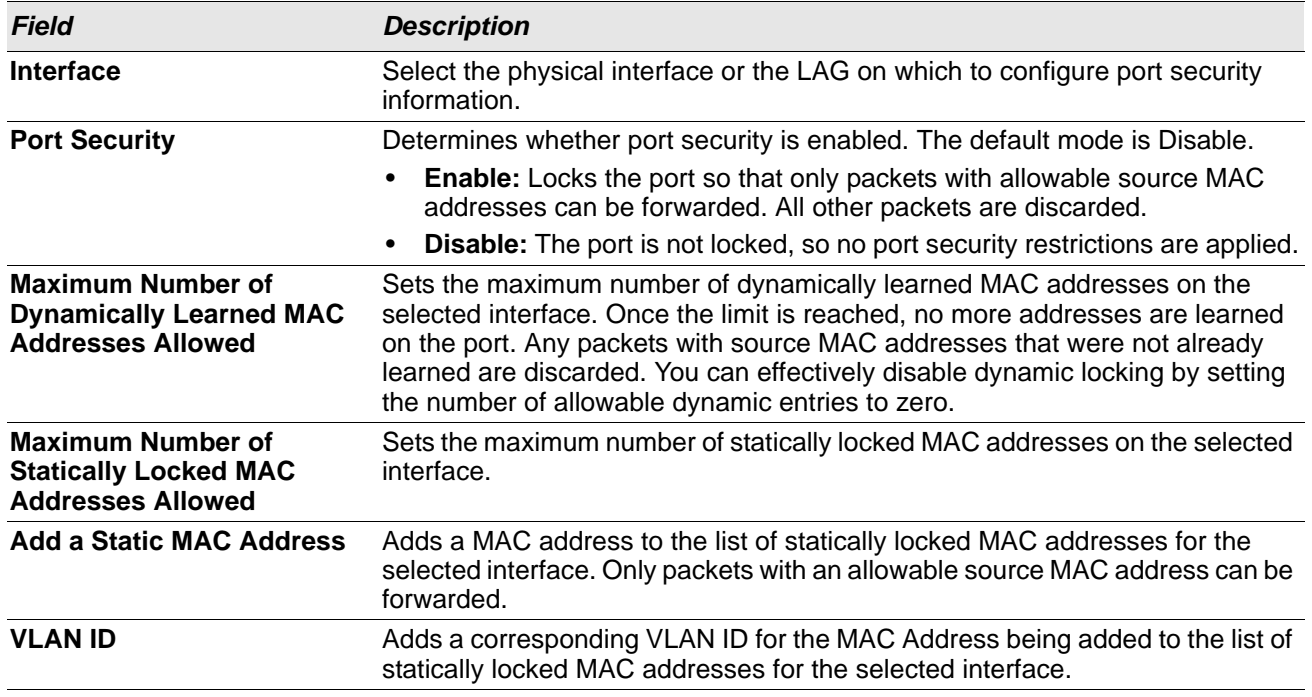

| <b>Field</b>                  | <b>Description</b>                                                                                                    |
|-------------------------------|----------------------------------------------------------------------------------------------------|
| <b>Enable Violation Traps</b> | Enables or disables the sending of new violation traps designating when a<br>packet with a disallowed MAC address is received on a locked port. Value is No<br>by default.                                                                              |
| address to static locked      | <b>Convert dynamically learned</b> When you click Move, all the dynamically learned entries on this interface are<br>added to the static MAC address list for this interface. After moving them, you<br>can view them in the Port Security Static page. |

*Table 86: Port Security Interface Configuration Fields (Cont.)*

If you make any changes to the page, click **Submit** to apply the new settings to the system.

# **VLAN MAC Locking**

Use this page to configure VLAN MAC Locking. VLAN MAC locking allows you to secure the network by locking down allowable MAC addresses on a given VLAN. Packets with a matching source MAC address can be forwarded normally. All other packets will be discarded. VLAN MAC locking will lock the dynamic MAC entries.

If VLAN and port MAC locking are enabled, VLAN MAC locking will be given precedence over port MAC locking.

To access the VLAN MAC Locking Status page, click **Switching > Port Security > VLAN** in the navigation menu.

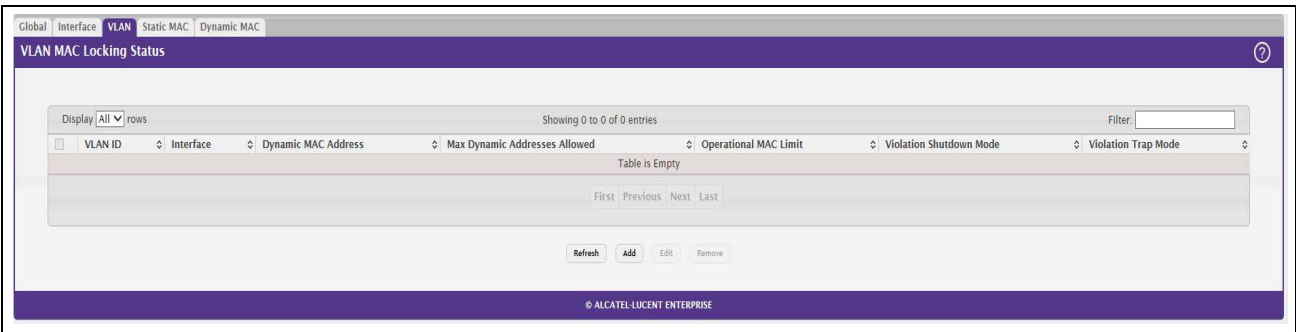

**Figure 91: VLAN MAC Locking Status Configuration**

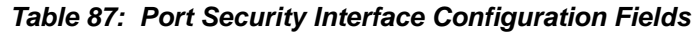

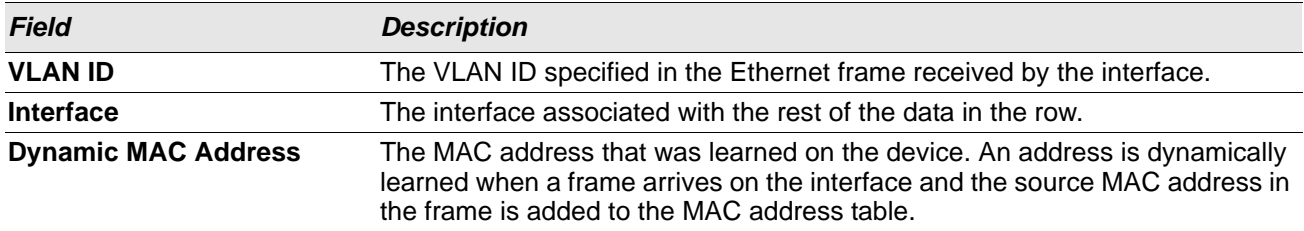

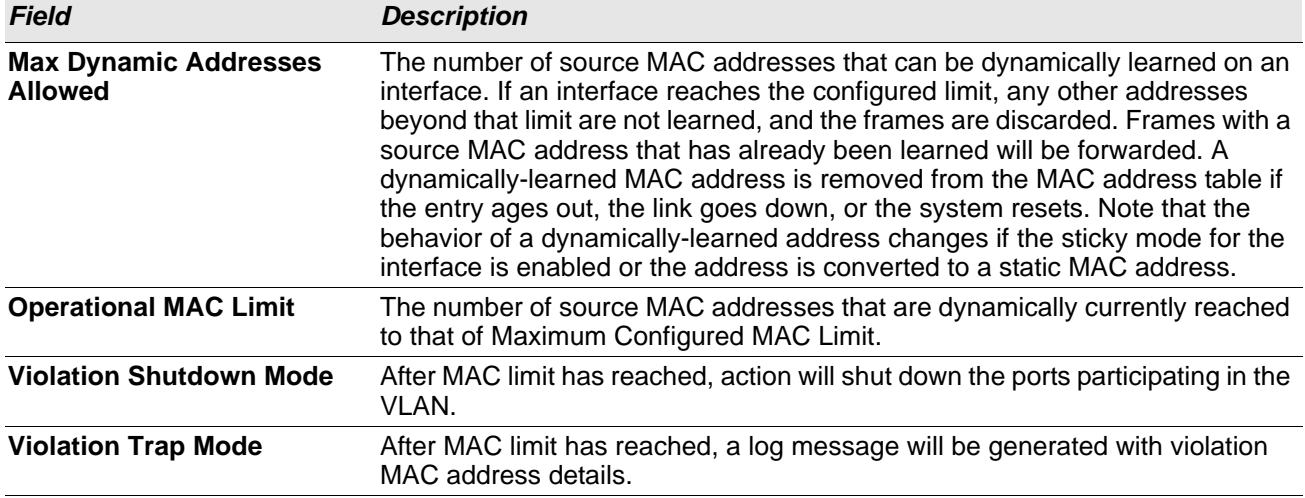

### *Table 87: Port Security Interface Configuration Fields (Cont.)*

To configure The VLAN MAC Locking, use the following buttons to perform the tasks:

- Use **Submit** to enable or disable VLAN MAC Locking Admin Mode.
- Use Add to configure VLAN MAC Locking.
- Use **Edit** to modify configuration parameters of VLAN MAC Locking.
- Use **Remove** to remove configured VLANs.

## **Port Security Statically Configured MAC Addresses**

Use the Port Security Statically Configured MAC Addresses page to view static MAC addresses configured on an interface. From this page, you can delete statically configured MAC addresses.

To access the Port Security Static page, click **Switching > Port Security > Static MAC** in the navigation menu.

|                    | Showing 0 to 0 of 0 entries | Filter      |  |
|--------------------|-----------------------------|-------------|--|
| Static MAC Address | <b>C</b> VLAN ID            | Sticky Mode |  |
|                    | Table is Empty              |             |  |
|                    | First Previous Next Last    |             |  |
|                    | Refresh<br>Add<br>Remove    |             |  |
|                    |                             |             |  |

**Figure 92: Port Security Statically Configured MAC Addresses**

*Table 88: Port Security Statically Configured MAC Address Fields*

| <b>Field</b> | <b>Description</b>                                                                                  |
|--------------|----------------------------------------------------------------------------------------------------|
| Interface    | Select the physical interface or the LAG on which to view the dynamically learned MAC<br>addresses. |

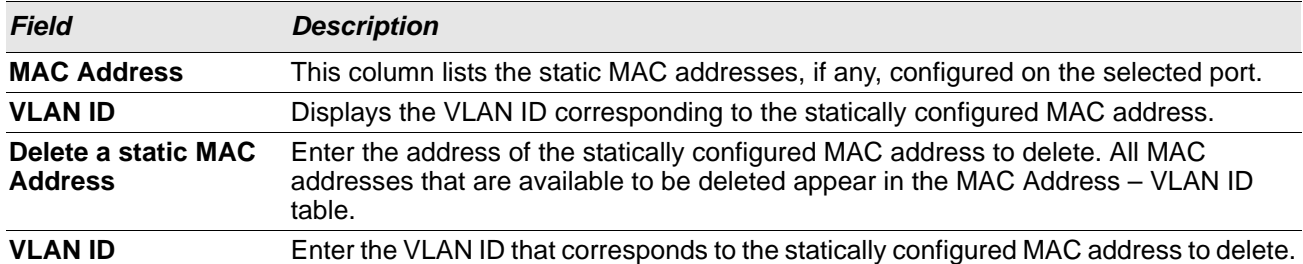

#### *Table 88: Port Security Statically Configured MAC Address Fields (Cont.)*

After you enter the MAC address and VLAN ID of the statically configured MAC address to delete, click **Submit** to remove the MAC address from the port and apply the new settings to the system. The screen refreshes, and the MAC address no longer appears in the table on the page.

# **Port Security Dynamically Learned MAC Addresses**

Use the Port Security Dynamically Learned MAC Addresses page to view a table with the dynamically learned MAC addresses on an interface. With dynamic locking, MAC addresses are learned on a "first arrival" basis. You specify how many addresses can be learned on the locked port.

To access the Port Security Dynamic page, click **Switching > Port Security > Dynamic MAC** in the navigation menu.

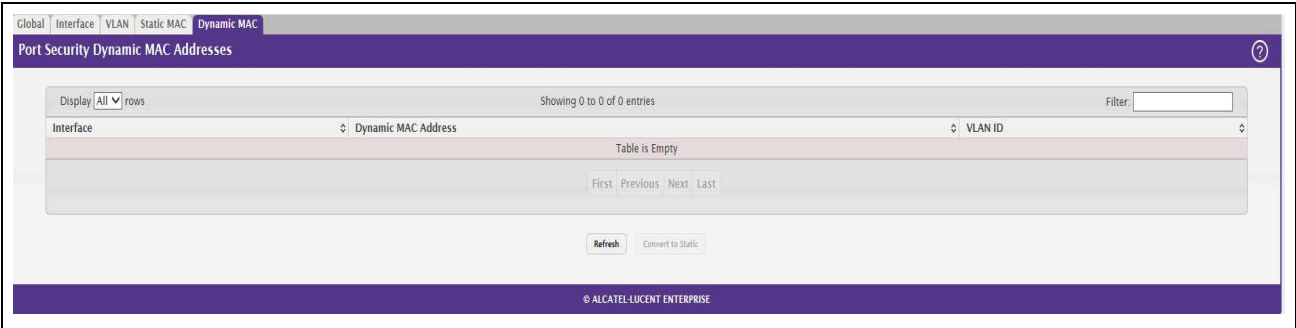

### **Figure 93: Port Security Dynamic MAC Address**

### *Table 89: Port Security Dynamic Fields*

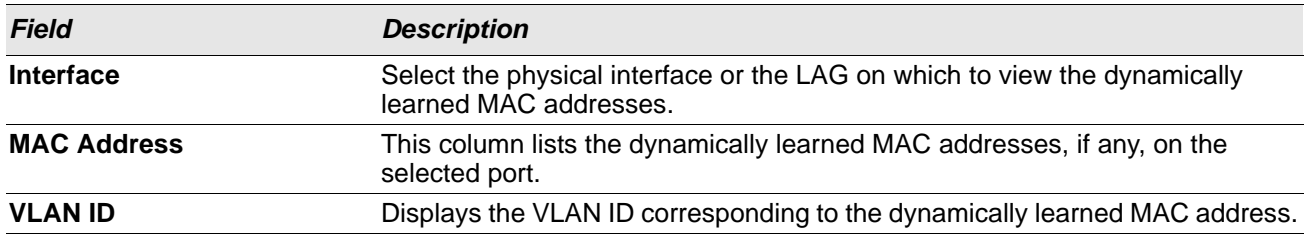

# **Managing LLDP**

The IEEE 802.1AB defined standard, Link Layer Discovery Protocol (LLDP), allows stations residing on an 802 LAN to advertise major capabilities and physical descriptions. This information is viewed by a network manager to identify system topology and detect bad configurations on the LAN.

LLDP is a one-way protocol; there are no request/response sequences. Information is advertised by stations implementing the transmit function, and is received and processed by stations implementing the receive function. The transmit and receive functions can be enabled/disabled separately per port. By default, both transmit and receive are disabled on all ports. The application is responsible for starting each transmit and receive state machine appropriately, based on the configured status and operational state of the port.

OS2220 Websmart allows LLDP to have multiple LLDP neighbors per interface. The number of such neighbors is limited by the memory constraints. A product-specific constant defines the maximum number of neighbors supported by the switch. There is no restriction on the number of neighbors supported on a per LLDP port. If all the remote entries on the switch are filled up, the new neighbors are ignored. In case of multiple VOIP devices on a single interface, the 802.1ab component sends the Voice VLAN configuration to all the VoIP devices.

# **Global Configuration**

Use the LLDP Global Configuration page to specify LLDP parameters that are applied to the switch.

To display the LLDP Global Configuration page, click **Switching > LLDP > Global** in the navigation menu.

| <b>LLDP Global Configuration</b>          |                             |  |
|-------------------------------------------|-----------------------------|--|
| Transmit Interval (Seconds)               | (5 to 32768)<br>30          |  |
| <b>Transmit Hold Multiplier (Seconds)</b> | (2 to 10)                   |  |
| Re-Initialization Delay (Seconds)         | (1 to 10)<br>$\overline{2}$ |  |
| Notification Interval (Seconds)           | (5 to 3600)<br>5            |  |
|                                           | Refresh<br>Submit<br>Cancel |  |

**Figure 94: LLDP Global Configuration**

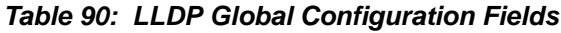

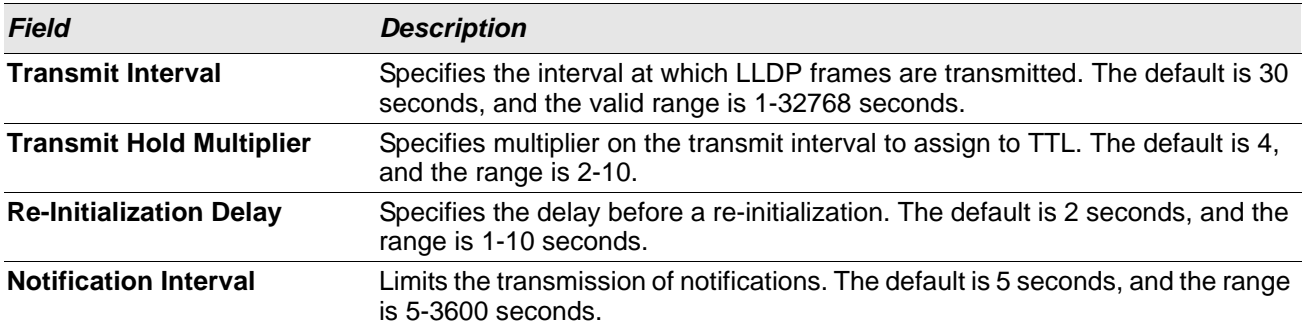

If you make any changes to the page, click **Submit** to apply the new settings to the system.

## **LLDP Interface Configuration**

Use the LLDP Interface Configuration page to specify LLDP parameters that are applied to a specific interface.

To display the LLDP Interface Configuration page, click **Switching > LLDP > Interface** in the navigation menu.

| C Port ID Subtype<br><b>MAC Address</b><br><b>MAC Address</b> | C Link Status<br>Down<br>Down | $\Leftrightarrow$ Transmit<br>Disable | C Receive<br>Disable | ↓ Notify<br><b>Disable</b> | C Optional TLV(s) | Transmit Management Information |  |
|---------------------------------------------------------------|-------------------------------|---------------------------------------|----------------------|----------------------------|-------------------|---------------------------------|--|
|                                                               |                               |                                       |                      |                            |                   |                                 |  |
|                                                               |                               |                                       |                      |                            | 0, 1, 2, 3        | Yes                             |  |
|                                                               |                               | Disable                               | Disable              | Disable                    | 0, 1, 2, 3        | Yes                             |  |
| MAC Address                                                   | Down                          | Disable                               | Disable              | <b>Disable</b>             | 0, 1, 2, 3        | Yes                             |  |
| MAC Address                                                   | Down                          | Disable                               | Disable              | Disable                    | 0, 1, 2, 3        | Yes                             |  |
| MAC Address                                                   | Down                          | Disable                               | Disable              | <b>Disable</b>             | 0, 1, 2, 3        | Yes                             |  |
| <b>MAC Address</b>                                            | Down                          | Disable                               | Disable              | <b>Disable</b>             | 0, 1, 2, 3        | Yes                             |  |
| <b>MAC Address</b>                                            | Down                          | <b>Disable</b>                        | Disable              | <b>Disable</b>             | 0, 1, 2, 3        | Yes                             |  |
| MAC Address                                                   | Up                            | Disable                               | Disable              | <b>Disable</b>             | 0, 1, 2, 3        | Yes                             |  |
| MAC Address                                                   | Down                          | Disable                               | Disable              | <b>Disable</b>             | 0, 1, 2, 3        | Yes                             |  |
| <b>MAC Address</b>                                            | Down                          | Disable                               | <b>Disable</b>       | <b>Disable</b>             | 0, 1, 2, 3        | Yes                             |  |
|                                                               |                               |                                       |                      |                            |                   |                                 |  |

**Figure 95: LLDP Interface Summary**

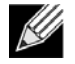

**Note:** When adding or editing LLDP settings on an interface, select the appropriate check box to enable a feature, or clear the check box to disable a feature.

<span id="page-141-0"></span>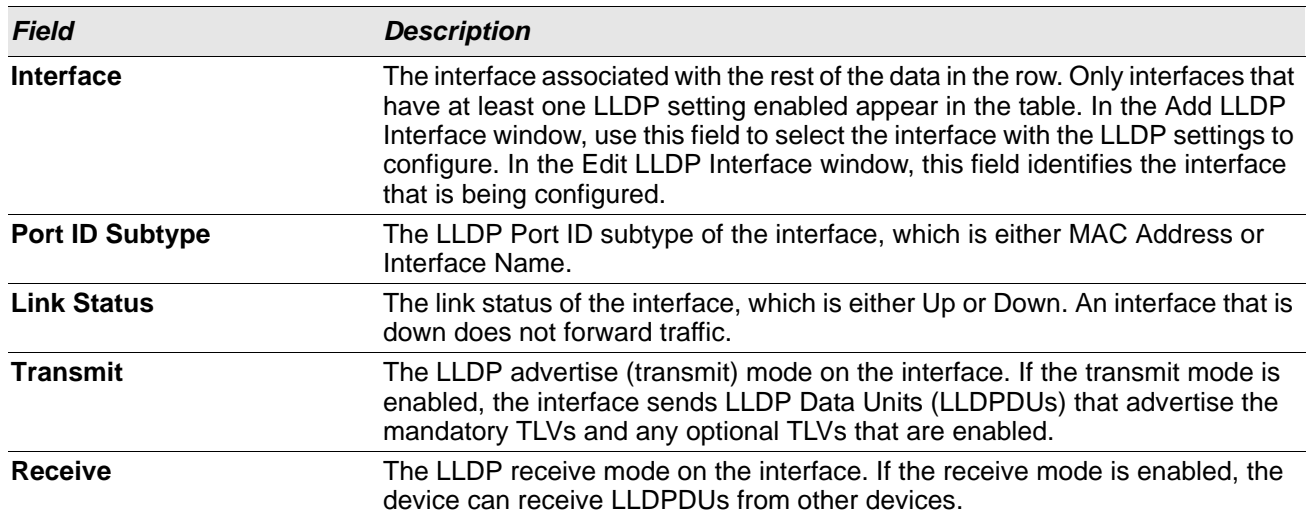

#### *Table 91: LLDP Interface Summary Fields*

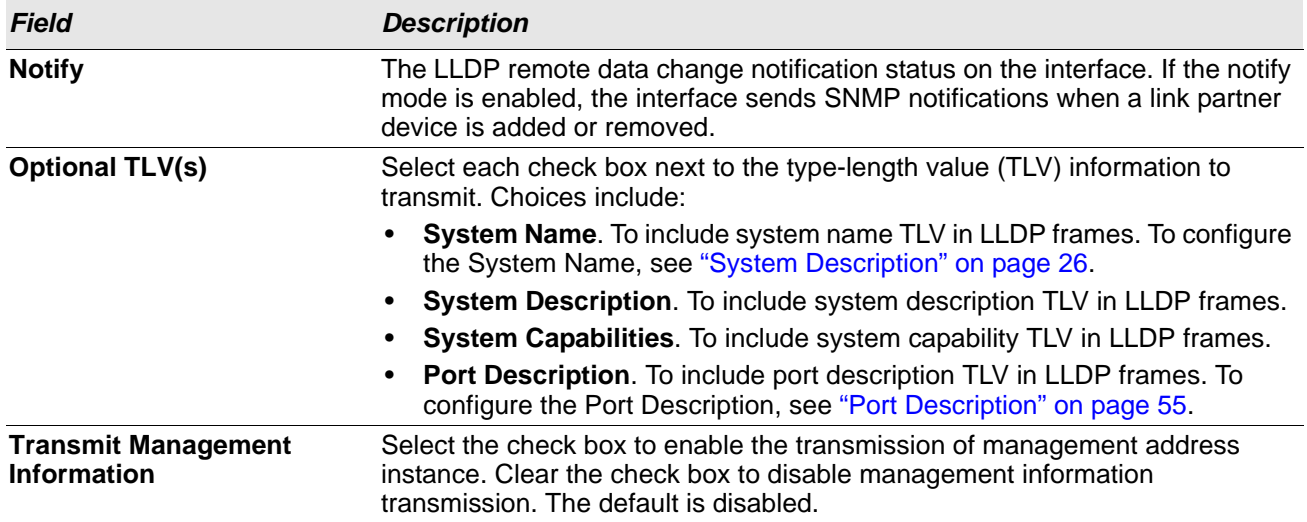

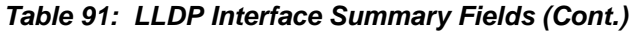

Use the buttons to perform the following tasks:

- To configure LLDP settings on an interface that does not have any LLDP settings enabled, click **Add**.
- To change the LLDP settings for an interface in the table, select the entry to update and click **Edit**. If you clear (disable) all LLDP settings, the entry is removed from the table.
- To clear (disable) all LLDP settings from one or more interfaces, select each entry to clear and click **Remove**.

After you click **Add** or **Edit**, a window opens and allows you to configure the LLDP settings for an interface. The following information describes the additional fields that appear in the windows used for adding or editing perinterface LLDP settings.

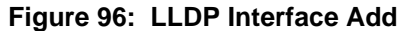

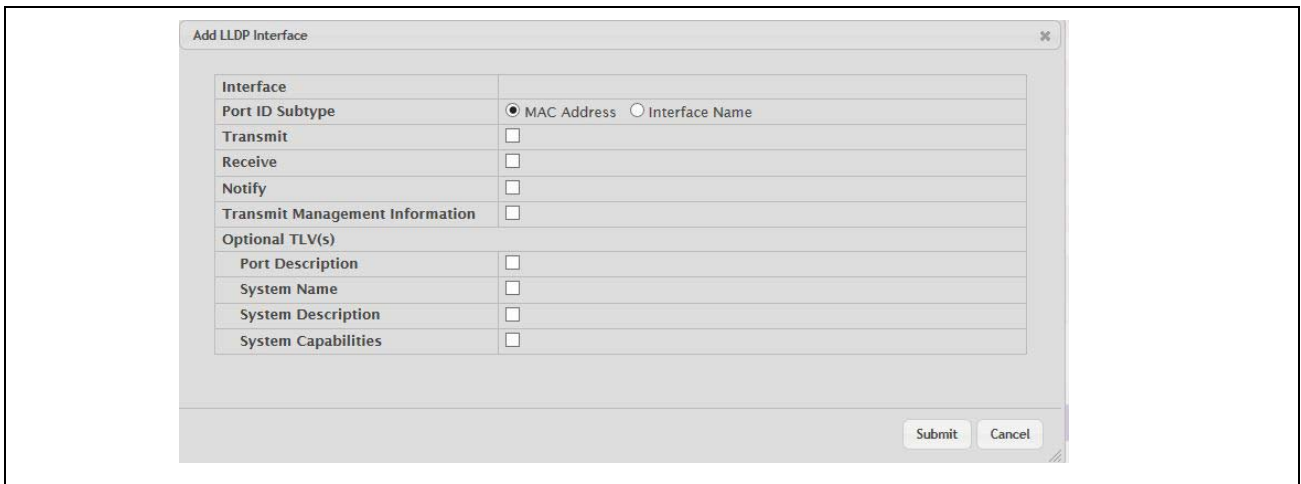

In addition to some of the fields that [Table 91](#page-141-0) describes, [Table 92](#page-143-0) shows the additional fields available on the Add LLDP Interface window.

<span id="page-143-0"></span>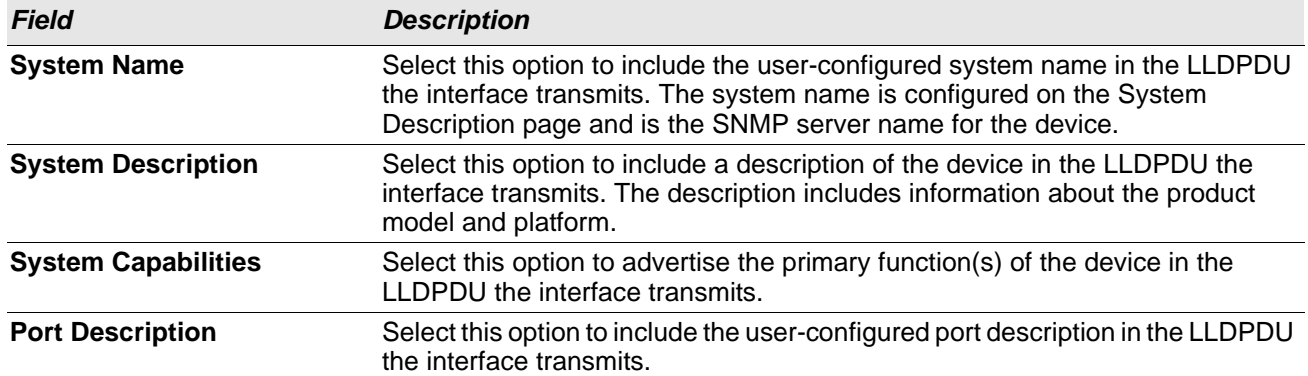

### *Table 92: LLDP Interface Add Fields*

If you make any changes to the page, click **Submit** to apply the new settings to the system.
### **Local Devices**

Use the LLDP Local Device page to view information about all interfaces on the device that are enabled to transmit LLDP information.

To display the LLDP Local Device Summary page, click **Switching > LLDP > Local Devices** in the navigation menu.

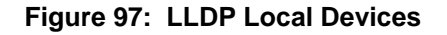

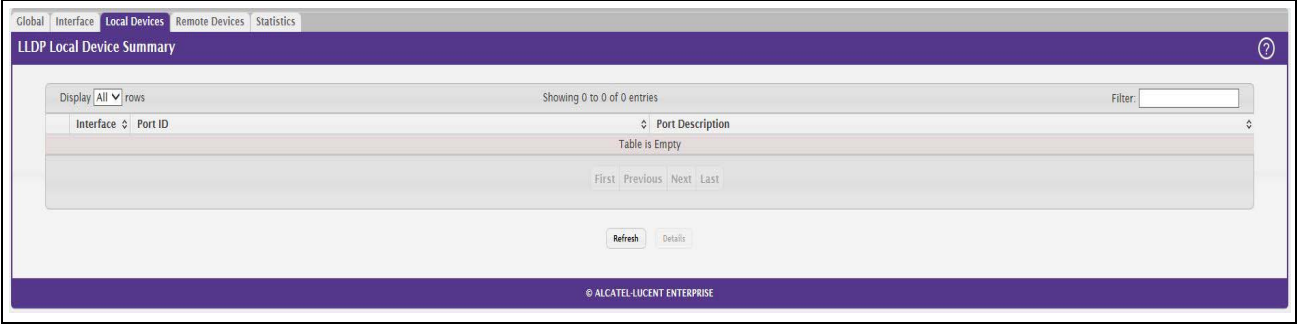

#### *Table 93: LLDP Local Devices Columns*

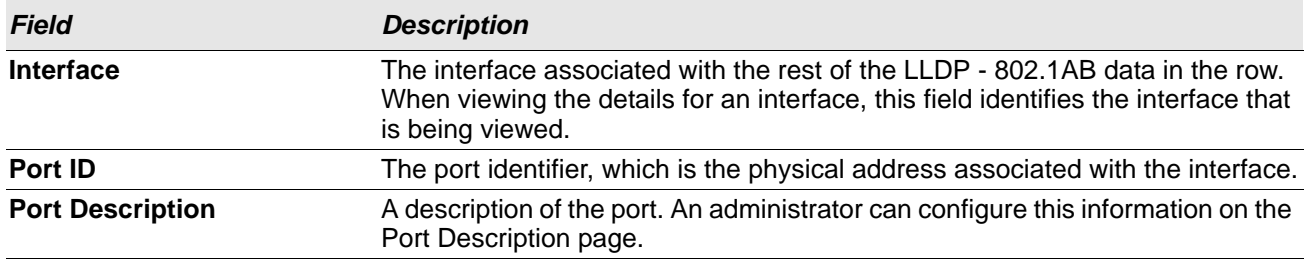

Click **Refresh** to update the information on the screen with the most current data.

After you click **Details**, a window opens and displays additional information about the data the interface transmits in its LLDPDUs. The following information describes the additional fields that appear in the LLDP Local Device Information window.

#### *Table 94: LLDP Local Devices Details*

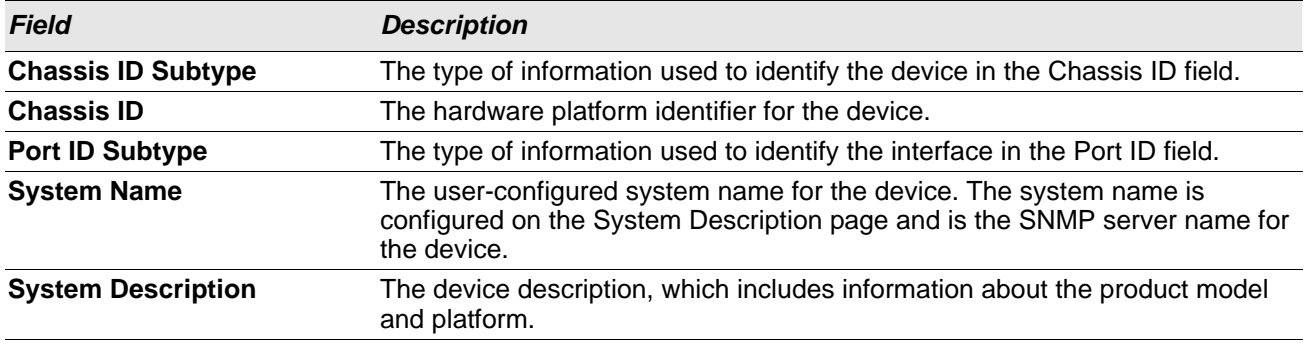

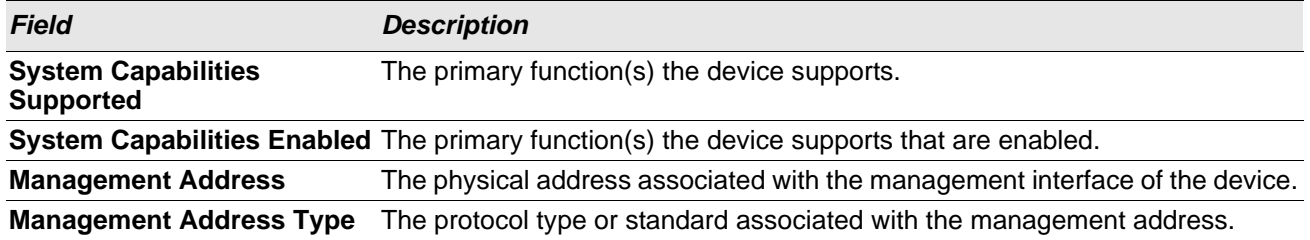

#### *Table 94: LLDP Local Devices Details*

### **Remote Devices**

Use the LLDP Remote Device Summary page to view information about all interfaces on the device that are enabled to transmit LLDP information.

To display the LLDP Remote Device Summary page, click **Switching > LLDP > Remote Devices** in the navigation menu.

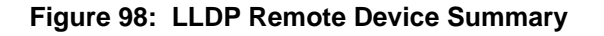

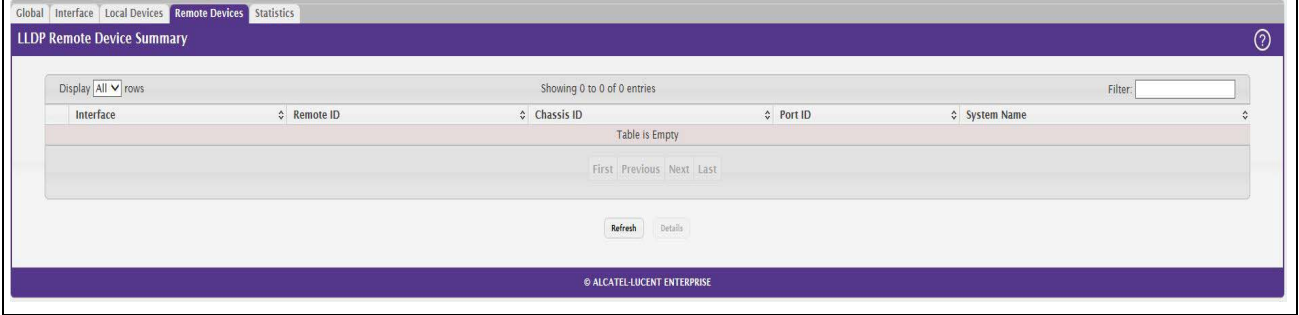

#### *Table 95: LLDP Remote Device Summary Columns*

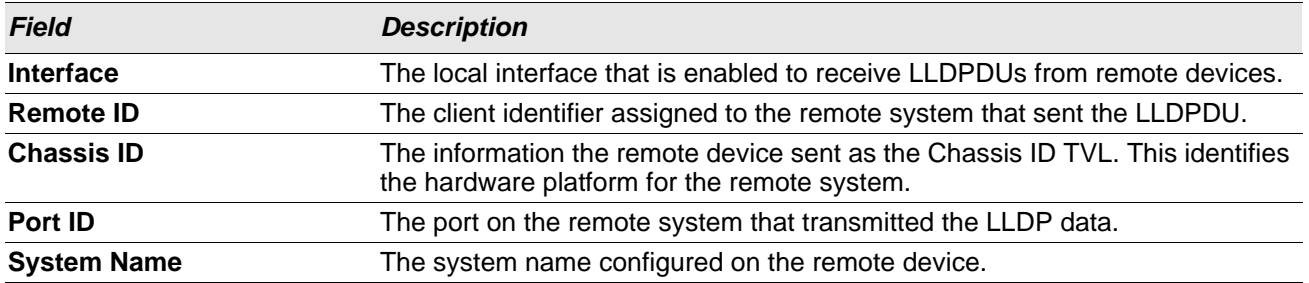

Click **Refresh** to update the information on the screen with the most current data.

After you click **Details**, a window opens and displays additional information. If the interface has received LLDP data from a remote device, the window displays detailed information about the device. If the interface has not received any LLDPDUs from remote devices, the window displays a message indicating that no LLDP data has been received. The following information describes the additional fields that appear in the LLDP Remote Device Information window when LLDP data has been received on the selected interface.

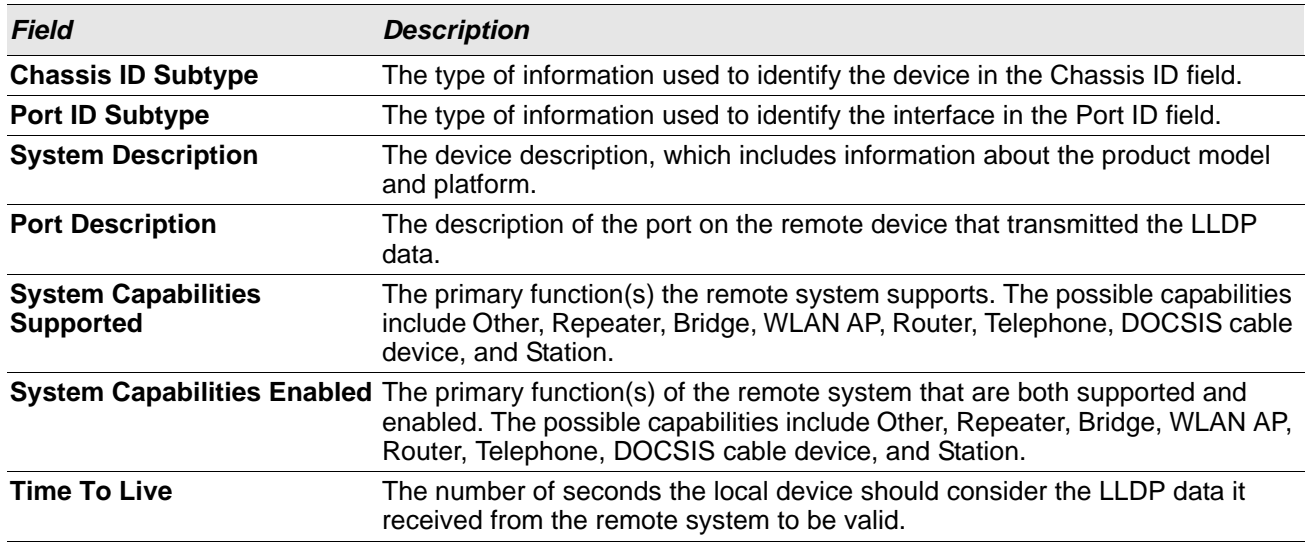

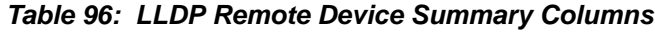

### **Statistics**

Use the LLDP Statistics page to view the global and interface LLDP statistics.

To display the LLDP Statistics page, click **Switching > LLDP > Statistics** in the navigation menu.

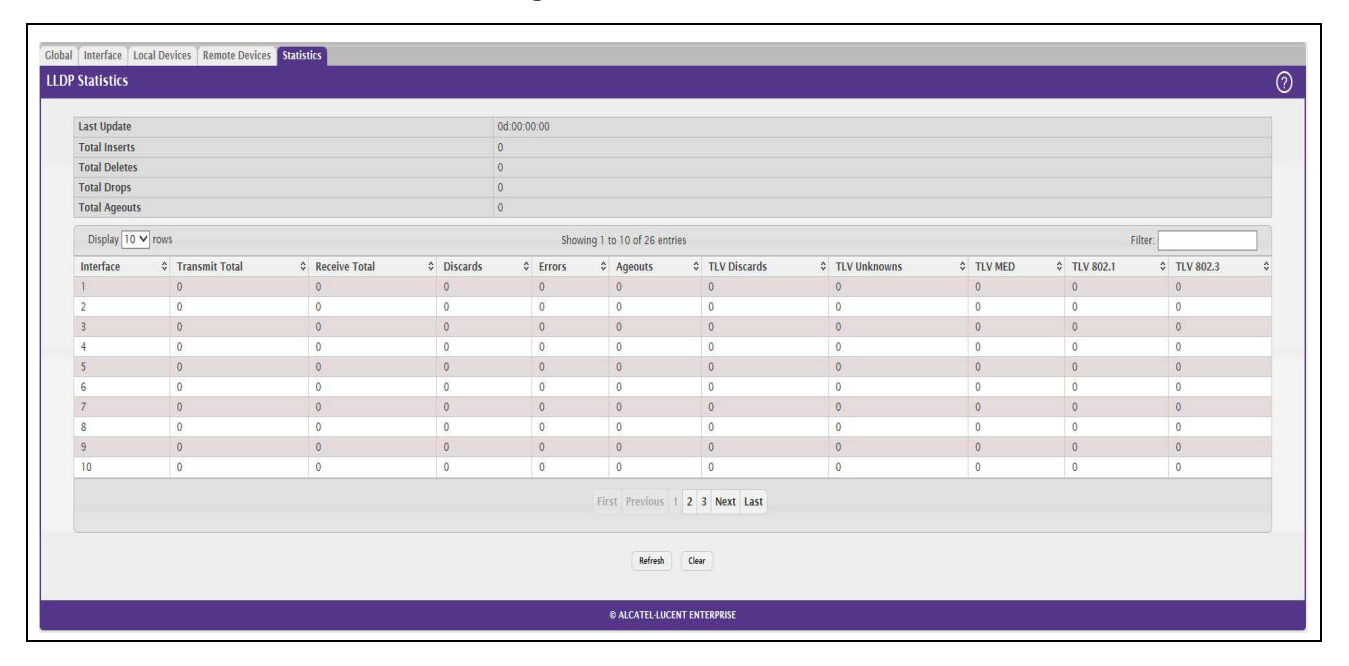

#### **Figure 99: LLDP Statistics**

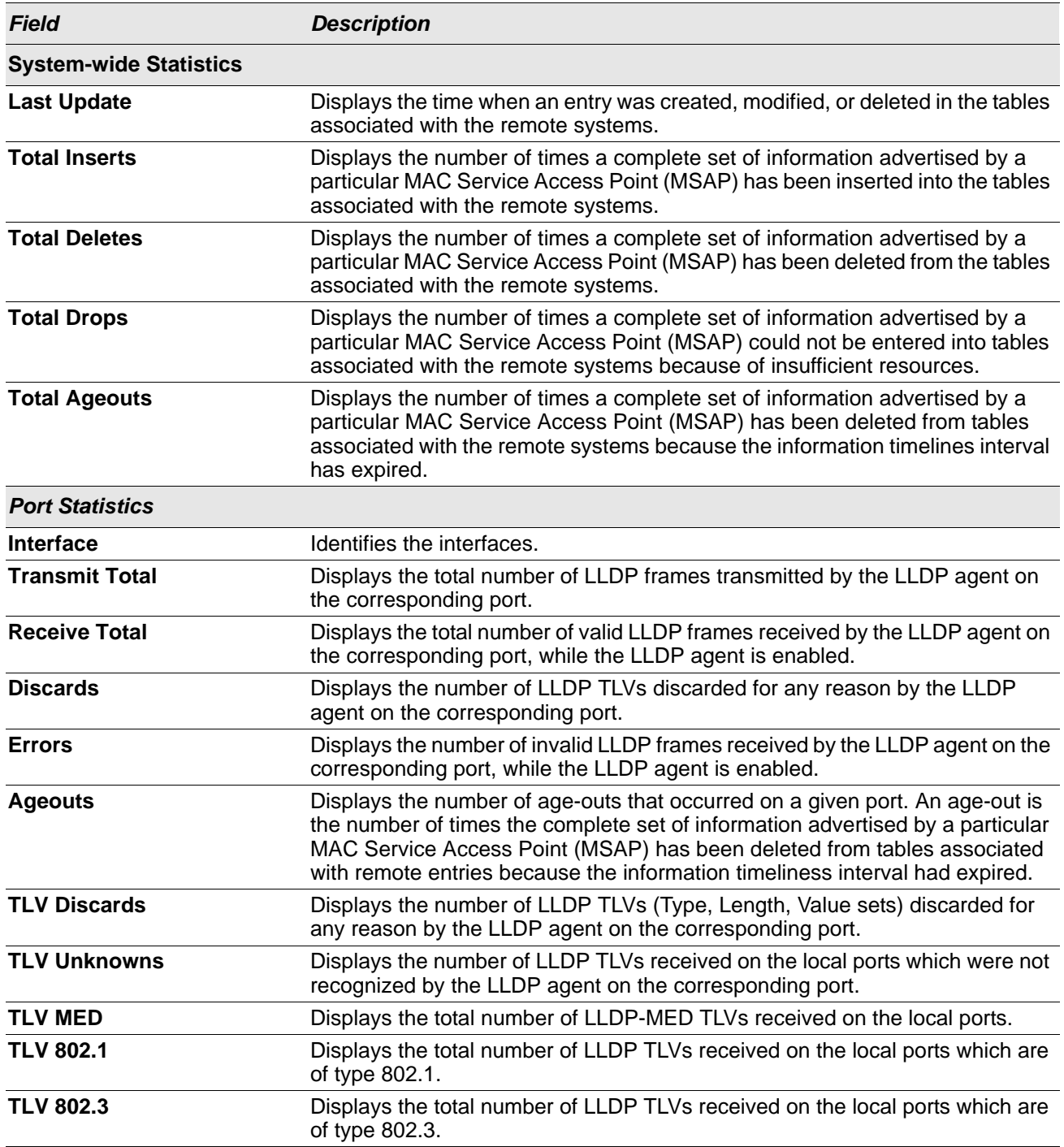

#### *Table 97: LLDP Statistics Fields*

• Click **Refresh** to update the page with the most current information.

• Click **Clear** to clear the LLDP statistics of all the interfaces.

### **LLDP-MED**

The Link Layer Discovery Protocol-Media Endpoint Discovery (LLDP-MED) is an enhancement to LLDP that features:

- Auto-discovery of LAN policies (such as VLAN and Layer 2 Priority settings), enabling plug and play networking.
- Device location discovery for creation of location databases.
- Extended and automated power management of Power over Ethernet endpoints.
- Inventory management, enabling network administrators to track their network devices and determine their characteristics (manufacturer, software and hardware versions, serial/asset number).

### **LLDP-MED Global Configuration**

Use this page to set global parameters for LLDP-MED operation. To display this page, click **Switching > LLDP-MED > Global** in the navigation menu.

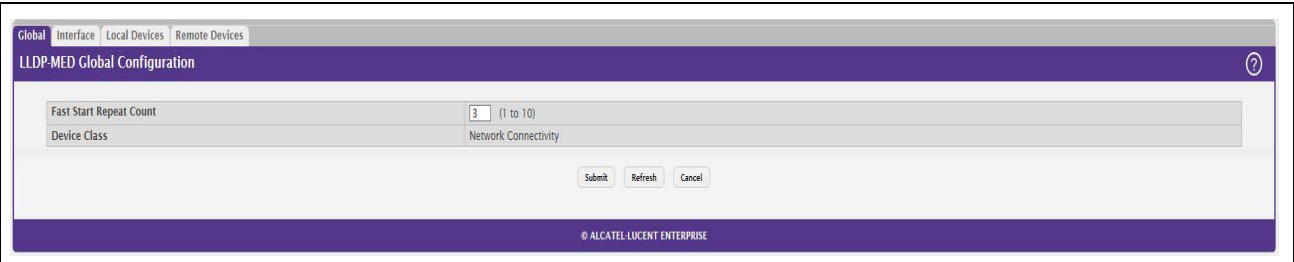

#### **Figure 100: LLDP-MED Global Configuration**

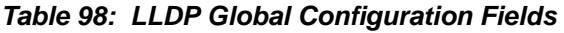

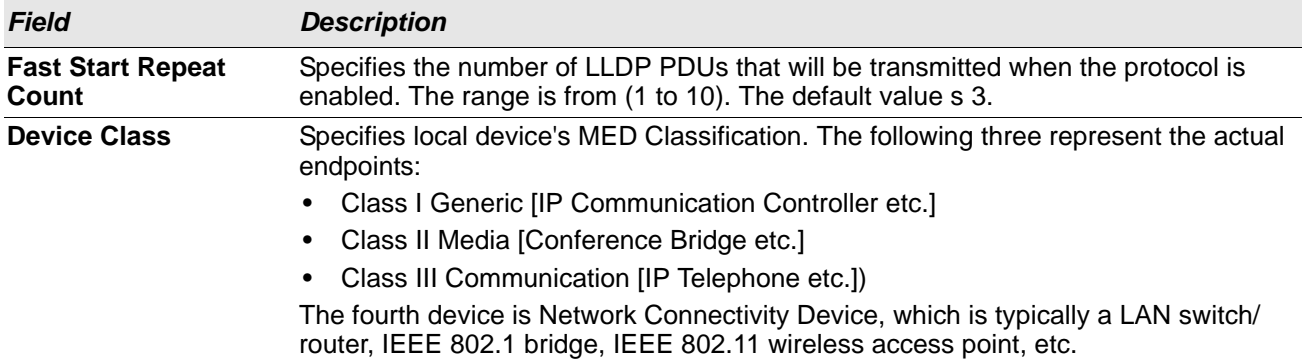

Click **Submit** to updated the switch. The changes take effect but will not be retained across a power cycle unless a save is performed.

### **LLDP-MED Interface Configuration**

Use this page to enable LLDP-MED mode on an interface and to configure its properties. To configure the settings for one or more interfaces, select each entry to modify and click **Edit**. The same LLDP-MED settings are applied to all selected interfaces.

To display this page, click **Switching > LLDP-MED > Interface** in the navigation menu.

|                      | Display $10 \vee$ rows |               |                | Showing 1 to 10 of 26 entries                             |                      | Filter          |  |
|----------------------|------------------------|---------------|----------------|-----------------------------------------------------------|----------------------|-----------------|--|
| $\Box$               | Interface              | C Link Status | ♦ MED Status   | A Notification Status                                     | C Operational Status | ♦ Transmit TLVs |  |
| $\qquad \qquad \Box$ |                        | Down          | Disable        | Disable                                                   | <b>Disable</b>       | 0, 1            |  |
| 0                    | $\overline{2}$         | Down          | Disable        | Disable                                                   | Disable              | 0, 1            |  |
| 0                    | $\overline{3}$         | <b>Down</b>   | Disable        | <b>Disable</b>                                            | <b>Disable</b>       | 0, 1            |  |
| 0                    | $\overline{4}$         | Down          | Disable        | Disable                                                   | <b>Disable</b>       | 0, 1            |  |
| $\Box$               | 5                      | Down          | Disable        | <b>Disable</b>                                            | Disable              | 0, 1            |  |
| 0                    | 6                      | Down          | Disable        | Disable                                                   | Disable              | 0, 1            |  |
|                      | $\overline{7}$         | Down          | Disable        | Disable                                                   | <b>Disable</b>       | 0, 1            |  |
| α                    | 8                      | Up            | Disable        | Disable                                                   | Disable              | 0, 1            |  |
| $\Box$               | $\vartheta$            | <b>Down</b>   | Disable        | Disable                                                   | <b>Disable</b>       | 0, 1            |  |
| 0                    | 10                     | Down          | <b>Disable</b> | Disable                                                   | Disable              | 0, 1            |  |
|                      |                        |               |                | First Previous 1 2 3 Next Last<br>Refresh Add Edit Remove |                      |                 |  |

**Figure 101: LLDP-MED Interface Summary**

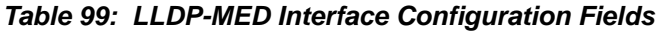

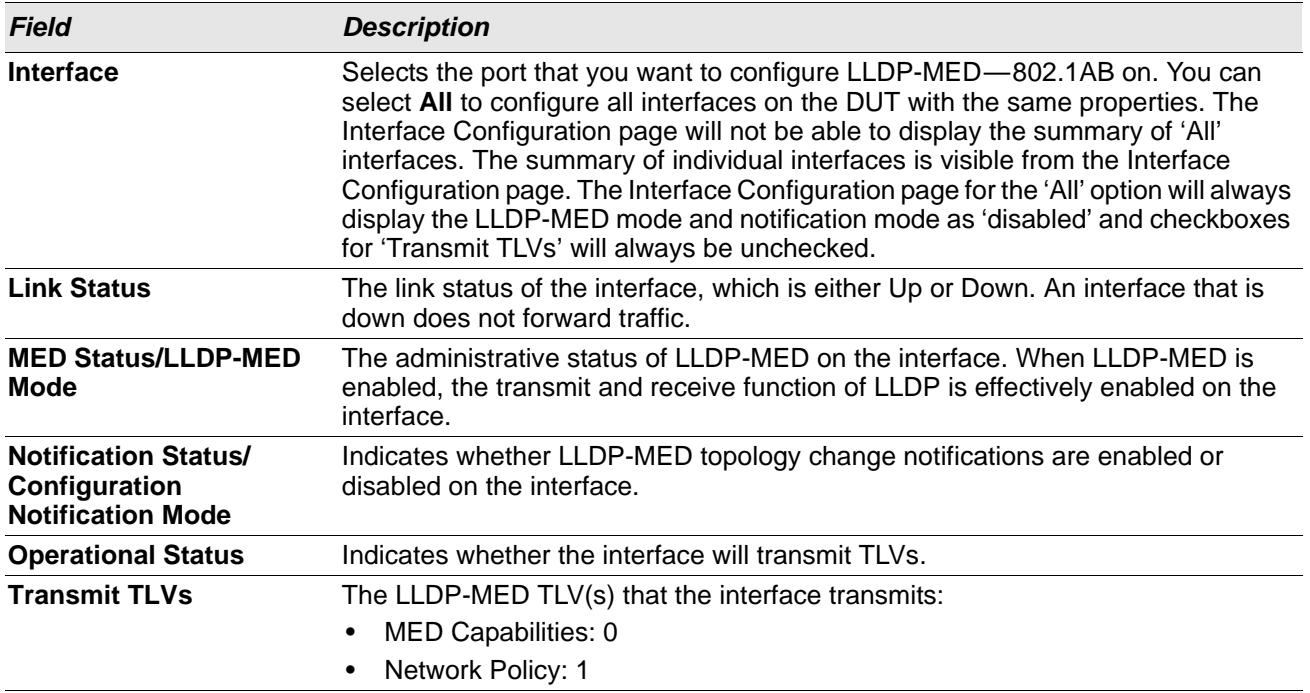

Click **Submit** to send the updated configuration to the switch. These changes take effect immediately but will not be retained across a power cycle unless a save is performed.

### **LLDP Local Device Information**

This page displays information on LLPD-MED information advertised on the selected local interface. To display this page, click **Switching > LLDP-MED > Local Devices** in the navigation menu.

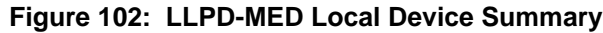

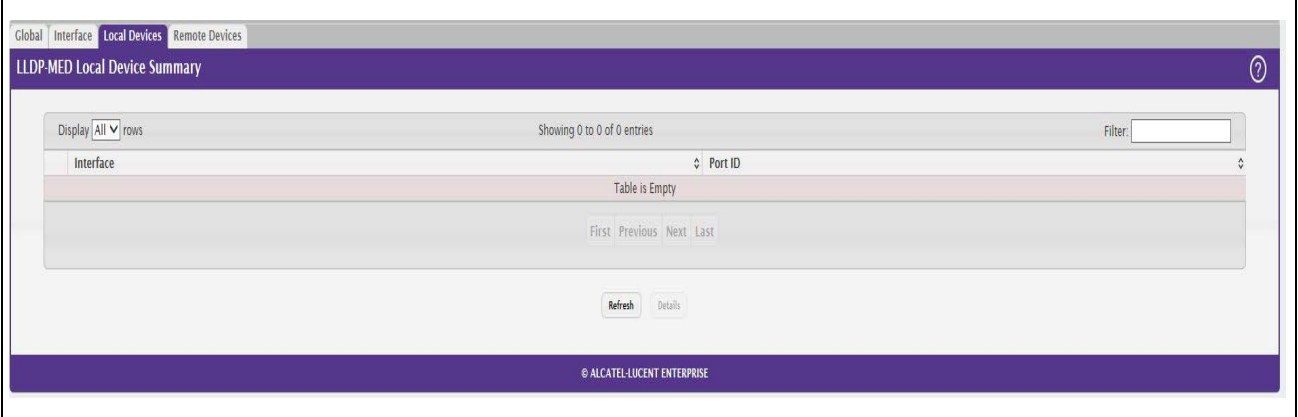

#### *Table 100: LLPD-MED Local Device Information Fields*

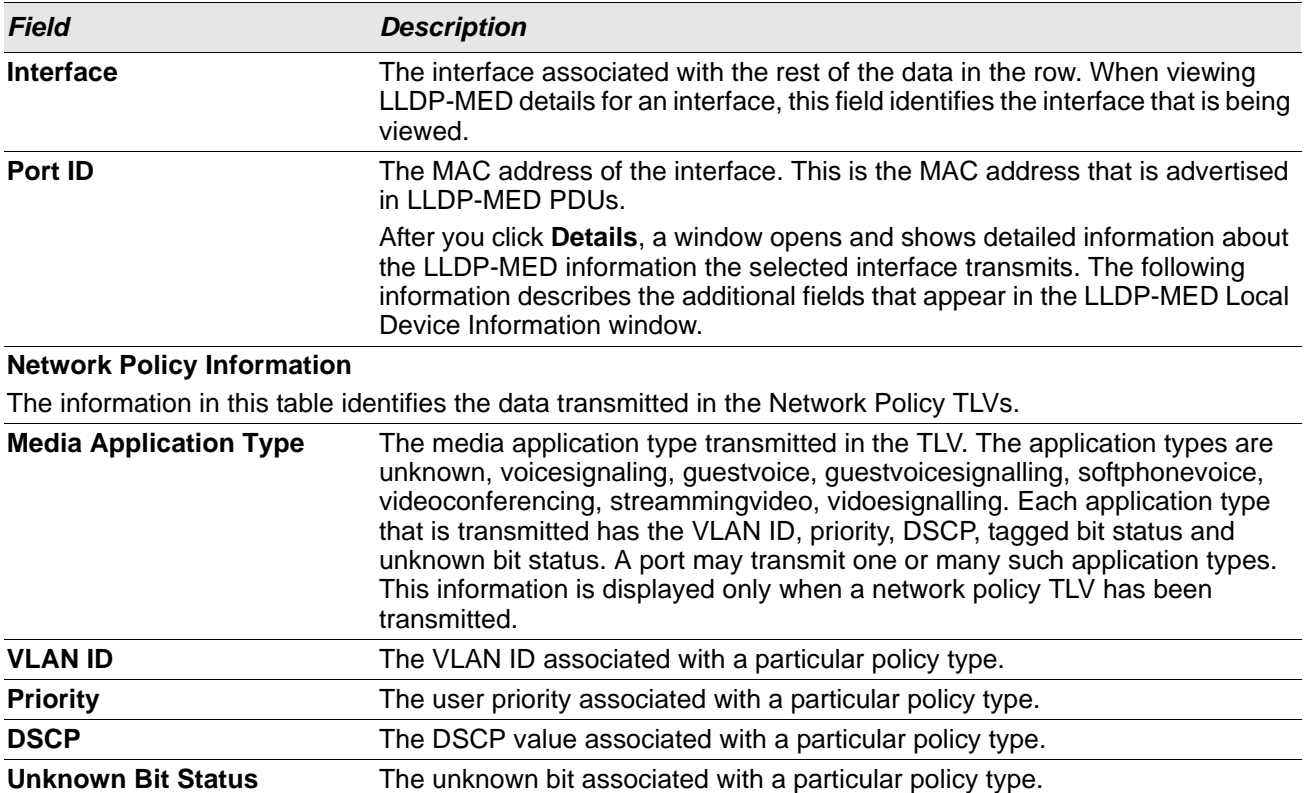

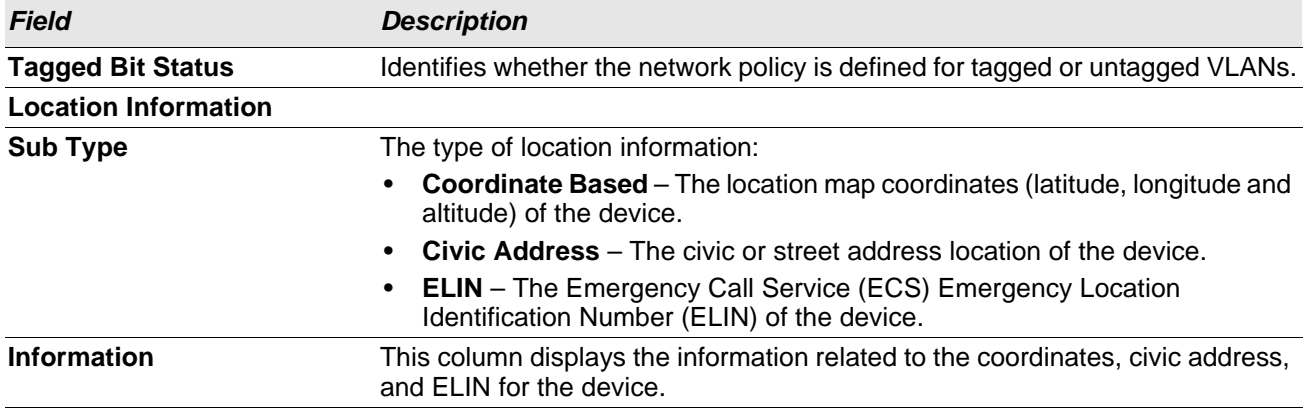

#### *Table 100: LLPD-MED Local Device Information Fields (Cont.)*

Click **Refresh** to update the page with the latest information from the router.

### **LLDP-MED Remote Device Information**

This page displays information about the remote devices the local system has learned about through the LLDP-MED data units received on its interfaces. Information is available about remote devices only if an interface receives an LLDP-MED data unit from a device. To view additional information about a remote device, select the interface that received the LLDP-MED data and click **Details**. The information below is organized according to the order in which the fields appear in the LLDP-MED Remote Device Information window.

To display this page, click **Switching > LLDP-MED > Remote Devices** in the navigation menu.

**Figure 103: LLDP Remote Device Summary**

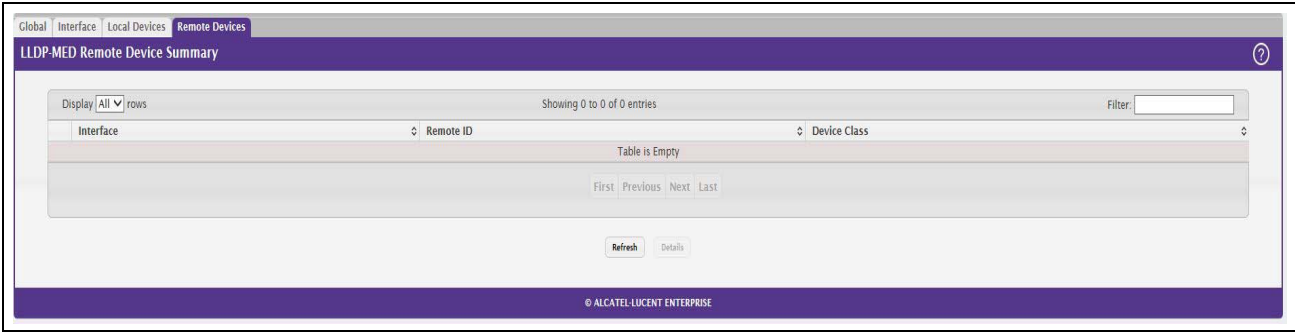

#### *Table 101: LLPD-MED Remote Device Information Fields*

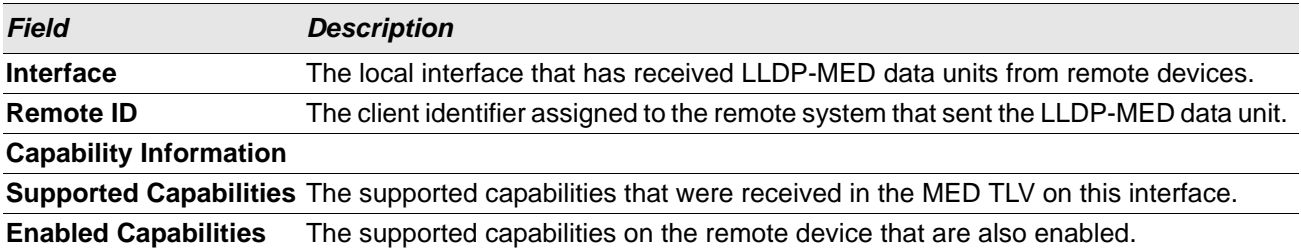

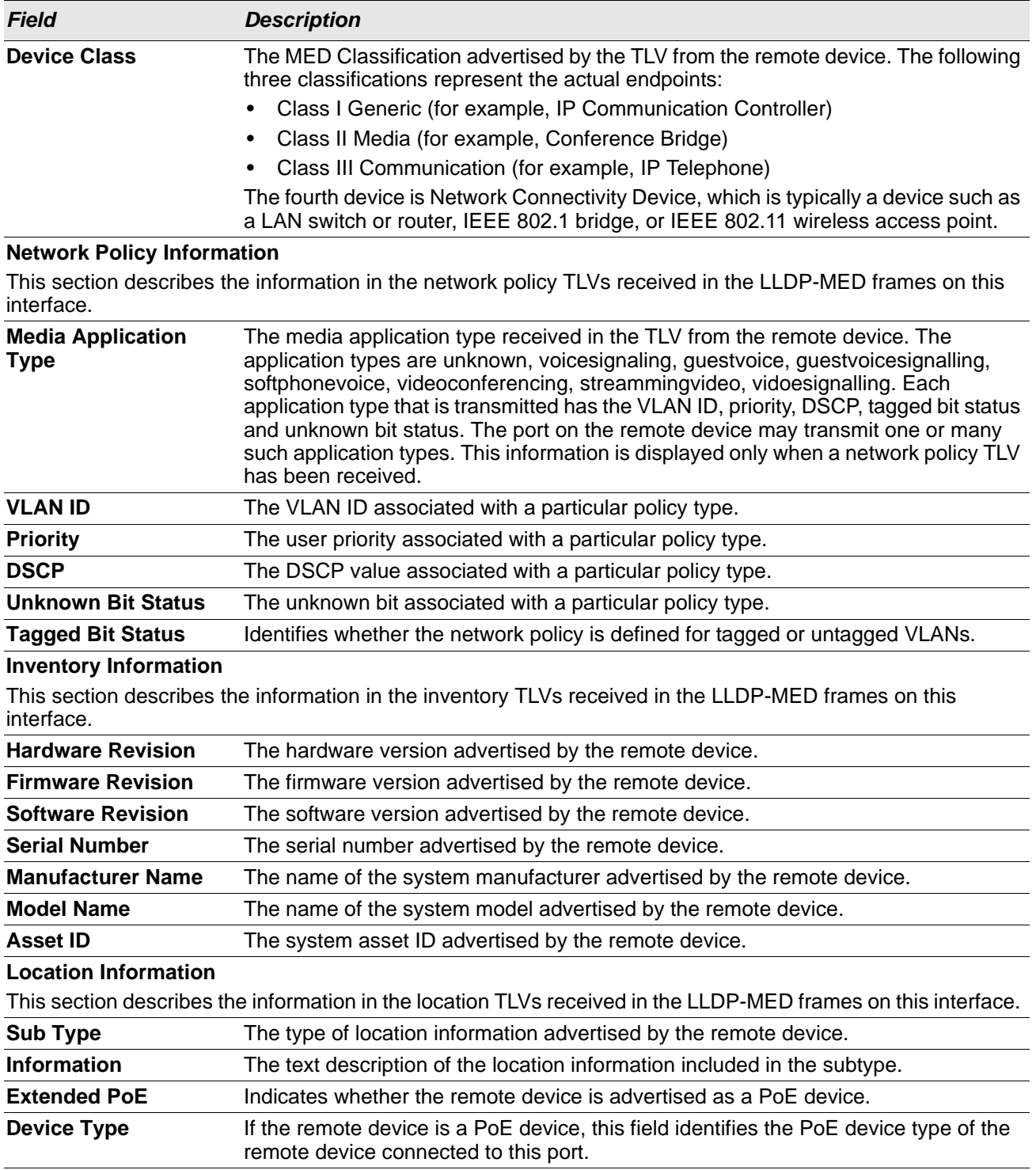

#### *Table 101: LLPD-MED Remote Device Information Fields (Cont.)*

Click **Refresh** to update the page with the latest information from the router.

# **Loop Protection**

L2 Loop Protection feature allows loop detection in downstream switches that do not run spanning tree. It can optionally disable the associated port on loop detection.

The Loop Protection feature is not intended for ports that serve as uplinks between spanning tree aware switches. Loop Protection feature is designed for unmanaged switches which drop spanning Tree BPDUs. This feature detects physical and logical loops between Ethernet ports on a device. The feature needs to be enabled globally before enabling it at the interface level for the system policy filter to be installed.

### **Loop Protection Configuration**

Use this page to configure the Loop Protection feature. Loops on a network consume resources and can impact network performance. When loop protection is enabled on the switch and on one or more interfaces (ports and trunks), the interfaces send loop protection protocol data units (PDUs) to the multicast destination address 01:80:C2:00:00:08. When an interface receives a loop protection PDU, it compares the source MAC address with its own. If the MAC addresses match, a loop is detected and a configured action is taken, which may include shutting down the port for a specified period. An interface can also be configured to receive and take action in response to loop protection PDUs, but not to send out the PDUs itself.

To display this page, click **Switching > Loop Protection> Configuration** in the navigation menu.

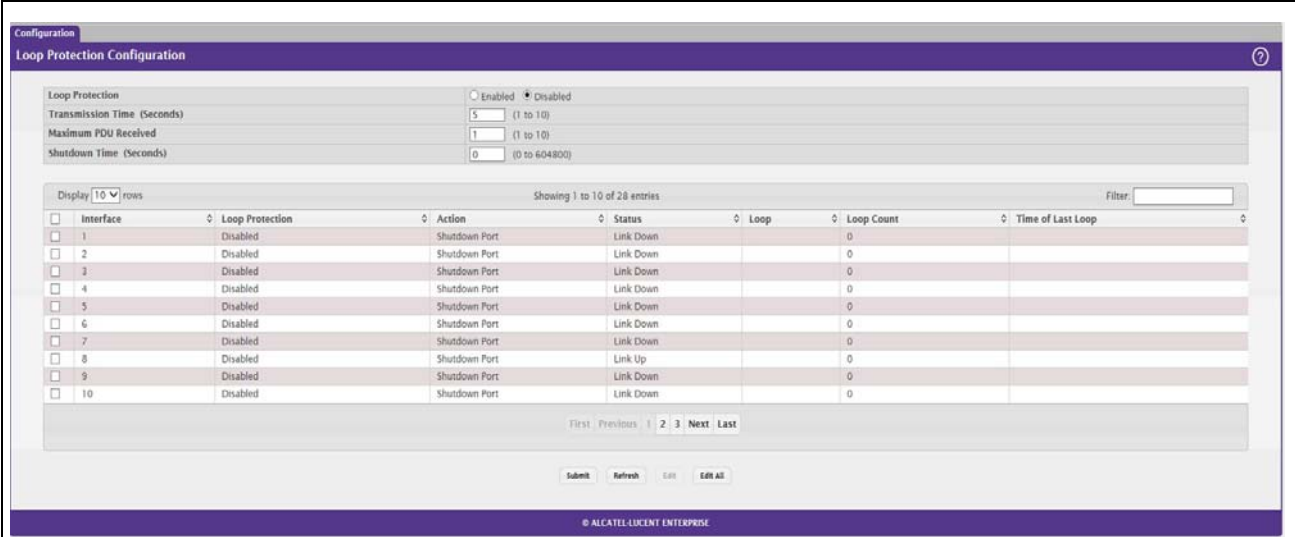

#### **Figure 104: Loop Protection Configuration**

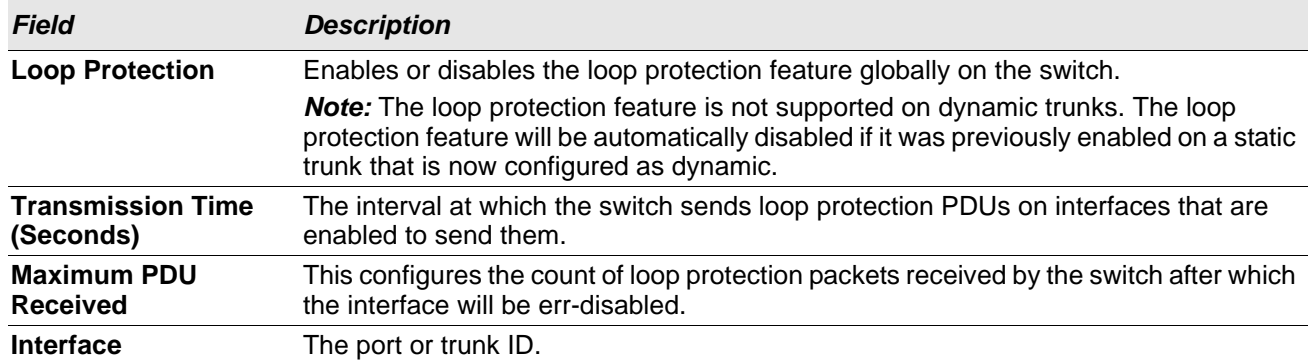

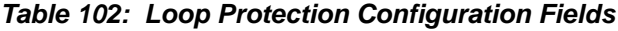

#### **Edit Loop Protection Port Configuration**

Select an interface to and click **Edit** to edit the Loop Protection Port Configuration. Click Edit All to apply the same configuration to all interfaces.

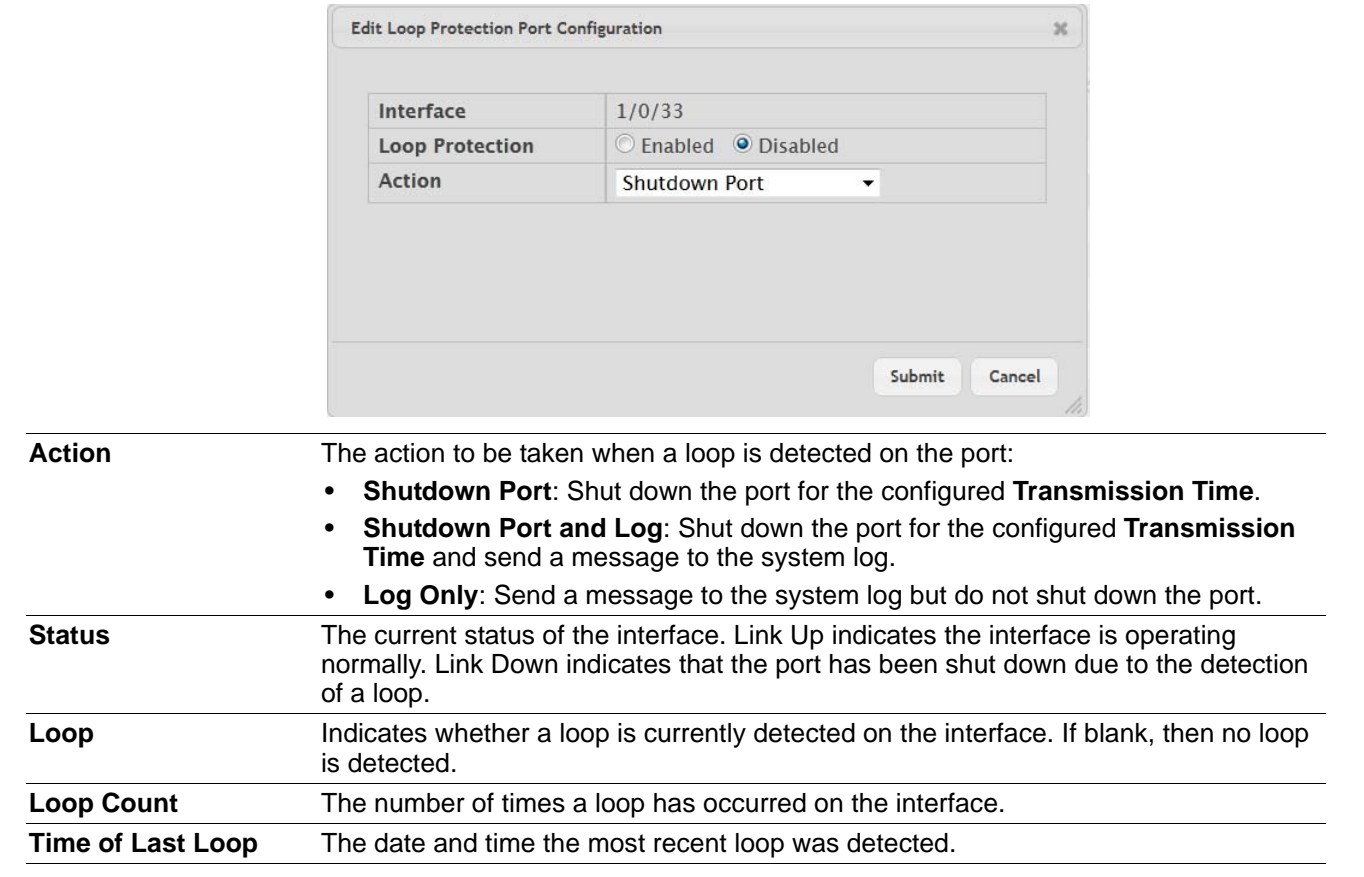

Click **Submit** to updated the switch. The changes take effect but will not be retained across a power cycle unless a save is performed.

# **Section 5: Managing Device Security**

Use the features in the Security folder on the navigation menu to set management security parameters for port, user, and server security. The Security folder contains links to the following features:

- [Port Access Control](#page-156-0)
- [RADIUS Settings](#page-170-0)

# <span id="page-156-0"></span>**Port Access Control**

In port-based authentication mode, when 802.1x is enabled globally and on the port, successful authentication of any one supplicant attached to the port results in all users being able to use the port without restrictions. At any given time, only one supplicant is allowed to attempt authentication on a port in this mode. Ports in this mode are under bidirectional control. This is the default authentication mode.

The 802.1X network has three components:

- **Authenticators:** Specifies the port that is authenticated before permitting system access.
- **Supplicants:** Specifies host connected to the authenticated port requesting access to the system services.

**Authentication Server:** Specifies the external server, for example, the RADIUS server that performs the authentication on behalf of the authenticator, and indicates whether the user is authorized to access system services.

The Port Access Control folder contains links to the following pages that allow you to view and configure 802.1X features on the system.

### **Global Port Access Control Configuration**

Use the Port Based Access Control Configuration page to enable or disable port access control on the system. To display the Port Based Authentication page, click **Security > Port Access Control > Configuration** in the

navigation menu. **Figure 105: Port Access Control—Port Configuration**

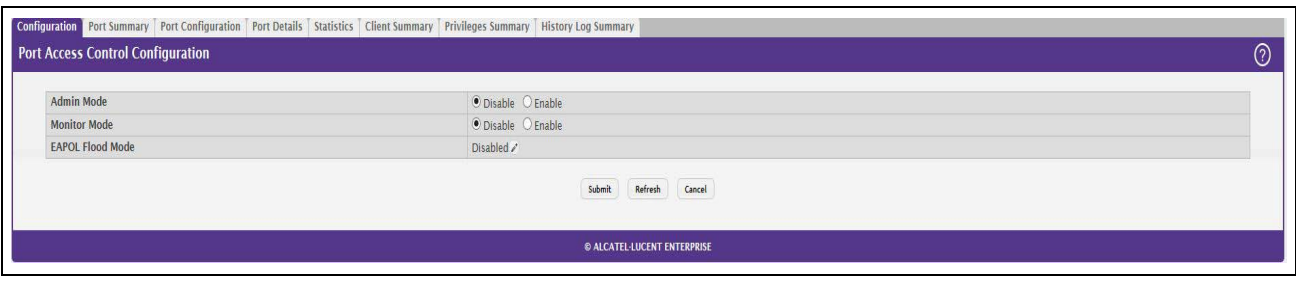

*Table 103: Port Access Control—Port Configuration Fields*

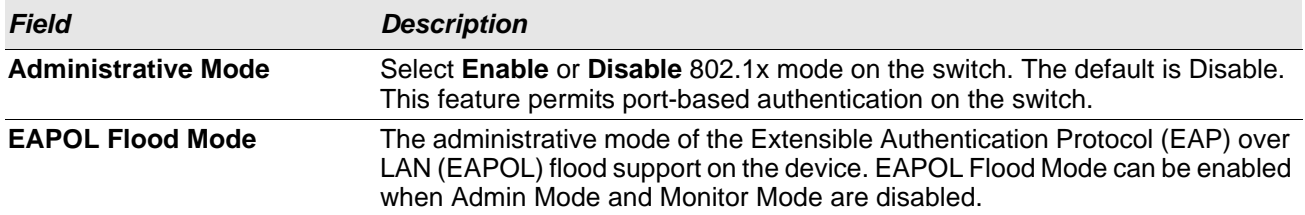

If you change the mode, click **Submit** to apply the new settings to the system.

### **Port Access Control Port Summary**

Use this page to view summary information about the port-based authentication settings for each port.

To display the Port Access Control Port Summary page, click **Security > Port Access Control > Port Summary** in the navigation menu.

#### **Figure 106: Port Access Control—Port Summary**

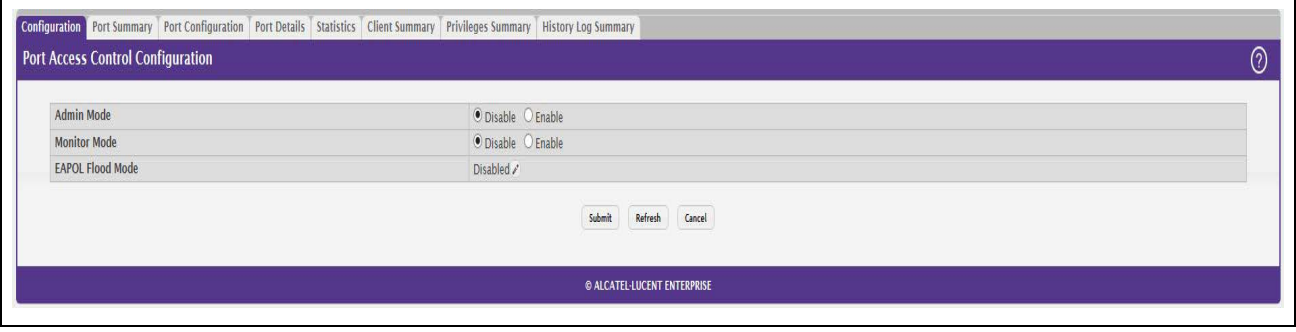

Use the buttons to perform the following tasks:

- To change the port-based access control settings for a port, select the port to configure and click **Edit**. You are automatically redirected to the Port Access Control Port Configuration page for the selected port.
- To view additional information about the port-based access control settings for a port, select the port with the information to view and click **Details**. You are automatically redirected to the Port Access Control Port Details page for the selected port.

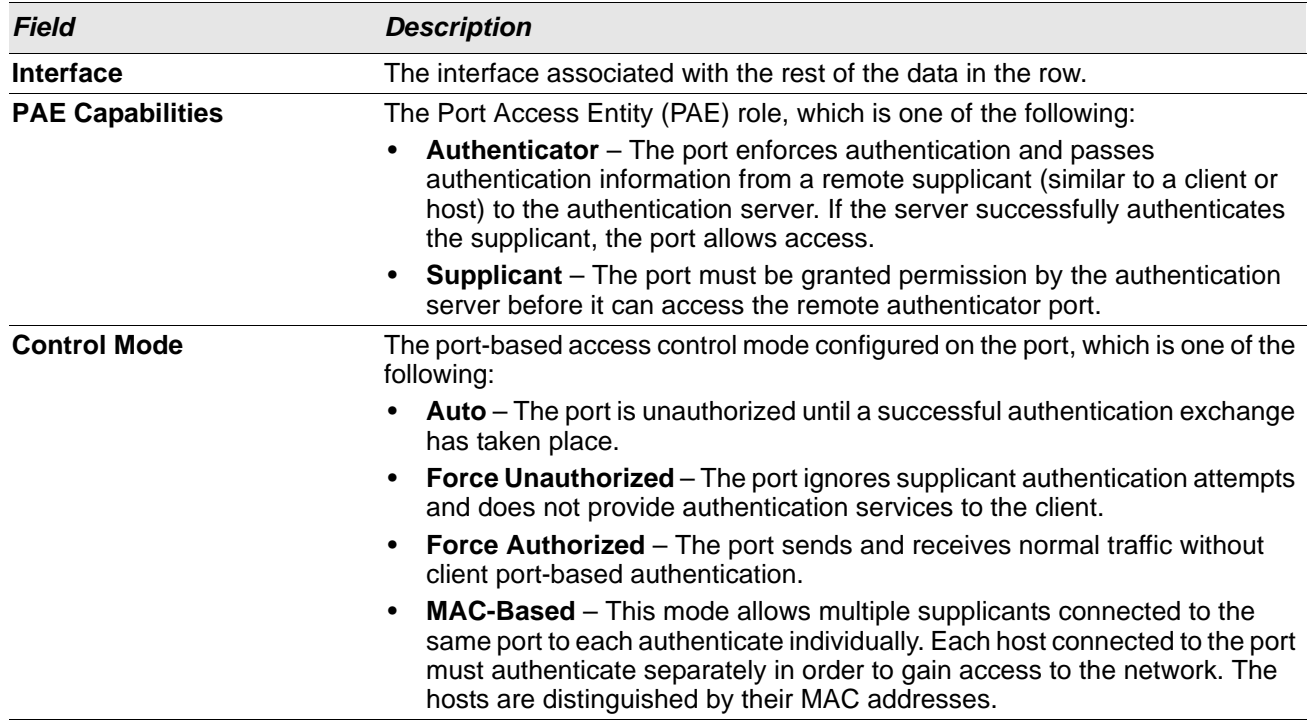

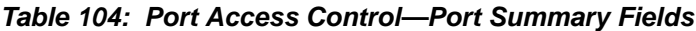

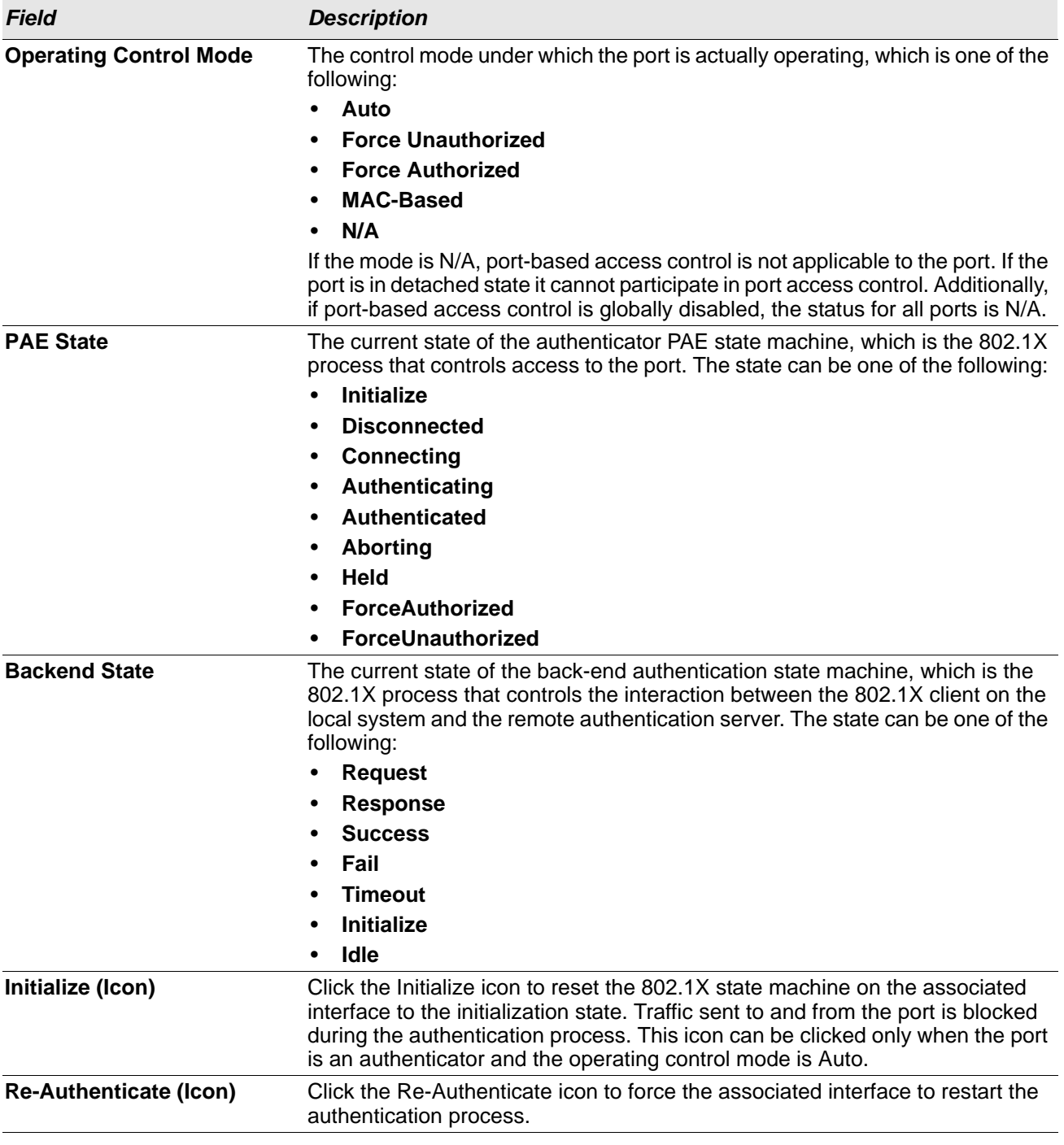

#### *Table 104: Port Access Control—Port Summary Fields (Cont.)*

If you change the mode, click **Submit** to apply the new settings to the system.

### **Port Configuration**

Use the Port Access Control Port Configuration page to enable and configure port access control on one or more ports.

To access the Port Based Access Control Port Configuration page, click **Security > Port Access Control > Port Configuration** in the navigation menu.

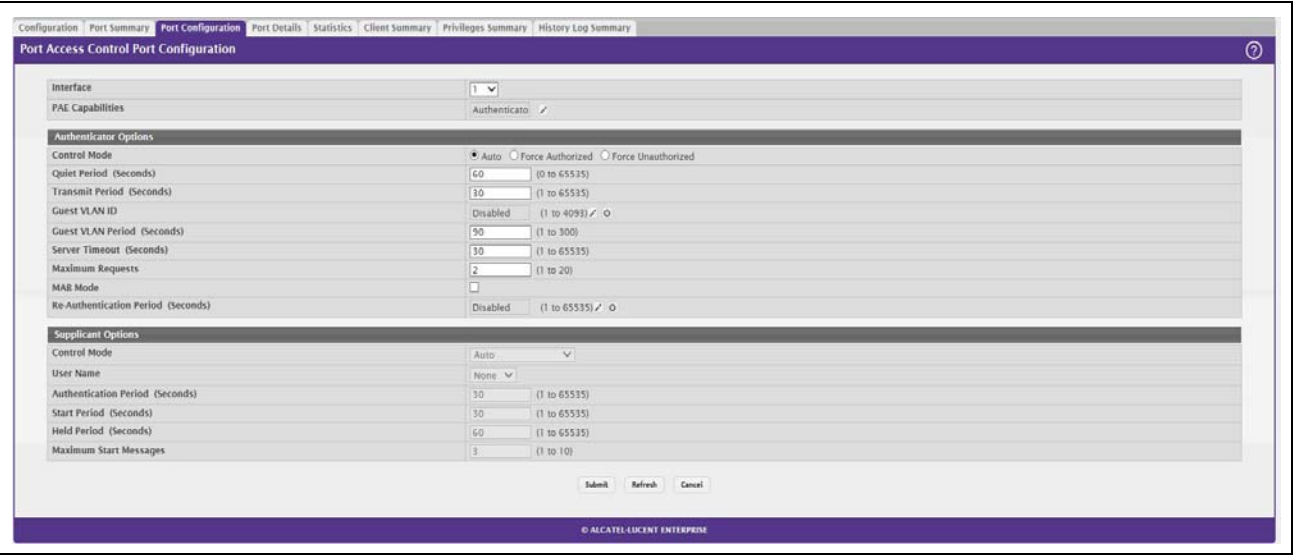

#### **Figure 107: Port Access Control Port Configuration**

Use the buttons to perform the following tasks:

- To configure the port-based access control settings for one or more ports, select each port to configure and click **Edit**. The same settings are applied to all selected ports.
- To view additional information about the port-based access control settings for a port, select the port with the information to view and click **Details**.

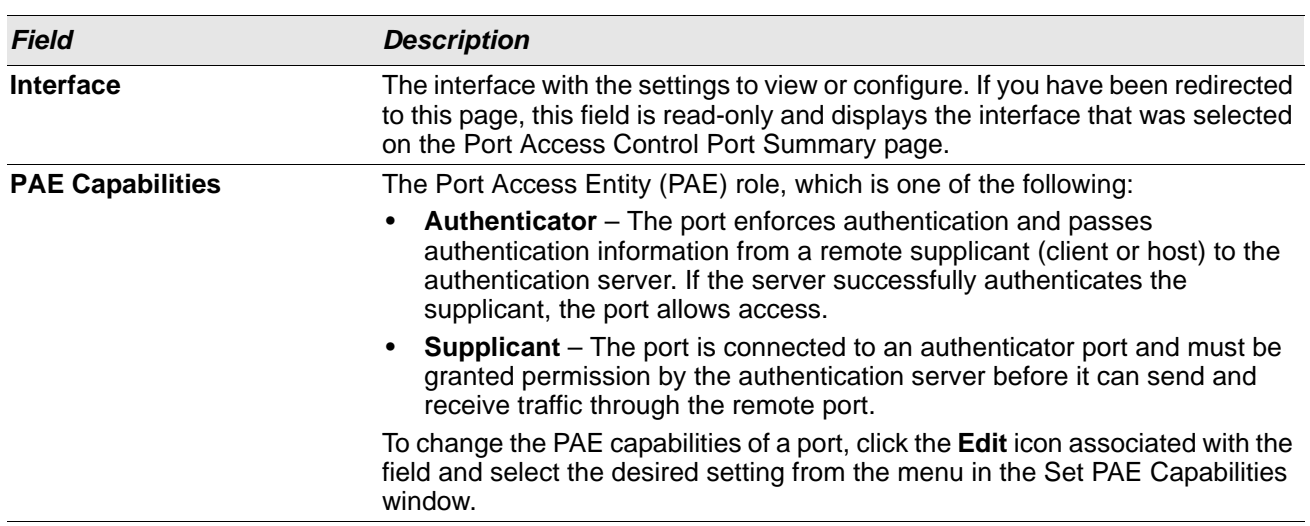

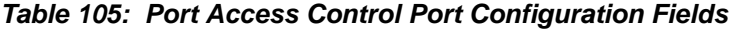

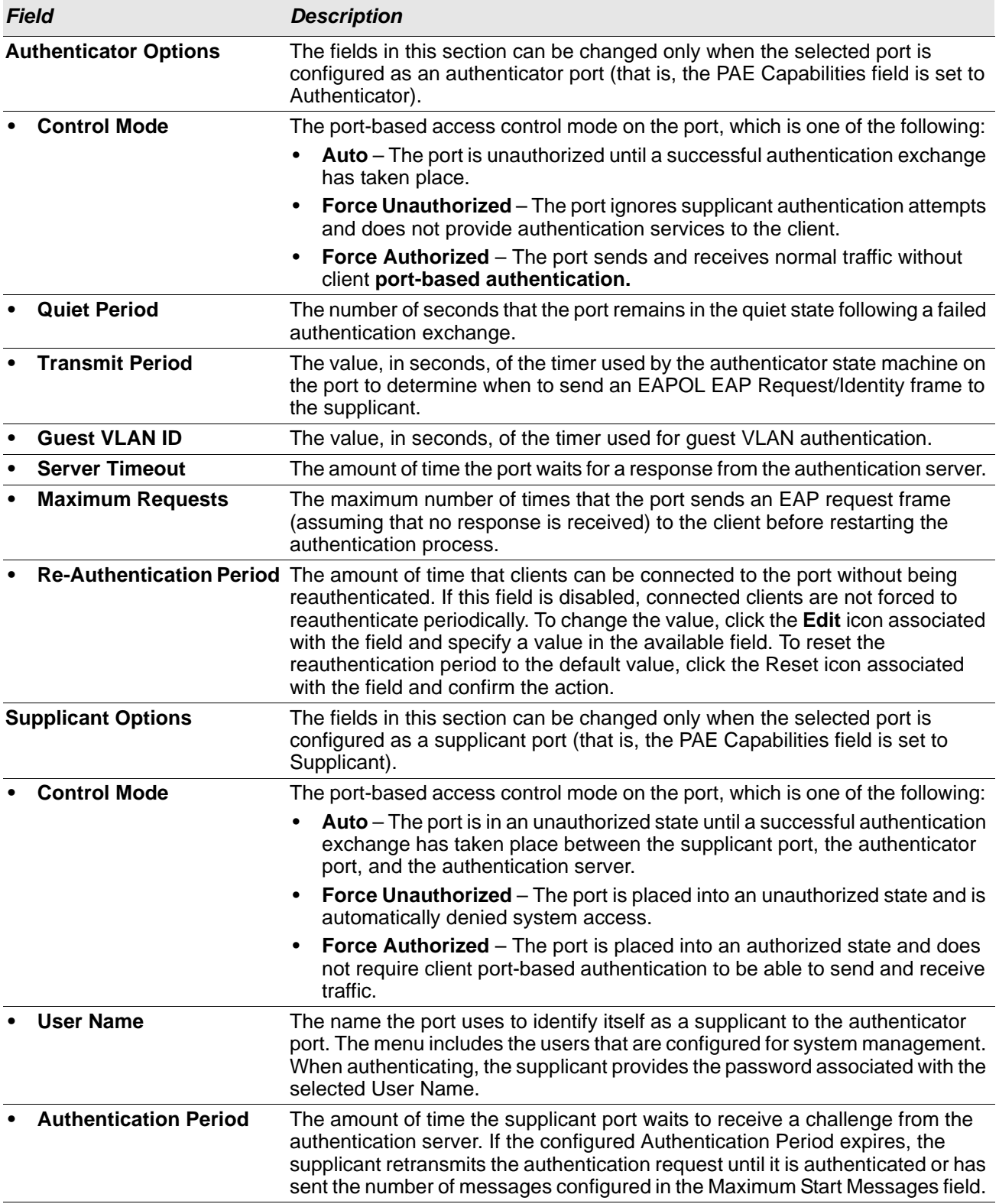

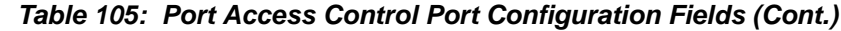

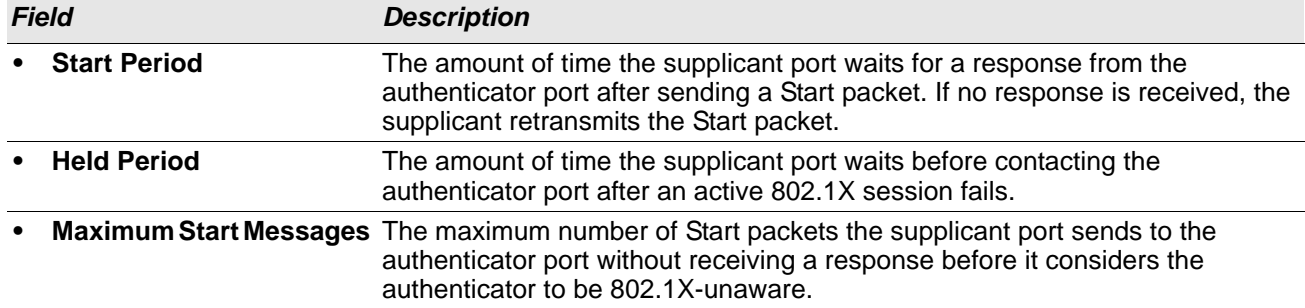

#### *Table 105: Port Access Control Port Configuration Fields (Cont.)*

#### **Command Buttons**

• Click **Refresh** to update the information on the screen.

### **Port Details**

Use this page to view 802.1X information for a specific port.

To access the Port Access Control Port Details page, click **Security > Port Access Control > Port Details** in the navigation menu.

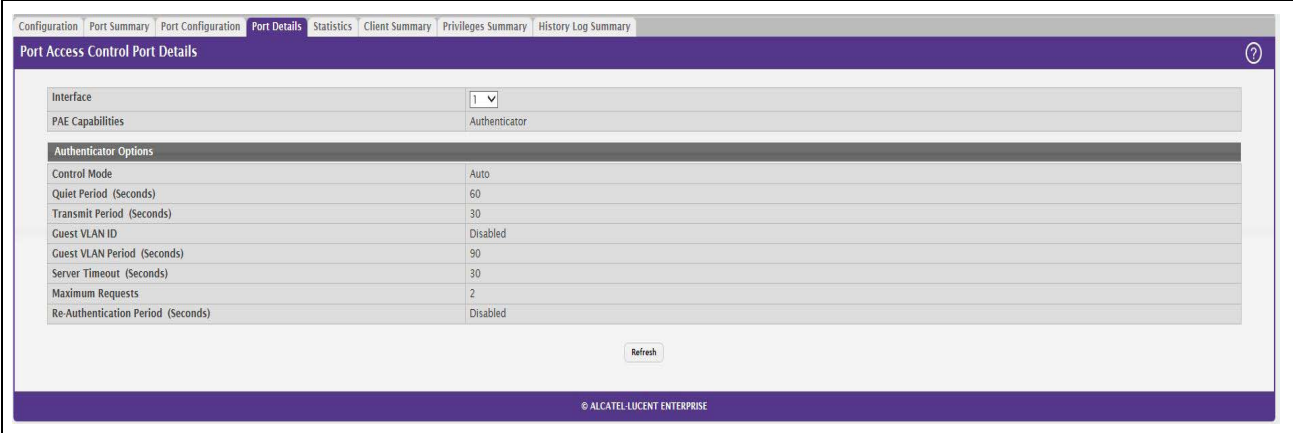

#### **Figure 108: Port Access Control Port Details**

#### *Table 106: Port Access Control Port Details Fields*

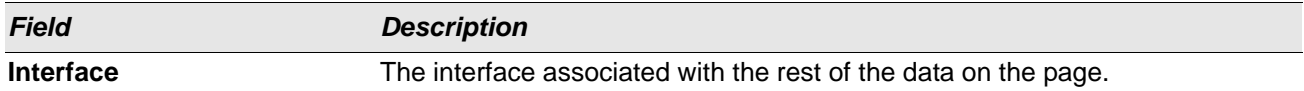

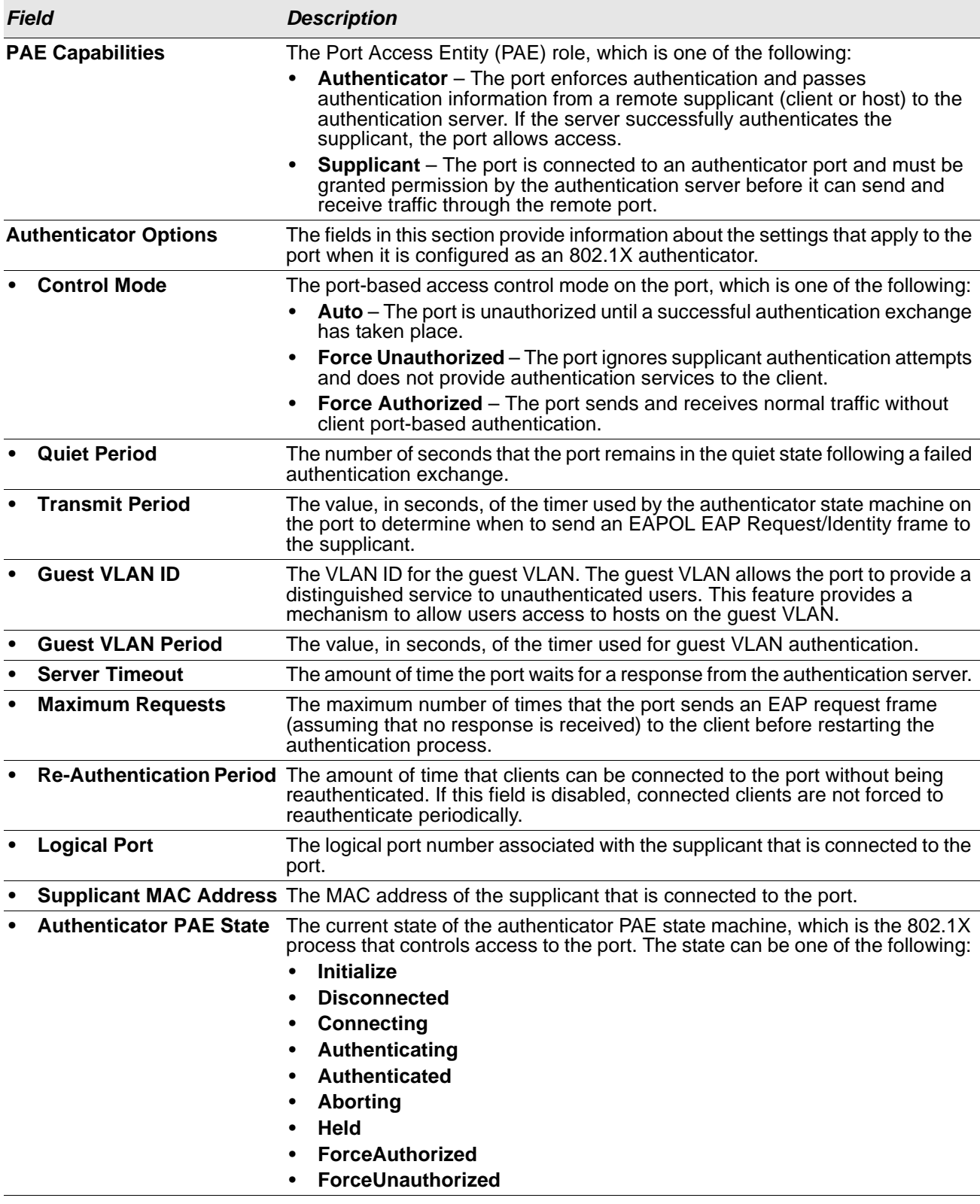

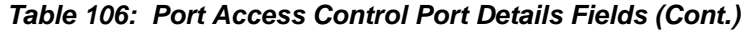

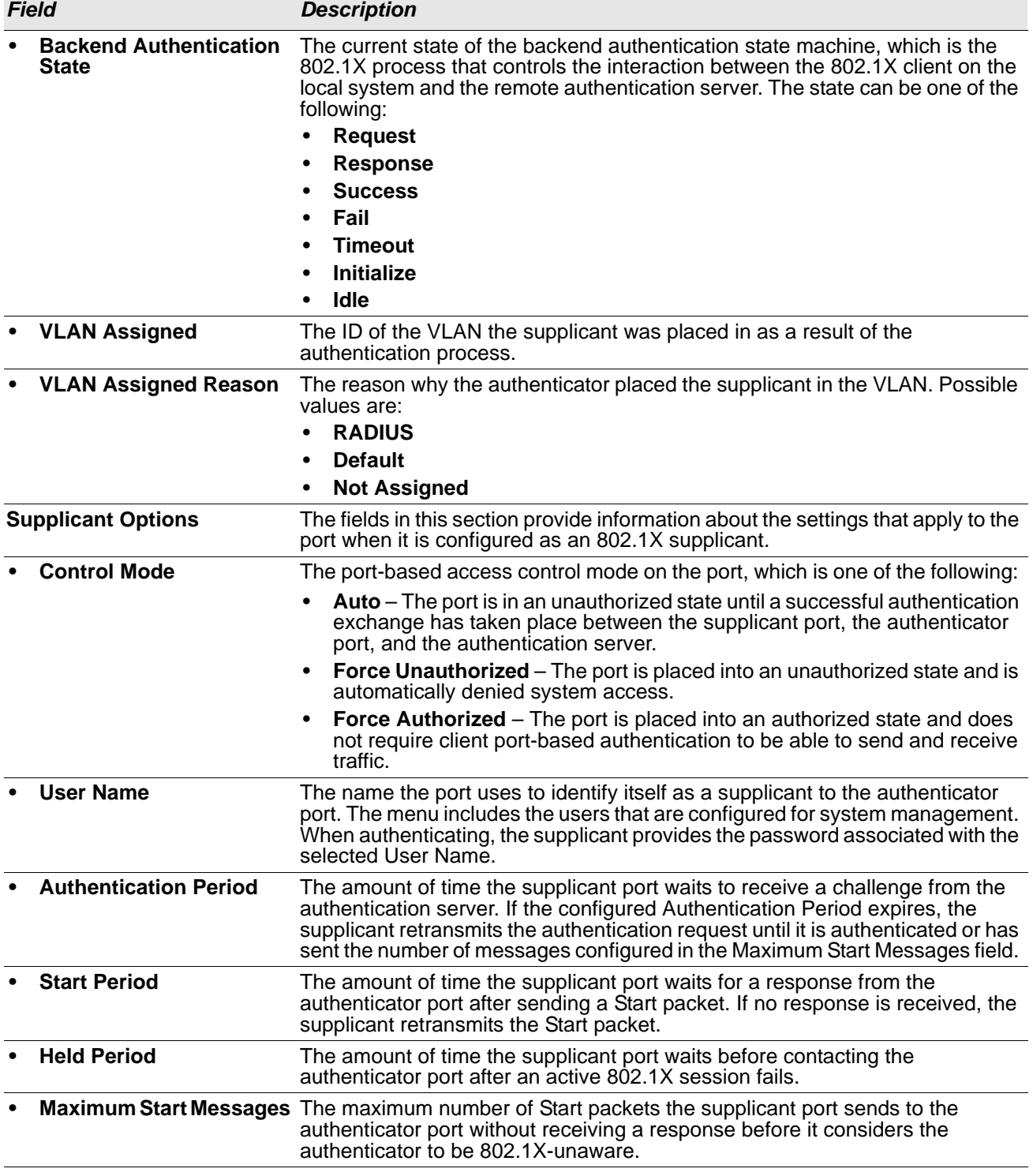

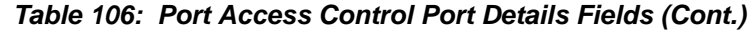

#### **Command Buttons**

### **Statistics**

Use this page to view information about the Extensible Authentication Protocol over LAN (EAPOL) frames and EAP messages sent and received by the local interfaces. To view additional per-interface EAPOL and EAP message statistics, select the interface with the information to view and click **Details**.

To access the Port Access Control Statistics page, click **Security > Port Access Control > Statistics** in the navigation menu.

| Display 10 V rows |                |                           |                                | Showing 1 to 10 of 26 entries                                                                  |                            |  | Filter                    |  |  |
|-------------------|----------------|---------------------------|--------------------------------|------------------------------------------------------------------------------------------------|----------------------------|--|---------------------------|--|--|
| O.                | Interface      | <b>C</b> PAE Capabilities | <b>C</b> EAPOL Frames Received | C EAPOL Frames Transmitted                                                                     | C Last EAPOL Frame Version |  | C Last EAPOL Frame Source |  |  |
| $\Box$            |                | Authenticator             | $\circ$                        | $\mathbb{O}^+$                                                                                 | $\circ$                    |  | 00:00:00:00:00:00         |  |  |
| o                 | $\overline{2}$ | Authenticator             | $\ddot{\rm{o}}$                | $\sigma$                                                                                       | $\mathbf 0$                |  | 00:00:00:00:00:00         |  |  |
| $\Box$            | э              | Authenticator             | $\circ$                        | $\circ$                                                                                        | $\circ$                    |  | 00:00:00:00:00:00         |  |  |
| 0                 | $\frac{4}{3}$  | Authenticator             | $\mathbb{Q}$                   | $\Omega$                                                                                       | $\mathbb{O}$               |  | 00:00:00:00:00:00         |  |  |
| 0                 | 5              | Authenticator             | $\circ$                        | $\mathbf{0}$                                                                                   | $\,0\,$                    |  | 00:00:00:00:00:00         |  |  |
| 0                 | $\epsilon$     | Authenticator             | Đ.                             | $\mathbb Q$                                                                                    | $\circ$                    |  | 00:00:00:00:00:00         |  |  |
| $\Box$            | $\mathcal{I}$  | Authenticator             | $\Omega$                       | $\Omega$                                                                                       | $\circ$                    |  | 00:00:00:00:00:00         |  |  |
| $\Box$            | 8              | Authenticator             | $\circ$                        | $\mathbb O$                                                                                    | $\mathbf 0$                |  | 00:00:00:00:00:00         |  |  |
| $\Box$            | 9              | Authenticator             | $\alpha$                       | $\mathbb{Q}.$                                                                                  | $\Omega$                   |  | 00:00:00:00:00:00         |  |  |
| O                 | 10             | Authenticator             | $\ddot{\Omega}$                | $\alpha$                                                                                       | $\Omega$                   |  | 00 00 00 00 00 00         |  |  |
|                   |                |                           |                                | First Previous   2 3 Next Last<br>Refresh Distalls Clear<br><b>© ALCATEL LUCENT ENTERPRISE</b> |                            |  |                           |  |  |

**Figure 109: Port Access Control Statistics** 

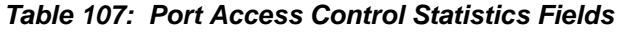

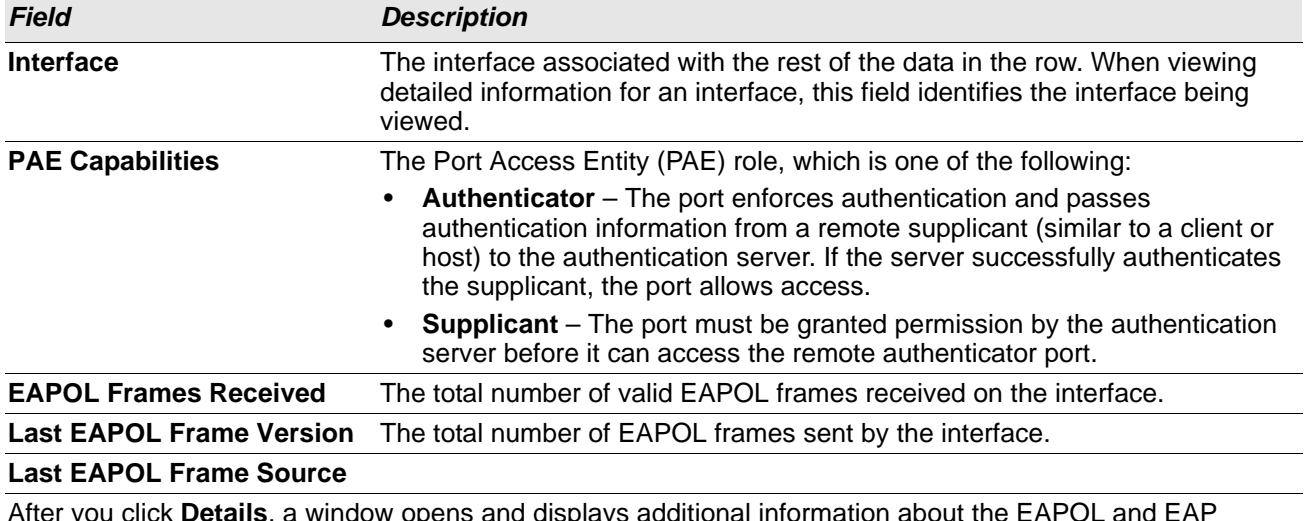

After you click **Details**, a window opens and displays additional information about the EAPOL and EAP messages the interface sends and receives. The following information describes the additional fields that appear in the Details window. The fields this window displays depend on whether the interface is configured as an authenticator or supplicant, as noted in the applicable field descriptions.

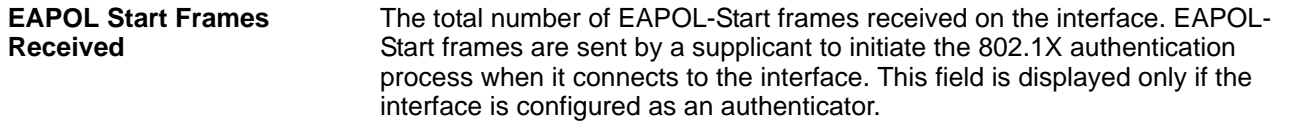

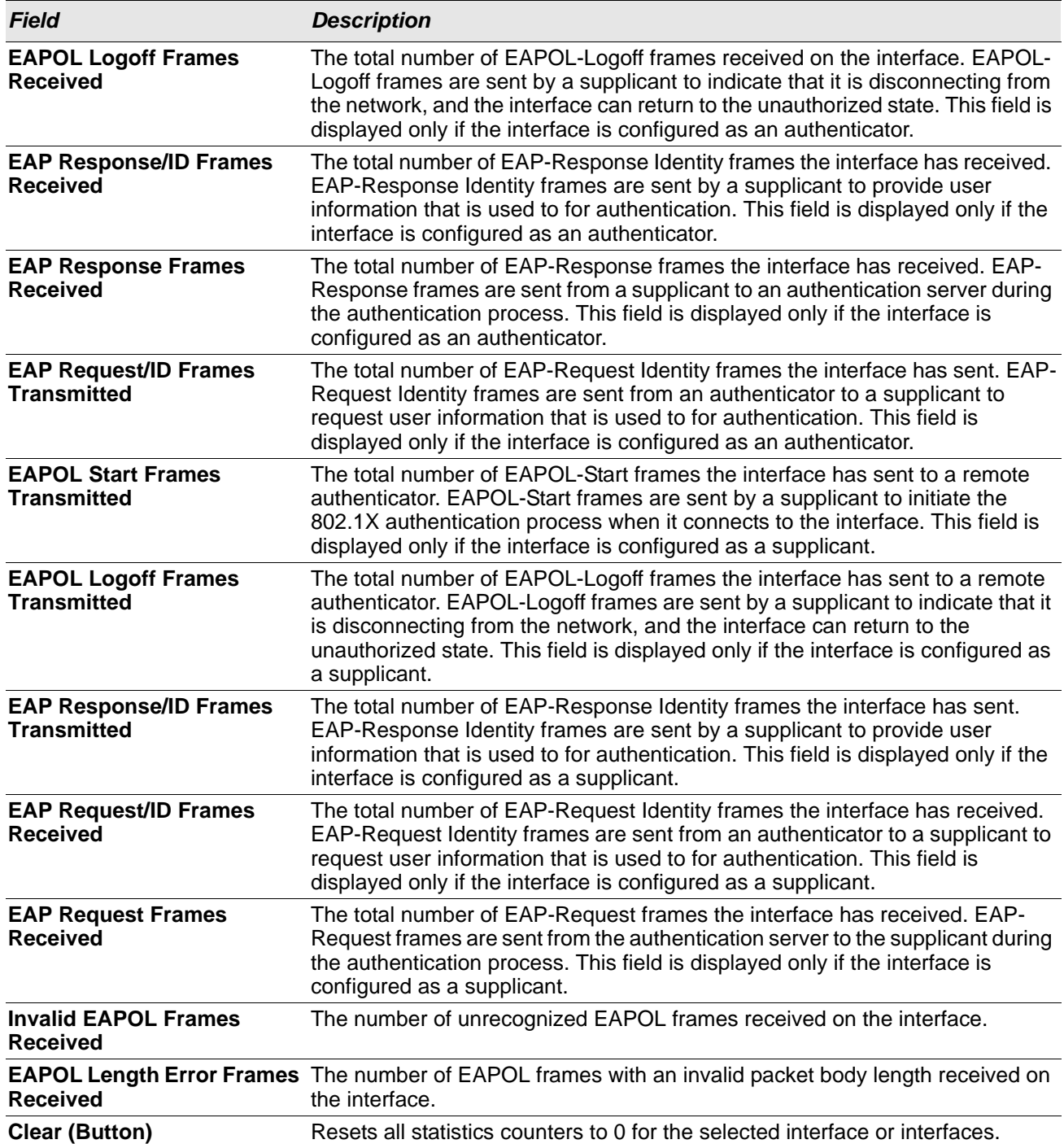

#### *Table 107: Port Access Control Statistics Fields (Cont.)*

#### **Command Buttons**

### **Client Summary**

This page displays information about supplicant devices that are connected to the local authenticator ports. If there are no active 802.1X sessions, the table is empty. To view additional information about a supplicant, select the interface it is connected to and click **Details**.

To access the Port Access Control Client Summary page, click **Security > Port Access Control > Client Summary** in the navigation menu.

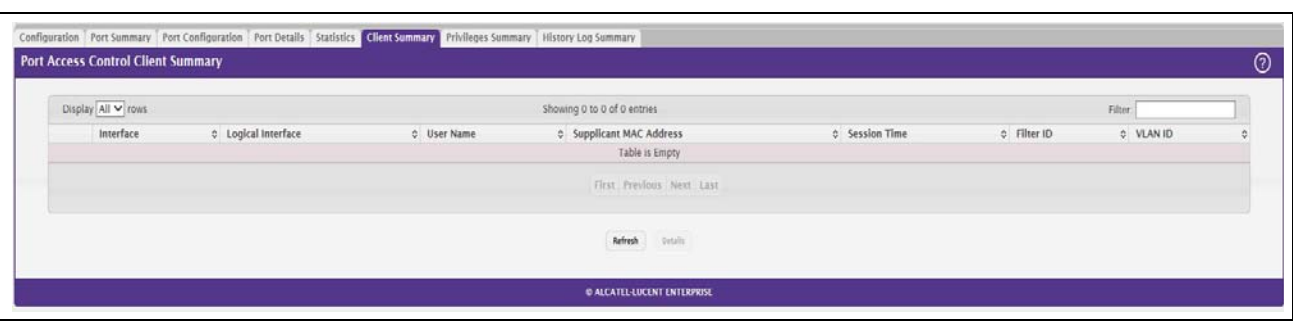

#### **Figure 110: Port Access Control Client Summary**

| <b>Field</b>             | <b>Description</b>                                                                                                    |
|--------------------------|----------------------------------------------------------------------------------------------------|
| <b>Interface</b>         | The local interface associated with the rest of the data in the row. When viewing<br>detailed information for an interface, this field identifies the interface being<br>viewed.      |
| <b>Logical Interface</b> | The logical port number associated with the supplicant that is connected to the<br>port.                                                                                              |
| User Name                | The name the client uses to identify itself as a supplicant to the authentication<br>server.                                                                                          |
| <b>Supp MAC Address</b>  | The MAC address of the supplicant that is connected to the port.                                                                                                    |
| <b>Session Time</b>      | The amount of time that has passed since the connected supplicant was<br>granted access to the network through the authenticator port.                                                |
| <b>Filter ID</b>         | The policy filter ID assigned by the authenticator to the supplicant device.                                                                                                    |
| <b>VLAN ID</b>           | The ID of the VLAN the supplicant was placed in as a result of the<br>authentication process.                                                                                         |
|                          | After you click Details, a window opens and displays additional information about the client. The following<br>information describes the additional fields that appear in the window. |
| <b>Session Timeout</b>   | The reauthentication timeout period set by the RADIUS server to the supplicant<br>device.                                                                                             |
|                          | Session Termination Action The termination action set by the RADIUS server that indicates the action that<br>will take place once the supplicant reaches the session timeout value.   |
|                          |                                                                                                    |

*Table 108: Port Access Control Client Summary Fields*

#### **Command Buttons**

### **Privileges Summary**

Use this page to grant or deny port access to users configured on the system. To change the access control privileges for one or more ports, select each interface to configure and click **Edit**. The same settings are applied to all selected interfaces.

To access the Port Access Control Privileges Summary page, click **Security > Port Access Control > Privileges Summary** in the navigation menu.

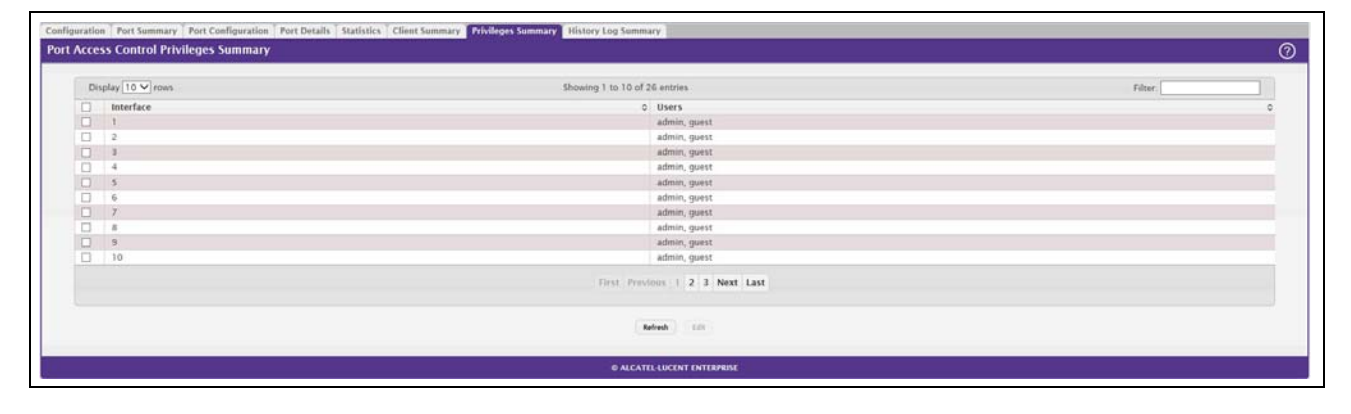

#### **Figure 111: Port Access Control Privileges Summary**

#### *Table 109: Port Access Control Privileges Summary Fields*

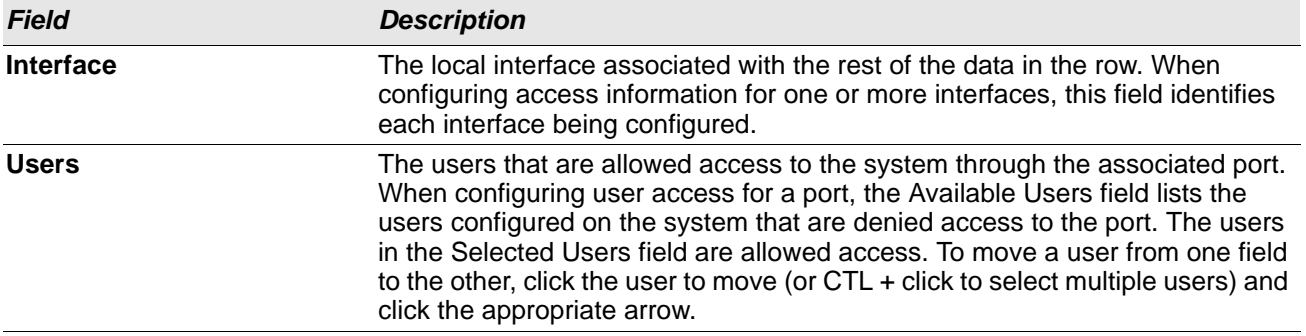

#### **Command Buttons**

### **History Log Summary**

Use this page to grant or deny port access to users configured on the system. To change the access control privileges for one or more ports, select each interface to configure and click **Edit**. The same settings are applied to all selected interfaces.

To access the Port Access Control History Log Summary page, click **Security > Port Access Control > History Log Summary** in the navigation menu.

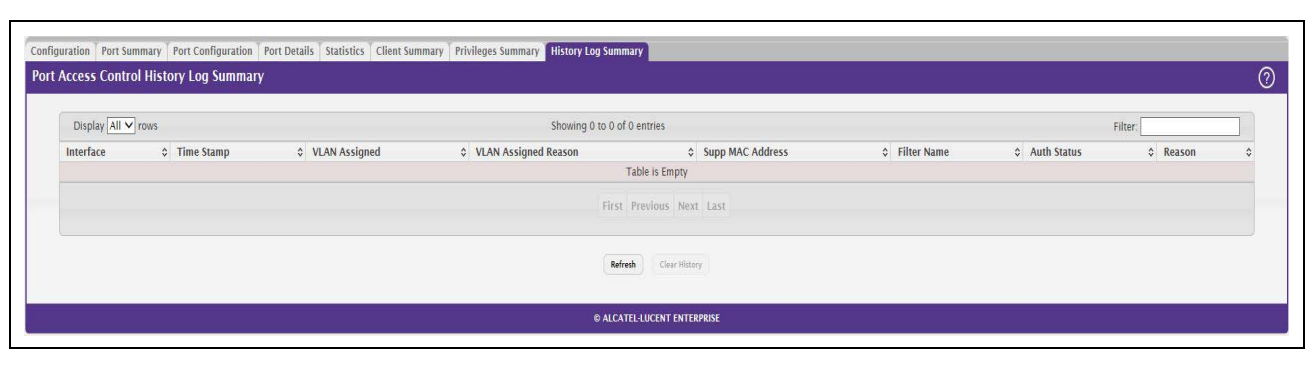

#### **Figure 112: Port Access Control History Log Summary**

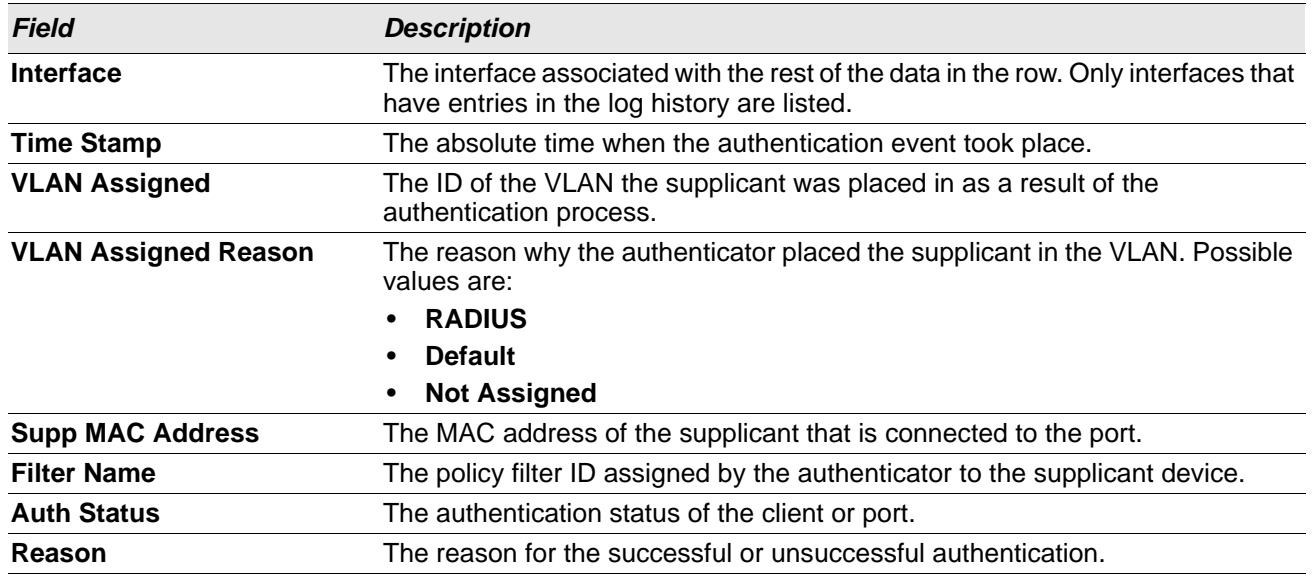

#### *Table 110: Port Access Control History Log Summary Fields*

#### **Command Buttons**

# <span id="page-170-0"></span>**RADIUS Settings**

Remote Authorization Dial-In User Service (RADIUS) servers provide additional security for networks. The RADIUS server maintains a user database, which contains per-user authentication information. RADIUS servers provide a centralized authentication method for:

- Web Access
- Port Access Control (802.1X)

The RADIUS folder contains links to pages that help you view and configure system RADIUS settings.

### **RADIUS Configuration**

Use the RADIUS Configuration page to view and configure various settings for the RADIUS servers configured on the system.

To access the RADIUS **Configuration** page, click **Security > RADIUS > Configuration** in the navigation menu.

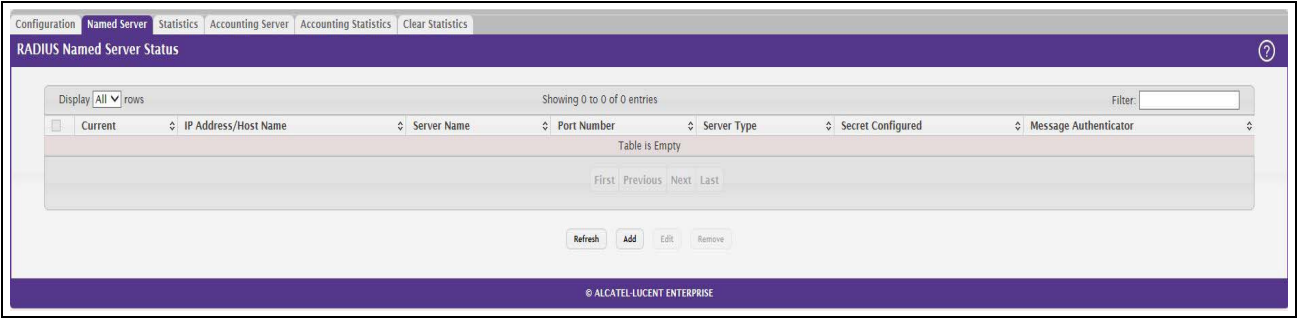

**Figure 113: RADIUS Configuration**

| <b>Field</b>            | <b>Description</b>                                                                                                    |
|-------------------------|----------------------------------------------------------------------------------------------------|
|                         | Max Number of Retransmits The maximum number of times the RADIUS client on the device will retransmit<br>a request packet to a configured RADIUS server after a response is not<br>received. If multiple RADIUS servers are configured, the max retransmit value<br>will be exhausted on the first server before the next server is attempted. A<br>retransmit will not occur until the configured timeout value on that server has<br>passed without a response from the RADIUS server. Therefore, the maximum<br>delay in receiving a response from the RADIUS server equals the sum of<br>(retransmit x timeout) for all configured servers. If the RADIUS request was<br>generated by a user login attempt, all user interfaces will be blocked until the<br>RADIUS application returns a response. |
| <b>Timeout Duration</b> | The number of seconds the RADIUS client waits for a response from the<br>RADIUS server. Consideration to maximum delay time should be given when<br>configuring RADIUS timeout and RADIUS max retransmit values.                                                                                                    |
| <b>Accounting Mode</b>  | Specifies whether the RADIUS accounting mode on the device is enabled or<br>disabled.                                                                                                    |

*Table 111: RADIUS Configuration Fields*

| <b>Field</b>          | <b>Description</b>                                                                                                    |
|-----------------------|----------------------------------------------------------------------------------------------------|
| <b>NAS-IP Address</b> | The network access server (NAS) IP address for the RADIUS server. To specify<br>an address, click the <b>Edit</b> icon and enter the IP address of the NAS in the<br>available field. The address should be unique to the NAS within the scope of<br>the RADIUS server. The NAS IP address is used only in Access-Request<br>packets. To reset the NAS IP address to the default value, click the Reset icon<br>and confirm the action. |

*Table 111: RADIUS Configuration Fields (Cont.)*

Use the buttons at the bottom of the page to perform the following actions:

- Click **Refresh** to update the page with the most current information.
- If you make changes to the page, click **Submit** to apply the changes to the system.

### **Named Server Status**

The RADIUS Named Server Status page shows summary information about the RADIUS servers configured on the system.

To access the RADIUS Named Server Status page, click **Security > RADIUS > Named Server** in the navigation menu.

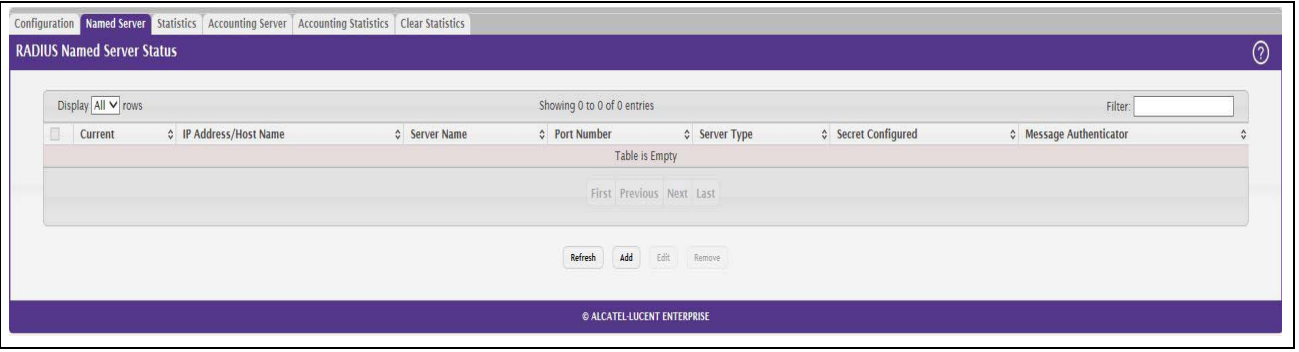

**Figure 114: Named Server Status**

Use the buttons to perform the following tasks:

- To add a RADIUS authentication server to the list of servers the RADIUS client can contact, click **Add**.
- To change the settings for a configured RADIUS server, select the entry to modify and click **Edit**. You cannot change the IP address or host name for a server after it has been added.
- To remove a configured RADIUS server from the list, select the entry to delete and click **Remove**. You must confirm the action before the entry is deleted.

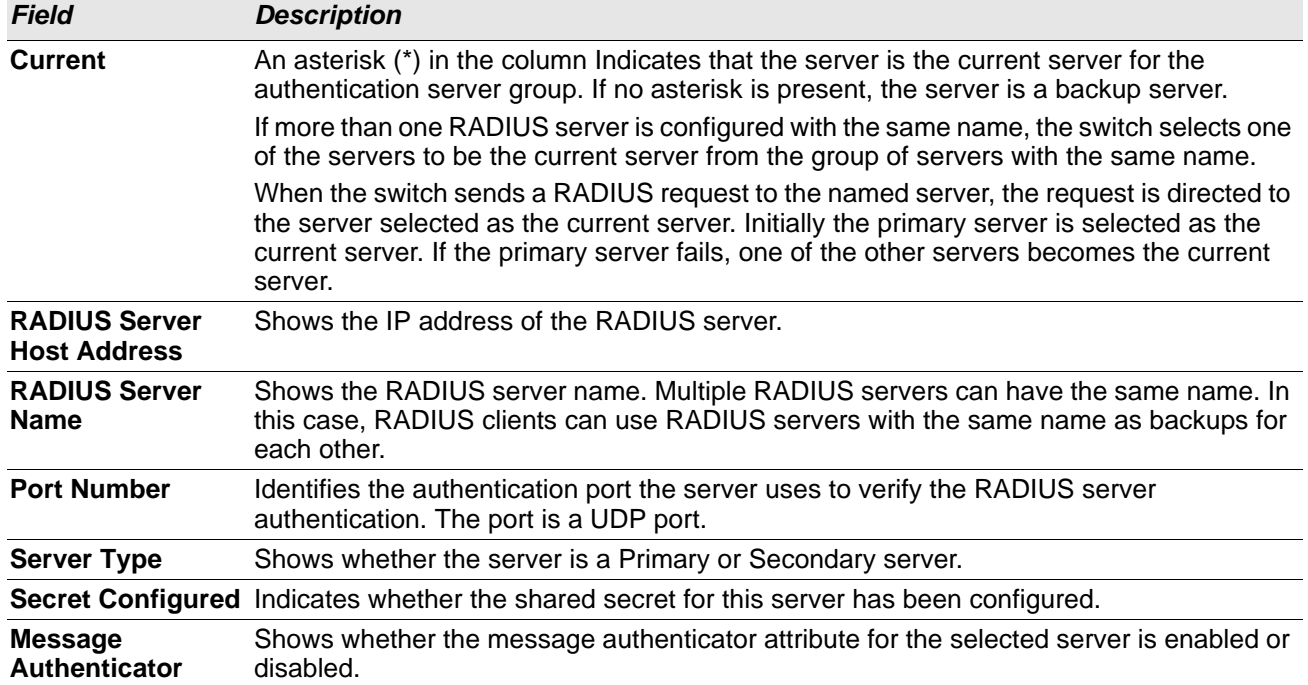

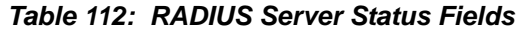

Click **Refresh** to update the page with the most current information.

### **Server Statistics**

Use the RADIUS Server Statistics page to view statistical information for each RADIUS server configured on the system.

To access the RADIUS Server Statistics page, click **Security > RADIUS > Statistics** in the navigation menu.

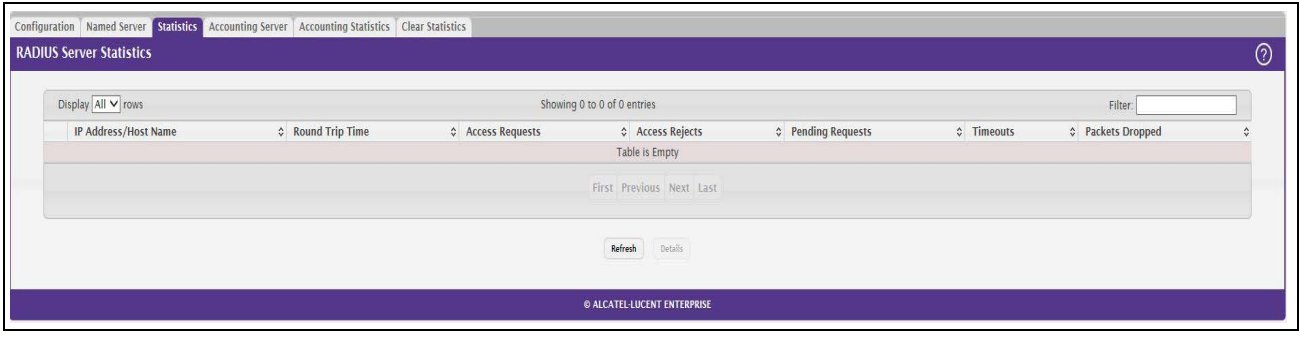

**Figure 115: RADIUS Server Statistics**

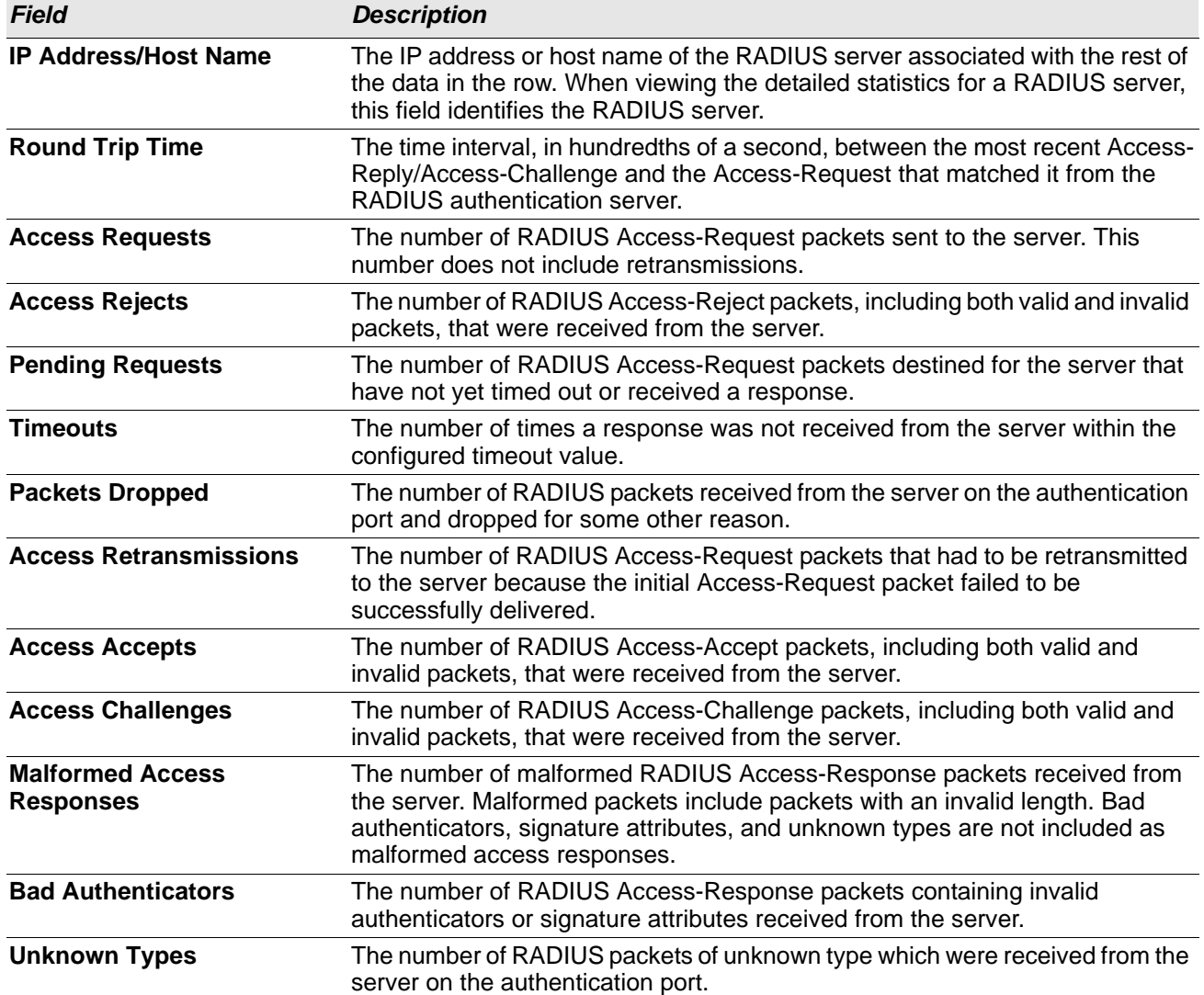

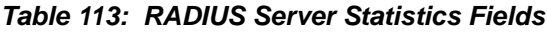

Click **Refresh** to update the page with the most current information.

### **Named Accounting Server Status**

The RADIUS Named Accounting Server Status page shows summary information about the accounting servers configured on the system.

To access the RADIUS Accounting Server Status page, click **Security > RADIUS > Accounting Server** in the navigation menu.

**Figure 116: RADIUS Accounting Server Status**

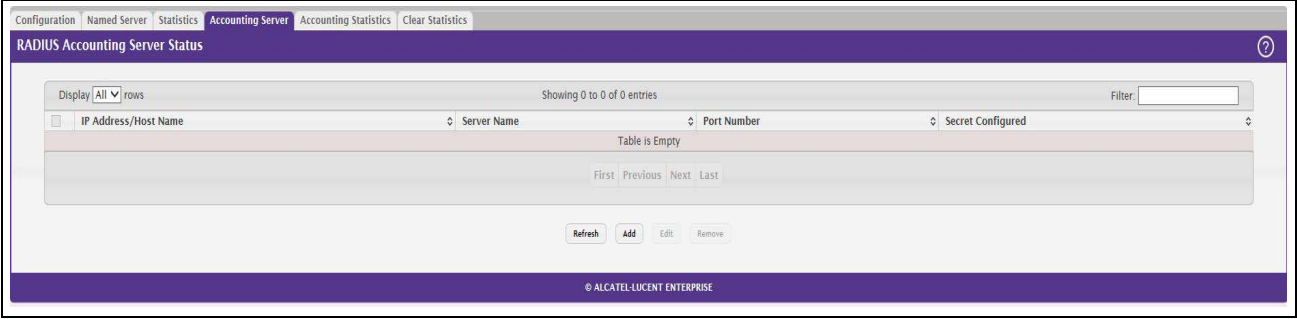

Use the buttons to perform the following tasks:

- To add a RADIUS accounting server to the list of servers the RADIUS client can contact, click **Add**.
- To change the settings for a configured RADIUS accounting server, select the entry to modify and click **Edit**. You cannot change the IP address or host name for a server after it has been added.
- To remove a configured RADIUS accounting server from the list, select the entry to delete and click **Remove**. You must confirm the action before the entry is deleted.

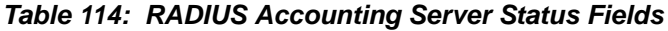

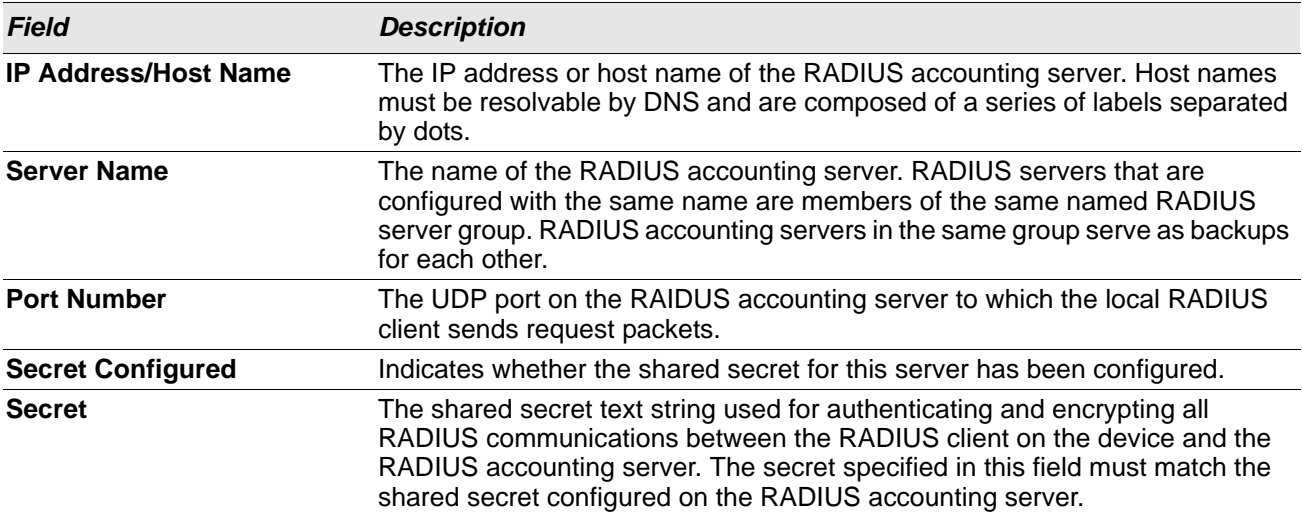

Click **Refresh** to update the page with the most current information.

### **Accounting Statistics**

Use the RADIUS Accounting Statistics page to view statistical information for each RADIUS server configured on the system.

To access the RADIUS Accounting Statistics page, click **Security > RADIUS > Accounting Statistics** in the navigation menu.

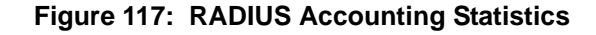

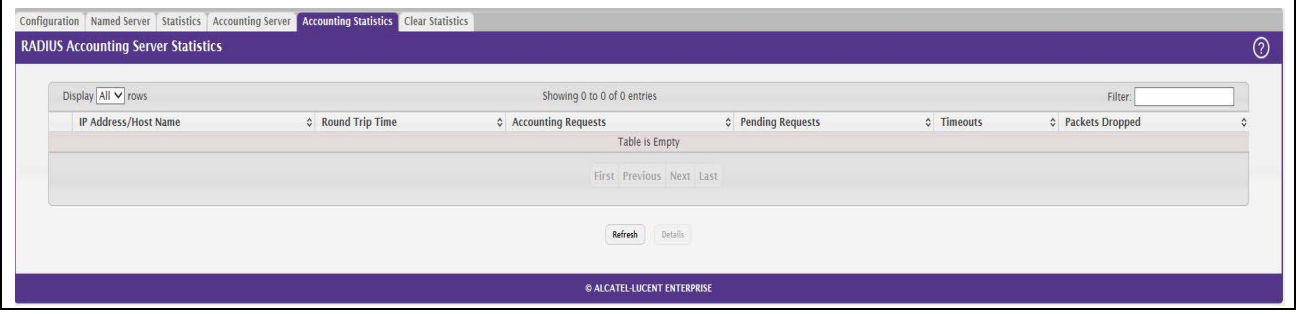

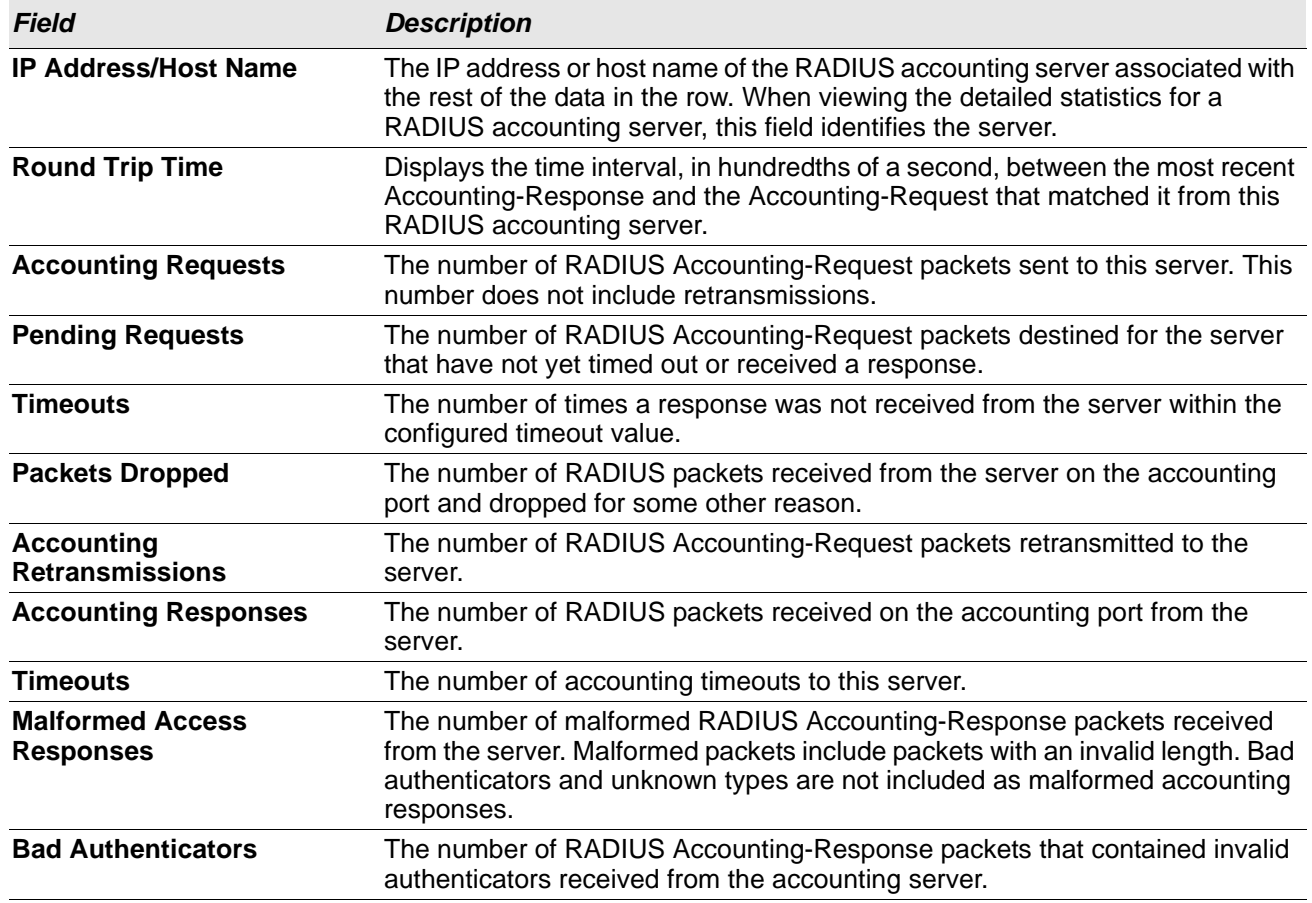

#### *Table 115: RADIUS Accounting Statistics Fields*

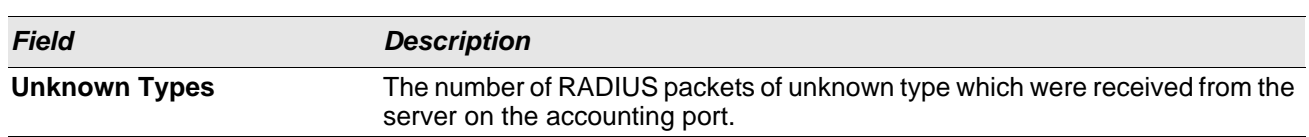

#### *Table 115: RADIUS Accounting Statistics Fields (Cont.)*

### **Clear Statistics**

Use the RADIUS Clear Statistics page to reset all RADIUS authentication and accounting statistics to zero.

To access the RADIUS Clear Statistics page, click **Security > RADIUS > Clear Statistics** in the navigation menu.

**Figure 118: RADIUS Clear Statistics**

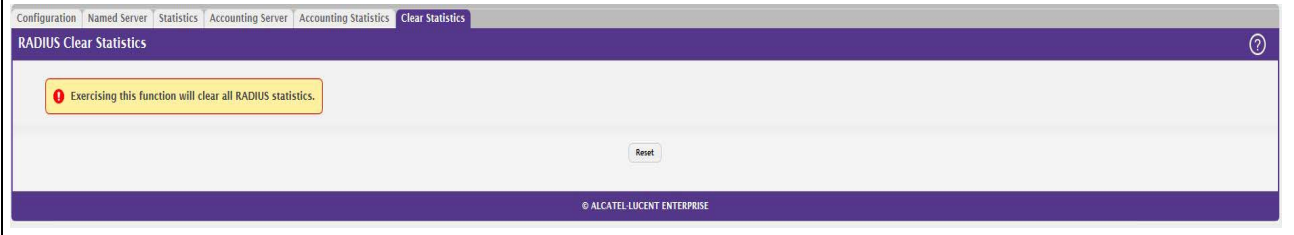

To clear all statistics for the RADIUS authentication and accounting server, click **Reset**. After you confirm the action, the statistics on both the **RADIUS Server Statistics** and **RADIUS Accounting Server Statistics** pages are reset.

# **Section 6: Configuring Quality of Service**

This section gives an overview of Quality of Service (QoS) and explains the QoS features available from the Quality of Service navigation menu. This section contains the following subsections:

- [Configuring Access Control Lists](#page-178-0)
- [Configuring Class of Service](#page-196-0)
- [Configuring Auto VoIP](#page-194-0)

In a typical switch, each physical port consists of one or more queues for transmitting packets on the attached network. Multiple queues per port are often provided to give preference to certain packets over others based on user-defined criteria. When a packet is queued for transmission in a port, the rate at which it is serviced depends on how the queue is configured and possibly the amount of traffic present in the other queues of the port. If a delay is necessary, packets get held in the queue until the scheduler authorizes the queue for transmission. As queues become full, packets have no place to be held for transmission and get dropped by the switch.

QoS is a means of providing consistent, predictable data delivery by distinguishing between packets that have strict timing requirements from those that are more tolerant of delay. Packets with strict timing requirements are given "special treatment" in a QoS capable network. With this in mind, all elements of the network must be QoScapable. The presence of at least one node which is not QoS-capable creates a deficiency in the network path and the performance of the entire packet flow is compromised.

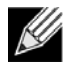

**Note:** Some of the features described in this section may not be supported in FATPATH software releases for particular hardware platforms.

# <span id="page-178-0"></span>**Configuring Access Control Lists**

Access Control Lists (ACLs) ensure that only authorized users have access to specific resources while blocking off any unwarranted attempts to reach network resources. ACLs are used to provide traffic flow control, restrict contents of routing updates, decide which types of traffic are forwarded or blocked, and above all provide security for the network. OS2220 Websmart software supports IPv4 and MAC ACLs. The total number of MAC and IP ACLs supported by OS2220 Websmart software is platform-specific.

You first create an IPv4-based or MAC-based rule and assign a unique ACL ID. Then, you define the rules, which can identify protocols, source and destination IP and MAC addresses, and other packet-matching criteria. Finally, you use the ID number to assign the ACL to a port or to a VLAN interface.

### **IP Access Control Lists**

IP access control lists (ACL) allow network managers to define classification actions and rules for specific ports. ACLs are composed of access control entries (ACE), or rules, that consist of the filters that determine traffic classifications. The total number of rules that can be defined for each ACL is platform-specific. These rules are matched sequentially against a packet. When a packet meets the match criteria of a rule, the specified rule action (Permit/Deny) is taken, including dropping the packet or disabling the port, and the additional rules are not checked for a match. For example, a network administrator defines an ACL rule that says port number 20 can receive TCP packets. However, if a UDP packet is received the packet is dropped.

The IP Access Control List folder contains links to web pages that allow you to configure and view IP ACLs.

To configure an IP ACL:

- **1.** Use the ["IP ACL Configuration" on page 180](#page-179-0) page to define the IP ACL type and assign an ID to it.
- **2.** Use the ["Access Control List Interface Summary" on page 190](#page-189-0) page to create rules for the ACL.
- **3.** Use the ["Access Control List Configuration" on page 181](#page-180-0) page to view the configuration.

### <span id="page-179-0"></span>**IP ACL Configuration**

Use the IP ACL Configuration page to add or remove IP-based ACLs and to enable or disable the ACL counters. On this menu the interfaces to which an IP ACL applies must be specified, as well as whether it applies to inbound or outbound traffic. Rules for the IP ACL are specified/created using the ["Access Control List Interface](#page-189-0)  [Summary" on page 190](#page-189-0) page.

To display the Access List Summary page, click **QoS > Access Control Lists > Summary** in the navigation menu.

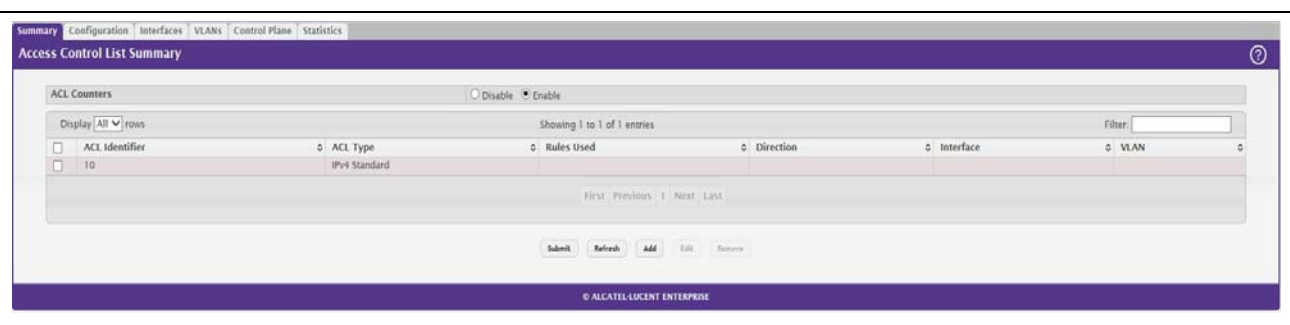

**Figure 119: Access Control List Summary**

Use the buttons at the bottom of the page to perform the following tasks:

- To add an ACL, click **Add** and configure the ACL type and ID.
- To remove one or more configured ACLs, select each entry to delete and click **Remove**. You must confirm the action before the entry is deleted.
- To configure rules for an ACL, select the ACL to configure and click **Edit**. You are redirected to the Access Control List Configuration page for the selected ACL.

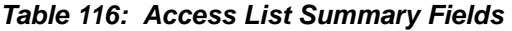

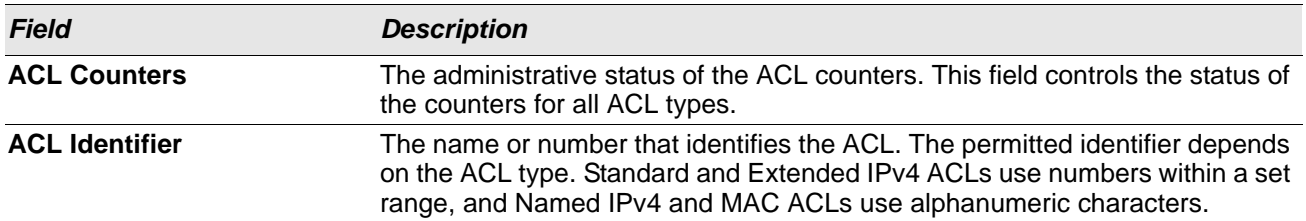
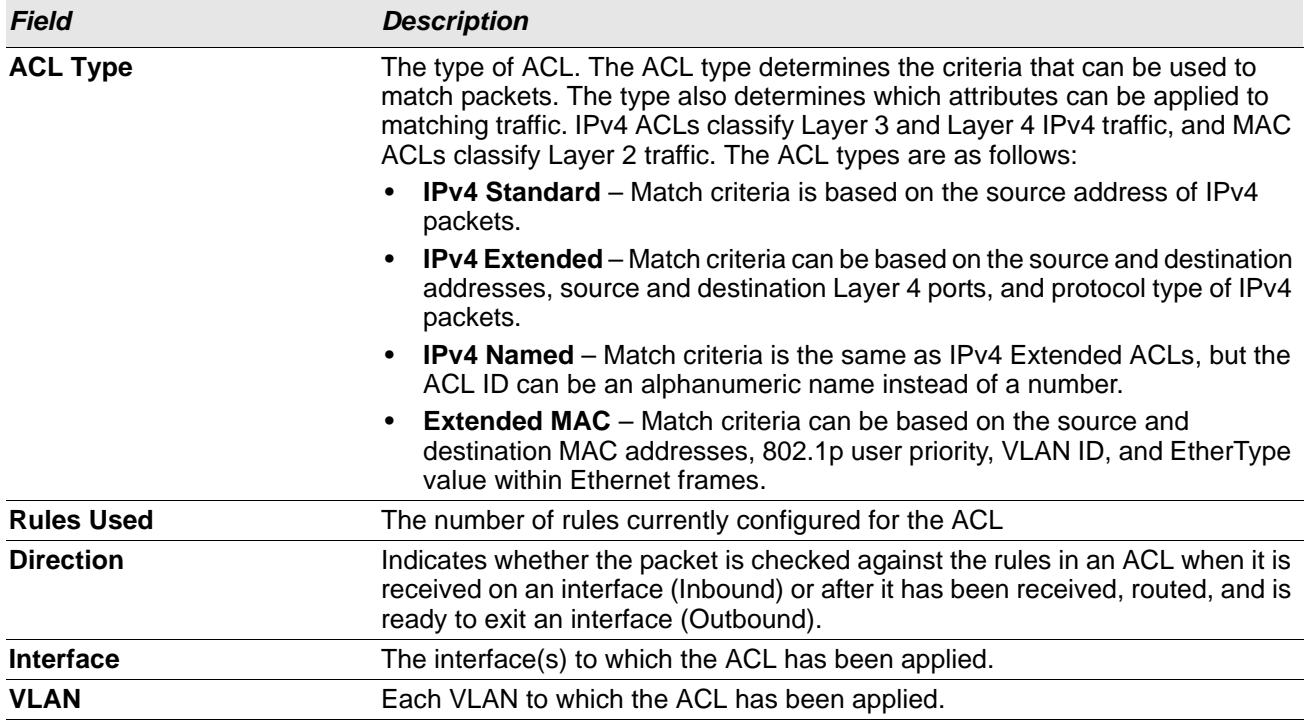

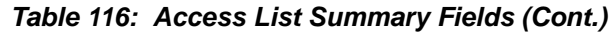

### **Access Control List Configuration**

Use this page to configure rules for the existing Access Control Lists (ACLs) on the system and to view summary information about the rules that have been added to an ACL. Each ACL rule is configured to match one or more aspects of traffic on the network. When a packet matches the conditions in a rule, it is handled according to the configured action (permit or deny) and attributes. Each ACL can have multiple rules, but the final rule for every ACL is an implicit deny all rule. For each rule, a packet must match all the specified criteria in order for the specified rule action (Permit/Deny) to take place.

To display the Access Control List Configuration page, click **QoS > Access Control Lists > Configuration** in the navigation menu.

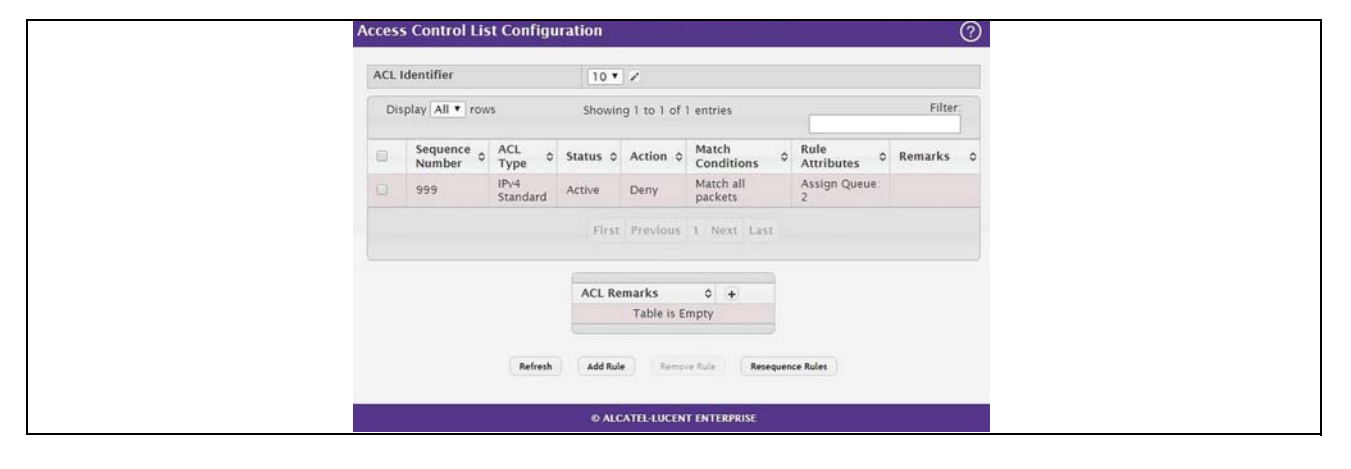

**Figure 120: Access Control List Configuration**

Use the buttons to perform the following tasks:

- To add an Access List Rule entry, select the ID of the ACL that will include the rule from the ACL Identifier menu. Then, click **Add Rule** and configure the rule criteria and attributes. New rules cannot be created if the maximum number of rules has been reached.
- To remove the most recently configured rule for an ACL, select the ID of the appropriate ACL from the ACL Identifier menu and click **Remove Last Rule**. You must confirm the action before the entry is deleted.
- To resequence rules for an ACL, select the ID of the appropriate ACL from the ACL Identifier menu and click **Resequence Rules**.

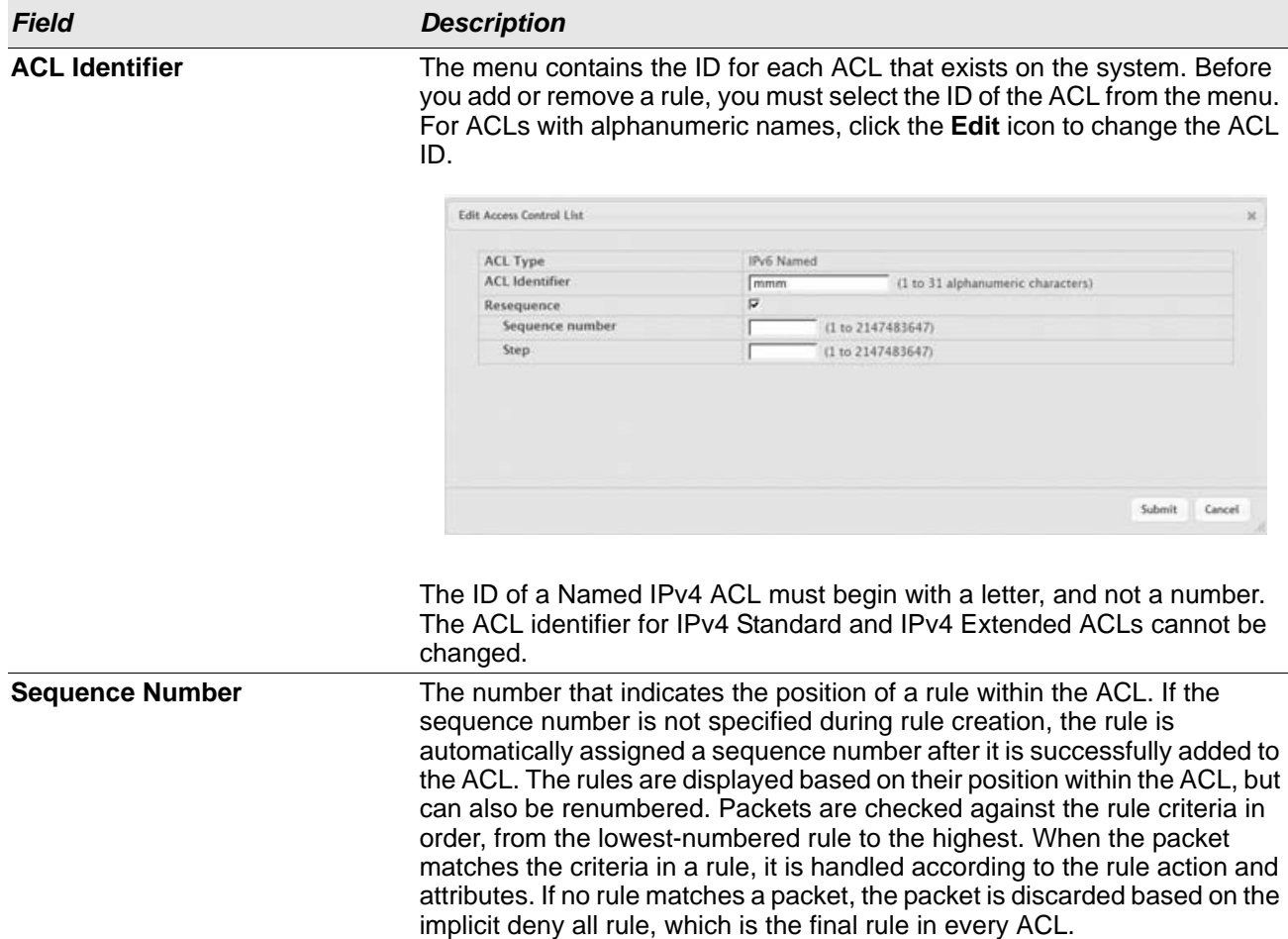

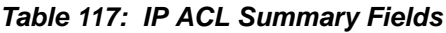

| <b>Field</b>            | <b>Description</b>                                                                                                    |
|-------------------------|----------------------------------------------------------------------------------------------------|
| <b>ACL Type</b>         | The type of ACL. The ACL type determines the criteria that can be used to<br>match packets. The type also determines which attributes can be applied to<br>matching traffic. IPv4 ACLs classify Layer 3 and Layer 4 IPv4 traffic, IPv6<br>ACLs classify Layer 3 and Layer 4 IPv6 traffic, and MAC ACLs classify<br>Layer 2 traffic. The ACL types are as follows: |
|                         | • IPv4 Standard - Match criteria is based on the source address of IPv4<br>packets.                                                                                                    |
|                         | <b>IPv4 Extended</b> – Match criteria can be based on the source and<br>$\bullet$<br>destination addresses, source and destination Layer 4 ports, and<br>protocol type of IPv4 packets.                                                                                                    |
|                         | IPv4 Named - Match criteria is the same as IPv4 Extended ACLs, but<br>the ACL ID can be an alphanumeric name instead of a number.                                                                                                    |
|                         | <b>IPv6 Named</b> – Match criteria can be based on information including the<br>$\bullet$<br>source and destination IPv6 addresses, source and destination Layer 4<br>ports, and protocol type within IPv6 packets.                                                                                                    |
|                         | <b>Extended MAC</b> – Match criteria can be based on the source and<br>destination MAC addresses, 802.1p user priority, VLAN ID, and<br>EtherType value within Ethernet frames.                                                                                                    |
| <b>Status</b>           | Indicates whether the ACL is active. If the ACL is a time-based ACL that<br>includes a time range, the ACL is active only during the periods specified<br>within the time range. If an ACL does not include a time range, the status is<br>always active.                                                                                                    |
| <b>Action</b>           | The action to take when a packet or frame matches the criteria in the rule:                                                                                                    |
|                         | <b>Permit</b> – The packet or frame is forwarded.                                                                                                    |
|                         | <b>Deny</b> – The packet or frame is dropped.                                                                                                    |
|                         | <b>Note:</b> When configuring ACL rules in the Add Access Control List Rule<br>window, the selected action determines which fields can be configured. Not<br>all fields are available for both Permit and Deny actions.                                                                                                    |
| <b>Match Conditions</b> | The criteria used to determine whether a packet or frame matches the ACL<br>rule.                                                                                                    |
| <b>Rule Attributes</b>  | Each action — beyond the basic Permit and Deny actions — to perform on<br>the traffic that matches the rule.                                                                                                    |
| <b>Remarks</b>          | One or more remarks configured for the selected ACL and associated with<br>the rule during rule creation. To delete a remark associated with the rule,<br>click the – (minus) button preceding remark. You must confirm the action<br>before the rule associated remark is removed.                                                                               |
|                         | Use the buttons available in the ACL Remarks table to perform the following tasks:                                                                                                    |
|                         | To add a remark, click the $\div$ (plus) button and enter the remark to add.                                                                                                    |

*Table 117: IP ACL Summary Fields (Cont.)*

• To delete a remark from the list, click the **–** (minus) button associated with the entry to remove. You must confirm the action before the entry is removed.

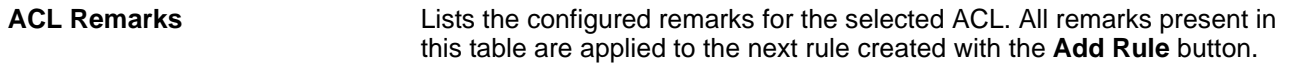

### *Table 117: IP ACL Summary Fields (Cont.)*

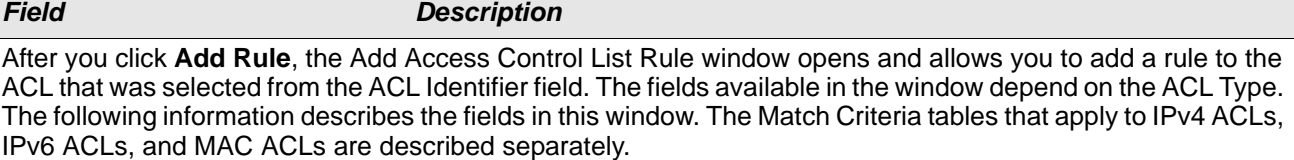

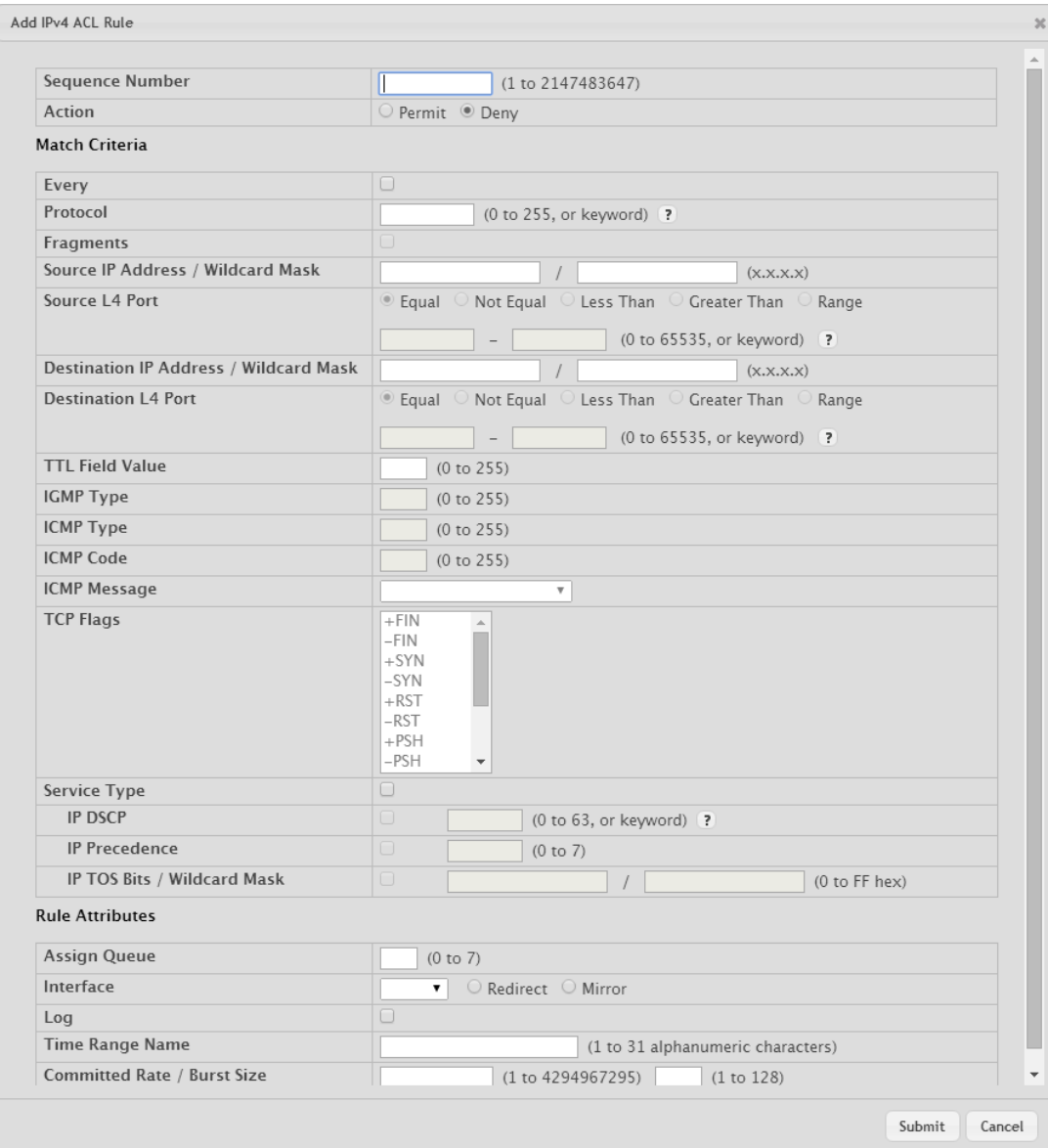

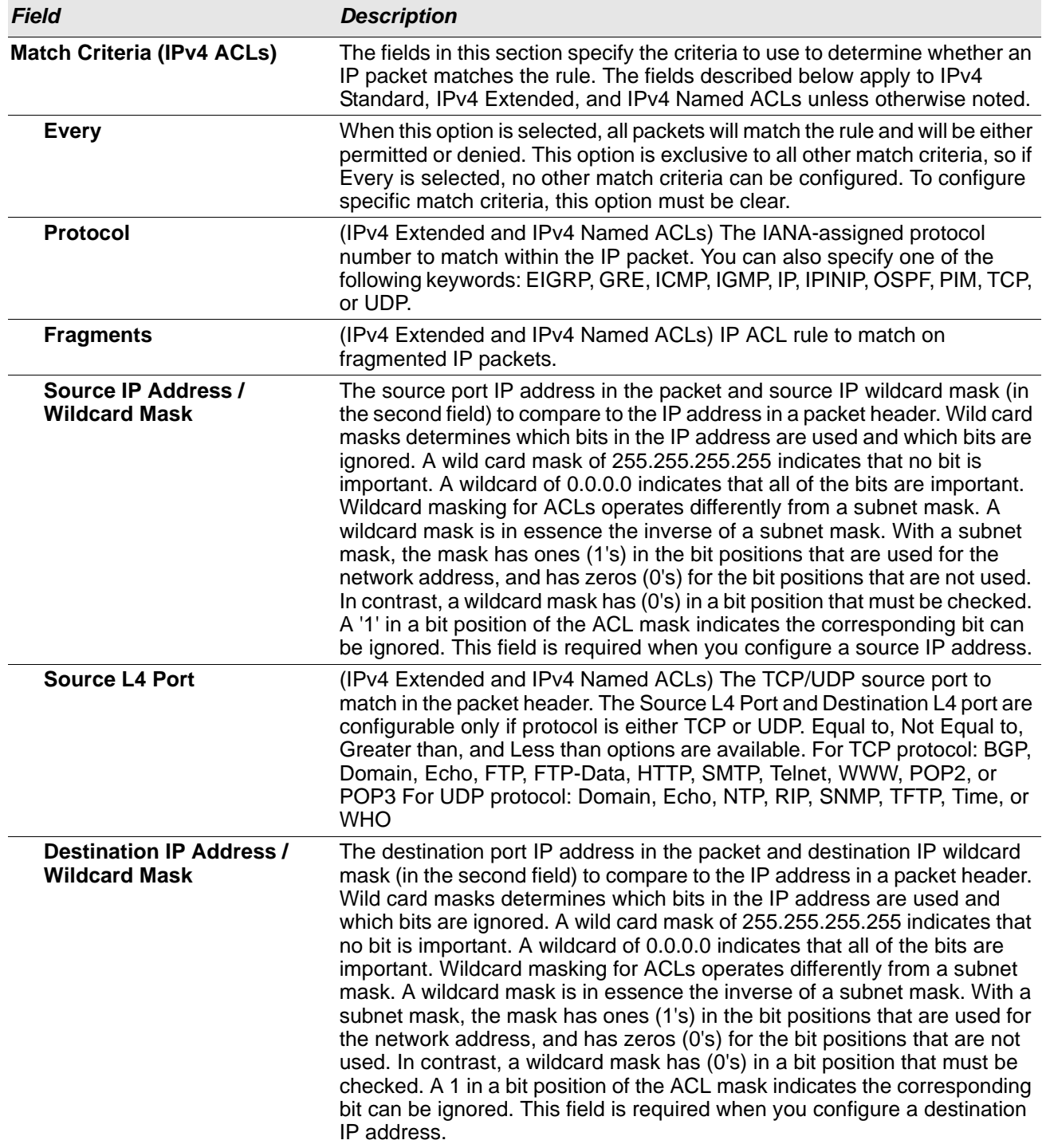

### *Table 117: IP ACL Summary Fields (Cont.)*

| <b>Field</b>               | <b>Description</b>                                                                                                    |
|----------------------------|----------------------------------------------------------------------------------------------------|
| <b>Destination L4 Port</b> | (IPv4 Extended and IPv4 Named ACLs) The TCP/UDP destination port to<br>match in the packet header. The Source L4 Port and Destination L4 port are<br>configurable only if protocol is either TCP or UDP. Equal to, Not Equal to,<br>Greater than, and Less than options are available. For TCP protocol: BGP,<br>Domain, Echo, FTP, FTP-Data, HTTP, SMTP, Telnet, WWW, POP2, or<br>POP3 For UDP protocol: Domain, Echo, NTP, RIP, SNMP, TFTP, Time, or<br><b>WHO</b> |
| <b>TTL Field Value</b>     | (IPv4 Extended and IPv4 Named ACLs) IP ACL rule to match on the<br>specified Time-to-Live (TTL) field value.                                                                                                    |
| <b>IGMP Type</b>           | (IPv4 Extended and IPv4 Named ACLs) IP ACL rule to match on the specified IGMP<br>message type. This option is available only if the protocol is IGMP.                                                                                                    |
| <b>ICMP Type</b>           | (IPv4 Extended and IPv4 Named ACLs) IP ACL rule to match on the specified ICMP<br>message type. This option is available only if the protocol is ICMP.                                                                                                    |
| <b>ICMP Code</b>           | (IPv4 Extended and IPv4 Named ACLs) IP ACL rule to match on the specified ICMP<br>message code. This option is available only if the protocol is ICMP.                                                                                                    |
| <b>ICMP Message</b>        | (IPv4 Extended and IPv4 Named ACLs) IP ACL rule to match on the ICMP<br>message type and code. Specify one of the following supported ICMP<br>messages: Echo, Echo-Reply, Host-Redirect, Mobile-Redirect, Net-<br>Redirect, Net-Unreachable, Redirect, Packet-Too-Big, Port-Unreachable,<br>Source-Quench, Router-Solicitation, Router-Advertisement, Time-<br>Exceeded, TTL-Exceeded, and Unreachable. This option is available only<br>if the protocol is ICMP.    |
| <b>TCP Flags</b>           | (IPv4 Extended and IPv4 Named ACLs) IP ACL rule to match on the TCP<br>flags. When a + flag is specified, a match occurs if the flag is set in the TCP<br>header. When a - flag is specified, a match occurs if the flag is not set in the<br>TCP header. When Established is specified, a match occurs if either RST<br>or ACK bits are set in the TCP header. This option is available only if the<br>protocol is TCP.                                             |

*Table 117: IP ACL Summary Fields (Cont.)*

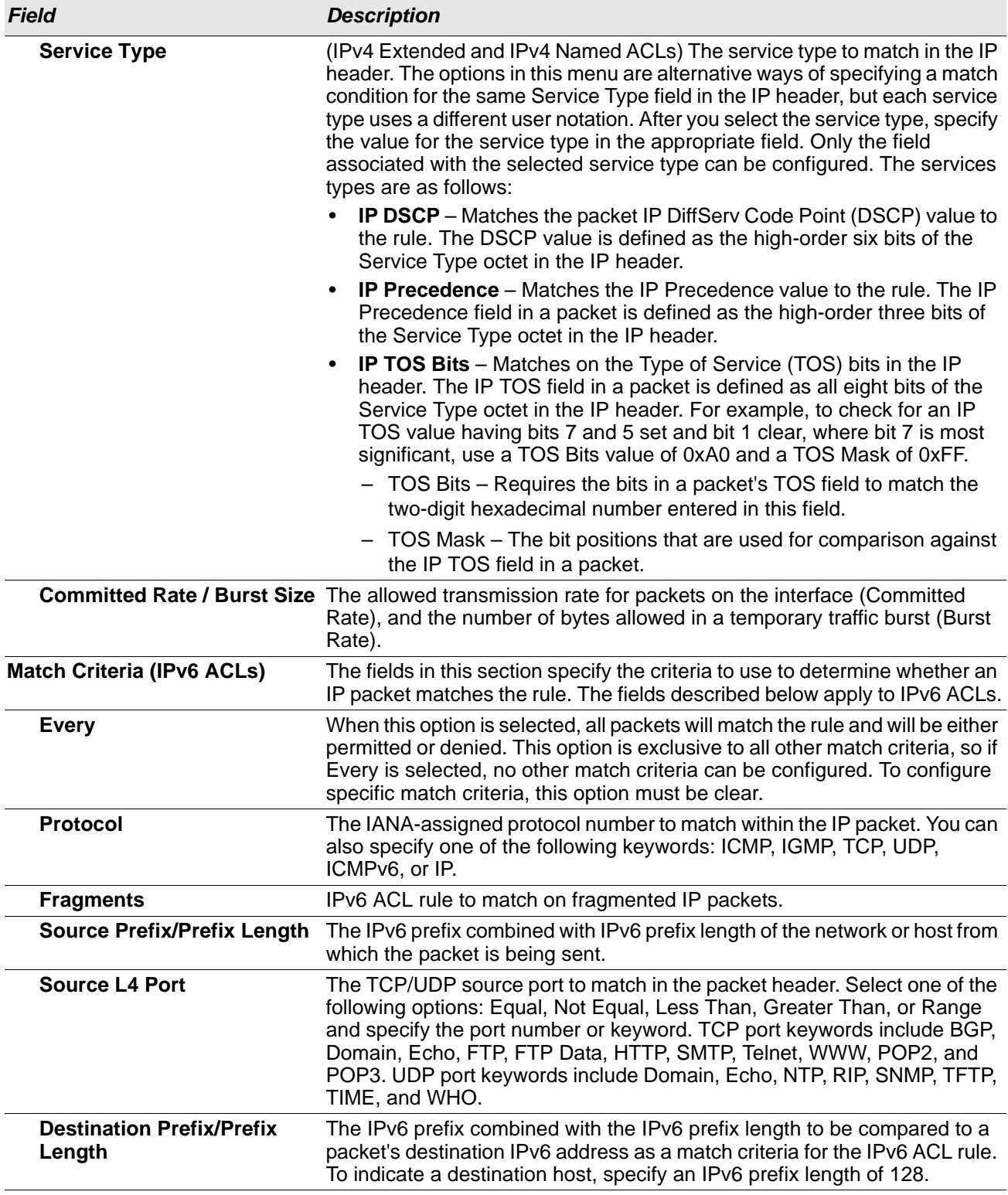

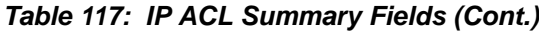

| <b>Field</b>                     | <b>Description</b>                                                                                                    |
|----------------------------------|----------------------------------------------------------------------------------------------------|
| <b>Destination L4 Port</b>       | The TCP/UDP destination port to match in the packet header. Select one of<br>the following options: Equal, Not Equal, Less Than, Greater Than, or Range<br>and specify the port number or keyword.                                                                                                    |
|                                  | TCP port keywords include BGP, Domain, Echo, FTP, FTP Data, HTTP,<br>SMTP, Telnet, WWW, POP2, and POP3.                                                                                                    |
|                                  | UDP port keywords include Domain, Echo, NTP, RIP, SNMP, TFTP, TIME,<br>and WHO.                                                                                                    |
| <b>ICMP Type</b>                 | IPv6 ACL rule to match on the specified ICMP message type. This option is<br>available only if the protocol is ICMPv6.                                                                                                    |
| <b>ICMP Message</b>              | IPv6 ACL rule to match on the ICMP message type and code. Specify one<br>of the following supported ICMPv6 messages: Destination-Unreachable,<br>Echo-Request, Echo-Reply, Header, Hop-Limit, MLD-Query, MLD-<br>Reduction, MLD-Report, ND-NA, ND-NS, Next-Header, No-Admin, No-<br>Route, Packet-Too-Big, Port-Unreachable, Router-Solicitation, Router-<br>Advertisement, Router-Renumbering, Time-Exceeded, and Unreachable.<br>This option is available only if the protocol is ICMPv6.                                                                                                    |
| <b>TCP Flags</b>                 | IPv6 ACL rule to match on the TCP flags. When a + flag is specified, a<br>match occurs if the flag is set in the TCP header. When a - flag is specified,<br>a match occurs if the flag is not set in the TCP header. When Established<br>is specified, a match occurs if either RST or ACK bits are set in the TCP<br>header. This option is available only if the protocol is TCP.                                                                                                    |
| <b>Flow Label</b>                | A 20-bit number that is unique to an IPv6 packet, used by end stations to<br>signify quality-of-service handling in routers.                                                                                                    |
| <b>IP DSCP</b>                   | The IP DSCP value in the IPv6 packet to match to the rule. The DSCP value<br>is defined as the high-order six bits of the Service Type octet in the IPv6<br>header.                                                                                                    |
| <b>Routing</b>                   | IPv6 ACL rule to match on routed packets.                                                                                                    |
| <b>Match Criteria (MAC ACLs)</b> | The fields in this section specify the criteria to use to determine whether an<br>Ethernet frame matches the rule. The fields described below apply to MAC<br>ACLs.                                                                                                    |
| <b>Every</b>                     | When this option is selected, all packets will match the rule and will be either<br>permitted or denied. This option is exclusive to all other match criteria, so if<br>Every is selected, no other match criteria can be configured. To configure<br>specific match criteria, this option must be clear.                                                                                                    |
| CoS                              | The 802.1p user priority value to match within the Ethernet frame.                                                                                                    |
| <b>Ethertype</b>                 | The EtherType value to match in an Ethernet frame. Specify the number<br>associated with the EtherType or specify one of the following keywords:<br>AppleTalk, ARP, IBM SNA, IPv4, IPv6, IPX, MPLS, Unicast, NETBIOS,<br>NOVELL, PPPoE, or RARP.                                                                                                    |
|                                  | Source MAC Address / Mask The MAC address to match to an Ethernet frame's source port MAC<br>address. If desired, enter the MAC Mask associated with the source MAC<br>to match. The MAC address mask specifies which bits in the source MAC<br>to compare against an Ethernet frame. Use F's and zeros in the MAC mask,<br>which is in a wildcard format. An F means that the bit is not checked, and a<br>zero in a bit position means that the data must equal the value given for that<br>bit. For example, if the MAC address is aa_bb_cc_dd_ee_ff, and the mask<br>is 00_00_ff_ff_ff_ff, all MAC addresses with aa_bb_xx_xx_xx_xx result in a<br>match (where x is any hexadecimal number). |

*Table 117: IP ACL Summary Fields (Cont.)*

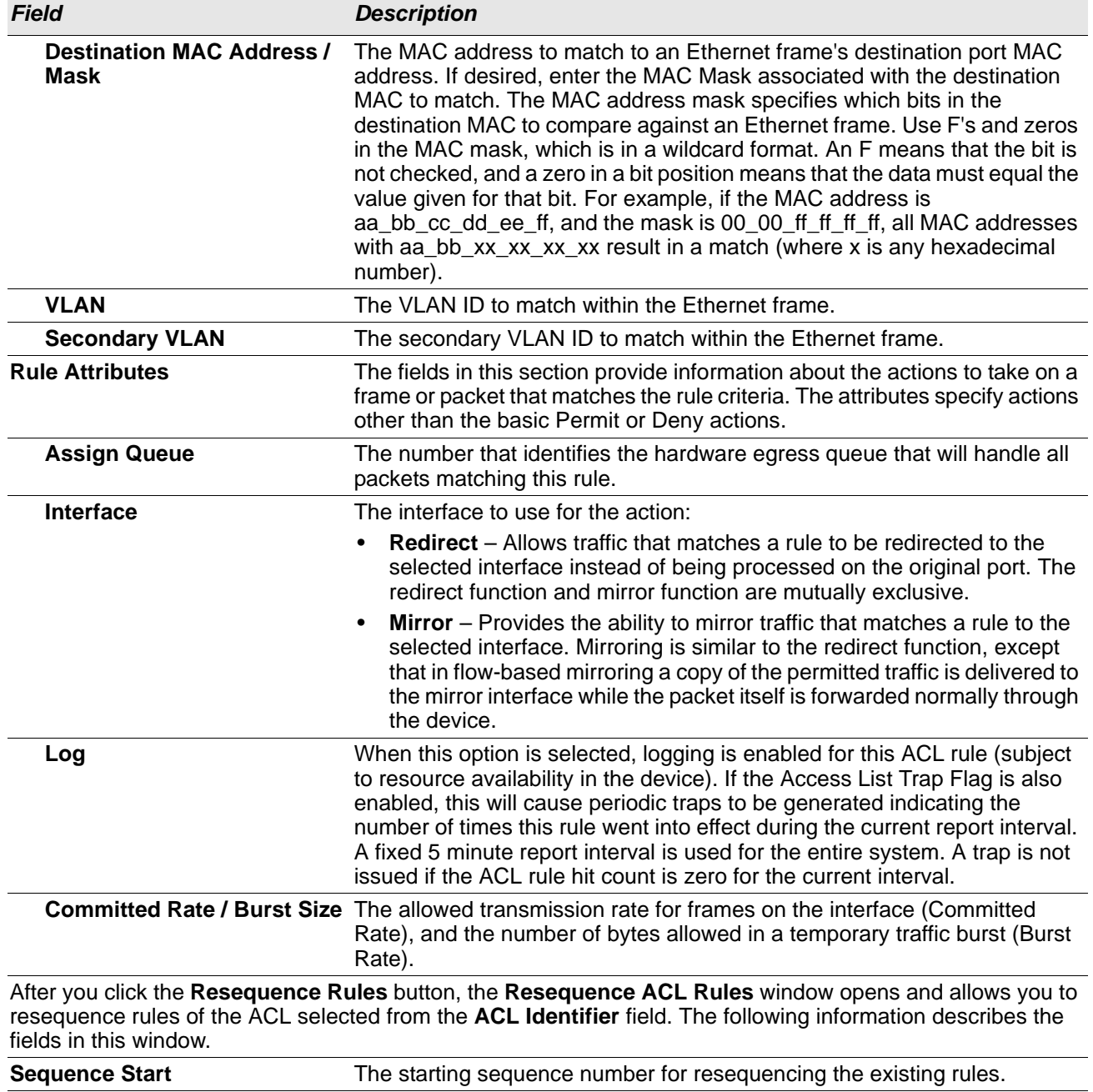

### *Table 117: IP ACL Summary Fields (Cont.)*

Click **Refresh** to update the information on the screen.

After you click the **+** (plus) button next to **ACL Remarks**, the Add ACL Remark window opens and allows you to add a remark.

**Sequence Step** The increment of sequence numbers for resequencing the existing rules.

#### **Figure 121: Add ACL Remark**

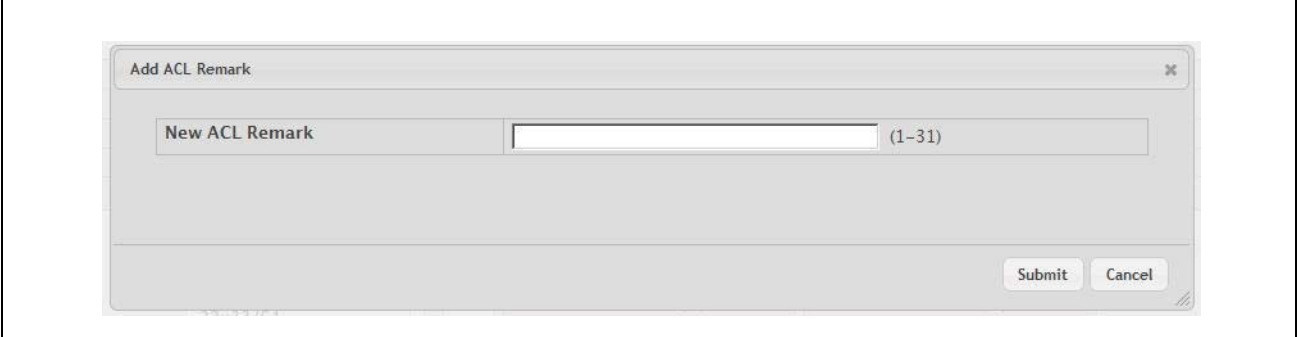

### **Access Control List Interface Summary**

Use this page to associate one or more ACLs with one or more interfaces on the device. When an ACL is associated with an interface, traffic on the port is checked against the rules defined within the ACL until a match is found. If the traffic does not match any rules within an ACL, it is dropped because of the implicit deny all rule at the end of each ACL.

To display the Access Control List Interface Summary page, click **QoS > Access Control Lists > Interfaces** in the navigation menu.

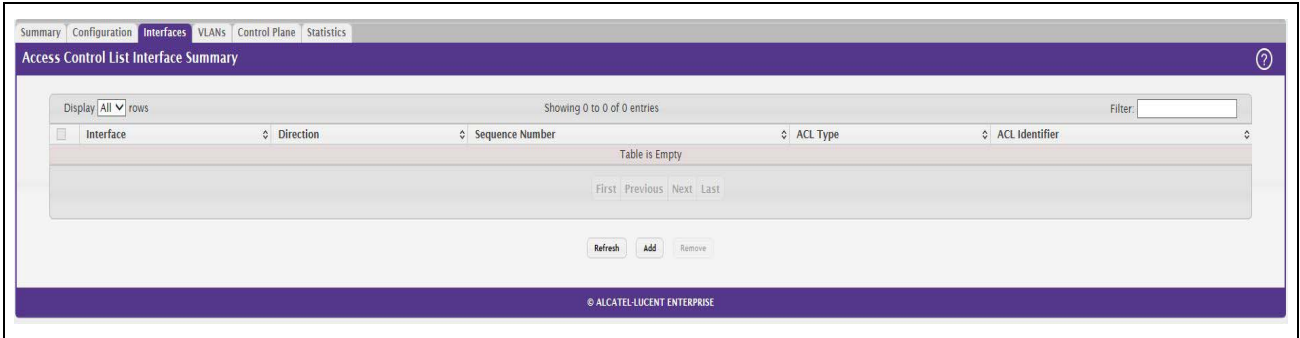

**Figure 122: Access Control List Interface Summary**

Use the buttons to perform the following tasks:

- To apply an ACL to an interface, click **Add** and configure the settings in the available fields.
- To remove the association between an interface and an ACL, select each entry to delete and click **Remove**. You must confirm the action before the entry is deleted.

| <b>Field</b>     | <b>Description</b>                                                                                                    |
|------------------|----------------------------------------------------------------------------------------------------|
| Interface        | The interface that has an associated ACL.                                                                                                    |
| <b>Direction</b> | Indicates whether the packet is checked against the rules in an ACL when it is<br>received on an interface (Inbound) or after it has been received, routed, and is<br>ready to exit an interface (Outbound). |

*Table 118: Access Control List Interface Summary Fields*

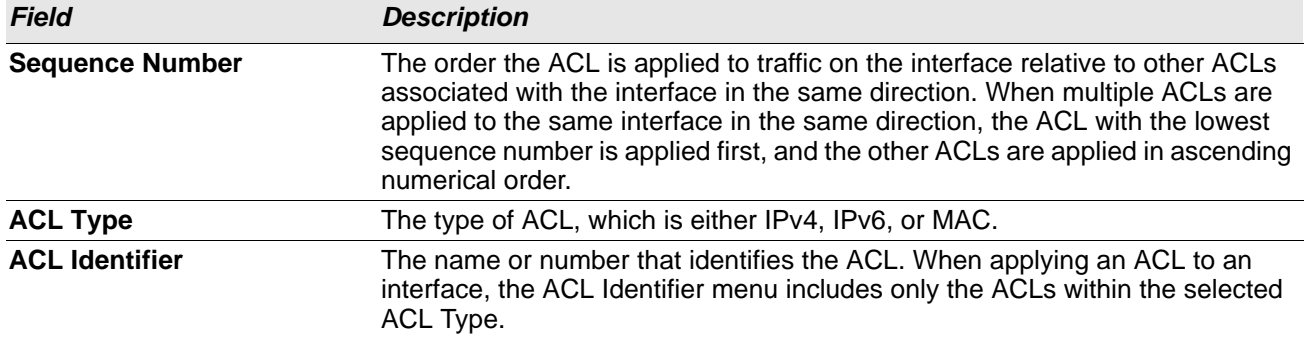

#### *Table 118: Access Control List Interface Summary Fields (Cont.)*

### **Access Control List VLAN Summary**

Use this page to associate one or more ACLs with one or more VLANs on the device.

To display the Access Control List VLAN Summary page, click **QoS > Access Control Lists > VLANs** in the navigation menu.

### **Figure 123: Access Control List VLAN Summary**

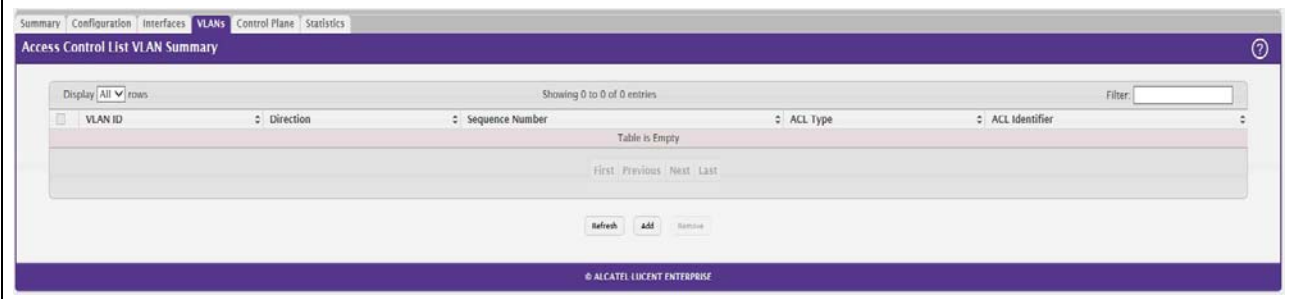

Use the buttons to perform the following tasks:

- To associate an ACL with a VLAN, click **Add** and configure the settings in the available fields.
- To remove the association between a VLAN and an ACL, select each entry to delete and click **Remove**. You must confirm the action before the entry is deleted.

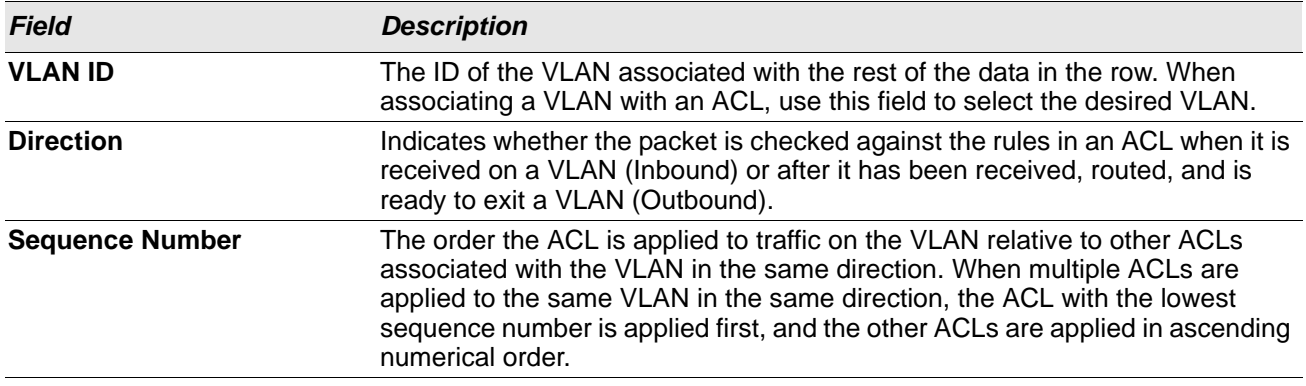

### *Table 119:* **Access Control List VLAN Summary** *Fields*

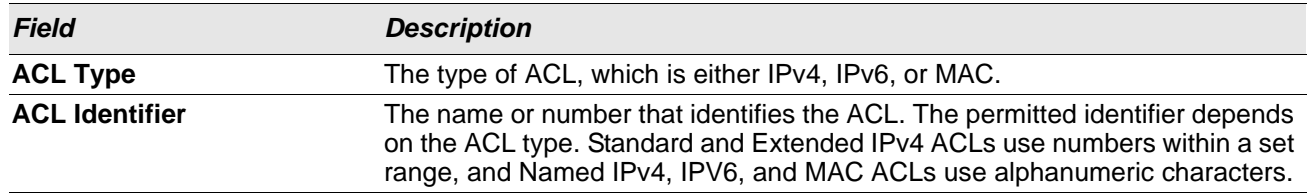

#### *Table 119:* **Access Control List VLAN Summary** *Fields (Cont.)*

### **Access Control List Control Plane Configuration**

Use this page to define controlled management access to the device. Control plane ACLs allow you to determine which addresses or protocols are allowed to access the management interface on the device. The control plane ACLs are applied to management access through the in-band (production network) ports only. Inbound traffic on the CPU port is checked against the rules defined within the ACL until a match is found. If the traffic does not match any rules within an ACL, it is dropped because of the implicit deny all rule at the end of each ACL.

To display the Access Control List Control Plane Configuration Page, click **QoS > Access Control Lists > Control Plane** in the navigation menu.

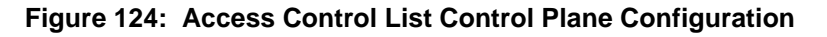

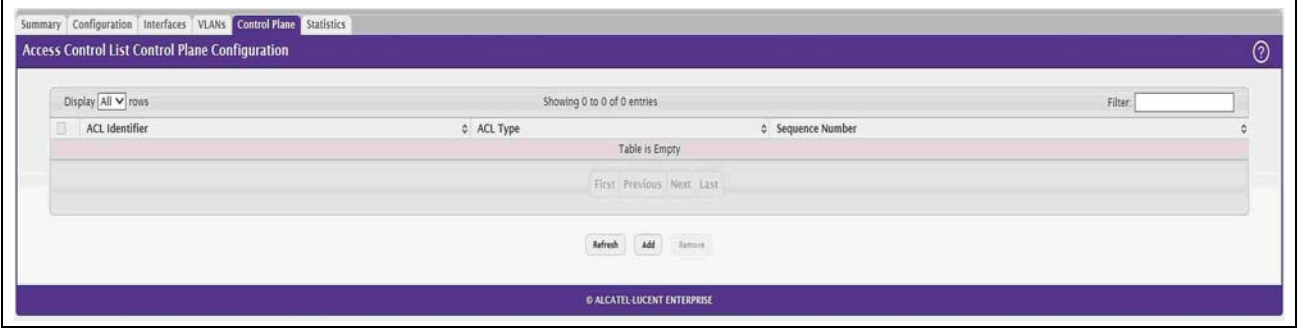

Use the buttons to perform the following tasks:

- To apply an ACL to the CPU interface, click **Add** and configure the settings in the available fields.
- To remove the association between the CPU interface and an ACL, select each entry to delete and click **Remove**. You must confirm the action before the entry is deleted.

#### *Table 120: Access Control List Control Plane Configuration Fields*

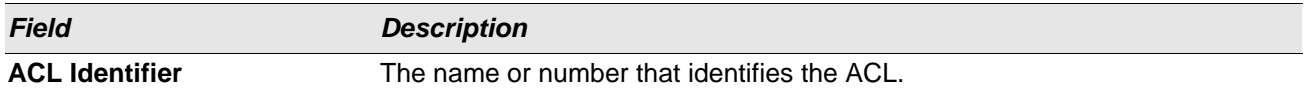

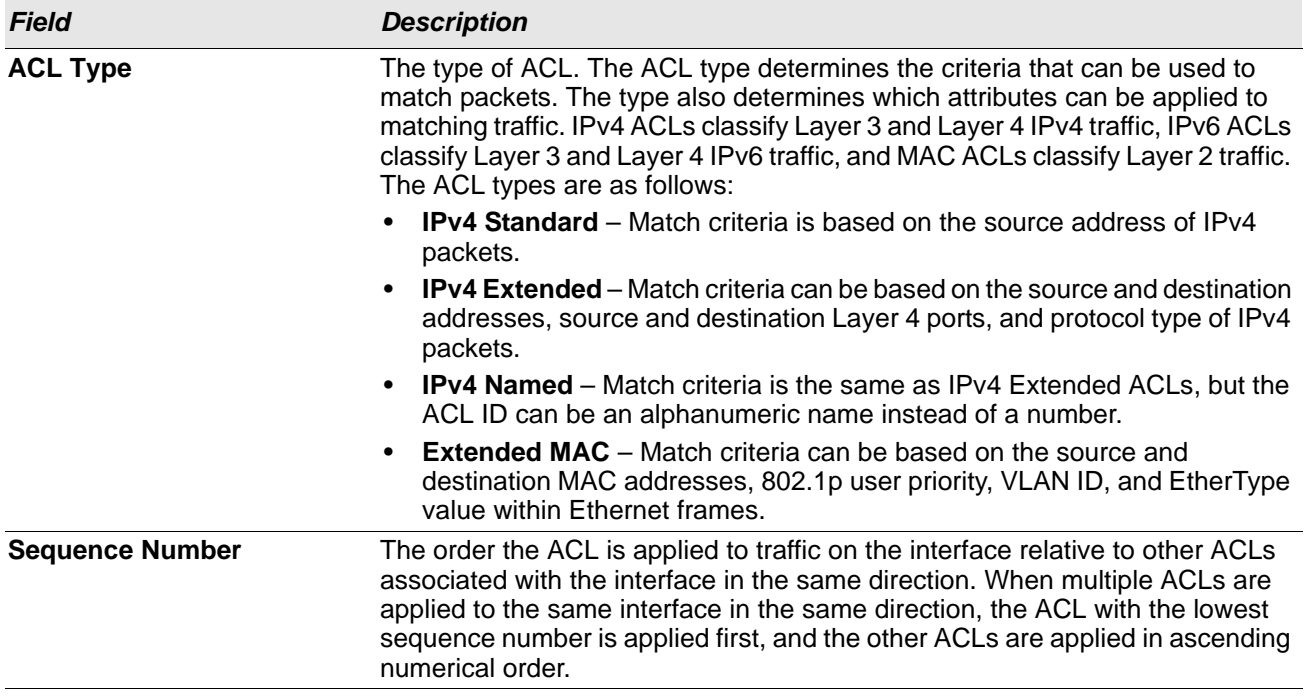

#### *Table 120: Access Control List Control Plane Configuration Fields (Cont.)*

### **Access Control List Statistics**

Use this page to display the statistical information about the packets forwarded or discarded by the port that matches the configured rules within an Access Control List (ACL). Each ACL rule is configured to match one or more aspects of traffic on the network. When a packet matches the conditions in a rule, the counter associated with the rule gets incremented, until it reaches the rollover value of the counter. ACL counters do not interact with DiffServ policies or Policy-based Routing counters.

To display the Access Control List Statistics page, click **QoS > Access Control Lists > Statistics** in the navigation menu.

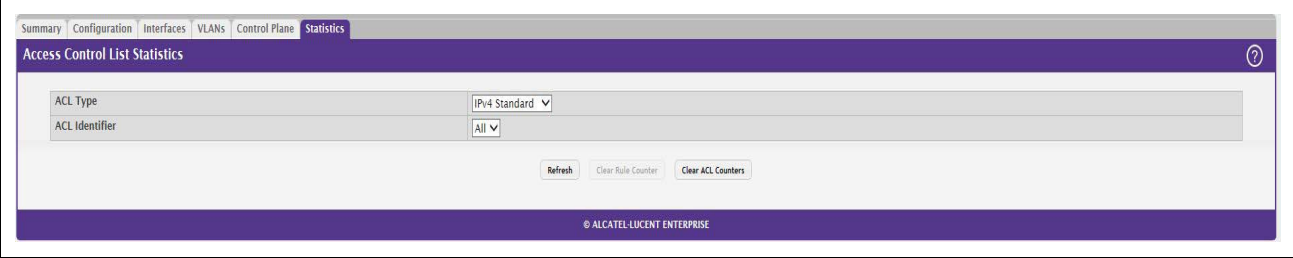

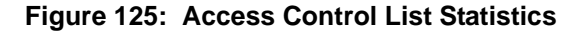

Use the buttons to perform the following tasks:

- To clear the hit count for one or more configured rules within an ACL, select the rule entry and click **Clear Rule Counter**. You must confirm the action before the hit count is cleared for the selected rule(s).
- To clear the hit count for an ACL, select the ACL ID from the ACL Identifier menu and click **Clear ACL Counters**. You must confirm the action before the hit count is cleared for the selected ACL.

• To clear the hit count for an ACL type, select the type from the ACL Type menu and select **All** from the ACL Identifier menu and then click **Clear ACL Counters**. You must confirm the action before the hit count is cleared for the selected ACL type.

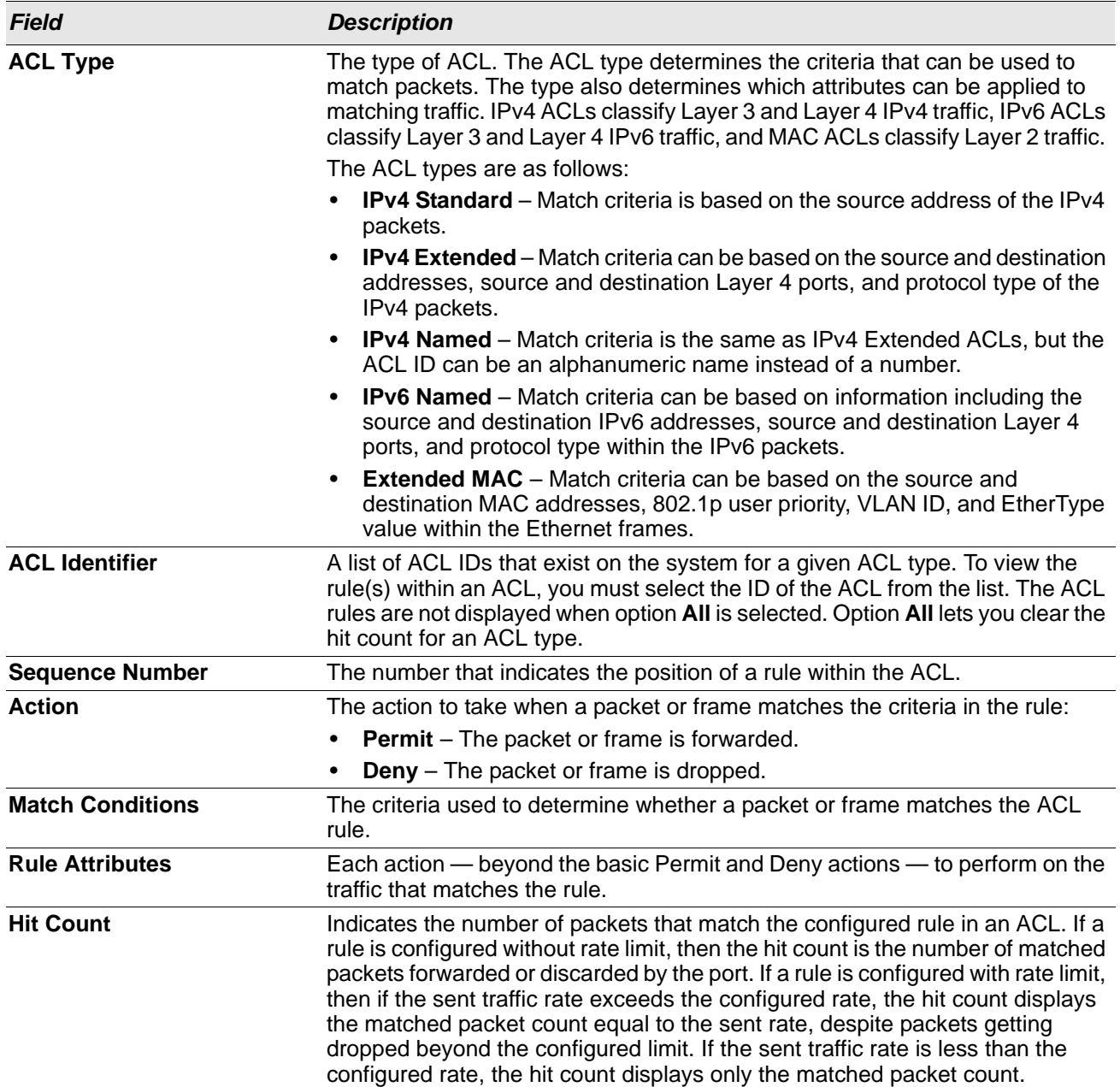

### *Table 121: Access Control List Statistics Fields*

## **Configuring Auto VoIP**

Voice over Internet Protocol (VoIP) allows you to make telephone calls using a computer network over a data network like the Internet. With the increased prominence of delay-sensitive applications (voice, video, and other multimedia applications) deployed in networks today, proper QoS configuration will ensure high-quality application performance. The Auto VoIP feature is intended to provide an easy classification mechanism for voice packets so that they can be prioritized above data packets in order to provide better QoS.

The Auto-VoIP feature explicitly matches VoIP streams in Ethernet switches and provides them with a better class of service than ordinary traffic. If you enable the Auto-VoIP feature on an interface, the interface scans incoming traffic for the following call-control protocols:

- Session Initiation Protocol (SIP)
- H.323
- Skinny Client Control Protocol (SCCP)

When a call-control protocol is detected the switch assigns the traffic in that session to the highest CoS queue, which is generally used for time-sensitive traffic.

## **Protocol Based Auto VoIP**

Use this page to configure the protocol-based Auto VoIP priority settings and to enable or disable the protocolbased Auto VoIP mode on the interfaces.

To display the Protocol Based Auto VoIP page, click **Quality of Service > Auto VoIP > Protocol Based Auto VoIP** in the navigation menu. A portion of the web page is shown below.

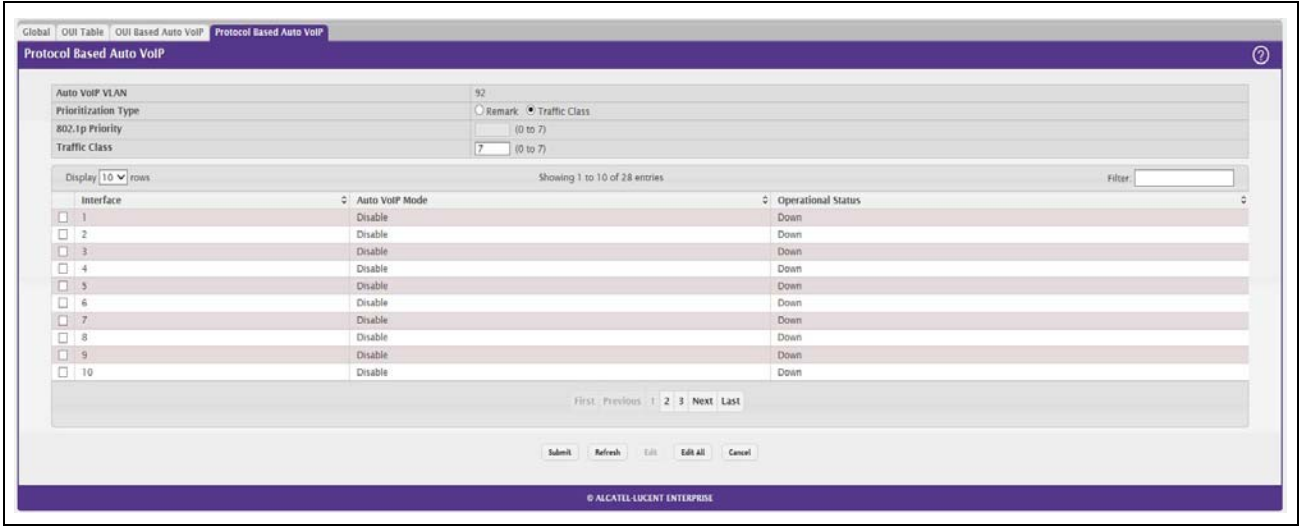

**Figure 126: Protocol Based Auto VoIP**

Use the buttons to perform the following tasks:

- To configure the settings for one or more interfaces, select each entry to modify and click **Edit**.
- To apply the same settings to all interfaces, click **Edit All**.

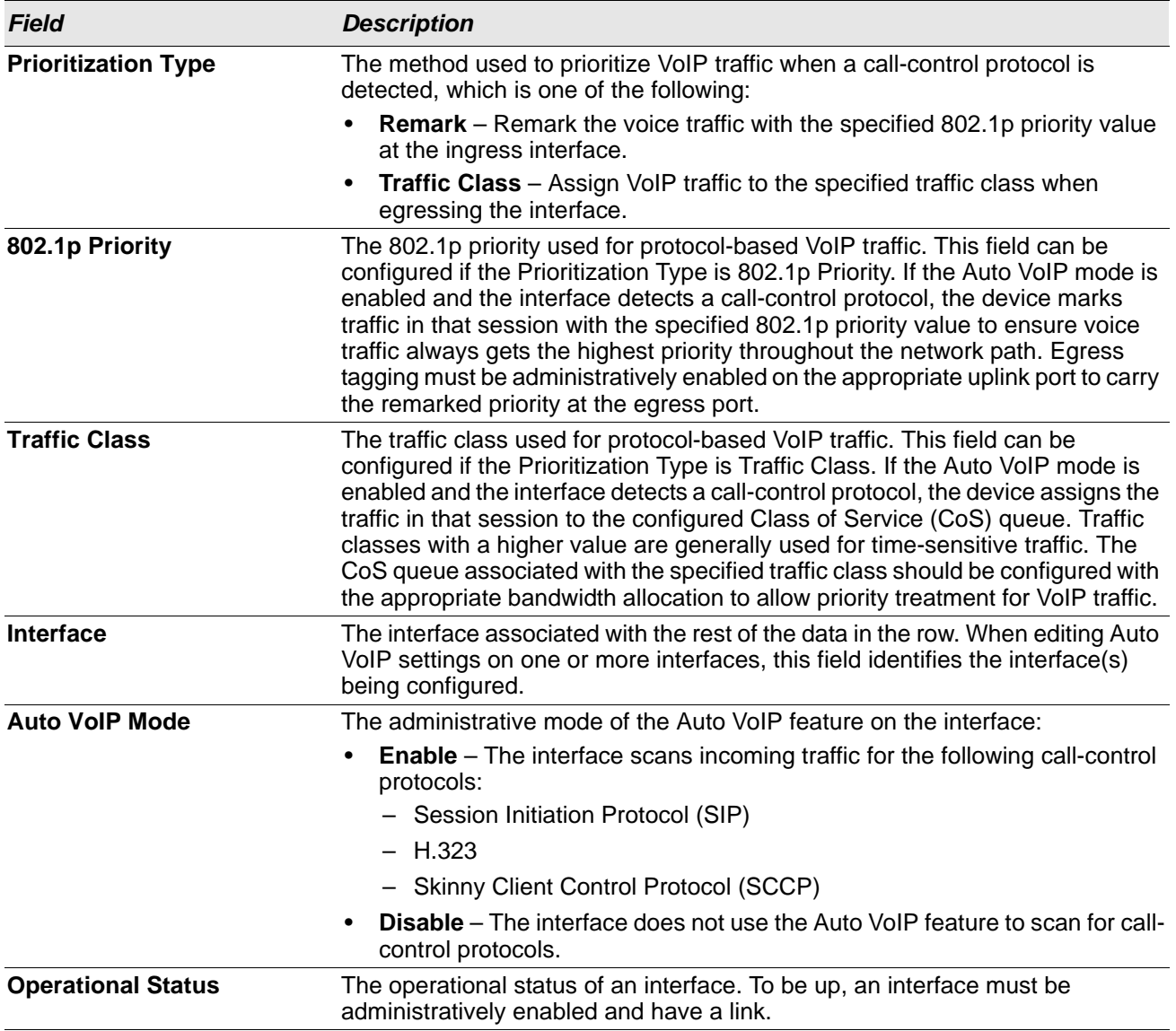

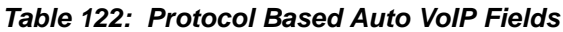

- If you change any of the settings on the page, click Submit to send the updated configuration to the switch. Configuration changes take effect immediately. These changes will not be retained across a power cycle unless a Save is performed.
- Click **Refresh** to update the page with the most current data from the switch.

## **Configuring Class of Service**

The Class of Service (CoS) queueing feature lets you directly configure certain aspects of switch queueing. This provides the desired QoS behavior for different types of network traffic when the complexities of DiffServ are not required. The priority of a packet arriving at an interface can be used to steer the packet to the appropriate outbound CoS queue through a mapping table. CoS queue characteristics that affect queue mapping, such as minimum guaranteed bandwidth, transmission rate shaping, etc., are user-configurable at the queue (or port) level.

Seven queues per port are supported. Although the hardware supports eight queues, one queue is always reserved for internal use by the stacking subsystem.

## **IP DSCP Mapping Configuration**

Use the IP DSCP Mapping Configuration page to map an IP DSCP value to an internal traffic class.

To display the IP DSCP Mapping Configuration page, click **QoS > Class of Service > IP DSCP** in the navigation menu.

| <b>IP DSCP</b><br>Interface              | Queue<br><b>Drop Precedence</b> |      |      |               |               |                |                |                |  |
|------------------------------------------|---------------------------------|------|------|---------------|---------------|----------------|----------------|----------------|--|
| <b>CoS IP DSCP Mapping Configuration</b> |                                 |      |      |               |               |                |                |                |  |
|                                          |                                 |      |      |               |               |                |                |                |  |
| Interface                                |                                 |      |      |               |               |                |                |                |  |
| <b>IP DSCP</b>                           | <b>Traffic Class</b>            |      |      |               |               |                |                |                |  |
| $\circ$                                  | $\bullet$ 0                     | ()1  | ()2  | $O_3$         | $\bigcirc$ 4  |                | $O5$ $O6$ $O7$ |                |  |
|                                          | $\circ$ 0                       | (11) | ()   | $()$ 3        | $()$ $\Delta$ | ()5            | O6             | O7             |  |
| $\overline{2}$                           | $\circ$ $\circ$                 | (1)  | ()   | 22            | ()4           | O <sub>5</sub> | O <sub>6</sub> | O7             |  |
| 3                                        | $\bullet$ 0                     | (11) | ()2  | $\bigcirc$ 3  | ( ) 4         | ()5            | O6             | O <sub>7</sub> |  |
| 4                                        | $\bullet$ 0                     |      | (1)2 | $\frac{1}{2}$ | ( ) A         | ()5            | O <sub>6</sub> | O7             |  |
|                                          | $\bullet$ 0                     | (11) | ()   | $\bigcirc$ 3  | ( ) A         | ()5            | O <sub>6</sub> | O7             |  |
| 6                                        | $\bullet$ 0                     | (11) | ()2  | $()$ 3        | ()4           | O5             | O <sub>6</sub> | O7             |  |
|                                          | $\bullet$ 0                     |      | 12   | 12            |               | $(.) =$        | O6             | O7             |  |

**Figure 127: CoS IP DSCP Mapping Configuration**

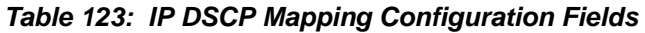

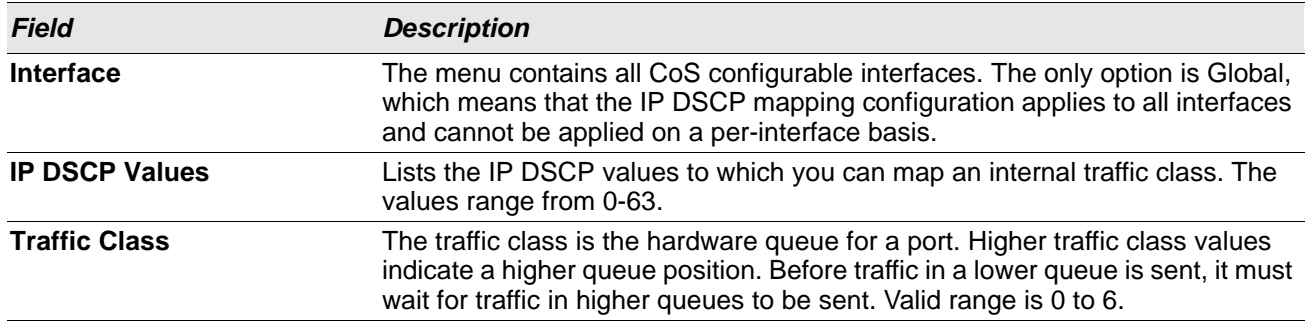

If you make changes to the page, click **Submit** to apply the changes to the system. Click Restore Defaults to reset all interfaces to the default trust value.

### **Interface Configuration**

Use the Interface Configuration page to apply an interface shaping rate to all ports or to a specific port.

To display the Interface Configuration page, click **QoS > Class of Service > Interface** in the navigation menu.

**Figure 128: Interface Configuration**

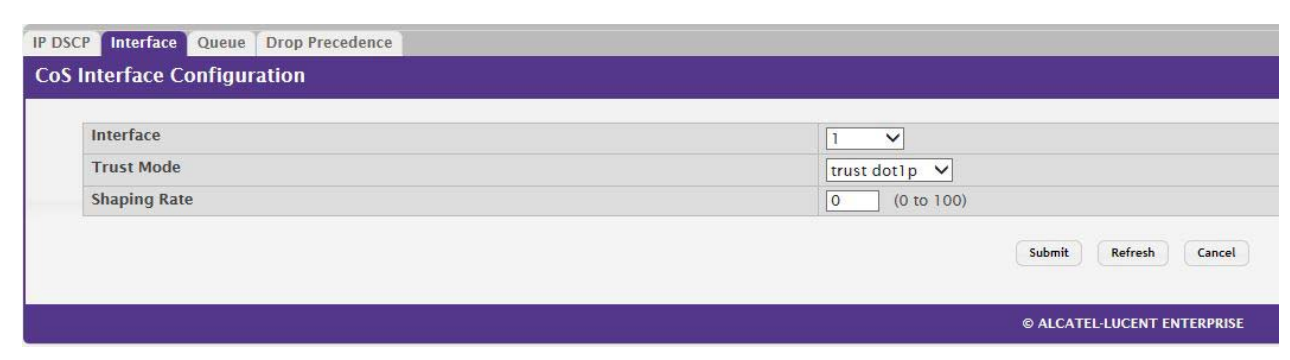

### *Table 124: Interface Configuration Fields*

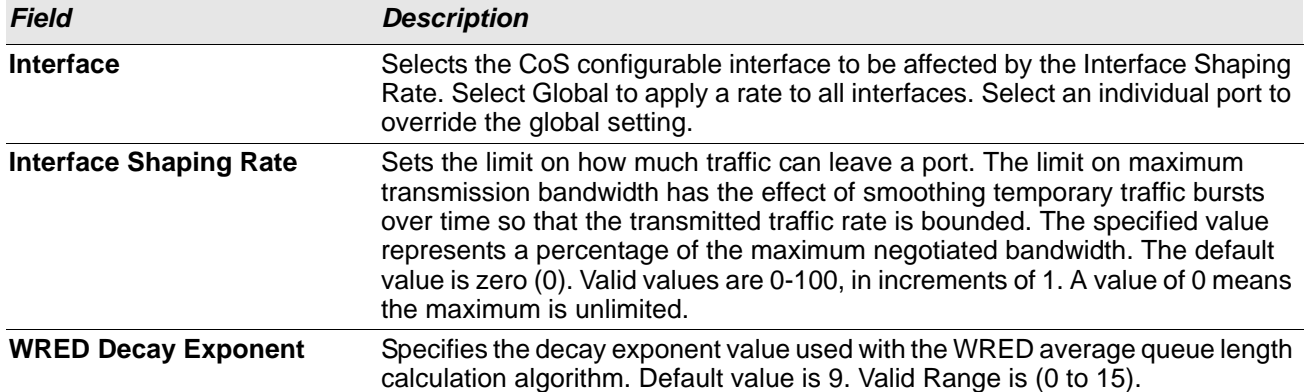

If you make changes to the page, click **Submit** to apply the changes to the system. Click Restore Defaults to reset all interfaces to the default trust value.

## **Interface Queue Configuration**

Use the Interface Queue Configuration page to define what a particular queue does by configuring switch egress queues. User-configurable parameters control the amount of bandwidth used by the queue, the queue depth during times of congestion, and the scheduling of packet transmission from the set of all queues on a port. Each port has its own CoS queue-related configuration.

The configuration process is simplified by allowing each CoS queue parameter to be configured globally or perport. A global configuration change is automatically applied to all ports in the system.

To display the Interface Queue Configuration page, click **QoS > Class of Service > Queue** in the navigation menu.

|   | <b>Interface</b><br>Total Minimum Bandwidth Allocation (%) |                               | $\checkmark$<br>$\circ$ |                  |                         |
|---|------------------------------------------------------------|-------------------------------|-------------------------|------------------|-------------------------|
|   | Queue ID                                                   | $\circ$ Minimum Bandwidth (%) |                         | C Scheduler Type | C Queue Management Type |
|   | $\circ$                                                    | $\circ$                       |                         | Weighted         | TailDrop                |
|   |                                                            | $\circ$                       |                         | Weighted         | TailDrop                |
| ப | $\overline{c}$                                             | $\circ$                       |                         | Weighted         | TailDrop                |
| □ | $\overline{\mathbf{3}}$                                    | $\circ$                       |                         | Weighted         | TailDrop                |
| ப | -4                                                         | $\circ$                       |                         | Weighted         | TailDrop                |
| ப | 5                                                          | $\circ$                       |                         | Weighted         | TailDrop                |
|   | 6                                                          | $\circ$                       |                         | Weighted         | TailDrop                |
| Π | $\overline{7}$                                             | $\circ$                       |                         | Weighted         | TailDrop                |

**Figure 129: Interface Queue Configuration**

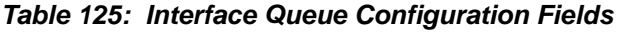

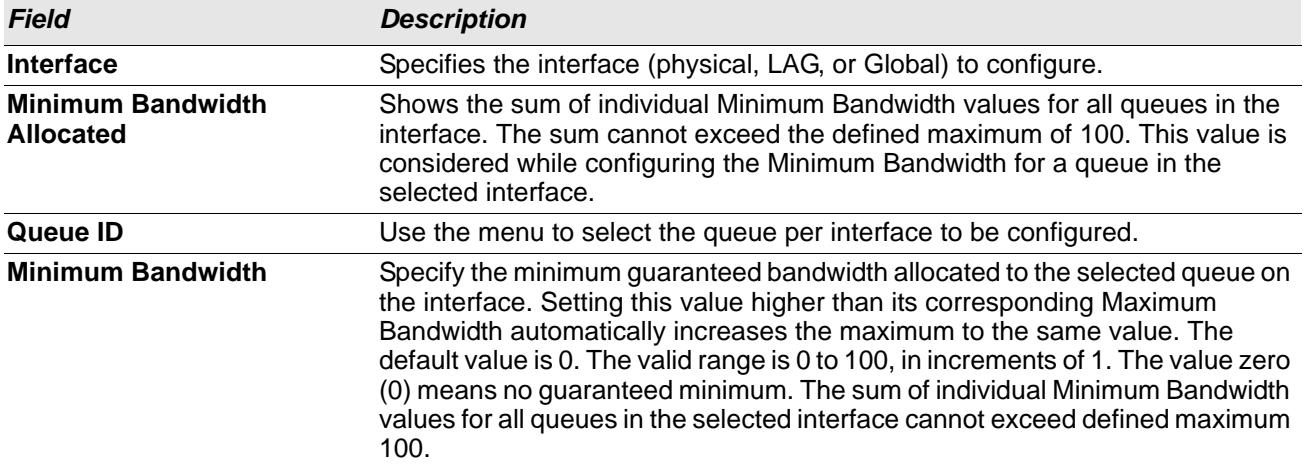

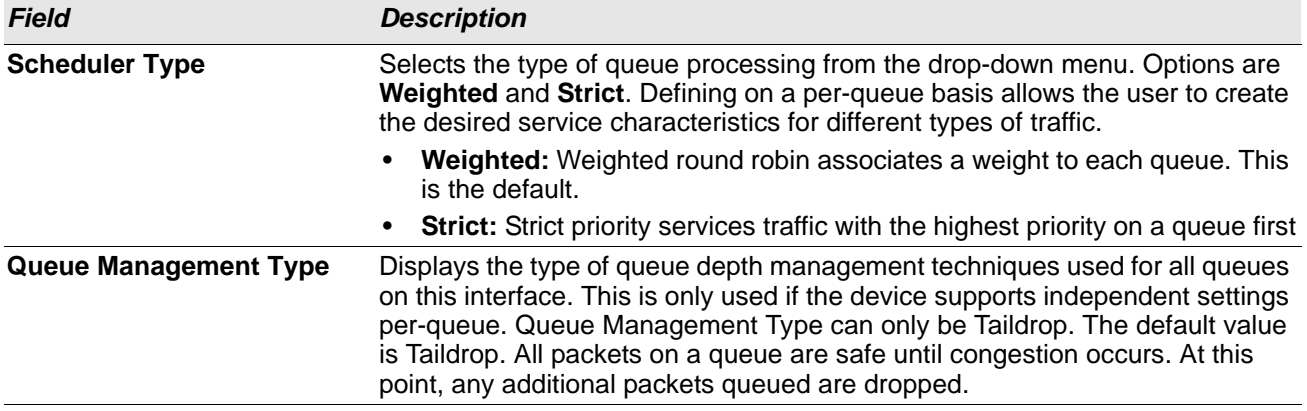

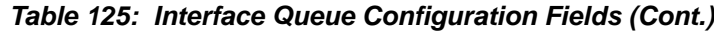

- If you make changes to the page, click **Submit** to apply the changes to the system.
- Click **Restore Defaults for all Queues** to reset the settings for the selected interface.
- To reset the defaults for all interfaces, select Global from the **Slot/Port** menu before you click the button.

# **Appendix A: Configuration Examples**

This appendix contains examples of how to configure selected features available in the OS2220 Websmart software. Each example contains procedures on how to configure the feature by using the Web interface and/ or SNMP.

This appendix describes how to perform the following procedures:

- [Configuring VLANs](#page-201-0)
- [Configuring Multiple Spanning Tree Protocol](#page-204-0)
- [Configuring 802.1X Network Access Control](#page-208-0)

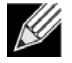

**Note:** Each configuration example starts from a factory-default configuration unless otherwise noted.

## <span id="page-201-0"></span>**Configuring VLANs**

The diagram in this section shows a switch with four ports configured to handle the traffic for two VLANs. Port 2 handles traffic for both VLANs, while port 1 is a member of VLAN 2 only, and ports 3 and 4 are members of VLAN 3 only.

The following examples show how to create VLANs, assign ports to the VLANs, and assign a VLAN as the default VLAN to a port.

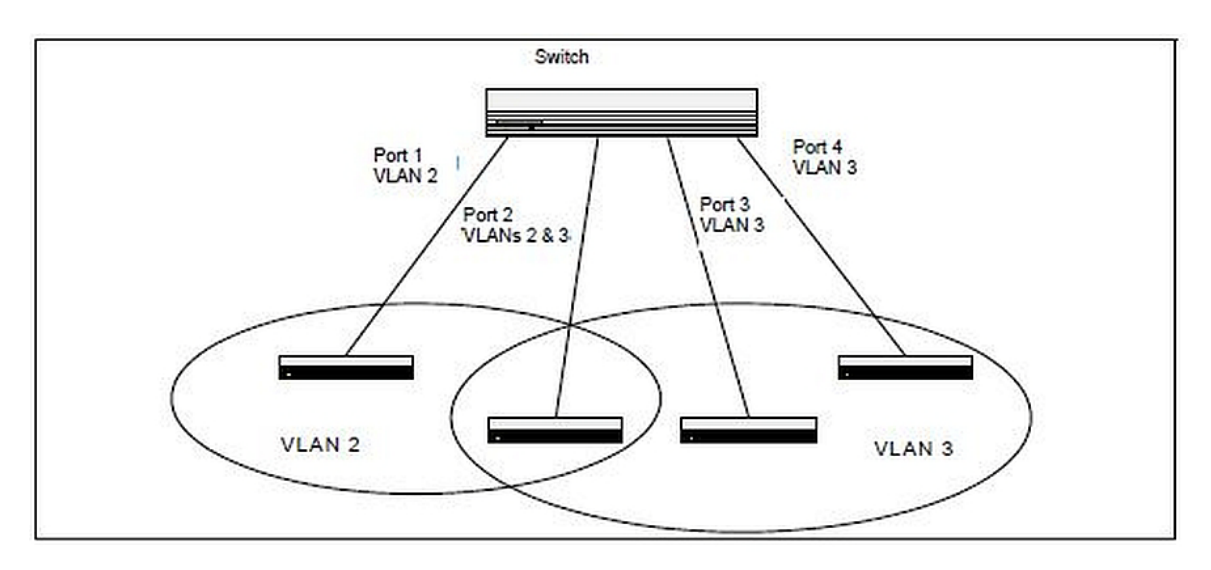

**Figure 130: VLAN Example Network Diagram**

## **Using the Web Interface to Configure VLANs**

- **1.** Access the **Switching > VLAN > Status** page.
- **2.** Click **Add** to create a new VLAN.
- **3.** Type 2-3 in the VLAN ID-Individual/Range field.

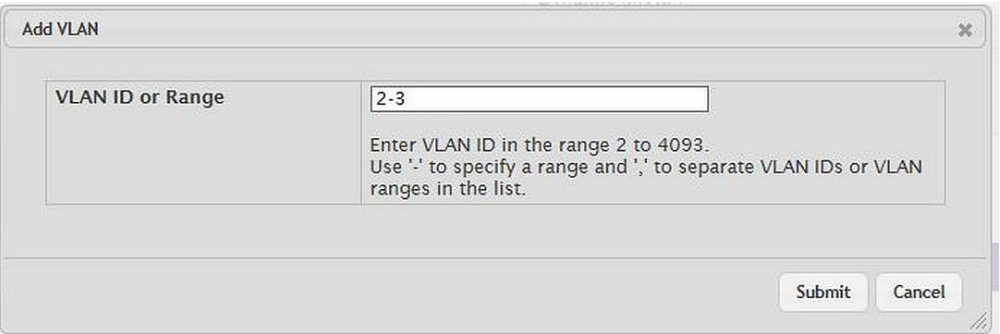

- **4.** Click **Submit**.
- **5.** From the **Port Configuration Page**, Select VLAN 2 from the VLAN ID List.
- **6.** From the Participation column in the interface table, select Include for ports 1 and 2 to specify that these ports are members of VLAN 2.
- **7.** Select the interface check box and click **Edit**. Select the Tagging All check box to specify that frames will always be transmitted tagged from ports that are members of VLAN 2.
- **8.** Click **Submit**.
- **9.** Select VLAN 3 from the VLAN ID and Name List.
- **10.** Select the Participate option in the VLAN field.
- **11.** For ports 2, 3 and 4, select Include from the Participation menu to specify that these ports are members of VLAN 3.
- **12.** Click **Submit**.
- **13.** Go to the **Switching > VLAN > Port Configuration** page.
- **14.** From the Interface menu, select 1.
- **15.** In the Acceptable Frame Types field, select AdmitTaggedOnly to specify that untagged frames will be rejected on receipt.
- **16.** Click **Submit**.
- **17.** From the Interface menu, select 2.
- **18.** In the Port VLAN ID field, enter 3 to assign VLAN 3 as the default VLAN for the port.

**19.** In the Acceptable Frame Types field, select AdmitTaggedOnly to specify that untagged frames will be rejected on receipt.

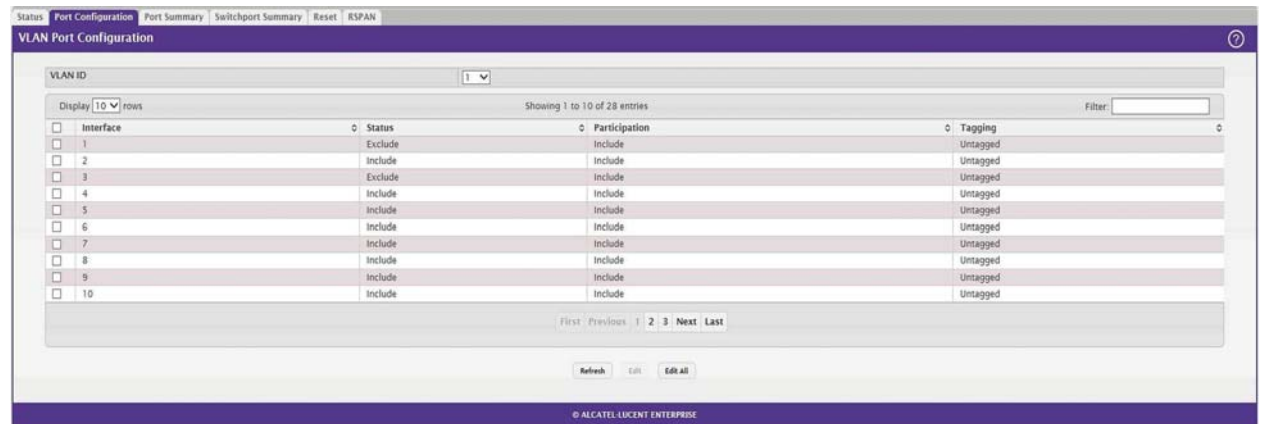

**20.** Click **Submit.**

## **Using the SNMP to Configure VLANs**

**1.** Use the objects in dot1qVlanStaticTable (in dot1qVlan in the QBRIDGE-MIB module) to create VLANs 2 and 3.

Set the dot1qVlanStaticRowStatus object to 'CreateandGo (4)' to create a VLAN. If the other parameters are not specified, simply specifying the dot1qVlanIndex and dot1qVlanStaticRowStatus is sufficient to create the VLAN.

The full path to the object is iso(1).org(3).dod(6).internet(1).mgmt(2).mib-

2(1).dot1dBridge(17).qBridgeMIB(7).

qBridgeMIBObjects(1).dot1qVlan(4).dot1qVlanStaticTable(3).dot1qVlanStaticEntry(1).dot1qVlanStaticRow Status(5).

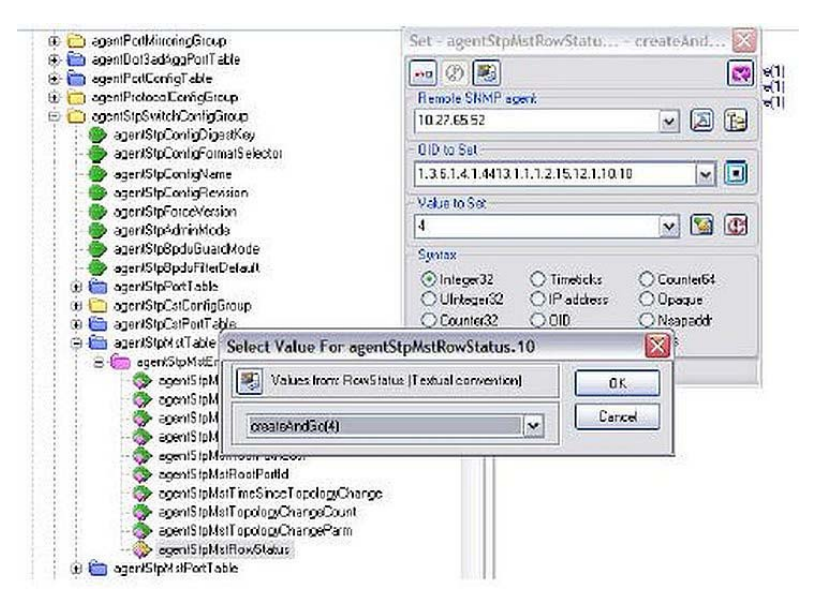

**2.** To assign ports 1 and 2 to VLAN2, retrieve the current dot1qStaticEgressPorts mask and append interfaces 1 and 2 to this mask by setting the first octet to 0xC0.

The dot1qVlanStaticEgressPorts bit mask can be constructed according to the following rules:

- Each octet within this value specifies a set of eight ports, with the first octet specifying ports (1-8), the second octet specifying ports (9-16), and so on.
- Within each octet, the most significant bit represents the lowest numbered port, and the least significant bit represents the highest numbered port. Thus, each port of the bridge is represented by a single bit within the value of this object. If that bit has a value of (1), then that port is included in the set of ports. The port is not included if its bit has a value of (0).

For example if the switch has 12 ports and we want to add ports 1 and 4 in the VLAN and exclude all other ports, then the bit mask in hex will be 0x50 0x00.

- **3.** To specify that frames will always be transmitted tagged from ports that are members of VLAN 2, use the dot1qVlanStaticUntaggedPorts object and set the value of the appropriate number of octets to 0. Each octet represents eight ports, so for a 48-port switch, the first six octets would be zero.
- **4.** To specify that ports 1 and 2 will only accept tagged frames and will reject untagged frames on receipt, set the dot1qPortAcceptableFrameTypes object to admitOnlyVlanTagged(2). The object is in dot1qPortVlanEntry in the dot1qPortVlanTable.
- **5.** To assign VLAN3 as the default VLAN for interface 2., set the value of dot1qPvid for 2 (instance 2) to 3.
- **6.** To assign ports 2, 3, and 4 to VLAN3, retrieve the current dot1qStaticEgressPorts mask and append the interfaces to this mask by setting the first octet to 0x70.

## <span id="page-204-0"></span>**Configuring Multiple Spanning Tree Protocol**

This example shows how to enable IEEE 802.1s Multiple Spanning Tree (MST) protocol on the switch and all of the ports and to set the bridge priority.

To make multiple switches be part of the same MSTP region, make sure the Force Protocol Version setting for all switches is IEEE 802.1s. Also, make sure the configuration name, digest key, and revision level are the same for all switches in the region.

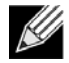

**Note:** The digest key is generated based on the association of VLANs to different instances. To ensure the digest key is same, the mapping of VLAN to instance must be the same on each switch in the region. For example, if VLAN 10 is associated with instance 10 on one switch, you must associate VLAN 10 and instance 10 on the other switches.

## **Using the Web UI to Configure MSTP**

- **1.** Create VLANs 10 and 20.
	- a. Access the **Switching > VLAN > Status** page.
	- b. Click **Add** to create a VLAN.
	- c. Select the VLAN ID-Individual option and enter 10.
	- d. Click **Submit**.
	- e. Repeat the steps to add VLAN 20.
- **2.** Enable MSTP (IEEE 802.1s) on the switch and change the configuration name.

Changing the configuration name allows all the bridges that want to be part of the same region to join.

- a. Go to the **Switching > Spanning Tree > Switch** page.
- b. From the Spanning Tree Admin Mode menu, select Enable.
- c. In the Configuration Name field, enter ALE.
- d. Click **Submit**.

#### Switch MST | MST Port | CST | CST Port | Statistics **Spanning Tree Switch Configuration**

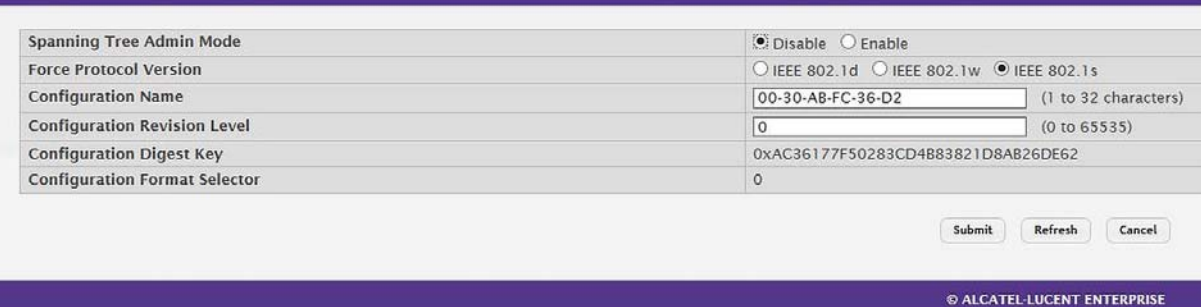

### **3.** Create two MST instances.

- a. Go to the **Switching > Spanning Tree > MST** page.
- b. From the MST page, click **Add**.
- c. In the MST ID field, enter 10.
- d. Associate MST ID 10 with VLAN 10 and assign a bridge priority of 16384.
- e. Click **Submit**.
- f. Repeat the steps to create an MST instance with an ID of 20.

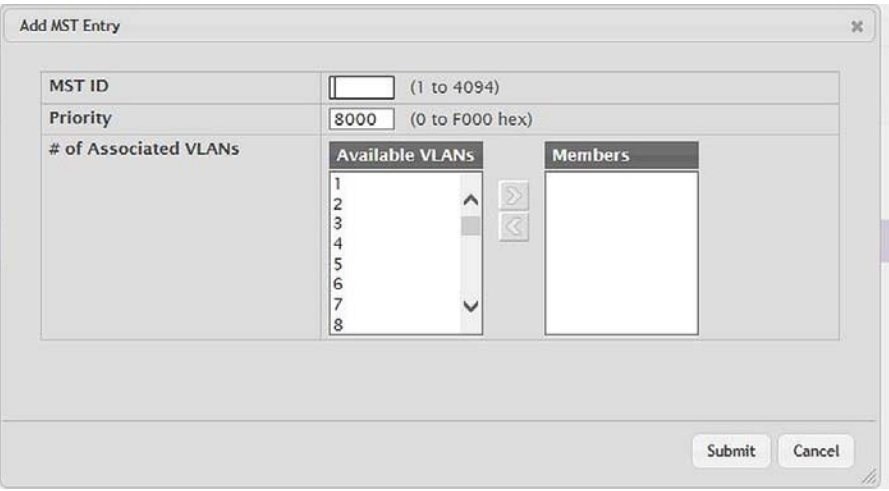

**4.** Use similar procedures to associate MST instance 20 to VLAN 20 and assign it a bridge priority value of 61440.

By using a lower priority for MST 20, MST 10 becomes the root bridge.

- **5.** Force port 2 to be the root port for MST 20, which is the non-root bridge.
	- a. Go to the **Switching > Spanning Tree > MST** page.
	- b. From the MST ID menu, select 20.
	- c. From the Interface menu, select 2.
	- d. In the Port Priority field, enter 64.
	- e. Click **Submit**.

### **Using SNMP to Configure MSTP**

- **1.** Use the objects in dot1qVlanStaticTable (in dot1qVlan in the QBRIDGE-MIB module) to create VLANs 10 and 20.
- **2.** To enable spanning tree globally, set the agentStpAdminMode object in the FASTPATH-SWITCHING-MIB module to enable (2).

The full path to the object is iso(1).org(3).dod(6).internet(1).private(4).enterprises(1).broadcom(4413). broadcomProducts(1).fastPath(1).fastPathSwitching(1).agentConfigGroup(2).agentStpSwitchConfigGroup (15).agentStpAdminMode(6).

- **3.** Use the agentStpConfigName object in the agentStpSwitchConfigGroup to change the name so that all the bridges that want to be part of the same region can form the region.
- **4.** Use the agentStpMstRowStatus object in the agentStpMstTable to create MST instances 10 and 20.

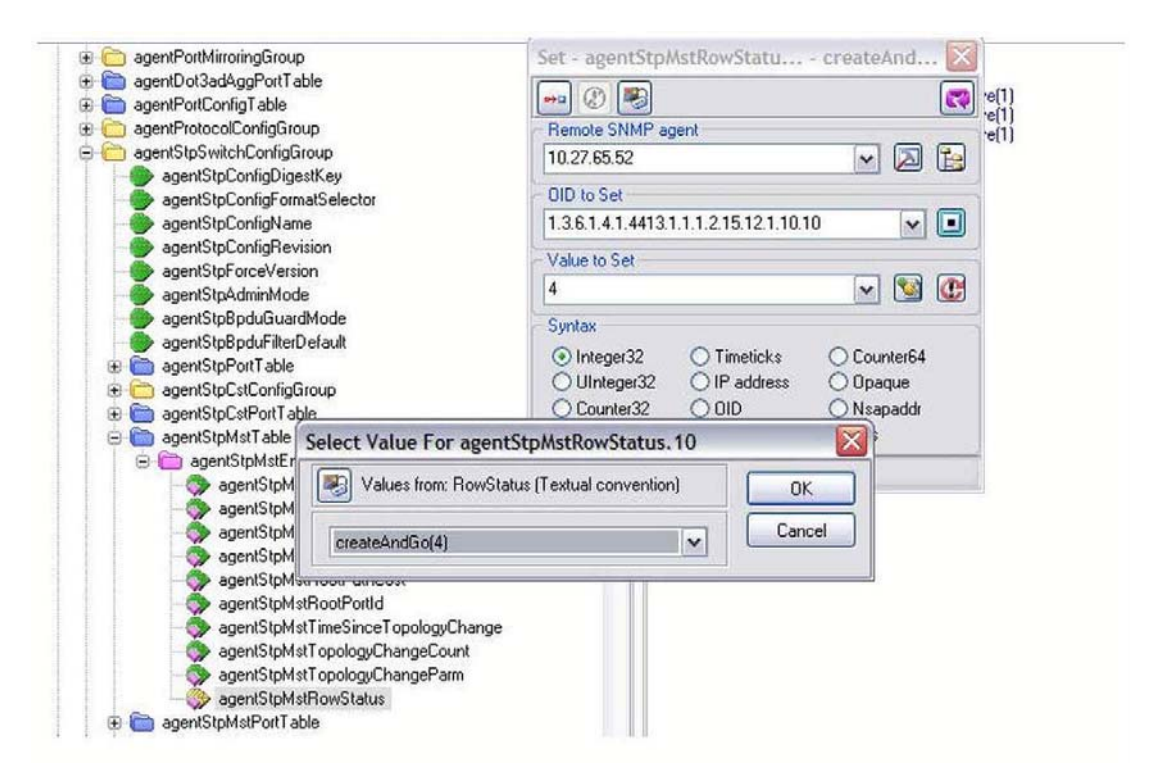

- **5.** Use the agentStpMstBridgePriority object to set the bridge priorities for MST 10 and MST 20:
	- For MST ID 10, set the value to 16384 to make it the root bridge.
	- For MST ID 20, set the value to 61440 to ensure the other bridge is the root bridge.
- **6.** Use the agentStpMstVlanRowStatusAssociate object in the agentStpMstVlanTable to associate MST instance 10 to VLAN 10 and MST instance 20 to VLAN 20.
	- For MST ID 20, the OID to set is 1.3.6.1.4.1.4413.1.1.1.2.15.14.1.1.10.10 (the final .10 is the VLAN ID)
	- For MST ID 20, the OID to set is 1.3.6.1.4.1.4413.1.1.1.2.15.14.1.1.20.20
	- Set the value to CreateAndGo (4)
- **7.** Use the agentStpPortState in agentStpPortTable under agentStpSwitchConfigGroup to enable STP on interface 1 and interface 2.

For instance 1 and 2, set the value to enable (1).

**8.** Use the agentStpMstPortPriority object in agentStpMstPortTable to change the port priority on interface 2 to force the port to be the root port on the non-root bridge. For instance 2, set the value to 64.

## <span id="page-208-0"></span>**Configuring 802.1X Network Access Control**

This example configures a single RADIUS server used for authentication and accounting at 10.10.10.10. The shared secret is configured to be *secret*. The switch is configured to require that the 802.1X access method is through a RADIUS server. IEEE 802.1X port-based access control is enabled for the system, and interface 1 is configured to be in force-authorized mode because this is where the RADIUS server and protected network resources are located.

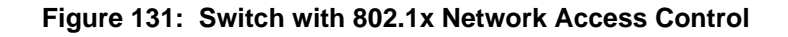

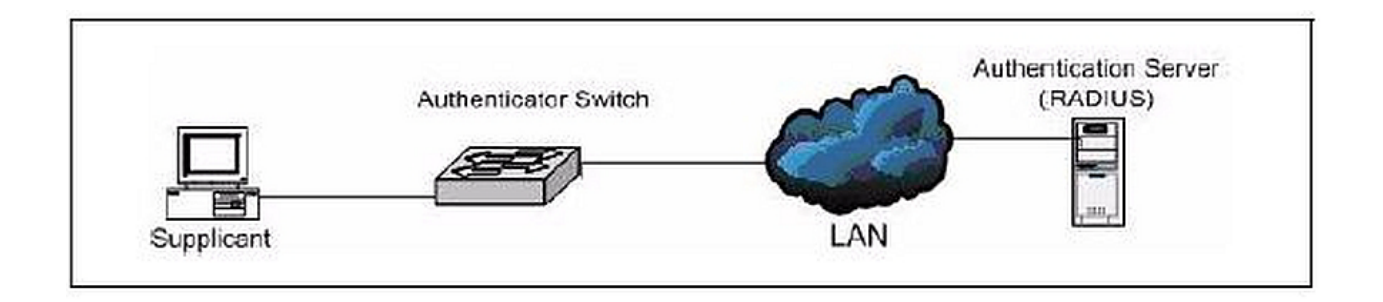

If a user, or supplicant, attempts to communicate via the switch on any interface except interface 1, the system challenges the supplicant for login credentials. The system encrypts the provided information and transmits it to the RADIUS server. If the RADIUS server grants access, the system sets the 802.1X port state of the interface to authorized, and the supplicant is able to access network resources.

## **Using SNMP to configure 802.1X Port-Based Access Control**

- **1.** Use the agentRadiusServerStatus in the agentRadiusServerConfigTable under the FASTPATH-RADIUS-AUTH-CLIENT-MIB to create a new RADIUS server entry.
- **2.** Use the agentRadiusServerAddress object to configure the RADIUS authentication server IP address as 10.10.10.10.
- **3.** Use the agentRadiusServerSecret object to configure the RADIUS authentication server secret.
- **4.** Use the agentRadiusAccountingStatus object in the agentRadiusAccountingConfigTable to create a RADIUS accounting server.
- **5.** User the agentRadiusAccountingServerAddress object to configure the RADIUS accounting server IP address. as 10.10.10.10.
- **6.** Use the agentRadiusAccountingSecret object to configure the RADIUS accounting server secret.
- **7.** Use the agentRadiusAccountingStatus object to enable RADIUS accounting mode.
- **8.** Use the agentUserConfigDefaultAuthenticationList object in agentAuthenticationGroup in the FASTPATH-SWITCHING module to set RADIUS as the default login list for dot1x.

**9.** To enable 802.1X authentication on the switch, set the dot1xPaeSystemAuthControl object in the IEEE8021- PAE-MIB module to enable (1).

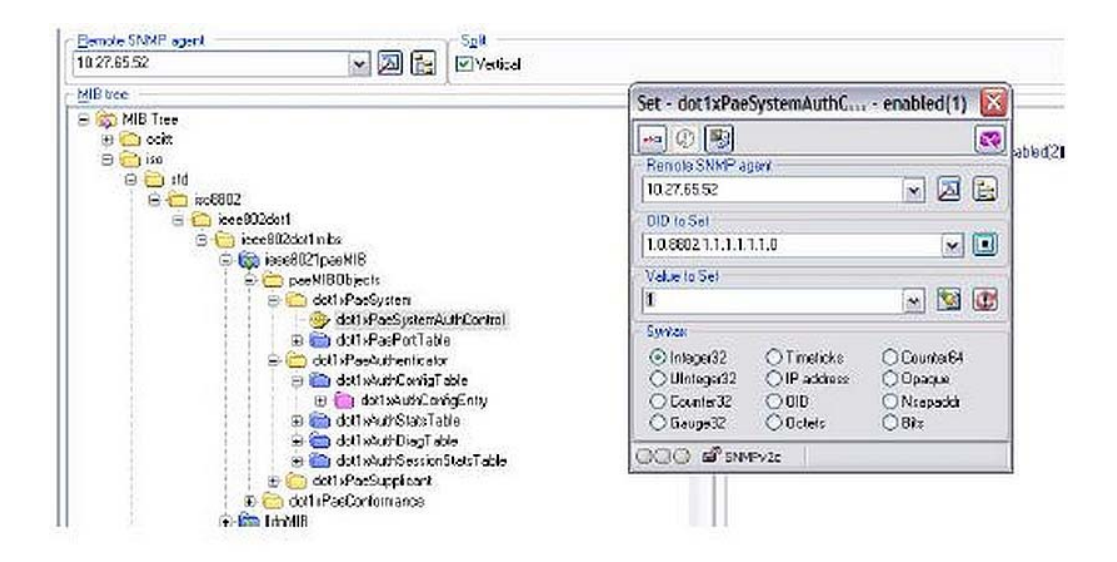

**10.** To set the 802.1X mode for port 1 to Force Authorized, use theagentDot1xPortControlMode object in the agentDot1xPortConfigTable, which is in FASTPATH-DOT1X-ADVANCED-FEATURES-MIB.